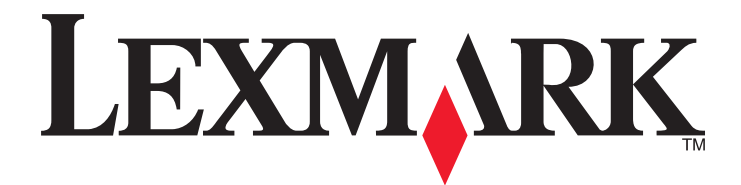

# **C790 Series**

**Podręcznik użytkownika**

**Październik 2014 [www.lexmark.com](http://www.lexmark.com)**

Typ(y) urządzeń: 5062 Model(e): 210, 230, 235

# **Spis treści**

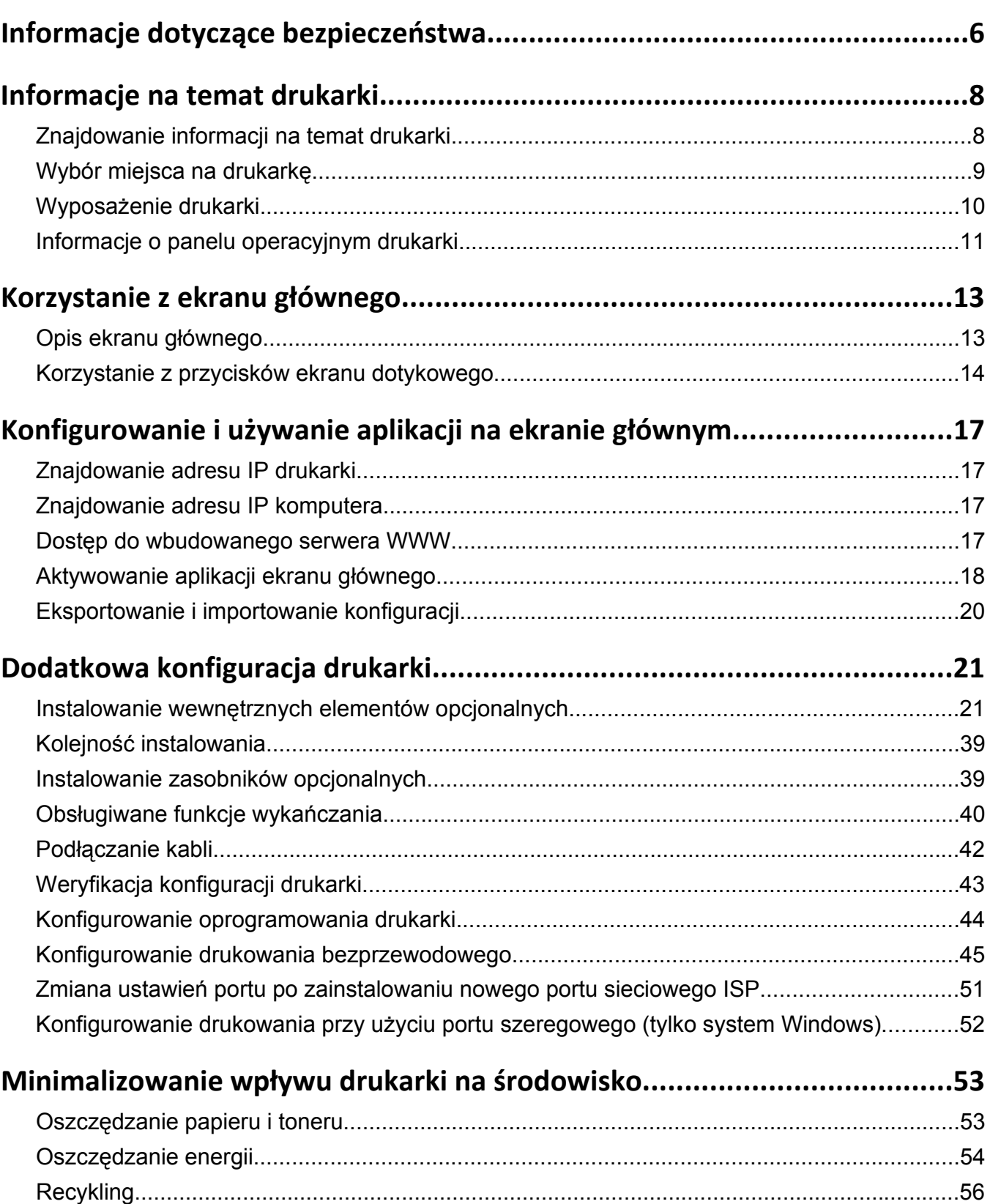

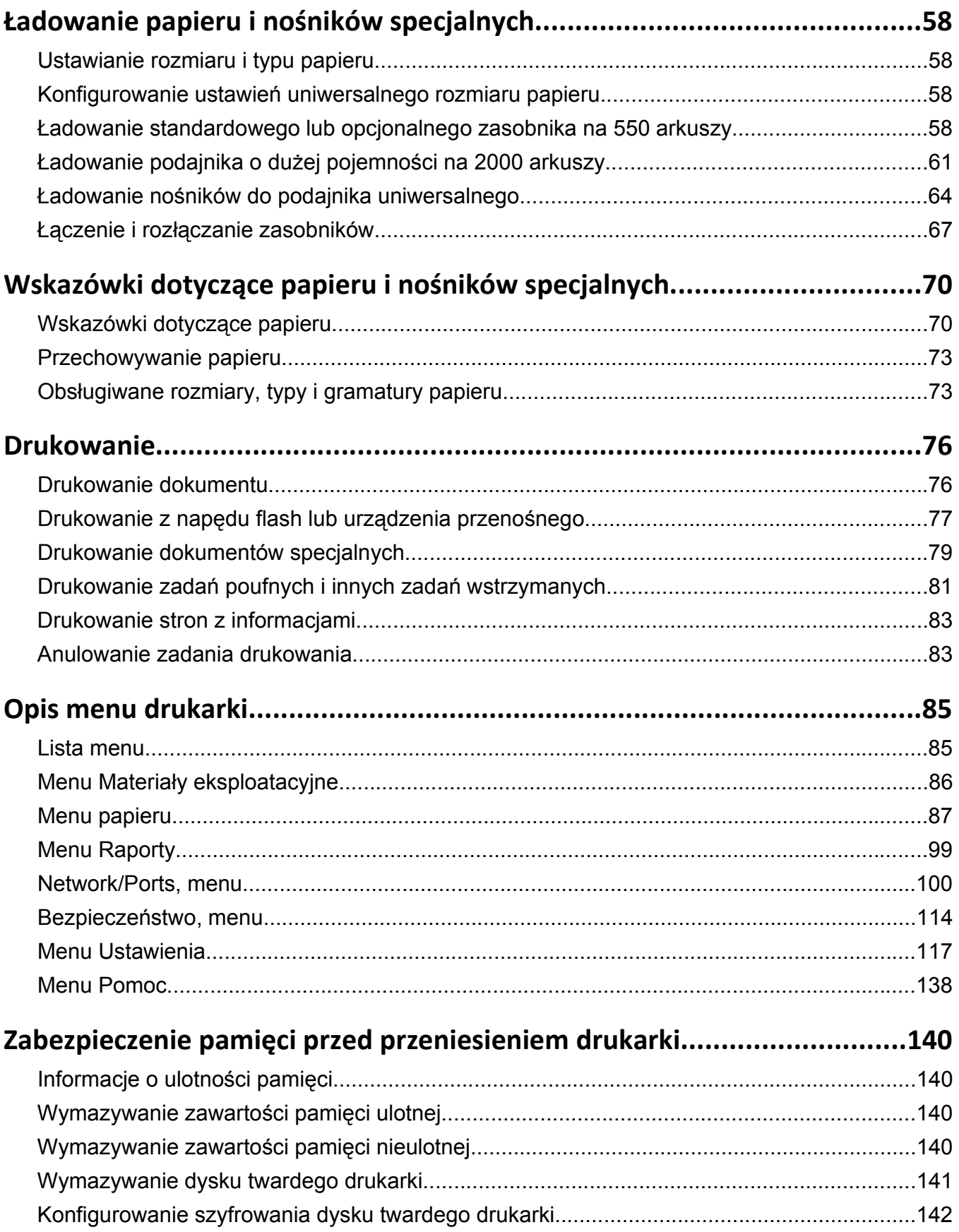

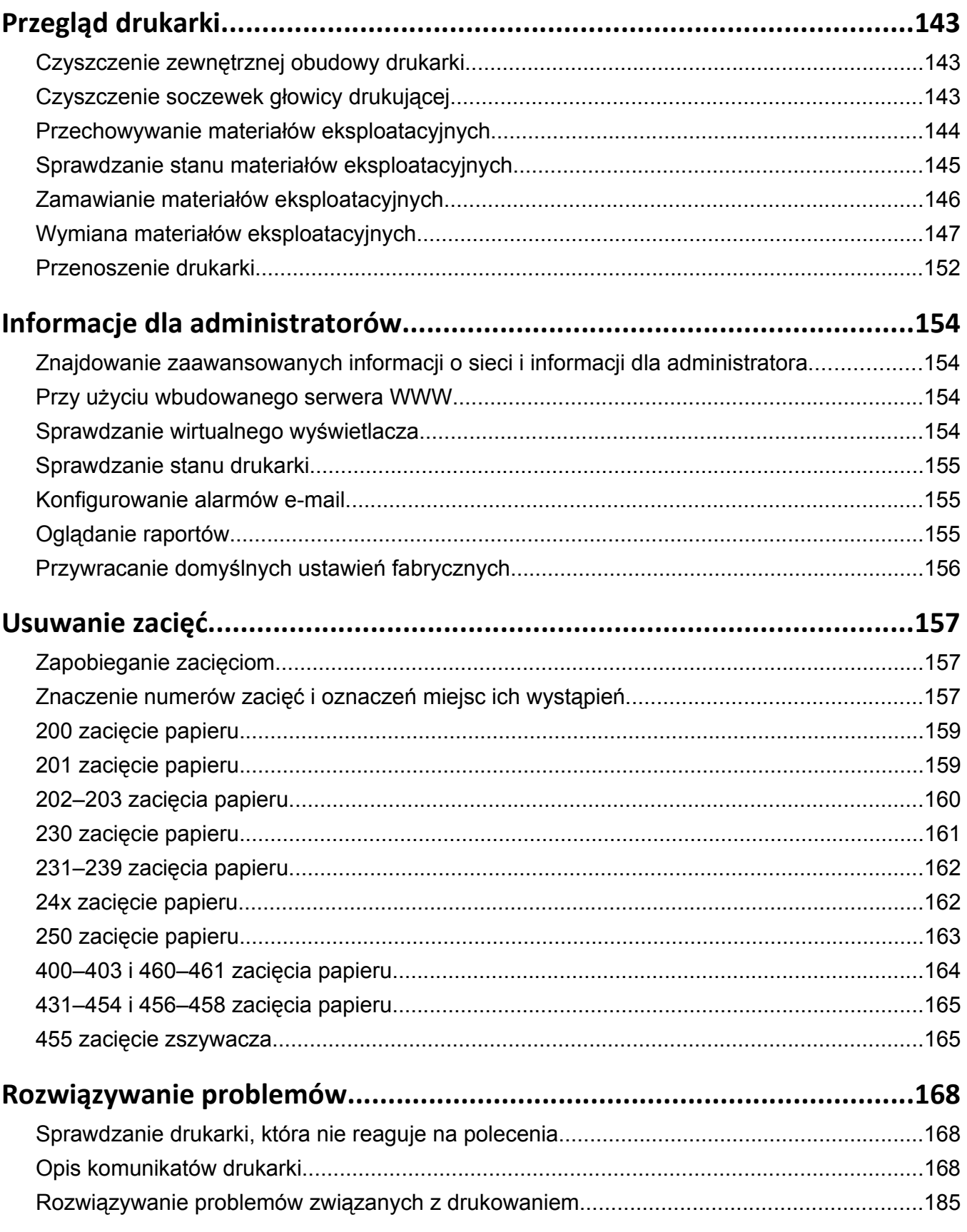

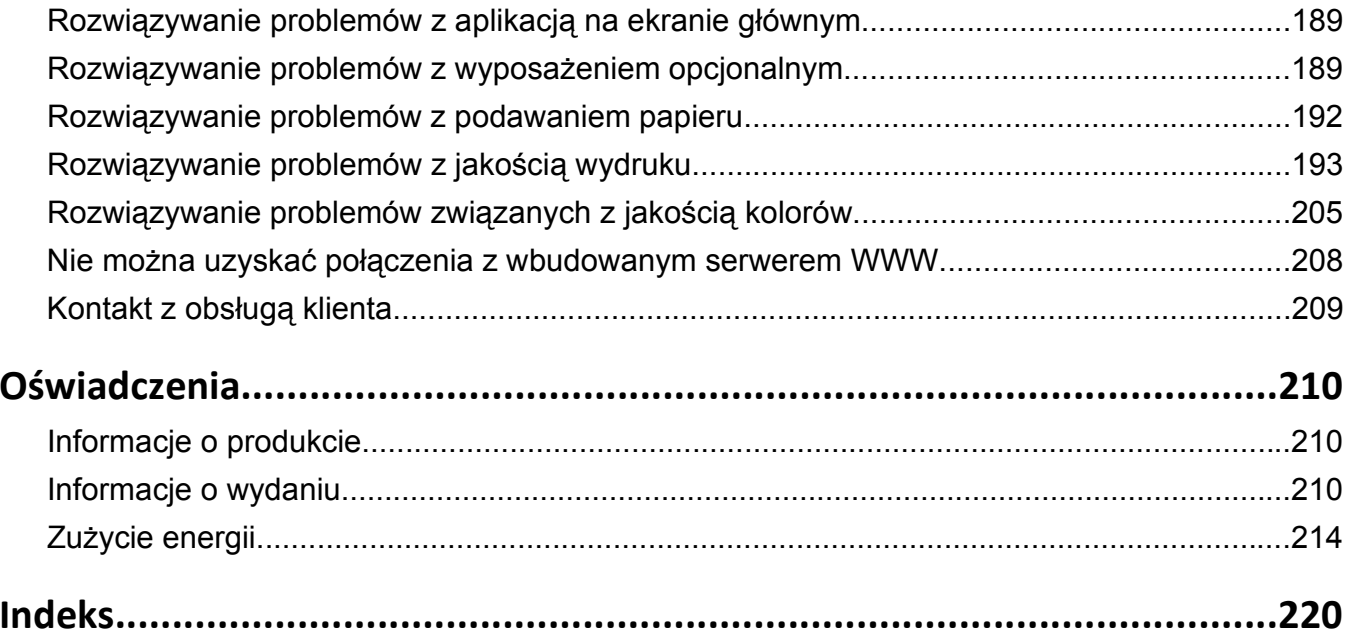

## <span id="page-5-0"></span>**Informacje dotyczące bezpieczeństwa**

Przewód zasilający musi być podłączony bezpośrednio do prawidłowo uziemionego, łatwo dostępnego gniazdka elektrycznego o odpowiednich parametrach znajdującego się w pobliżu urządzenia.

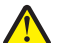

**UWAGA — NIEBEZPIECZEŃSTWO USZKODZENIA CIAŁA:** Nie należy używać tego urządzenia z przedłużaczami, listwami zasilającymi o wielu gniazdkach, przedłużaczami o wielu gniazdkach lub urządzeniami antyprzepięciowymi lub UPS innych typów. Drukarka laserowa może łatwo przekroczyć moc znamionową tego rodzaju urządzeń, co grozi niską wydajnością drukarki, uszkodzeniem mienia lub pożarem.

Nie należy umieszczać ani używać tego produktu w pobliżu wody lub w miejscach o dużej wilgotności.

**UWAGA — NIEBEZPIECZEŃSTWO USZKODZENIA CIAŁA:** Niniejszy produkt wykorzystuje technologię laserową. Użycie elementów sterujących, ustawień lub zastosowanie procedur innych niż określone w niniejszej publikacji może spowodować niebezpieczeństwo napromieniowania.

Podczas drukowania w urządzeniu dochodzi do nagrzewania się nośników wydruku, a wysoka temperatura może powodować emisję szkodliwych wyziewów z tych nośników. W celu uniknięcia ewentualnej emisji szkodliwych wyziewów, należy zapoznać się z fragmentem instrukcji obsługi, w którym podano wytyczne dotyczące wyboru nośników wydruku.

**UWAGA — NIEBEZPIECZEŃSTWO USZKODZENIA CIAŁA:** Bateria litowa stosowana w tym produkcie nie jest przeznaczona do wymiany. Nieprawidłowa wymiana baterii litowej grozi wybuchem. Nie należy ładować, demontować ani palić baterii litowej. Zużytych baterii litowych należy pozbywać się zgodnie z instrukcjami producenta i lokalnymi przepisami.

**UWAGA — GORĄCA POWIERZCHNIA:** Wewnętrzne elementy drukarki mogą być gorące. W celu zmniejszenia ryzyka oparzenia przed dotknięciem danego podzespołu należy odczekać, aż ostygnie.

**UWAGA — NIEBEZPIECZEŃSTWO USZKODZENIA CIAŁA:** Waga drukarki jest większa niż 18 kg i <sup>3</sup> do jej bezpiecznego podniesienia potrzeba co najmniej dwóch wyszkolonych pracowników.

**UWAGA — NIEBEZPIECZEŃSTWO USZKODZENIA CIAŁA:** Zastosowanie się do tych wskazówek pozwoli uniknąć obrażeń cielesnych oraz uszkodzenia drukarki podczas jej przenoszenia.

- **•** Należy wyłączyć drukarkę za pomocą przełącznika zasilania, a następnie wyjąć wtyczkę przewodu zasilającego z gniazdka elektrycznego.
- **•** Przed rozpoczęciem przenoszenia drukarki należy odłączyć wszystkie przewody i kable.
- **•** Nie należy próbować podnosić drukarki i opcjonalnej szuflady jednocześnie należy wyjąć drukarkę z opcjonalnej szuflady i odstawić ją na bok.

**Uwaga:** Do wyjęcia drukarki z opcjonalnej szuflady służą uchwyty na bokach drukarki.

Należy używać wyłącznie kabla zasilania dostarczonego wraz z tym produktem lub zamiennika autoryzowanego przez producenta.

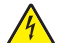

**UWAGA — NIEBEZPIECZEŃSTWO PORAŻENIA PRĄDEM:** W przypadku uzyskiwania dostępu do płyty systemowej bądź instalowania opcjonalnego sprzętu lub urządzeń pamięci po zainstalowaniu samej drukarki, przed przystąpieniem do dalszych czynności należy wyłączyć drukarkę i wyjąć wtyk przewodu zasilającego z gniazda elektrycznego. Jeśli do drukarki są podłączone jakiekolwiek inne urządzenia, należy wyłączyć także te urządzenia i rozłączyć kable łączące je z drukarką.

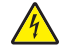

**UWAGA — NIEBEZPIECZEŃSTWO PORAŻENIA PRĄDEM:** Należy upewnić się, że wszystkie połączenia zewnętrzne (np. Ethernet i połączenia systemu telefonicznego) są odpowiednio włożone w oznaczone gniazda.

Produkt został zaprojektowany z wykorzystaniem określonych podzespołów producenta i zatwierdzony jako spełniający surowe światowe normy bezpieczeństwa. Rola niektórych podzespołów w zachowaniu bezpieczeństwa nie zawsze jest oczywista. Producent nie ponosi odpowiedzialności za skutki stosowania innych części zamiennych.

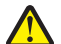

**UWAGA — NIEBEZPIECZEŃSTWO USZKODZENIA CIAŁA:** Nie należy przecinać, skręcać, zawiązywać ani załamywać przewodu zasilającego, a także stawiać na nim ciężkich przedmiotów. Nie należy narażać przewodu zasilającego na ścieranie ani zgniatanie. Nie należy ściskać przewodu zasilającego między przedmiotami, np. meblami i ścianą. Jeśli wystąpi któraś z tych okoliczności, powstanie ryzyko wywołania pożaru lub porażenia prądem. Należy regularnie sprawdzać przewód zasilający pod kątem oznak takich problemów. Przed przystąpieniem do sprawdzania stanu przewodu zasilającego należy odłączyć przewód od gniazda elektrycznego.

Wszelkie naprawy i czynności serwisowe, oprócz opisanych w dokumentacji użytkownika, powinny być wykonywane przez serwisanta.

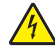

**UWAGA — NIEBEZPIECZEŃSTWO PORAŻENIA PRĄDEM:** Aby uniknąć ryzyka porażenia prądem podczas czyszczenia zewnętrznej obudowy drukarki, przed wykonaniem dalszych czynności należy wyjąć wtyczkę przewodu zasilającego z gniazdka elektrycznego i odłączyć wszystkie kable podłączone do drukarki.

**UWAGA — NIEBEZPIECZEŃSTWO PORAŻENIA PRĄDEM:** Podczas burzy nie należy instalować urządzenia ani podłączać żadnych przewodów (np. faksu, przewodu zasilania lub kabla telefonicznego).

**UWAGA — NIEBEZPIECZEŃSTWO PRZEWRÓCENIA:** Konfiguracje przeznaczone do montowania na podłodze wymagają dodatkowego elementu, aby zachować stabilność. W przypadku korzystania z zasobnika wejściowego o dużej pojemności, modułu dupleksu i opcji wejściowej bądź kilku opcji wejściowych do podawania nośników należy używać podstawy drukarki. Jeśli została zakupiona drukarka wielofunkcyjna (MFP) z możliwością skanowania, kopiowania i faksowania, mogą być potrzebne dodatkowe elementy. Więcej informacji na ten temat można znaleźć pod adresem **[www.lexmark.com/multifunctionprinters](http://www.lexmark.com/multifunctionprinters)**.

**UWAGA — NIEBEZPIECZEŃSTWO USZKODZENIA CIAŁA:** Aby zmniejszyć ryzyko niestabilności sprzętu, każdą szufladę na papier lub zasobnik należy ładować oddzielnie. Do czasu, gdy będzie to konieczne, wszystkie pozostałe szuflady i zasobniki powinny być zamknięte.

**NINIEJSZĄ INSTRUKCJĘ NALEŻY ZACHOWAĆ.**

## <span id="page-7-0"></span>**Informacje na temat drukarki**

## **Znajdowanie informacji na temat drukarki**

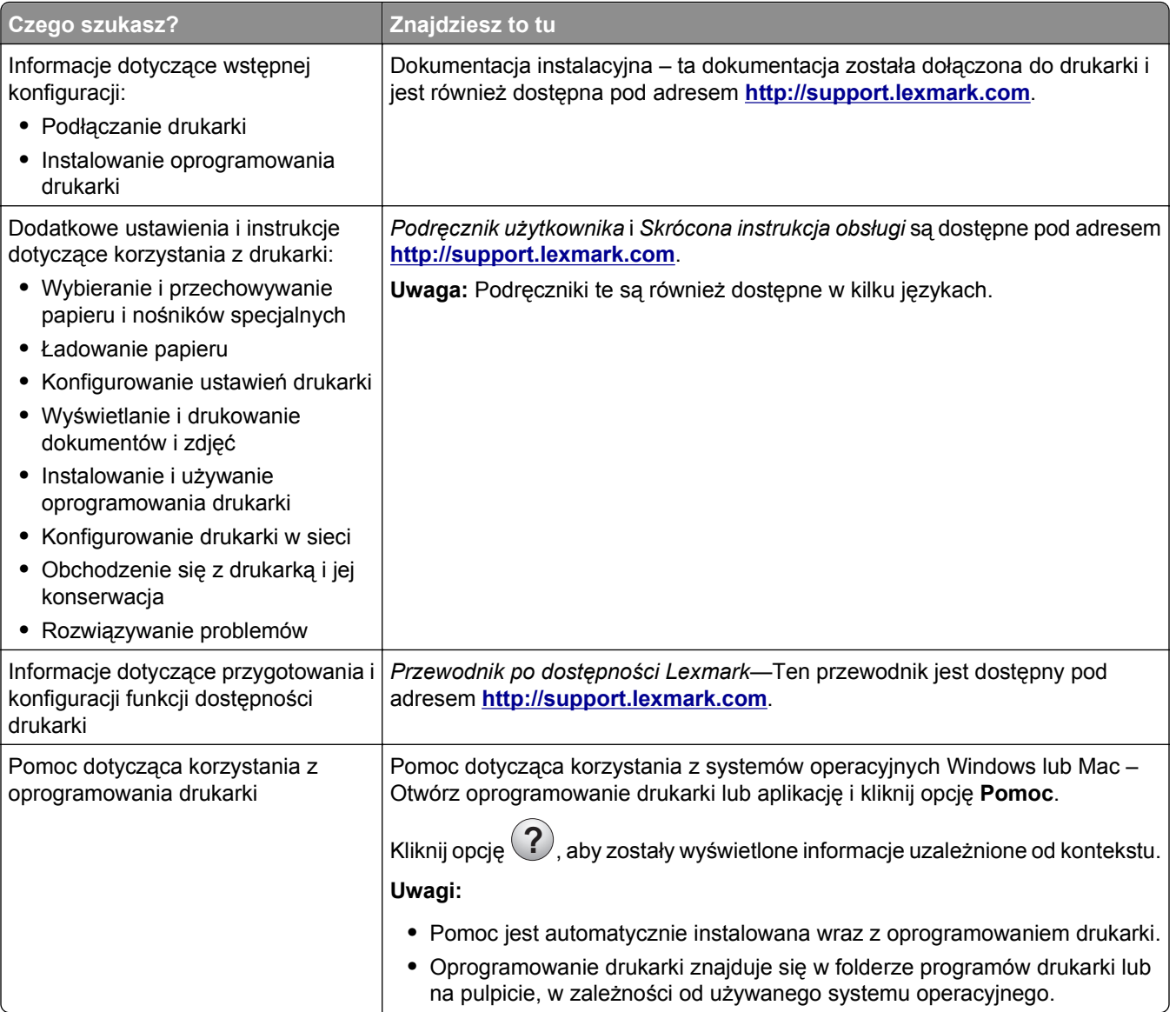

<span id="page-8-0"></span>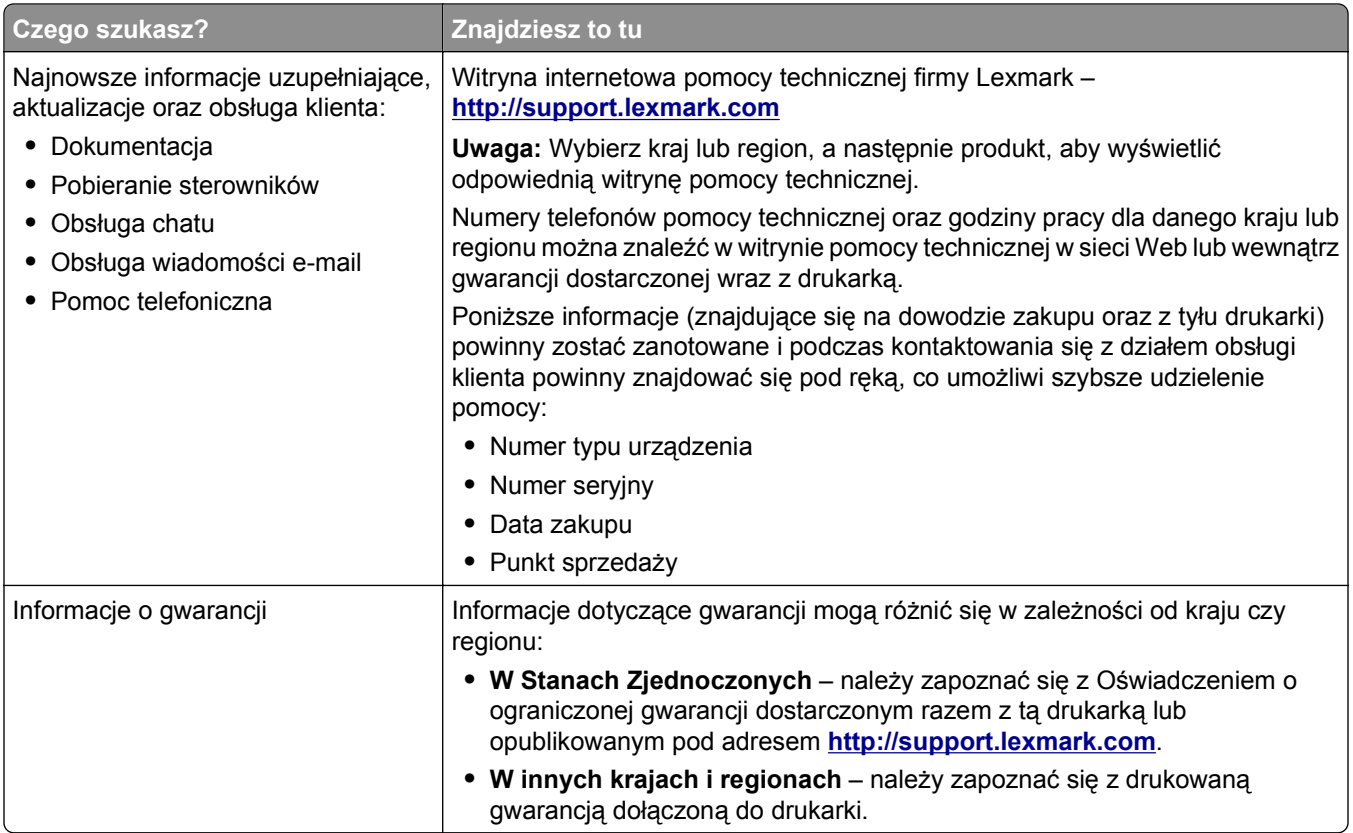

## **Wybór miejsca na drukarkę**

**UWAGA — NIEBEZPIECZEŃSTWO USZKODZENIA CIAŁA:** Drukarka waży ponad 18 kg **i** bezpieczne jej podniesienie wymaga co najmniej dwóch przeszkolonych pracowników.

Umieszczając drukarkę w danej lokalizacji, należy pozostawić wystarczającą ilość miejsca, aby zasobniki, pokrywy i drzwiczki swobodnie się otwierały. Jeśli jest planowana instalacja jakiegokolwiek wyposażenia opcjonalnego, należy uwzględnić dodatkowe wolne miejsce. Istotne są następujące kwestie:

- **•** Należy upewnić się, czy przepływ powietrza w pomieszczeniu spełnia wymagania najnowszej wersji standardu ASHRAE 62 lub standardu CEN Technical Committee 156.
- **•** Należy zapewnić płaską, mocną i stabilną powierzchnię.
- **•** Drukarkę należy:
	- **–** trzymać z dala od bezpośredniego przepływu powietrza klimatyzatorów, grzejników lub wentylatorów;
	- **–** trzymać w miejscu nienarażonym na bezpośrednio padające promienie słoneczne, dużą wilgotność lub gwałtowne zmiany temperatury;
	- **–** utrzymywać w czystości i dbać, aby była sucha i nie osadzał się na niej kurz.
- **•** Aby zapewnić odpowiednią wentylację, należy pozostawić następującą zalecaną ilość wolnego miejsca wokół drukarki:

<span id="page-9-0"></span>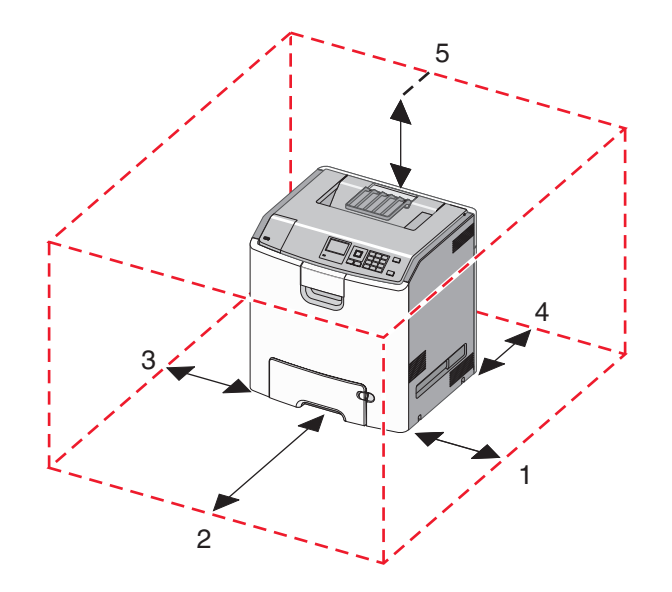

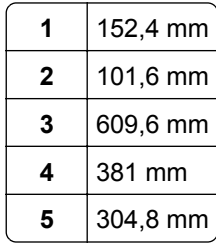

## **Wyposażenie drukarki**

**UWAGA — NIEBEZPIECZEŃSTWO PRZEWRÓCENIA:** Konfiguracje przeznaczone do montowania na podłodze wymagają dodatkowego elementu, aby zachować stabilność. W przypadku korzystania z zasobnika papieru o dużej pojemności, modułu dupleksu i opcji wejściowej bądź kilku opcji wejściowych do podawania nośników należy używać stojaka lub podstawy drukarki. Jeśli została zakupiona drukarka wielofunkcyjna (MFP) z możliwością skanowania, kopiowania i faksowania, mogą być potrzebne dodatkowe elementy. Więcej informacji na ten temat można znaleźć pod adresem **[www.lexmark.com/multifunctionprinters](http://www.lexmark.com/multifunctionprinters)**.

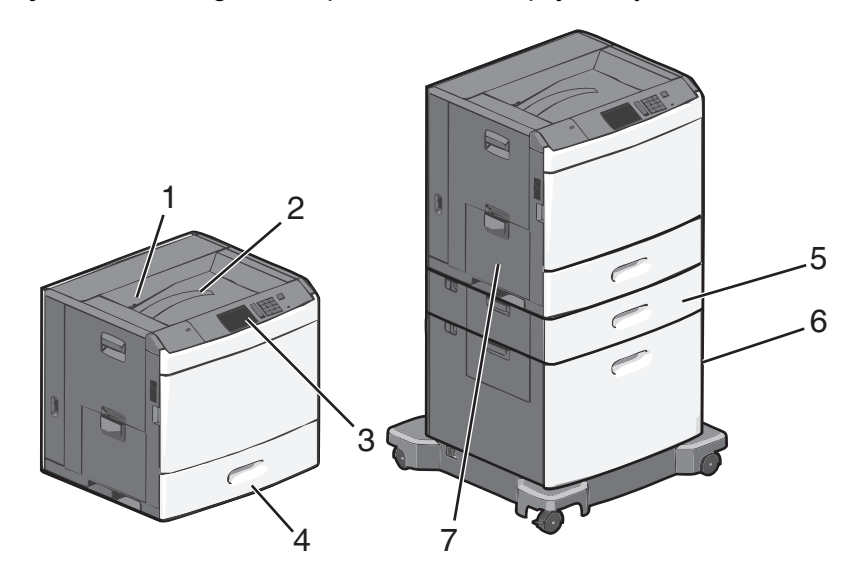

<span id="page-10-0"></span>Podstawową drukarkę można skonfigurować przez dodanie opcjonalnych zasobników.

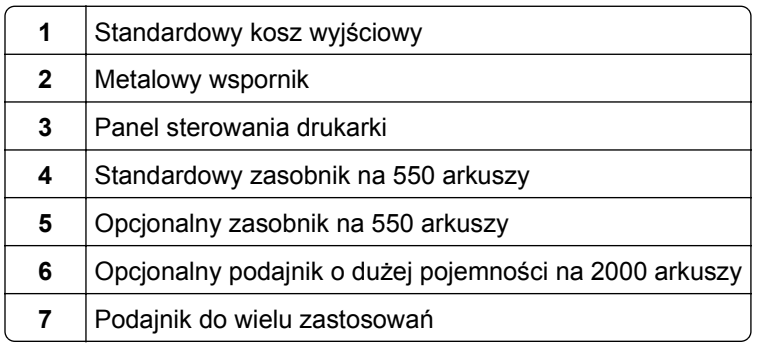

## **Informacje o panelu operacyjnym drukarki**

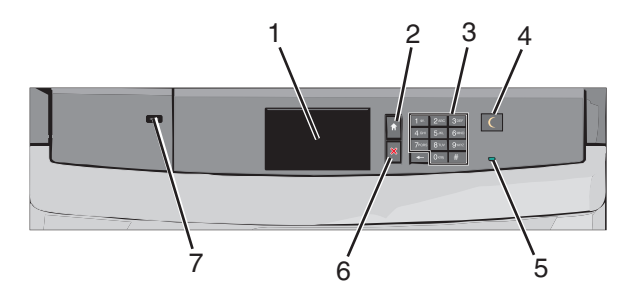

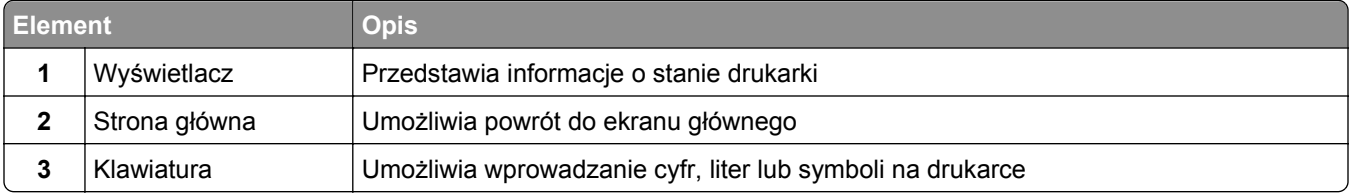

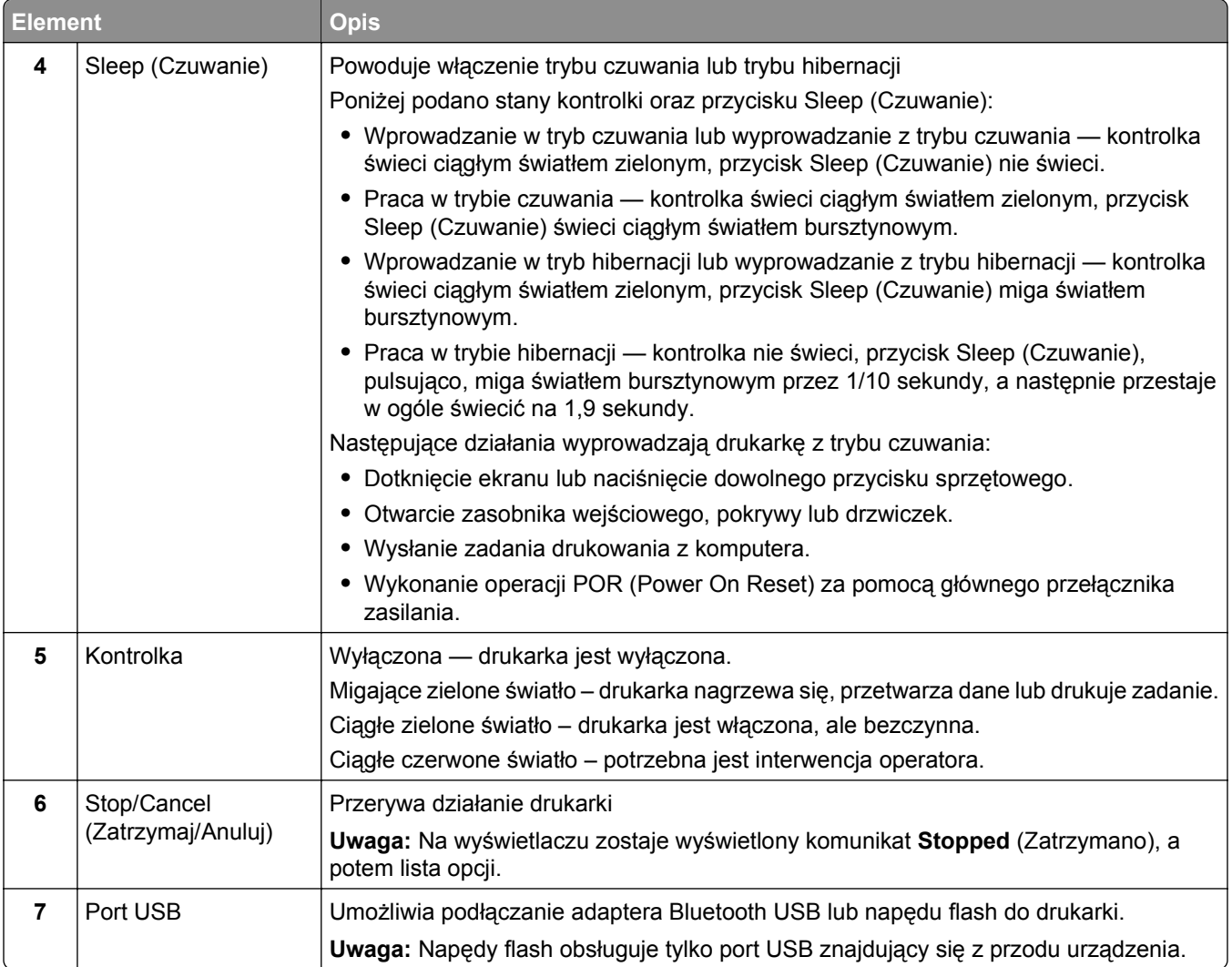

## <span id="page-12-0"></span>**Korzystanie z ekranu głównego**

## **Opis ekranu głównego**

Gdy drukarka jest włączona, na wyświetlaczu urządzenia jest wyświetlany ekran podstawowy, nazywany ekranem głównym. Przyciski oraz ikony ekranu głównego umożliwiają wykonanie określonej czynności.

**Uwaga:** Ekran główny, ikony i przyciski bywają różne w zależności od ustawień ekranu głównego, ustawień administracyjnych oraz aktywnych rozwiązań wbudowanych.

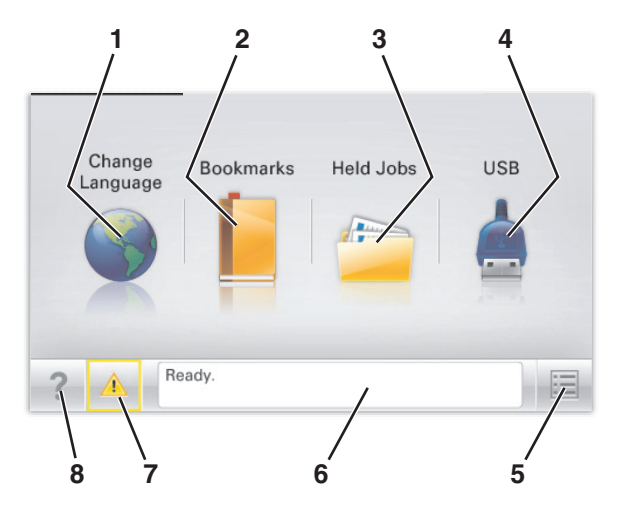

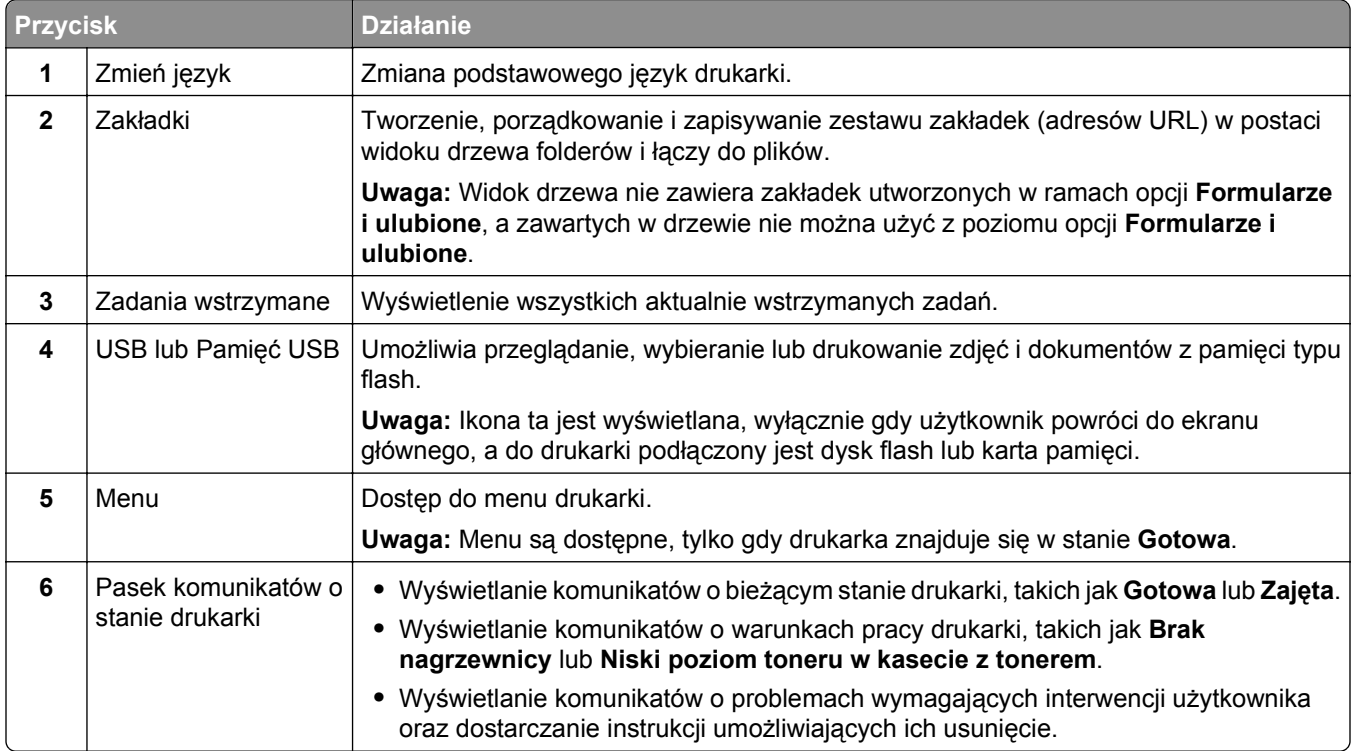

<span id="page-13-0"></span>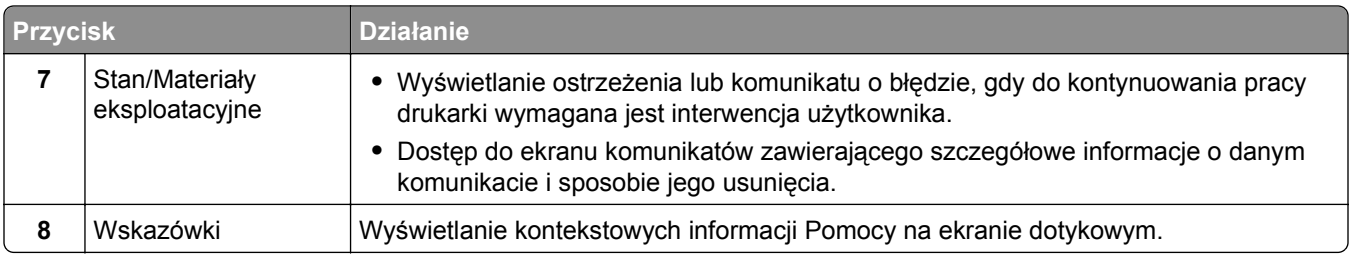

Inne elementy, które mogą być także wyświetlane na ekranie głównym:

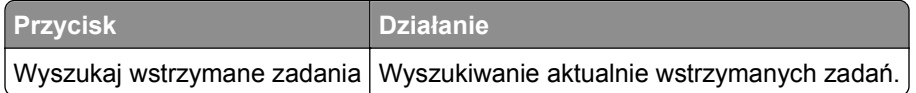

## **Korzystanie z przycisków ekranu dotykowego**

**Uwaga:** Wygląd ekranu głównego oraz umieszczone na nim ikony i przyciski zależą od własnych ustawień ekranu, ustawień dokonanych przez administratora i aktywnych rozwiązań z pakietu Embedded Solutions.

### **Przykładowy ekran dotykowy**

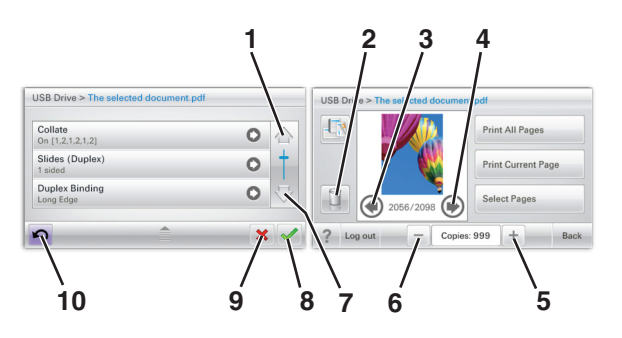

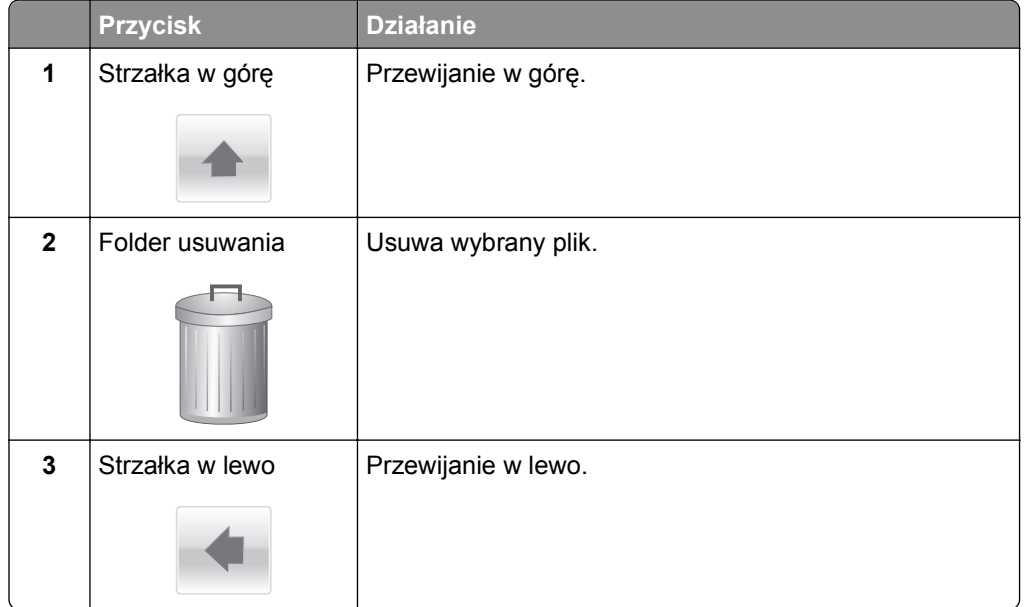

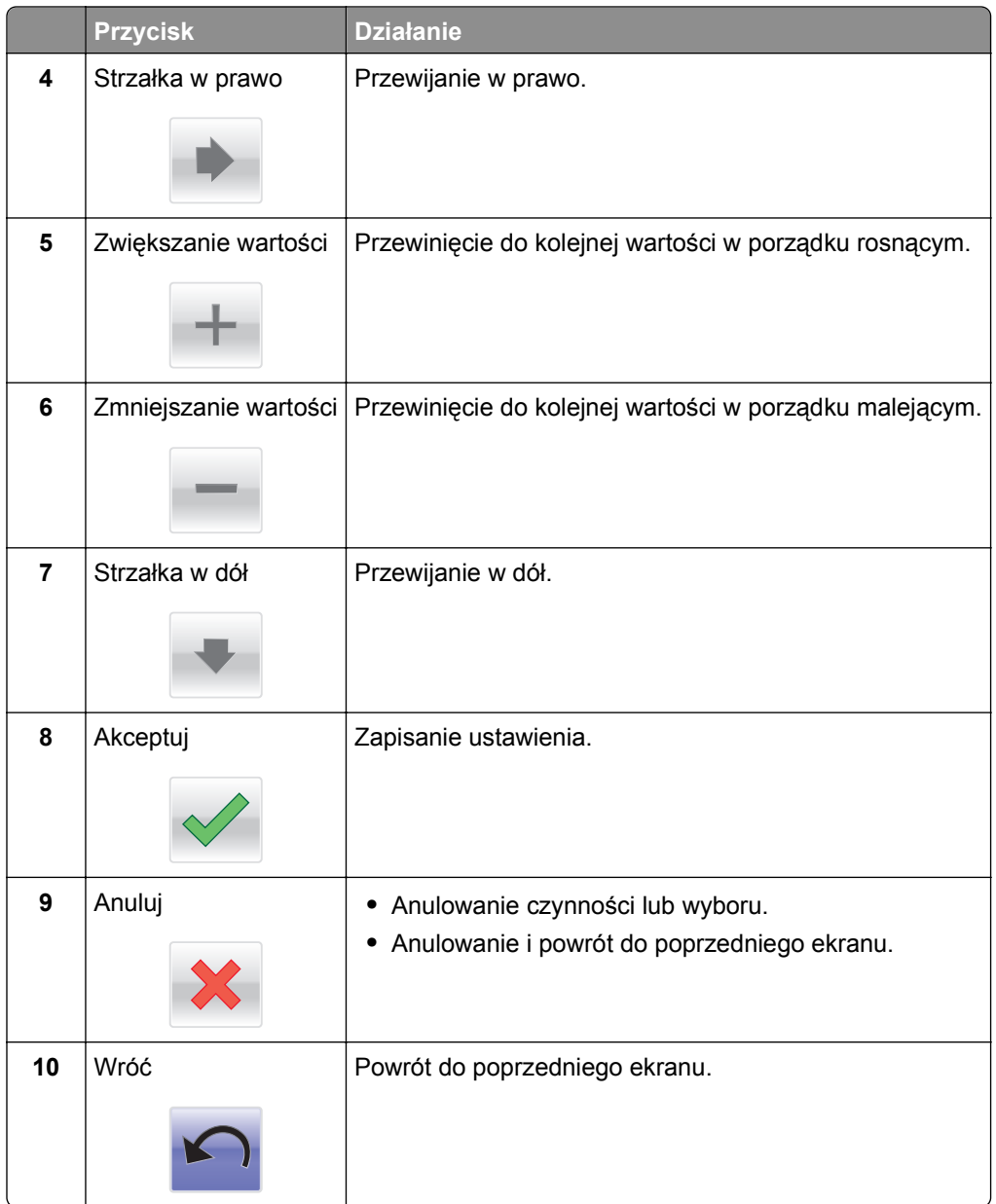

## **Inne przyciski ekranu dotykowego**

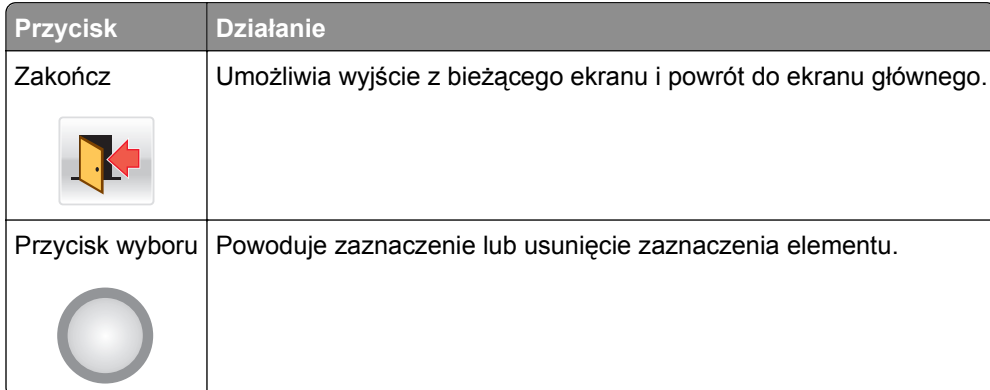

### **Funkcje**

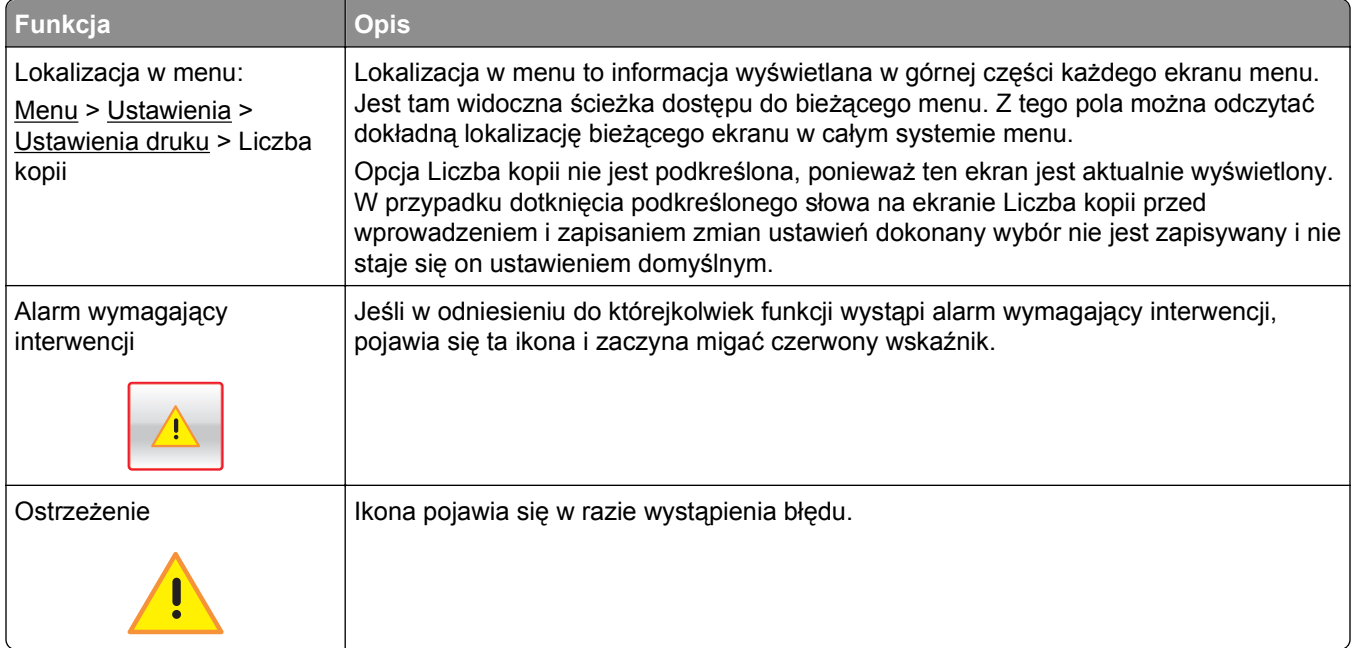

## <span id="page-16-0"></span>**Konfigurowanie i używanie aplikacji na ekranie głównym**

**Uwagi:**

- **•** Ekran główny użytkownika może się różnić w zależności od ustawień konfiguracyjnych ekranu, ustawień administracyjnych oraz działających aplikacji wbudowanych. Niektóre aplikacje są obsługiwane tylko w niektórych modelach drukarek.
- **•** Mogą być także dostępne do kupienia dodatkowe rozwiązania i aplikacje. Więcej informacji można znaleźć pod adresem **[www.lexmark.com](http://www.lexmark.com)** lub uzyskać u dostawcy drukarki.

## **Znajdowanie adresu IP drukarki**

**Uwaga:** Podłącz drukarkę do sieci lub serwera druku.

Adres IP drukarki można znaleźć:

- **•** w górnym lewym rogu na na ekranie głównym drukarki;
- **•** w sekcji TCP/IP w menu Sieć/porty;
- **•** na wydrukowanej stronie konfiguracji sieci lub stronie ustawień menu w sekcji TCP/IP.

**Uwaga:** Adres IP ma postać czterech liczb oddzielonych kropkami, na przykład 123.123.123.123.

## **Znajdowanie adresu IP komputera**

#### **Dla użytkowników systemu Windows**

- **1** W oknie dialogowym Rozpocznij otwórz wiersz poleceń i wpisz komendę **cmd**.
- **2** Wpisz komendę **ipconfig**, a nastepnie odszukaj adres IP.

#### **Dla użytkowników komputerów Macintosh**

- **1** W menu Apple wybierz opcję Ustawienia systemu, a następnie wybierz **Sieć**.
- **2** Wybierz typ połączenia, a następnie kliknij **Zaawansowane** >**TCP/IP**.
- **3** Odszukaj adres IP.

## **Dostęp do wbudowanego serwera WWW.**

Wbudowany serwer WWW to strona internetowa drukarki, na której można sprawdzić i zdalnie skonfigurować ustawienia drukarki, nie będąc w pobliżu urządzenia.

- **1** Uzyskaj adres IP drukarki:
	- **•** Na ekranie głównym panelu sterowania drukarki
	- **•** W sekcji TCP/IP w menu Sieć/porty
	- **•** Na wydrukowanej stronie konfiguracji sieci lub stronie ustawień menu w sekcji TCP/IP

<span id="page-17-0"></span>**Uwaga:** Adres IP ma postać czterech liczb oddzielonych kropkami, na przykład **123.123.123.123**.

- **2** Uruchom przeglądarkę sieci Web, a następnie w polu adresu wpisz adres IP drukarki.
- **3** Naciśnij klawisz **Enter**.

**Uwaga:** W przypadku używania serwera proxy wyłącz go tymczasowo, aby prawidłowo załadować stronę sieci Web.

## **Wyświetlanie lub ukrywanie ikon na ekranie głównym**

**1** Z poziomu wbudowanego serwera WWW kliknij kolejno opcje **Ustawienia** > **Ustawienia ogólne** > **Dostosowywanie ekranu głównego**.

Zostanie wyświetlona lista podstawowych funkcji drukarki.

- **2** Zaznacz pola wyboru, aby określić, które ikony mają być wyświetlane na ekranie głównym drukarki. Elementy, których pola wyboru nie są zaznaczone, będą ukryte.
- **3** Kliknij przycisk **Wyślij**.

## **Aktywowanie aplikacji ekranu głównego**

Szczegółowe informacje na temat konfigurowania i korzystania z aplikacji ekranu głównego można znaleźć w witrynie internetowej firmy Lexmark pod adresem **<http://support.lexmark.com>**.

#### **Tło i ekran oczekiwania**

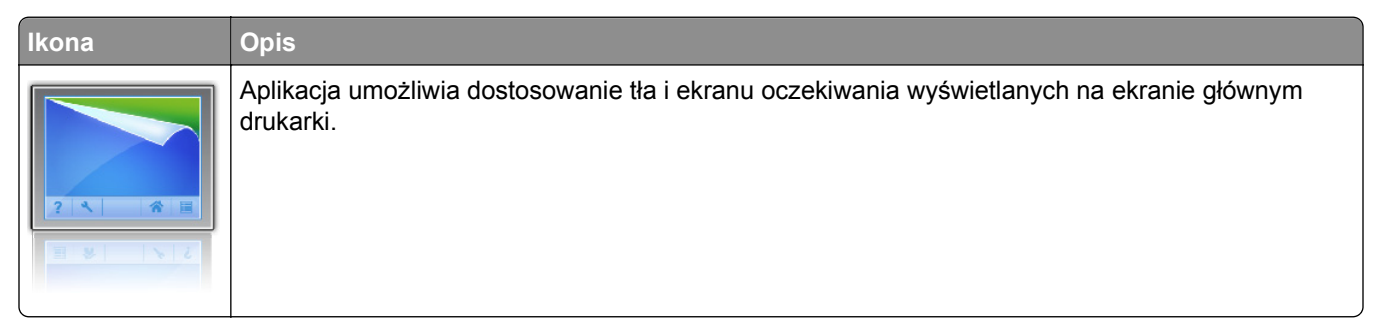

Aby zmienić tło ekranu głównego drukarki przy użyciu panelu sterowania drukarki, wykonaj następujące czynności:

**1** Z poziomu ekranu głównego przejdź do opcji:

**Zmień tło** > wybierz tło, które chcesz zastosować.

2 Dotknij opcji  $\mathscr V$ .

### **Formularze i ulubione**

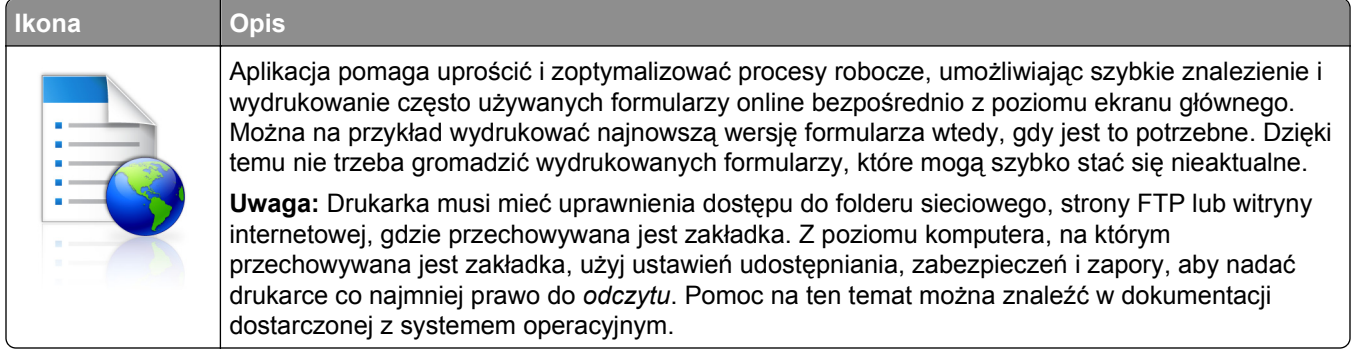

Aby skonfigurować funkcję Formularze i ulubione, wykonaj następujące czynności:

- **1** Z poziomu wbudowanego serwera WWW kliknij kolejno opcje **Ustawienia** > **Rozwiązania dla urządzenia** > **Rozwiązania (eSF)** > **Formularze i ulubione**.
- **2** Określ zakładki, a następnie dostosuj ustawienia.
- **3** Kliknij przycisk **Zastosuj**.

Aby uruchomić aplikację, dotknij opcji **Formularze i ulubione** na ekranie głównym, a następnie przejdź między kategoriami formularzy lub wyszukaj formularzy na podstawie ich numeru, nazwy lub opisu.

#### **Ustawienia oszczędne**

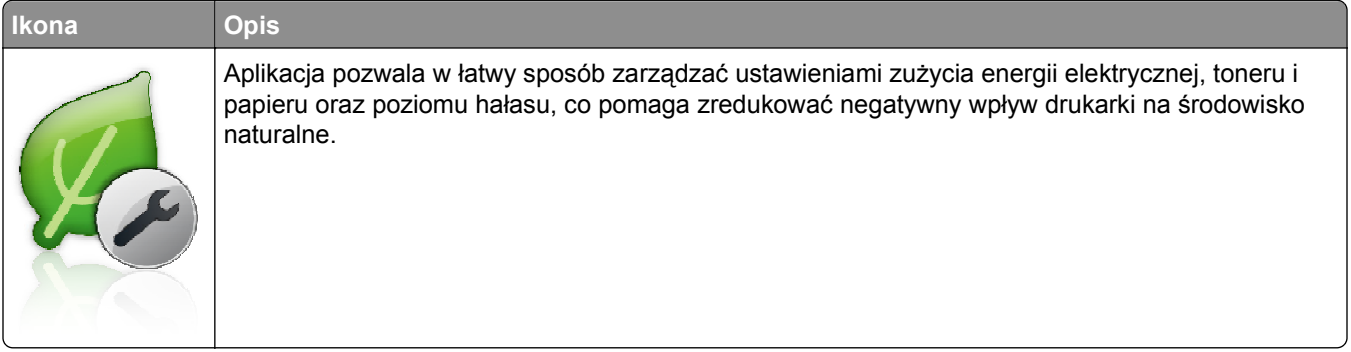

### **Salon sprzedaży**

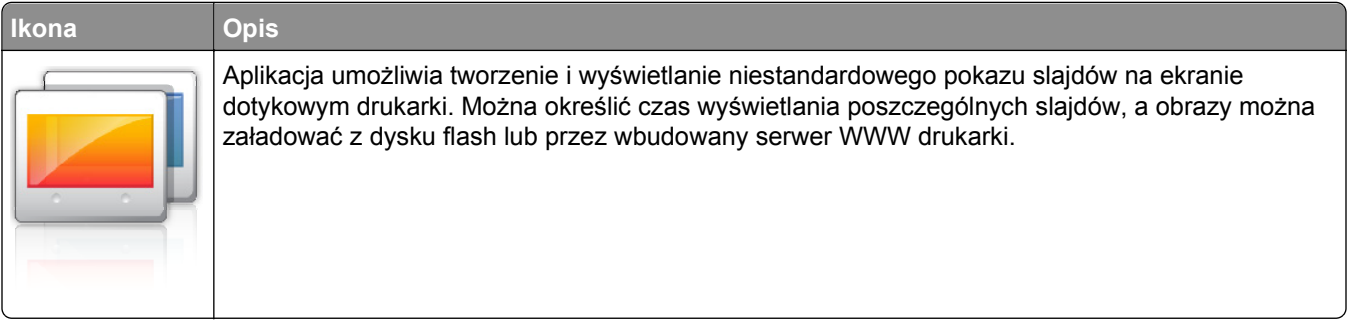

### <span id="page-19-0"></span>**Zdalny panel operatora**

Aplikacja wyświetla panel sterowania drukarki na ekranie komputera i umożliwia obsługę panelu sterowania drukarki nawet wtedy, gdy użytkownik nie znajduje się fizycznie w pobliżu drukarki. Na ekranie komputera można wyświetlić stan drukarki, zwolnić wstrzymane zadania drukowania, utworzyć zakładki i wykonać inne zadania związane z drukowaniem, które zazwyczaj wykonuje się stojąc przy drukarce.

Aby aktywować Zdalny panel operatora, wykonaj następujące czynności:

- **1** Z poziomu wbudowanego serwera WWW kliknij kolejno opcje **Ustawienia** > **Rozwiązania dla urządzenia** > **Rozwiązania (eSF)** > **Zdalny panel operatora**.
- **2** Zaznacz pole wyboru **Włączony**, a następnie dostosuj ustawienia.
- **3** Kliknij przycisk **Zastosuj**.

Aby uruchomić Zdalny panel operatora, z poziomu wbudowanego serwera WWW kliknij kolejno opcje **Aplikacje** > **Zdalny panel operatora** > **Uruchom aplet VNC**.

## **Eksportowanie i importowanie konfiguracji**

Ustawienia konfiguracji można wyeksportować do pliku tekstowego, a następnie zaimportować, aby użyć tych ustawień w innych drukarkach.

**1** Uruchom przeglądarkę sieci Web, a następnie w polu adresu wpisz adres IP drukarki.

**Uwaga:** Wyświetl adres IP na ekranie głównym drukarki. Adres IP ma postać czterech liczb oddzielonych kropkami. Na przykład 123.123.123.123.

**2** Wyeksportuj lub zaimportuj plik konfiguracji dla jednej lub wielu aplikacji.

#### **Dla jednej aplikacji**

**a** Przejdź do opcji:

**Ustawienia** >**Aplikacje** >**Zarządzanie aplikacjami** > wybierz aplikację >**Konfiguruj**

**b** Wyeksportuj lub zaimportuj plik konfiguracyjny.

**Uwagi:**

- **•** W przypadku wystąpienia błędu **braku pamięci wirtualnej maszyny Java** należy powtarzać eksport, aż do momentu zapisania pliku konfiguracji.
- **•** W przypadku przekroczenia limitu czasu i pojawieniu się pustego ekranu należy odświeżyć przeglądarkę i kliknąć przycisk **Zastosuj**.

#### **W przypadku wielu aplikacji**

- **a** Kliknij opcje **Ustawienia** >**Importuj/Eksportuj**.
- **b** Wyeksportuj lub zaimportuj plik konfiguracyjny.

**Uwaga:** W przypadku importowania pliku konfiguracyjnego kliknij opcję **Wyślij**, aby zakończyć proces.

## <span id="page-20-0"></span>**Dodatkowa konfiguracja drukarki**

## **Instalowanie wewnętrznych elementów opcjonalnych**

**UWAGA — NIEBEZPIECZEŃSTWO PORAŻENIA PRĄDEM:** Jeśli po zainstalowaniu samej drukarki konieczne będzie odsłonięcie płyty systemowej lub zainstalowanie dodatkowych opcji sprzętowych albo modułów pamięci, przed przystąpieniem do dalszych czynności należy wyłączyć drukarkę i wyjąć wtyczkę przewodu zasilającego z gniazdka elektrycznego. Jeśli do drukarki podłączone są inne urządzenia, należy je także wyłączyć i rozłączyć kable łączące je z drukarką.

Możliwości łączenia i ilość pamięci drukarki można dostosować do indywidualnych potrzeb, instalując opcjonalne karty.

#### **Dostępne wewnętrzne elementy opcjonalne**

- **•** Karty pamięci
	- **–** Pamięć drukarki
	- **–** Pamięć flash
	- **–** Czcionki
- **•** Karty z oprogramowaniem drukarki
	- **–** Kod kreskowy
	- **–** PrintCryptionTM
- **•** Dysk twardy drukarki
- **•** Port ISP (Internal Solutions Ports) LexmarkTM
	- **–** Szeregowe złącze ISP RS-232-C
	- **–** Równoległe złącze ISP 1284-B
	- **–** Bezprzewodowe złącze ISP MarkNetTM N8250 802.11 b/g/n
	- **–** Światłowodowe złącze ISP MarkNet N8130 10/100
	- **–** Złącze ISP Ethernet MarkNet N8120 10/100/1000

#### <span id="page-21-0"></span>**Korzystanie z blokady**

Drukarka jest wyposażona w blokadę. Po założeniu blokady kompatybilnej z większością laptopów, drukarka zostaje zablokowana. Założenie blokady uniemożliwia wyjęcie metalowej osłony i płyty systemowej. Blokadę zakłada się na drukarkę w sposób przedstawiony na ilustracji.

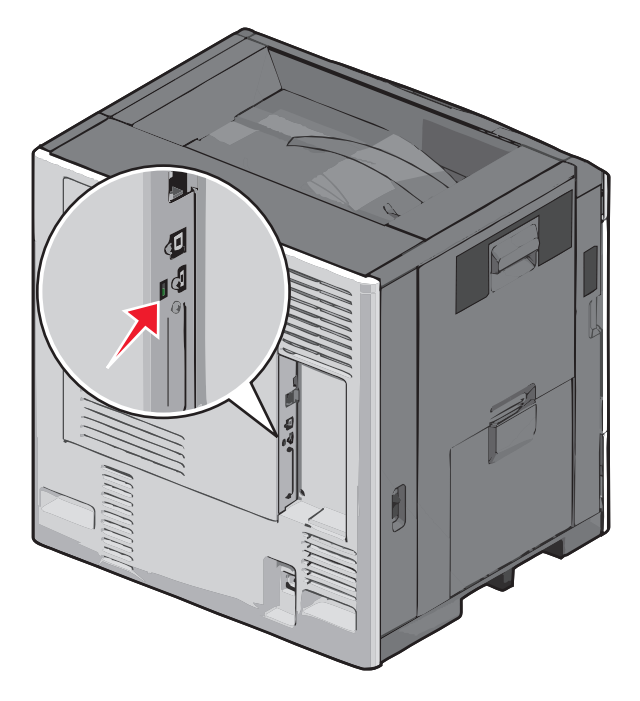

### **Uzyskiwanie dostępu do płyty systemowej**

**UWAGA — NIEBEZPIECZEŃSTWO PORAŻENIA PRĄDEM:** W przypadku uzyskiwania dostępu do płyty systemowej bądź instalowania opcjonalnego sprzętu lub urządzeń pamięci po zainstalowaniu samej drukarki a przed przystąpieniem do dalszych czynności należy wyłączyć drukarkę i wyjąć wtyk przewodu zasilającego z gniazda elektrycznego. Jeśli do drukarki są podłączone inne urządzenia, należy je także wyłączyć i rozłączyć kable łączące je z drukarką.

**Uwaga:** Do wykonania tej czynności niezbędny jest śrubokręt płaski.

- **1** Otwórz pokrywę.
- **2** Usuń metalowy panel.
	- **a** Obracając śrubokręt w kierunku przeciwnym do ruchu wskazówek zegara, odkręć śruby na panelu i wyjmij je.

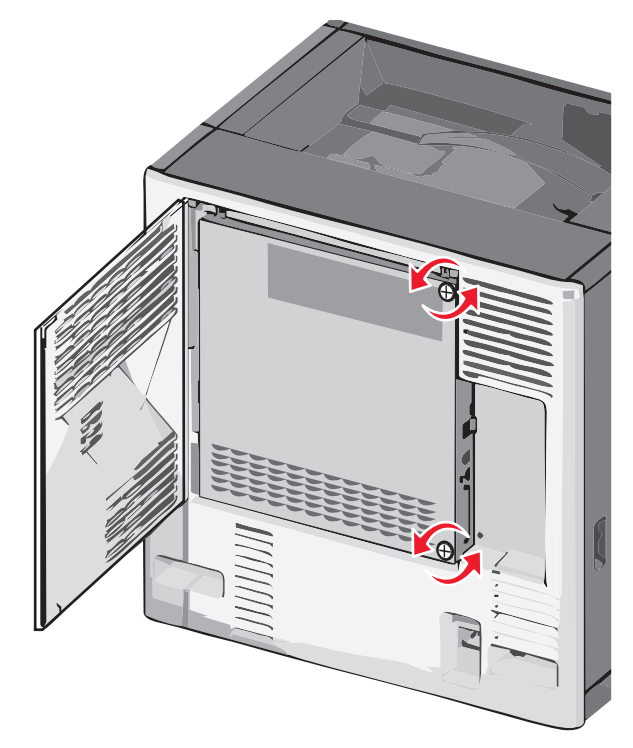

**b** Przesuń metalowy panel w lewą stronę, aby odłączyć zaczepy, a następnie pociągnij go do przodu i wyjmij.

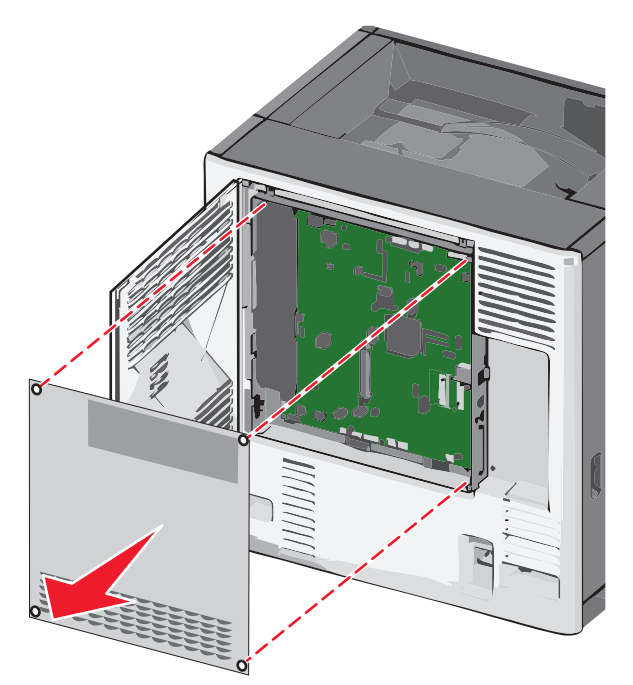

Na podstawie poniższej ilustracji odszukaj odpowiednie złącza.

**Ostrzeżenie — istnieje możliwość uszkodzenia:** Ładunki elektrostatyczne mogą łatwo spowodować uszkodzenie elektronicznych elementów płyty systemowej. Przed dotknięciem elektronicznych elementów płyty systemowej lub złączy należy dotknąć dowolnego metalowego elementu drukarki.

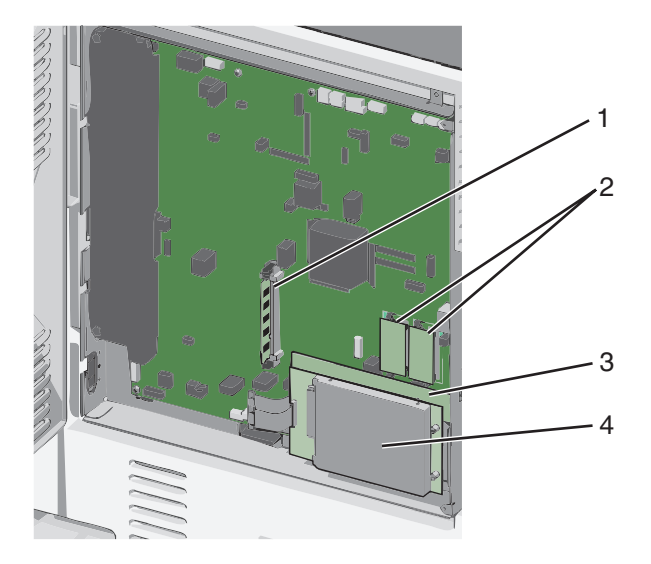

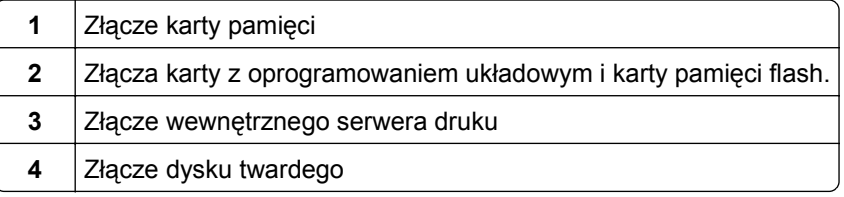

Załóż ponownie pokrywę płyty systemowej.

**Ostrzeżenie — istnieje możliwość uszkodzenia:** Ładunki elektrostatyczne mogą łatwo spowodować uszkodzenie elektronicznych elementów płyty systemowej. Przed dotknięciem elektronicznych elementów płyty systemowej lub złączy należy dotknąć dowolnego metalowego elementu drukarki.

**a** Ponownie zainstaluj zaczepy znajdujące się z lewej strony metalowego panelu do złącz na obudowie płyty systemowej, a następnie przesuń je w prawo.

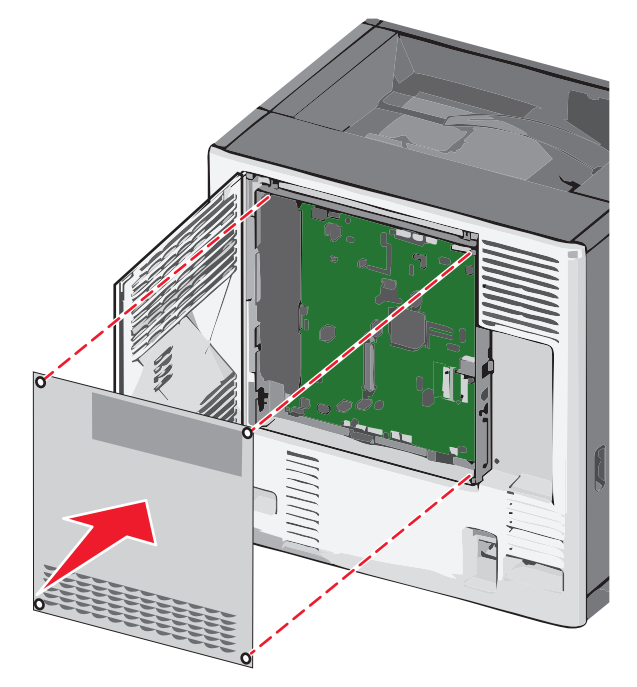

**b** Wyrównaj, a następnie dokręć każdą śrubę zgodnie z kierunkiem ruchu wskazówek zegara.

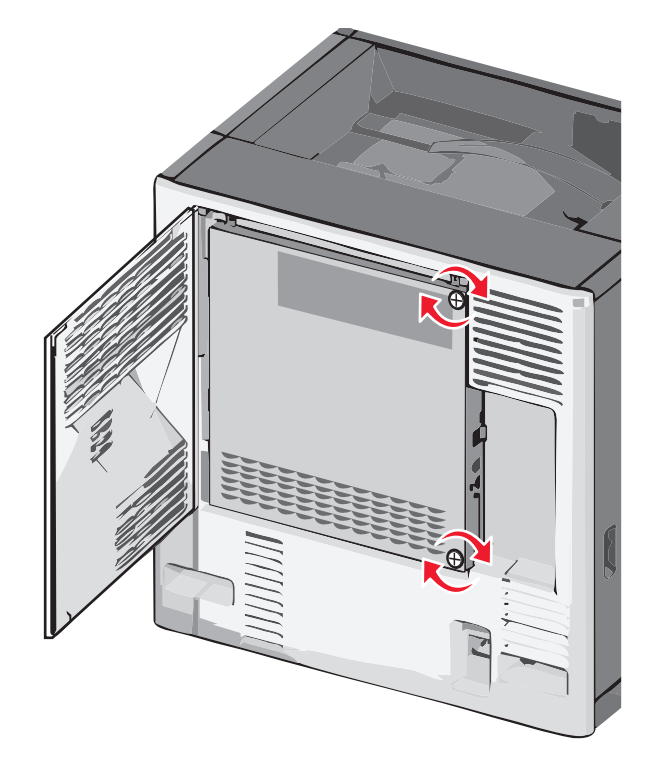

**c** Zamknij pokrywę.

#### **Instalacja karty pamięci**

**UWAGA — NIEBEZPIECZEŃSTWO PORAŻENIA PRĄDEM:** W przypadku uzyskiwania dostępu do płyty systemowej bądź instalowania opcjonalnego sprzętu lub urządzeń pamięci po zainstalowaniu samej drukarki a przed przystąpieniem do dalszych czynności należy wyłączyć drukarkę i wyjąć wtyk przewodu zasilającego z gniazda elektrycznego. Jeśli do drukarki są podłączone inne urządzenia, należy je także wyłączyć i rozłączyć kable łączące je z drukarką.

**Ostrzeżenie — istnieje możliwość uszkodzenia:** Ładunki elektrostatyczne mogą łatwo spowodować uszkodzenie elektronicznych elementów płyty systemowej. Przed dotknięciem elektronicznych elementów płyty systemowej lub złączy należy dotknąć dowolnego metalowego elementu drukarki.

Opcjonalną kartę pamięci można nabyć oddzielnie i podłączyć do płyty systemowej.

**1** Uzyskaj dostęp do płyty systemowej.

Aby uzyskać więcej informacji, zobacz "Uzyskiwanie dostępu do pł[yty systemowej" na stronie 22](#page-21-0).

**Uwaga:** Do wykonania tej czynności niezbędny jest śrubokręt płaski.

**2** Rozpakuj kartę pamięci.

**Uwaga:** Należy unikać dotykania punktów połączeniowych rozmieszczonych wzdłuż krawędzi karty.

**3** Otwórz zatrzaski złącza karty pamięci na płycie systemowej.

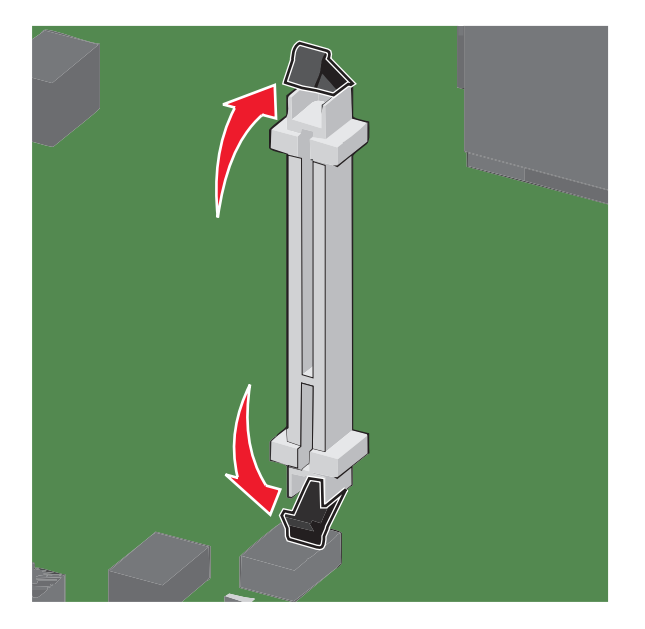

Wyrównaj wycięcia znajdujące się na karcie pamięci z grzbietami na złączu.

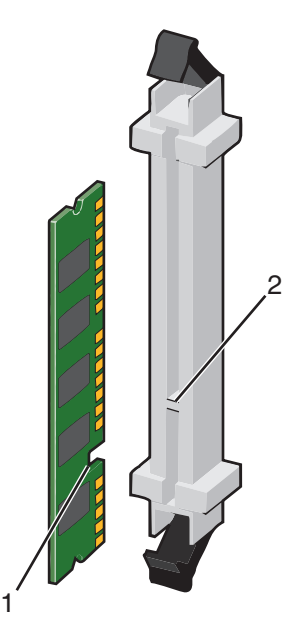

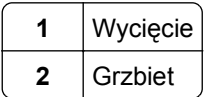

Włóż kartę pamięci bezpośrednio do złącza, tak aby *zatrzasnęła* się na swoim miejscu.

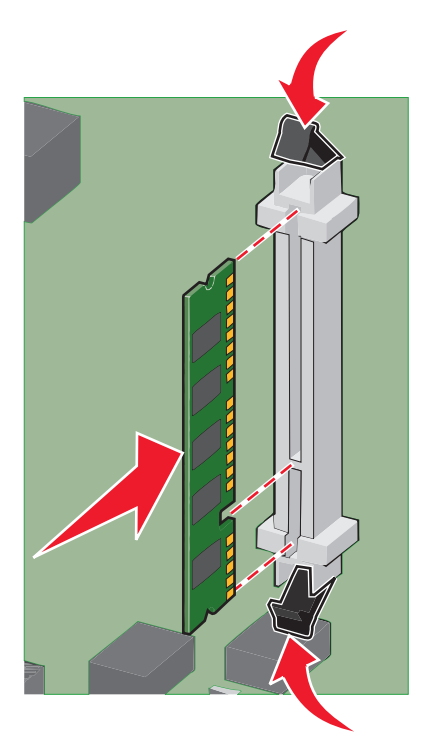

Załóż ponownie pokrywę płyty systemowej.

#### **Instalacja kart pamięci flash i kart z oprogramowaniem drukarki**

Na karcie systemowej znajdują się dwa złącza do podłączania opcjonalnej karty pamięci flash i karty z oprogramowaniem drukarki. Można zainstalować tylko jedną kartę danego typu, ale złączy można używać wymiennie.

**UWAGA — NIEBEZPIECZEŃSTWO PORAŻENIA PRĄDEM:** W przypadku uzyskiwania dostępu do płyty systemowej bądź instalowania opcjonalnego sprzętu lub urządzeń pamięci po zainstalowaniu samej drukarki, przed przystąpieniem do dalszych czynności należy wyłączyć drukarkę i wyjąć wtyk przewodu zasilającego z gniazda elektrycznego. Jeśli do drukarki podłączone są inne urządzenia, należy wyłączyć także te urządzenia i rozłączyć kable łączące je z drukarką.

**Ostrzeżenie — istnieje możliwość uszkodzenia:** Ładunki elektrostatyczne mogą łatwo spowodować uszkodzenie elektronicznych elementów płyty systemowej. Przed dotknięciem elektronicznych elementów płyty systemowej lub złączy należy dotknąć dowolnego metalowego elementu, np. obudowy drukarki.

**1** Zdejmij osłonę płyty systemowej.

**Uwaga:** Do wykonania tego zadania potrzebny będzie śrubokręt płaski.

**2** Rozpakuj kartę.

**Uwaga:** Unikaj dotykania punktów połączeniowych ulokowanych wzdłuż krawędzi karty.

**3** Trzymając kartę za krawędzie, dopasuj plastikowe kołki na karcie do otworów w płycie systemowej.

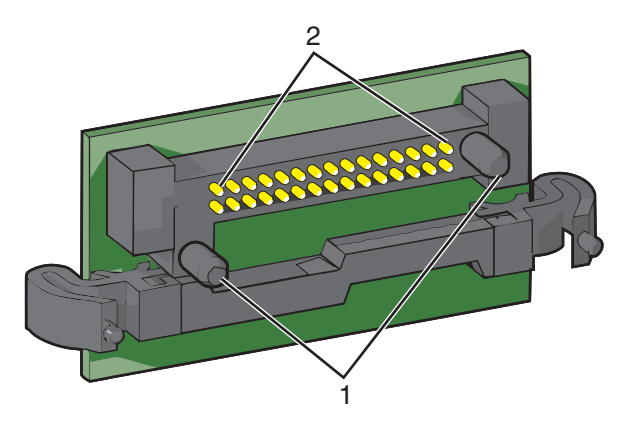

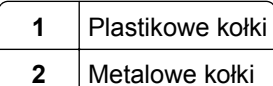

**4** Wepchnij mocno kartę na miejsce.

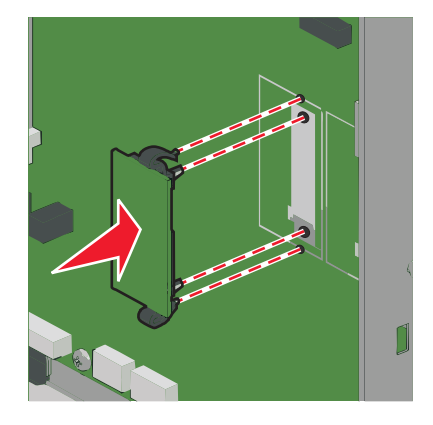

#### **Uwagi:**

- **•** Złącze na karcie musi dotykać płyty systemowej i być w równej linii ze złączem na płycie systemowej na całej swojej długości.
- **•** Postępuj ostrożnie, aby nie spowodować uszkodzenia złączy.
- **5** Załóż ponownie pokrywę płyty systemowej.

#### **Instalowanie portu ISP (Internal Solutions Port)**

Płyta systemowa obsługuje jeden opcjonalny port Lexmark ISP (Internal Solutions Port).

**Uwaga:** Do wykonania tej czynności niezbędny jest śrubokręt płaski.

**UWAGA — NIEBEZPIECZEŃSTWO PORAŻENIA PRĄDEM:** W przypadku uzyskiwania dostępu do płyty systemowej bądź instalowania opcjonalnego sprzętu lub urządzeń pamięci po zainstalowaniu samej drukarki a przed przystąpieniem do dalszych czynności należy wyłączyć drukarkę i wyjąć wtyk przewodu zasilającego z gniazda elektrycznego. Jeśli do drukarki są podłączone inne urządzenia, należy je także wyłączyć i rozłączyć kable łączące je z drukarką.

**Ostrzeżenie — istnieje możliwość uszkodzenia:** Ładunki elektrostatyczne mogą łatwo spowodować uszkodzenie elektronicznych elementów płyty systemowej. Przed dotknięciem elektronicznych elementów płyty systemowej lub złączy należy dotknąć dowolnego metalowego elementu drukarki.

**1** Uzyskaj dostęp do płyty systemowej.

Aby uzyskać więcej informacji, zobacz "Uzyskiwanie dostępu do pł[yty systemowej" na stronie 22](#page-21-0).

**2** Rozpakuj złącze ISP i plastikowy trójnik (element w kształcie litery T).

**Uwaga:** Unikaj dotykania podzespołów znajdujących się na płytce drukowanej.

**3** Znajdź odpowiednie złącze na płycie systemowej.

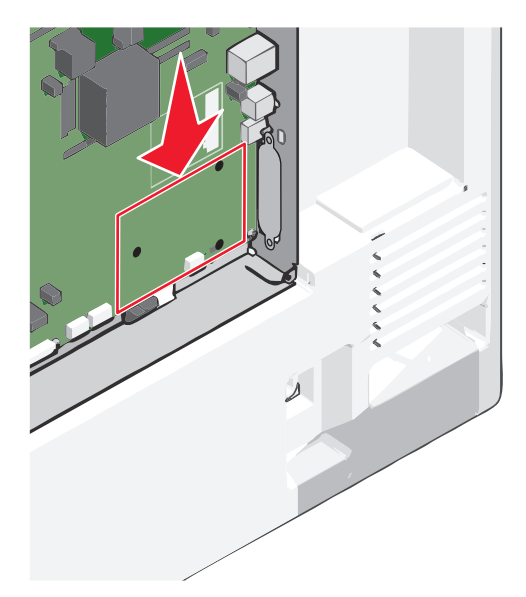

**4** Wyjmij dysk twardy drukarki.

Aby uzyskać więcej informacji, zobacz ["Wyjmowanie dysku twardego drukarki" na stronie 37.](#page-36-0)

**5** Zdejmij metalową osłonę z otworu złącza ISP.

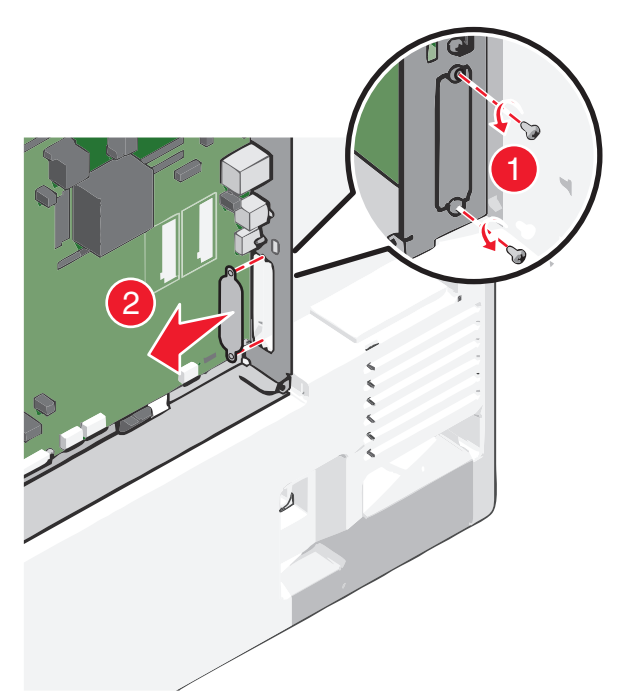

**6** Dopasuj kołki plastikowego trójnika do otworów w płycie systemowej, a następnie dociskaj trójnik, aż *zatrzaśnie się* na swoim miejscu. Upewnij się, że każdy kołek trójnika zatrzasnął się oraz że trójnik jest osadzony sztywno na płycie systemowej.

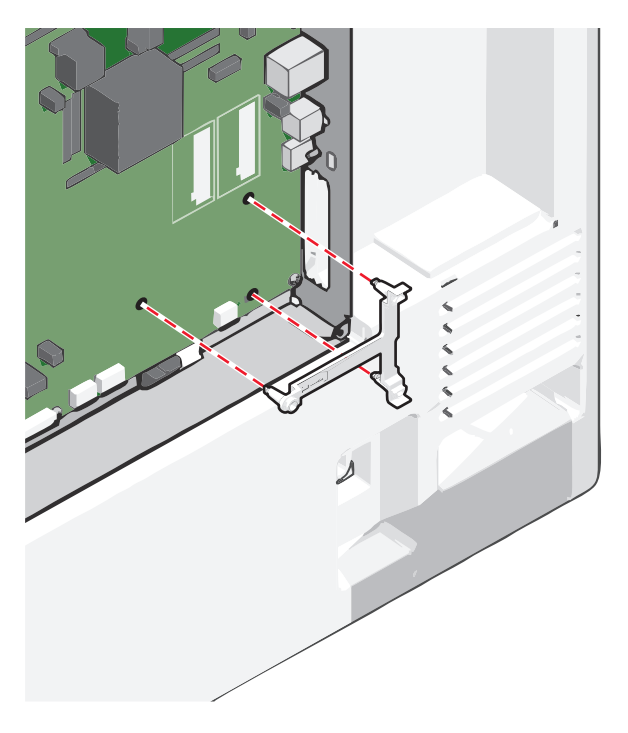

**7** Zamontuj port ISP na plastikowym trójniku. Dopasuj złącze ISP pod stosownym kątem do plastikowego trójnika, a następnie ustaw je tak, by wysunięte złącza przeszły przez otwór złącza ISP w obudowie płyty systemowej.

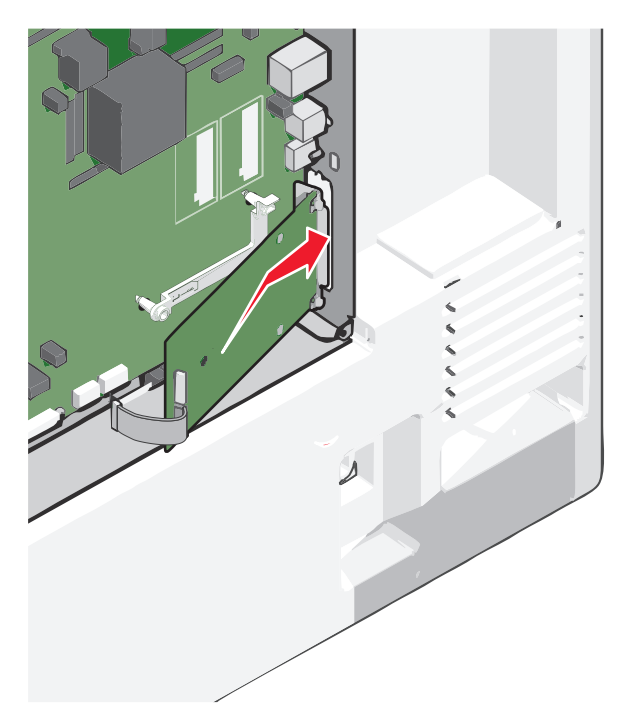

**8** Obniżaj złącze ISP w kierunku plastikowego trójnika do momentu, gdy znajdzie się ono pomiędzy jego prowadnicami.

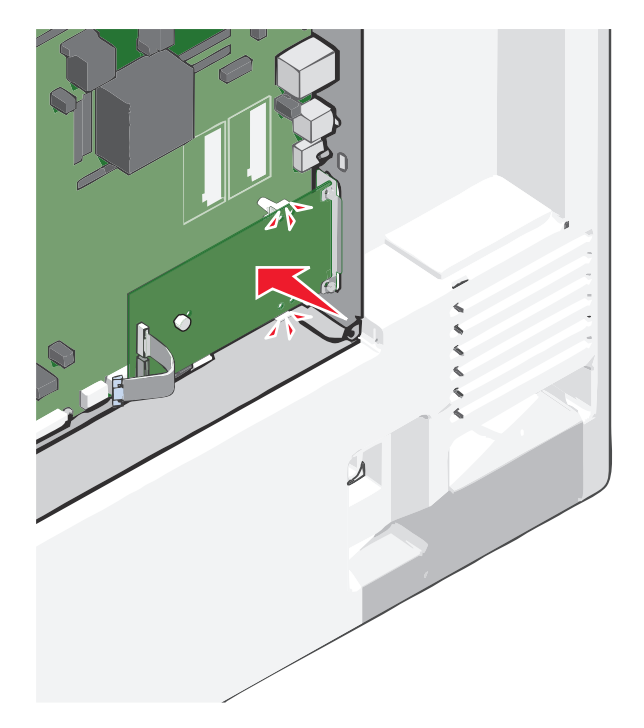

**9** Włóż długą śrubę skrzydełkową i obracaj ją w kierunku zgodnym z ruchem wskazówek zegara, aż port ISP znajdzie się na swoim miejscu, ale jeszcze nie dokręcaj jej do końca.

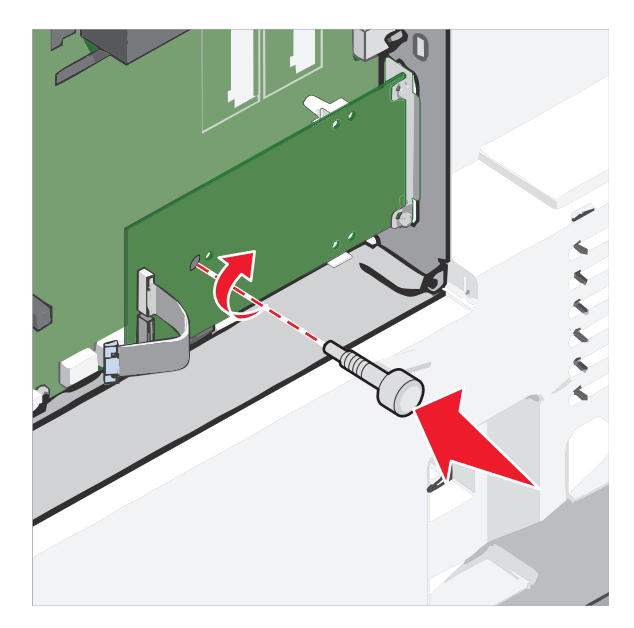

**10** Przykręć dwie pozostałe śruby z zestawu, aby przymocować uchwyt mocujący złącza portu ISP do obudowy płyty systemowej.

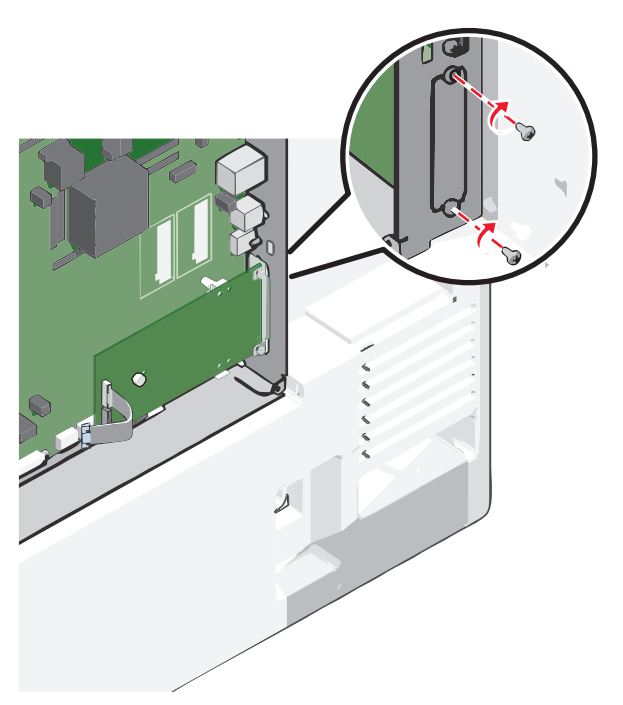

**11** Dokręć długą śrubę skrzydełkową.

**Ostrzeżenie — istnieje możliwość uszkodzenia:** Nie dokręcaj śruby skrzydełkowej zbyt mocno.

**12** Włóż wtyczkę kabla interfejsu złącza portu ISP do odpowiedniego gniazda na płycie systemowej. **Uwaga:** Wtyki i gniazda są oznaczone kolorami.

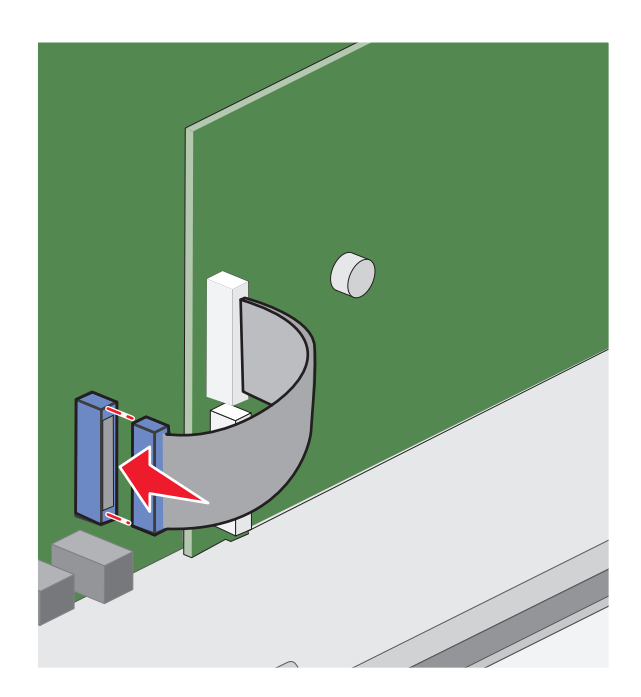

**13** Załóż ponownie pokrywę płyty systemowej.

#### **Instalacja dysku twardego drukarki**

**Uwaga:** Do wykonania tej czynności niezbędny jest śrubokręt płaski.

**UWAGA — NIEBEZPIECZEŃSTWO PORAŻENIA PRĄDEM:** W przypadku uzyskiwania dostępu do płyty systemowej bądź instalowania opcjonalnego sprzętu lub urządzeń pamięci po zainstalowaniu samej drukarki a przed przystąpieniem do dalszych czynności należy wyłączyć drukarkę i wyjąć wtyk przewodu zasilającego z gniazda elektrycznego. Jeśli do drukarki są podłączone inne urządzenia, należy je także wyłączyć i rozłączyć kable łączące je z drukarką.

**Ostrzeżenie — istnieje możliwość uszkodzenia:** Ładunki elektrostatyczne mogą łatwo spowodować uszkodzenie elektronicznych elementów płyty systemowej. Przed dotknięciem elektronicznych elementów płyty systemowej lub złączy należy dotknąć dowolnego metalowego elementu drukarki.

**1** Uzyskaj dostęp do płyty systemowej.

Aby uzyskać więcej informacji, zobacz "Uzyskiwanie dostępu do pł[yty systemowej" na stronie 22](#page-21-0).

**2** Rozpakuj dysk twardy drukarki.

**3** Znajdź odpowiednie złącze na płycie systemowej.

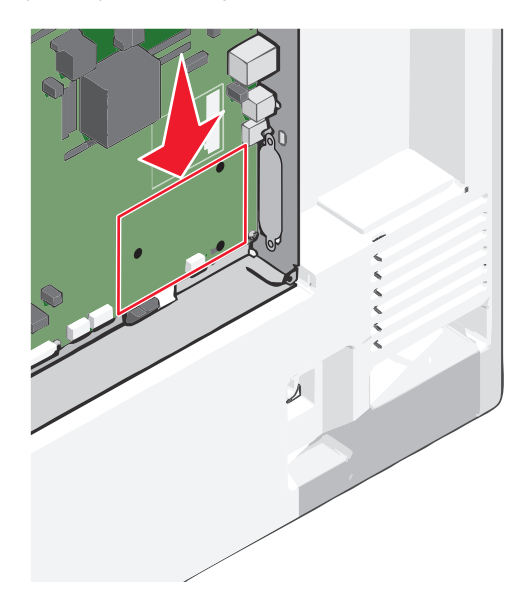

**Uwaga:** Jeśli jest zainstalowany opcjonalny port ISP, dysk twardy drukarki należy zainstalować w tym porcie.

Aby zainstalować dysk twardy drukarki w porcie ISP:

**a** Używając śrubokręta płaskiego, odkręć śruby.

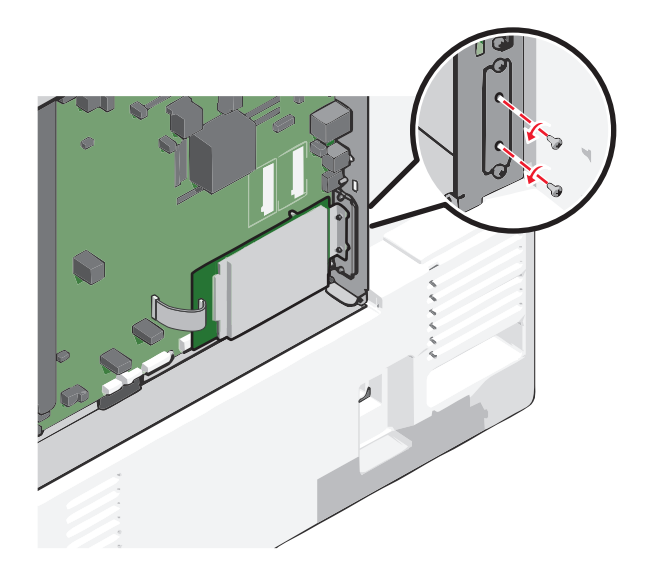

**b** Wyjmij śruby z uchwytu montażowego dysku twardego drukarki, a następnie wyjmij ten uchwyt.

**c** Dopasuj wypustki dysku twardego drukarki do otworów w porcie ISP, a następnie dociśnij dysk w taki sposób, aby wypustki znalazły się we właściwym miejscu.

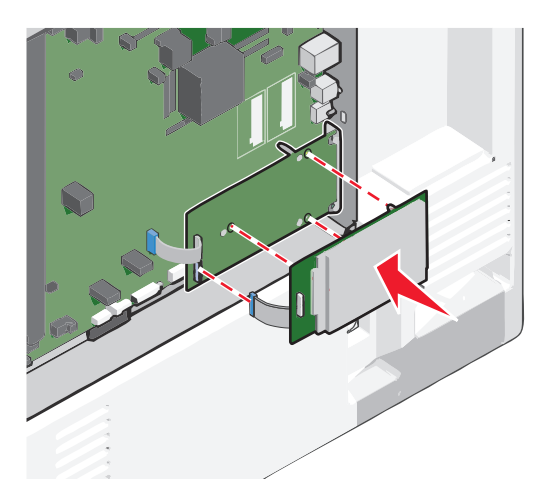

**d** Włóż wtyczkę kabla interfejsu dysku twardego drukarki do odpowiedniego gniazda portu ISP. **Uwaga:** Wtyki i gniazda są oznaczone kolorami.

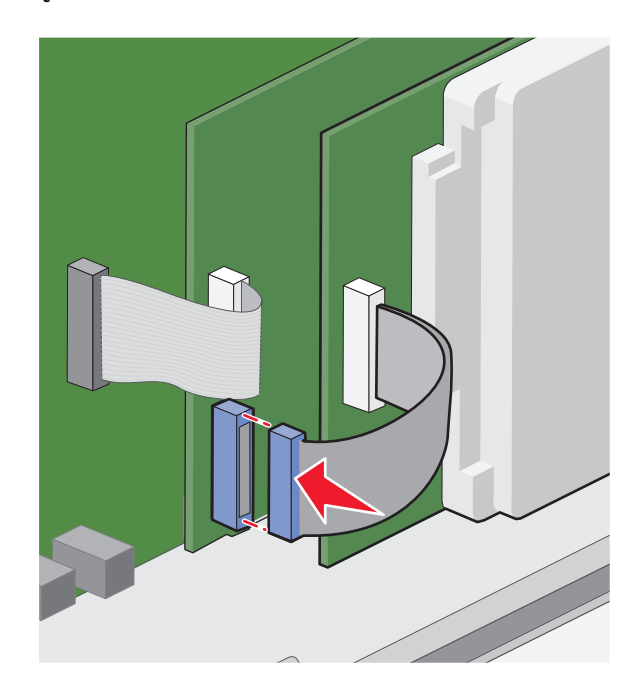

Aby zamontować dysk twardy drukarki bezpośrednio na płycie systemowej:

**a** Dopasuj wypustki dysku twardego drukarki do otworów w płycie systemowej, a następnie dociśnij dysk taki sposób, aby wypustki znalazły się we właściwym miejscu.

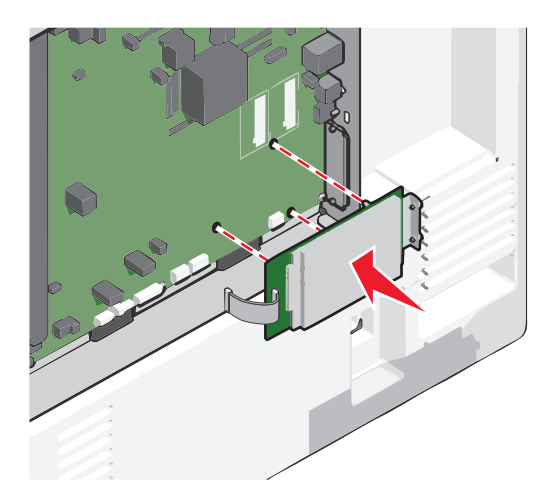

**b** Przy użyciu dwóch dołączonych śrub zamocuj uchwyt montażowy dysku twardego.

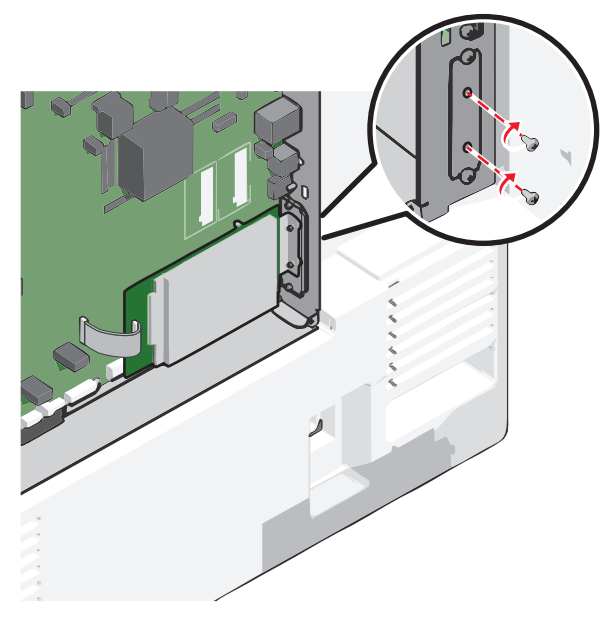

**c** Włóż wtyczkę kabla interfejsu dysku twardego drukarki do odpowiedniego gniazda na płycie systemowej.

**Uwaga:** Wtyki i gniazda są oznaczone kolorami.
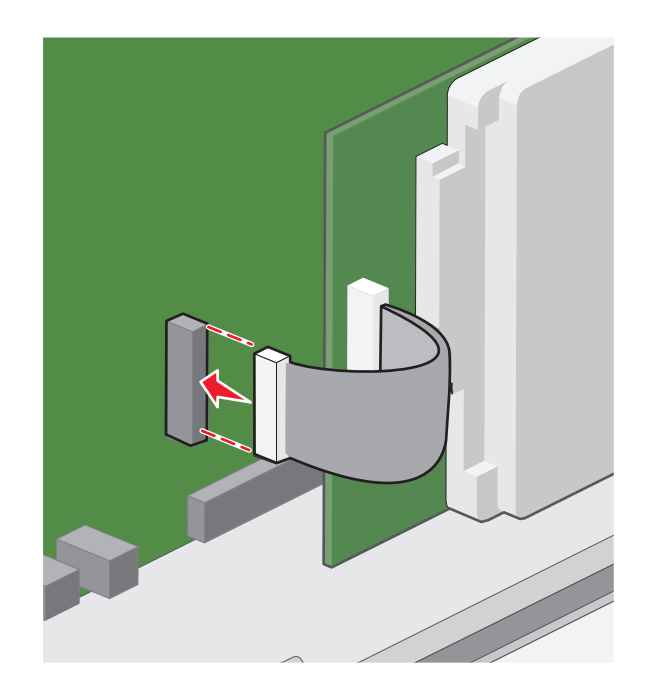

**4** Załóż ponownie pokrywę płyty systemowej.

# **Wyjmowanie dysku twardego drukarki**

**Uwaga:** Do wykonania tej czynności niezbędny jest śrubokręt płaski.

**Ostrzeżenie — istnieje możliwość uszkodzenia:** Ładunki elektrostatyczne mogą łatwo spowodować uszkodzenie elektronicznych elementów płyty systemowej. Przed dotknięciem elektronicznych elementów płyty systemowej lub złączy należy dotknąć dowolnego metalowego elementu drukarki.

**1** Uzyskaj dostęp do płyty systemowej.

Aby uzyskać więcej informacji, zobacz "Uzyskiwanie dostępu do pł[yty systemowej" na stronie 22](#page-21-0).

**2** Odłącz kabel interfejsu dysku twardego drukarki od płyty systemowej bez odłączania go od dysku twardego drukarki. Aby odłączyć kabel, ściśnij zatrzask na wtyczce kabla interfejsu w celu rozłączenia zaczepu przed wyciągnięciem kabla.

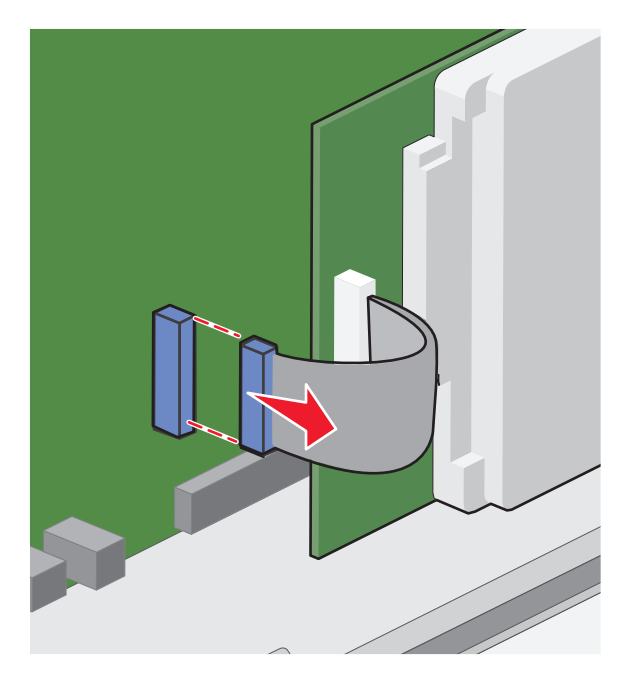

**3** Odkręć śruby, przytrzymując dysk twardy drukarki na miejscu, a następnie wyjmij dysk.

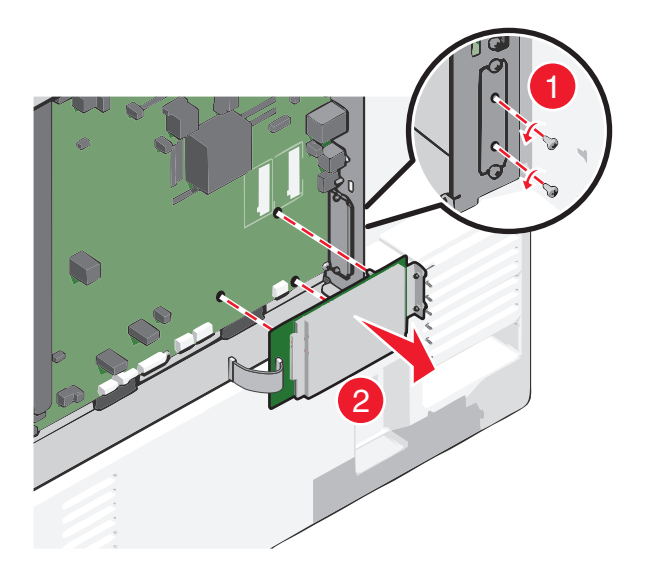

- **4** Odłóż dysk twardy drukarki.
- **5** Załóż ponownie pokrywę płyty systemowej.

# **Kolejność instalowania**

**UWAGA — NIEBEZPIECZEŃSTWO USZKODZENIA CIAŁA:** Drukarka waży ponad 18 kg  $\bullet$  i bezpieczne jej podniesienie wymaga co najmniej dwóch przeszkolonych pracowników.

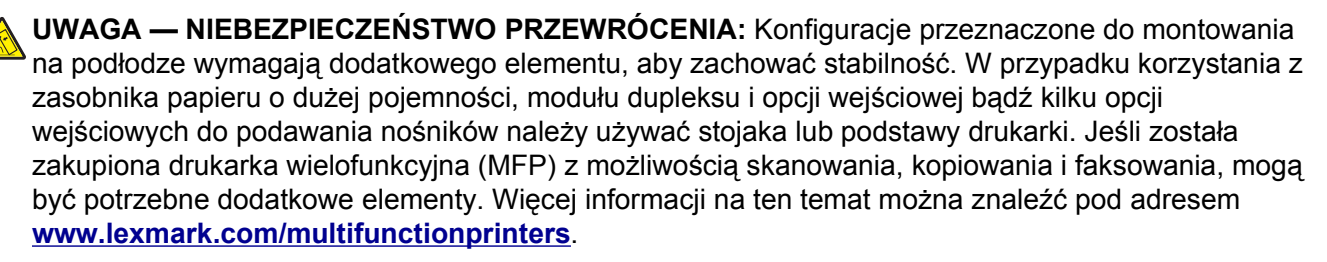

**UWAGA — NIEBEZPIECZEŃSTWO PORAŻENIA PRĄDEM:** W przypadku uzyskiwania dostępu do płyty systemowej bądź instalowania opcjonalnego sprzętu lub urządzeń pamięci po zainstalowaniu samej drukarki, przed przystąpieniem do dalszych czynności należy wyłączyć drukarkę i wyjąć wtyk przewodu zasilającego z gniazda elektrycznego. Jeśli do drukarki podłączone są inne urządzenia, należy również je wyłączyć i rozłączyć kable łączące je z drukarką.

Drukarkę i wszystkie zakupione elementy należy instalować w następującej kolejności:

- **•** Podstawa na kółkach
- **•** Opcjonalny separator
- **•** Opcjonalne zasobniki na 550 arkuszy lub podajnik o wysokiej wydajności na 2000 arkuszy
- **•** Standardowe zasobniki na 550 arkuszy
- **•** Drukarka

Więcej informacji na temat instalowania stojaka, opcjonalnego zasobnika na 550 lub 2000 arkuszy, separatora bądź dowolnego modułu wykańczającego można znaleźć w dokumentacji instalacyjnej dostarczonej z opcją.

# **Instalowanie zasobników opcjonalnych**

Drukarka obsługuje następujące opcjonalne źródła nośników:

- **•** Zasobnik na 550 arkuszy
- **•** podajnik o dużej pojemności na 2000 arkuszy

**UWAGA — NIEBEZPIECZEŃSTWO USZKODZENIA CIAŁA:** Drukarka waży ponad 18 kg i bezpieczne jej podniesienie wymaga co najmniej dwóch przeszkolonych pracowników.

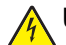

**UWAGA — NIEBEZPIECZEŃSTWO PORAŻENIA PRĄDEM:** W przypadku uzyskiwania dostępu do płyty systemowej bądź instalowania opcjonalnego sprzętu lub urządzeń pamięci po zainstalowaniu samej drukarki, przed przystąpieniem do dalszych czynności należy wyłączyć drukarkę i wyjąć wtyk przewodu zasilającego z gniazda elektrycznego. Jeśli do drukarki są podłączone inne urządzenia, należy je także wyłączyć i rozłączyć kable łączące je z drukarką.

**UWAGA — NIEBEZPIECZEŃSTWO PRZEWRÓCENIA:** Konfiguracje przeznaczone do montowania na podłodze wymagają dodatkowego elementu, aby zachować stabilność. W przypadku korzystania z zasobnika papieru o dużej pojemności, modułu dupleksu i opcji wejściowej bądź kilku opcji wejściowych do podawania nośników należy używać stojaka lub podstawy drukarki. Jeśli została zakupiona drukarka wielofunkcyjna (MFP) z możliwością skanowania, kopiowania i faksowania, mogą być potrzebne dodatkowe elementy. Więcej informacji na ten temat można znaleźć pod adresem **[www.lexmark.com/multifunctionprinters](http://www.lexmark.com/multifunctionprinters)**.

- **1** Rozpakuj zasobnik opcjonalny i usuń wszystkie elementy opakowania.
- **2** Umieść zasobnik w pobliżu drukarki.
- **3** Wyłącz drukarkę.
- **4** Wyrównaj drukarkę z zasobnikiem i opuść drukarkę na miejsce.

**Uwaga:** Zasobniki opcjonalne tworzące stos są ze sobą blokowane. W razie potrzeby zasobniki tworzące stos należy wyjmować po jednym, począwszy od góry.

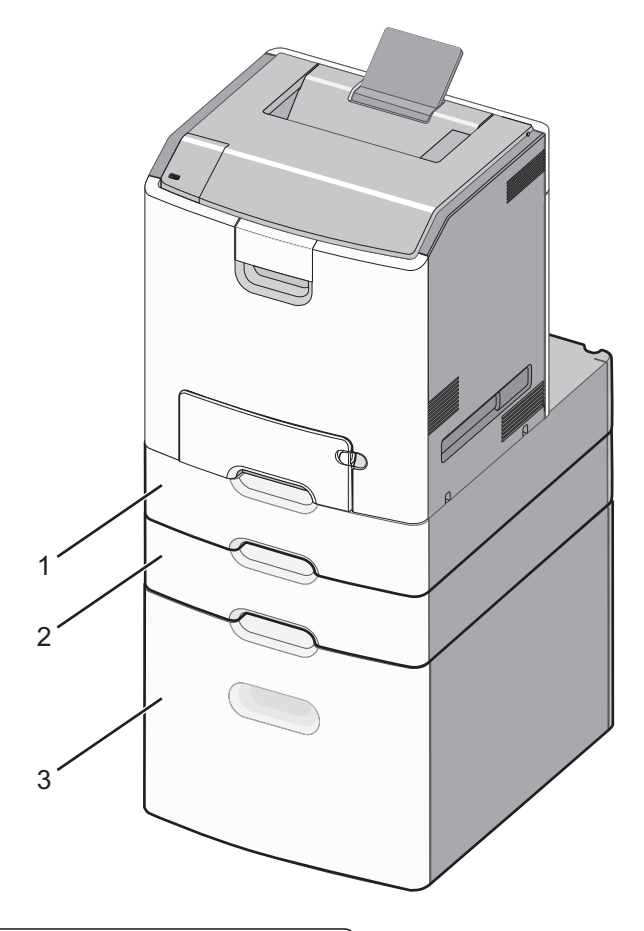

- **1** Standardowy zasobnik na 550 arkuszy (zasobnik 1)
- **2** Opcjonalne zasobniki na 550 arkuszy
- **5** Włącz ponownie drukarkę.
- **6** Ustaw oprogramowanie drukarki w taki sposób, aby opcjonalne źródło nośników było rozpoznawane. Aby uzyskać więcej informacji, zobacz "Dodawanie opcji dostę[pnych w sterowniku drukarki" na](#page-43-0) [stronie 44](#page-43-0).

# **Obsługiwane funkcje wykańczania**

Drukarka obsługuje następujące funkcje wykańczania:

- **•** Układacz z przesunięciem na 500 arkuszy
- **•** Moduł wykańczający na 500 arkuszy ze zszywaczem
- **•** Moduł wykańczający na 500 arkuszy ze zszywaczem i dziurkaczem
- **•** Odbiornik 5-przegrodowy

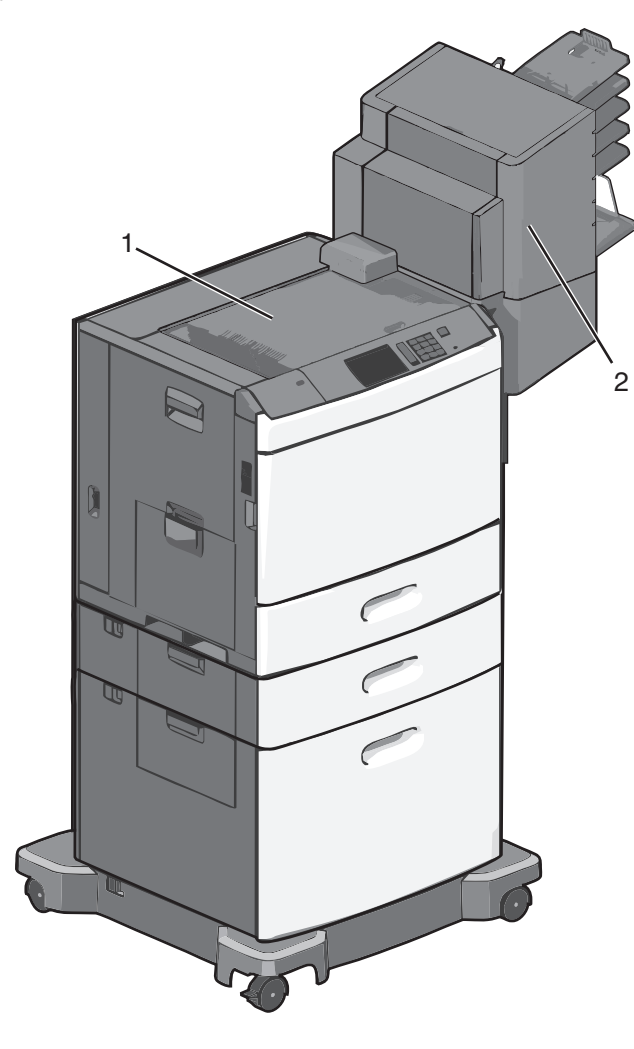

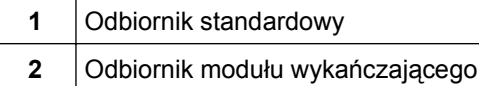

## **Odbiornik standardowy**

- **•** Pojemność zasobnika wynosi 500 arkuszy.
- **•** Opcje modułu wykańczającego nie są obsługiwane przez ten odbiornik.
- **•** W to miejsce są kierowane koperty.

## **Odbiornik modułu wykańczającego**

- **•** Pojemność zasobnika wynosi 500 arkuszy.
- **•** Koperty, papier A5, A6 i Statement nie są obsługiwane przez ten odbiornik.

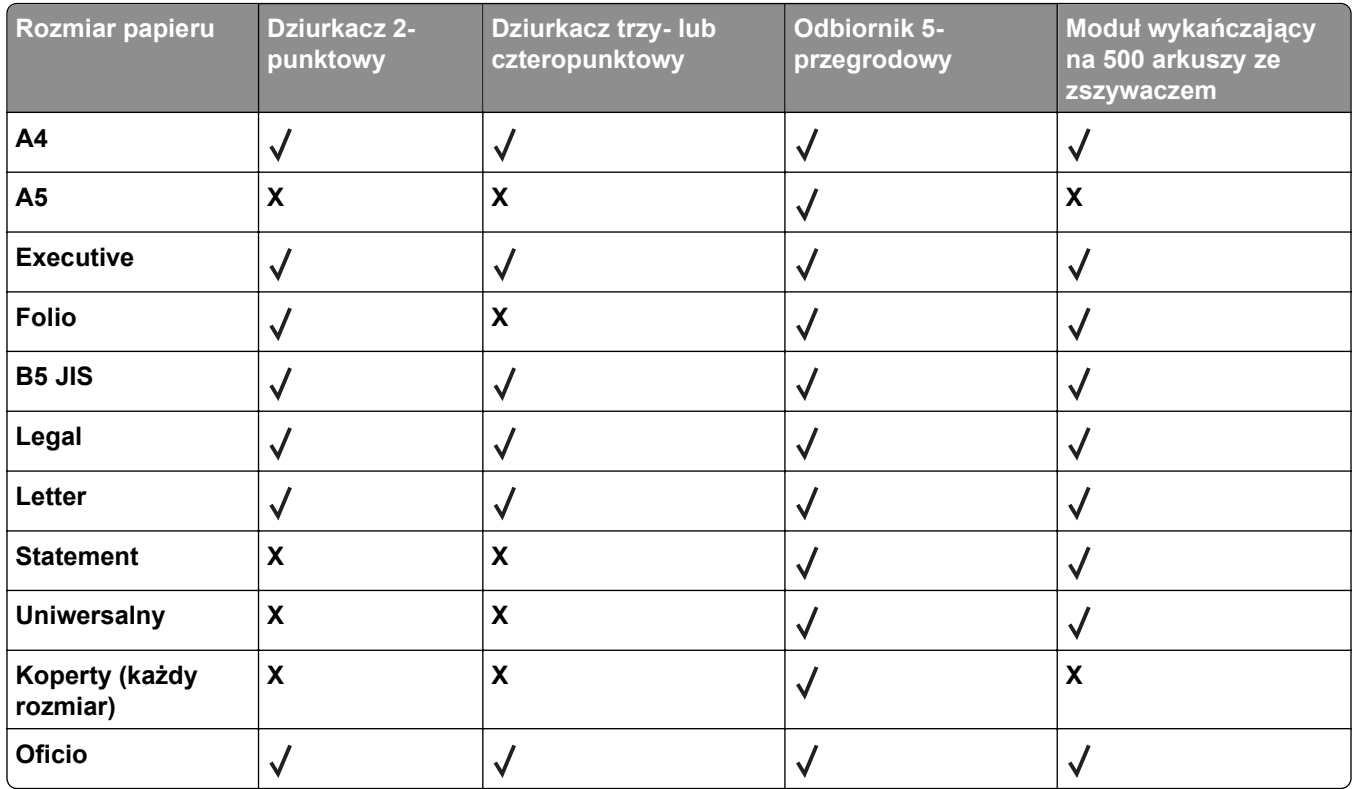

# **Podłączanie kabli**

**UWAGA — NIEBEZPIECZEŃSTWO PORAŻENIA PRĄDEM:** Podczas burzy nie należy instalować  $\sqrt{4}$ urządzenia ani podłączać żadnych przewodów (np. przewodu zasilania, przewodu faksu ani kabla USB).

W celu podłączenia drukarki do komputera należy użyć kabla USB lub kabla Ethernet.

Dopilnuj, aby dopasować do siebie następujące elementy:

- **•** Symbol USB na kablu do symbolu USB na drukarce.
- **•** Odpowiedni kabel Ethernet do portu Ethernet.

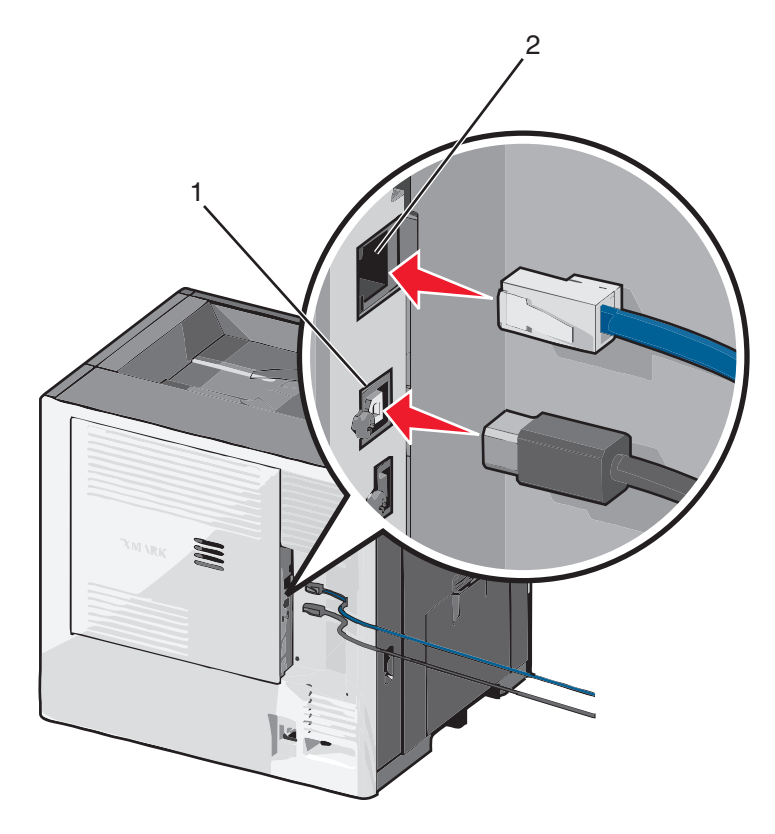

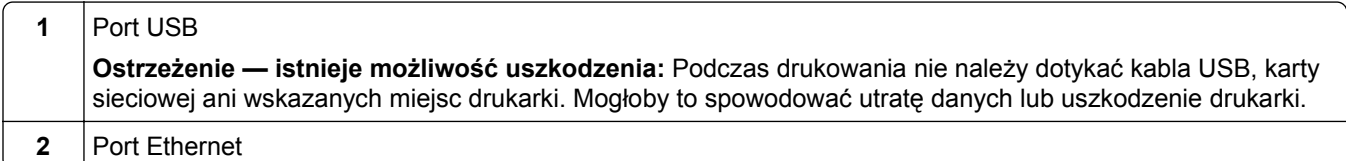

# **Weryfikacja konfiguracji drukarki**

Gdy wszystkie opcjonalne elementy sprzętowe i programowe zostaną zainstalowane, a drukarka włączona, należy sprawdzić, czy drukarka jest poprawnie skonfigurowana. W tym celu należy wydrukować następujące pozycje:

- **• Strona ustawień menu** umożliwia zweryfikowanie poprawności instalacji wszystkich opcji drukarki. Lista zainstalowanych opcji jest wyświetlana w dolnej części strony. Jeśli zainstalowana opcja nie znajduje się na liście, nie została ona poprawnie zainstalowana. Należy odinstalować ten element opcjonalny i zainstalować go ponownie.
- **• Strona konfiguracji sieci** jeśli drukarka jest drukarką w sieci Ethernet lub bezprzewodową i jest podłączona do sieci, można na niej wydrukować stronę z informacjami na temat konfiguracji sieci, aby sprawdzić prawidłowość połączenia sieciowego. Na stronie tej znajdują się również istotne informacje ułatwiające konfigurowanie drukarki do drukowania za pośrednictwem sieci.

## **Drukowanie strony ustawień menu**

Z poziomu ekranu głównego przejdź do opcji:

> **Raporty** > **Strona ustawień menu**

## <span id="page-43-0"></span>**Drukowanie strony konfiguracji sieci**

Jeśli drukarka jest podłączona do sieci, można na niej wydrukować stronę z informacjami na temat ustawień sieci, aby sprawdzić prawidłowość połączenia sieciowego. Na stronie tej znajdują się również istotne informacje ułatwiające konfigurowanie drukarki do drukowania za pośrednictwem sieci.

**1** Z poziomu ekranu głównego przejdź do opcji:

#### > **Raporty** > **Strona konfiguracji sieci**

**2** Sprawdź w pierwszej sekcji strony z informacjami na temat konfiguracji sieci, czy stan drukarki to **Podłączona**.

Jeśli stan ma wartość **Niepodłączona**, może to oznaczać, że sieć LAN nie działa lub jest uszkodzony kabel sieciowy. Skonsultuj się z obsługą techniczną systemu w celu rozwiązania problemu, a następnie ponownie wydrukuj stronę konfiguracji sieci.

## **Konfigurowanie oprogramowania drukarki**

#### **instalowanie drukarki**

- **1** Przygotuj kopię pakietu instalatora oprogramowania.
- **2** Uruchom instalator, a następnie wykonaj instrukcje wyświetlane na ekranie komputera.
- **3** Dotyczy użytkowników komputerów Macintosh, dodaj drukarkę

**Uwaga:** Uzyskaj adres IP drukarki w sekcji TCP/IP (menu Sieć/porty).

### **Dodawanie opcji dostępnych w sterowniku drukarki**

#### **Dla użytkowników systemu Windows**

**1** Otwórz folder drukarek.

#### **W systemie Windows 8**

Wybierz znaczek Szukaj i wpisz **run**, a następnie przejdź do pozycji:

**Uruchom** > wpisz polecenie **control printers** >**OK**

#### **W wypadku systemu Windows 7 lub starszego**

- **a** Kliknij przycisk **LU** lub przycisk Start, a następnie kliknij polecenie Uruchom.
- **b** Wpisz polecenie **control printers**.
- **c** Naciśnij klawisz **Enter** lub kliknij przycisk **OK**.
- **2** Wybierz drukarkę, którą chcesz zaktualizować, i wykonaj jedną z następujących czynności:
	- **•** W systemie Windows 7 lub nowszym wybierz polecenie **Właściwości drukarki**.
	- **•** W przypadku starszych systemów wybierz polecenie **Właściwości**.
- **3** Przejdź na kartę Konfiguracja, a następnie wybierz opcję **Aktualizuj teraz odpytaj drukarkę**.
- **4** Zapisz zmiany.

#### **Dla użytkowników komputerów Macintosh**

- **1** W menu Apple wybierz opcję System Preferences (Ustawienia systemu), przejdź do drukarki, a następnie wybierz **Options & Supplies** (Opcje i materiały eksploatacyjne).
- **2** Przejdź do listy opcji sprzętu, a następnie dodaj zainstalowane opcje.
- **3** Zapisz zmiany.

## **Konfigurowanie drukowania bezprzewodowego**

**Uwaga:** Identyfikator zestawu usług (SSID) jest to nazwa przypisana sieci bezprzewodowej. Wired Equivalent Privacy (WEP), Wi-Fi Protected Access (WPA), WPA2 oraz 802.1X - RADIUS to typy zabezpieczeń używanych w sieci.

## **Przygotowanie do konfiguracji drukarki w sieci bezprzewodowej**

#### **Uwagi:**

- **•** Upewnij się, że punkt dostępu (router bezprzewodowy) jest włączony i działa prawidłowo.
- **•** Nie podłączaj kabli instalacyjnych ani sieciowych do chwili, aż w oprogramowaniu konfiguracyjnym nie wyświetli się monit, aby to zrobić.

Przed rozpoczęciem konfiguracji drukarki do pracy w sieci bezprzewodowej należy znać następujące informacje:

- **• SSID** identyfikator SSID jest również określany jako nazwa sieciowa.
- **• Tryb bezprzewodowy (lub tryb sieciowy)** może to być tryb infrastruktury lub tryb ad hoc.
- **• Kanał (dla sieci ad hoc)** dla sieci w trybie infrastruktury domyślnie kanał jest ustawiany automatycznie. Niektóre sieci ad hoc wymagają również ustawienia automatycznego. Jeśli nie wiadomo, który kanał wybrać, należy skontaktować się z administratorem systemu.
- **• Metoda zabezpieczeń** istnieją cztery podstawowe opcje dla metody zabezpieczeń:
	- **–** Klucz WEP

Jeśli sieć używa więcej niż jednego klucza WEP, wprowadź w udostępnionych obszarach maksymalnie cztery klucze. Wybierz klucz aktualnie używany w sieci za pomocą opcji Domyślny klucz transmisji WEP.

**–** Klucz wstępny lub hasło WPA/WPA2

Zabezpieczenia WPA obejmują szyfrowanie jako dodatkową warstwę zabezpieczeń. Możliwe jest szyfrowanie AES lub TKIP. Szyfrowanie skonfigurowane w routerze i drukarce musi być tego samego typu, w przeciwnym razie drukarka nie będzie mogła komunikować się w sieci.

**–** 802.1X–RADIUS

Do zainstalowania drukarki w sieci 802.1X wymagane mogą być następujące informacje:

- **•** Typ uwierzytelniania
- **•** Wewnętrzny typ uwierzytelniania
- **•** Nazwa i hasło użytkownika 802.1X
- **•** Certyfikaty
- **–** Brak zabezpieczeń

Jeśli sieć bezprzewodowa nie korzysta z żadnego typu zabezpieczeń, nie będą wyświetlane żadne informacje o zabezpieczeniach.

**Uwaga:** Nie zaleca się korzystania z niezabezpieczonej sieci bezprzewodowej.

#### **Uwagi:**

- **–** Jeśli identyfikator SSID sieci, z którą połączony jest komputer, jest nieznany, uruchom narzędzie do obsługi bezprzewodowej karty sieciowej komputera i wyszukaj nazwę sieci. Jeśli nie można znaleźć identyfikatora SSID lub informacji dotyczących zabezpieczeń w danej sieci, należy skorzystać z dokumentacji dostarczonej z punktem dostępu lub skontaktować się z obsługą techniczną systemu.
- **–** Klucz wstępny lub hasło WPA/WPA2 dla danej sieci bezprzewodowej można znaleźć w dokumentacji dostarczonej z punktem dostępu bezprzewodowego lub na wbudowanym serwerze WWW powiązanym z punktem dostępu albo uzyskać od administratora systemu.

## **Instalowanie drukarki w sieci bezprzewodowej (system Windows)**

Przed zainstalowaniem drukarki w sieci bezprzewodowej należy się upewnić, że:

- **•** Sieć bezprzewodowa jest skonfigurowana i działa prawidłowo.
- **•** Komputer jest podłączony do tej samej sieci bezprzewodowej, w której chcesz skonfigurować drukarkę.
- **1** Podłącz przewód zasilający z jednej strony do drukarki, a z drugiej do prawidłowo uziemionego gniazdka elektrycznego, a następnie włącz drukarkę.

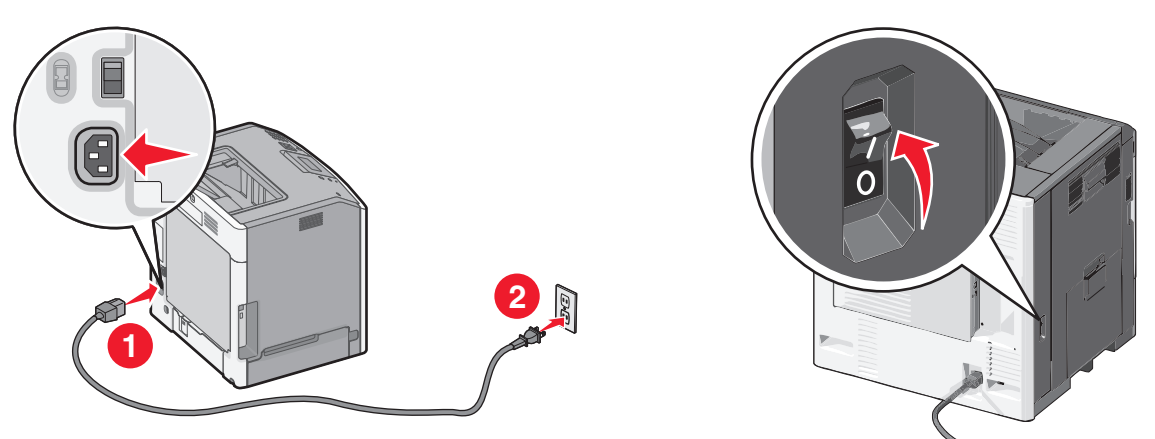

**Uwaga:** Upewnij się, że drukarka i komputer są włączone i gotowe do pracy.

**Ostrzeżenie — istnieje możliwość uszkodzenia:** Nie podłączaj kabla USB, zanim na ekranie komputera nie zostanie wyświetlony odpowiedni komunikat.

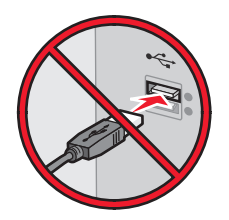

- **2** Uzyskaj kopię pakietu instalatora oprogramowania.
	- **•** Z dysku CD *Oprogramowanie i dokumentacja* dostarczonego z drukarką.
	- **•** Z naszej witryny sieci Web:

Przejdź do witryny **<http://support.lexmark.com>**, a następnie do sekcji:

**POMOC TECHNICZNA I PLIKI DO POBRANIA** > wybierz swoją drukarkę > wybierz swój system operacyjny

**3** Kliknij dwukrotnie pakiet instalatora oprogramowania.

Zaczekaj na pojawienie się okna dialogowego instalacji.

Jeśli korzystasz z dysku CD *Oprogramowanie i dokumentacja* i nie pojawia się okno dialogowe instalacji, wykonaj następujące czynności:

#### **W systemie Windows 8**

W panelu wyszukiwania wpisz **uruchom** i przejdź kolejno do:

Lista aplikacji >**Uruchom** > wpisz **D:\setup.exe** >**OK**

#### **W systemie Windows 7 lub starszym**

- **a** Kliknij przycisk <sup>19</sup> lub przycisk Start i wybierz polecenie Uruchom.
- **b** W oknie dialogowym Rozpocznij wyszukiwanie lub Uruchamianie wpisz **D:\setup.exe**.
- **c** Naciśnij klawisz **Enter** lub kliknij przycisk **OK**.

**Uwaga:** Litera **D** oznacza dysk CD lub DVD.

- **4** Kliknij przycisk **Zainstaluj**, a następnie postępuj zgodnie z instrukcjami wyświetlanymi na ekranie komputera.
- **5** Po wyświetleniu monitu o określenie typu połączenia wybierz opcję **Połączenie bezprzewodowe**.
- **6** W oknie dialogowym Konfiguracja komunikacji bezprzewodowej wybierz opcję **Konfiguracja z przewodnikiem (zalecana)**.

**Uwaga:** Opcja **Konfiguracja zaawansowana** jest przewidziana tylko dla użytkowników, którzy chcą dostosować instalację do własnych potrzeb.

**7** Tymczasowo podłącz kabel USB do komputera w sieci bezprzewodowej oraz do drukarki.

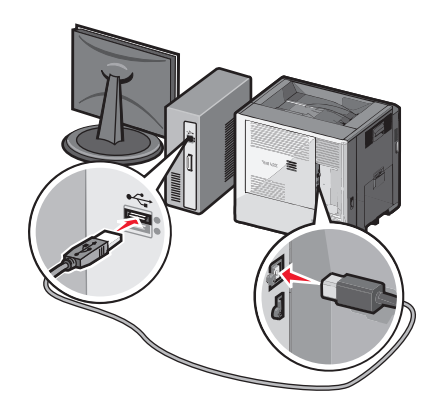

**Uwaga:** Po skonfigurowaniu drukarki oprogramowanie poinformuje o konieczności odłączenia tego kabla USB, aby można było drukować w sieci bezprzewodowej.

**8** Postępuj zgodnie z instrukcjami wyświetlanymi na ekranie komputera.

**Uwaga:** Więcej informacji na temat zezwalania innym komputerom w sieci na korzystanie z drukarki bezprzewodowej zawiera *Podręcznik pracy w sieci*.

## **Instalowanie drukarki w sieci bezprzewodowej (komputer Macintosh)**

**Uwaga:** Upewnij się, że kabel sieci Ethernet nie jest podłączony podczas instalowania drukarki w sieci bezprzewodowej.

#### **Przygotowanie do konfigurowania drukarki**

**1** Podłącz przewód zasilający z jednej strony do drukarki, a z drugiej — do prawidłowo uziemionego gniazdka elektrycznego, a następnie włącz drukarkę.

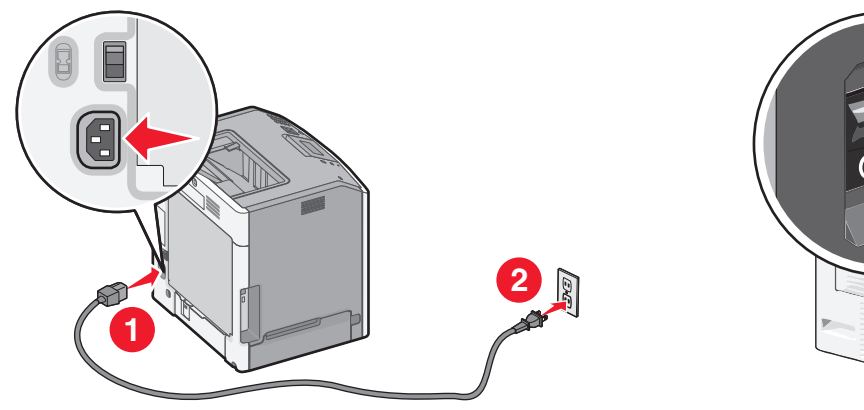

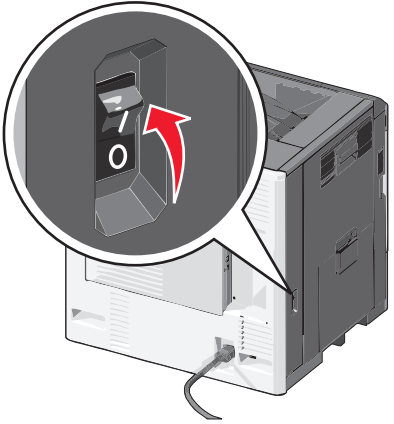

- **2** Znajdź adres MAC drukarki.
	- **a** Przy użyciu panelu sterowania drukarki przejdź do opcji:

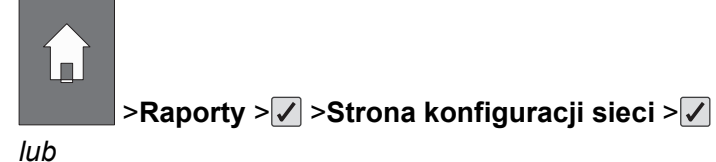

- >**Raporty** >**Strona konfiguracji sieci**
- **b** W sekcji Standardowa karta sieciowa znajdź pozycję **UAA (MAC)**.

**Uwaga:** Informacje te będą potrzebne później.

#### **Wprowadzanie informacji o drukarce**

**1** Uzyskaj dostęp do opcji AirPort:

#### **W systemie Mac OS X w wersji 10.5 lub nowszej**

Z menu Apple przejdź do jednej z następujących opcji:

- **• System Preferences** (Preferencje systemu) >**Network** (Sieć) >**Wi**‑**Fi**
- **• System Preferences** (Preferencje systemu) >**Network** (Sieć) >**AirPort**

#### **W systemie Mac OS X w wersji 10.4**

W programie Finder przejdź do opcji:

**Applications** (Aplikacje) >**Internet Connect** (Połączenie z Internetem) >**AirPort**

- **2** W menu podręcznym Network Name (Nazwa sieci) wybierz opcję **print server [yyyyyy]** (serwer druku [yyyyyy]), gdzie znaki **y** symbolizują ostatnie sześć cyfr adresu MAC znajdującego się na karcie adresów MAC.
- **3** Otwórz przeglądarkę sieci Web.
- **4** W menu rozwijanym Bookmarks (Zakładki) wybierz polecenie **Show** (Pokaż) lub **Show All Bookmarks** (Pokaż wszystkie zakładki).
- **5** W obszarze COLLECTIONS (Zbiory) wybierz opcję **Bonjour** lub **Rendezvous** i kliknij dwukrotnie nazwę drukarki.

**Uwaga:** Aplikacji, która w systemie Mac OS X w wersji 10.2 nosi nazwę *Rendezvous*, obecnie firma Apple Inc. nadała nazwę *Bonjour*.

**6** Z poziomu wbudowanego serwera WWW przejdź do strony konfiguracji sieci bezprzewodowej.

#### **Konfiguracja drukarki do korzystania z sieci bezprzewodowej**

- **1** Wprowadź nazwę sieci (SSID) w odpowiednim polu.
- **2** Jeśli sieć wykorzystuje punkt dostępu (router bezprzewodowy), wybierz opcję **Infrastructure** (Infrastruktura).
- **3** Wybierz typ zabezpieczeń używanych do ochrony sieci bezprzewodowej.
- **4** Wprowadź niezbędne informacje o zabezpieczeniach umożliwiające połączenie drukarki z siecią bezprzewodową.
- **5** Kliknij przycisk **Send** (Wyślij).
- **6** Uruchom aplikację AirPort na komputerze:

#### **W systemie Mac OS X w wersji 10.5 lub nowszej**

Z menu Apple przejdź do jednej z następujących opcji:

- **• System Preferences** (Preferencje systemu) >**Network** (Sieć) >**Wi**‑**Fi**
- **• System Preferences** (Preferencje systemu) >**Network** (Sieć) >**AirPort**

#### **W systemie Mac OS X w wersji 10.4**

W programie Finder przejdź do opcji:

**Applications** (Aplikacje) >**Internet Connect** (Połączenie z Internetem) >**AirPort**

**7** W menu podręcznym Network (Sieć) wybierz nazwę sieci bezprzewodowej.

#### **Konfiguracja komputera do bezprzewodowego korzystania z drukarki**

Aby drukować na drukarce sieciowej, każdy użytkownik komputera Macintosh musi zainstalować niestandardowy plik sterownika drukarki i utworzyć kolejkę wydruku w folderze Narzędzie do konfiguracji drukarki lub Centrum drukowania.

- **1** Zainstaluj plik sterownika drukarki na komputerze:
	- **a** Uzyskaj kopię pakietu instalatora oprogramowania.
		- **•** Z dysku CD *Oprogramowanie i dokumentacja* dostarczonego z drukarką.
		- **•** Z naszej witryny sieci Web: Przejdź do witryny **<http://support.lexmark.com>**, a następnie do sekcji: **POMOC TECHNICZNA I PLIKI DO POBRANIA** > wybierz swoją drukarkę > wybierz swój system operacyjny
	- **b** Kliknij dwukrotnie pakiet instalatora odpowiedni dla drukarki.
	- **c** Postępuj zgodnie z instrukcjami wyświetlanymi na ekranie komputera.
	- **d** Określ miejsce docelowe i kliknij przycisk **Kontynuuj**.
	- **e** Na ekranie Łatwa instalacja kliknij opcję **Zainstaluj**.
	- **f** Wprowadź hasło użytkownika, a następnie kliknij przycisk **OK**. Wszystkie potrzebne aplikacje zostaną zainstalowane na komputerze.
	- **g** Po zakończeniu instalacji kliknij przycisk **Zamknij**.
- **2** Dodaj drukarkę:
	- **a** W przypadku drukowania w trybie IP:

#### **W systemie Mac OS X w wersji 10.5 lub nowszej**

- **1** Z menu Apple przejdź do jednej z następujących opcji:
	- **• System Preferences** (Preferencje systemowe) >**Print & Scan** (Drukowanie i skanowanie)
	- **• System Preferences** (Preferencje systemowe) >**Print & Fax** (Drukowanie i faksowanie)
- **2** Kliknij znak **+**.
- **3** W razie potrzeby kliknij przycisk **Add Printer or Scanner** (Dodaj drukarkę lub skaner) albo **Add Other Printer or Scanner** (Dodaj inną drukarkę lub inny skaner).
- **4** Kliknij kartę **IP**.
- **5** Wprowadź adres IP drukarki w polu adresu, a następnie kliknij przycisk **Add** (Dodaj).

#### **W systemie Mac OS X w wersji 10.4**

- **1** W programie Finder przejdź do opcji:
	- **Applications** (Aplikacje) >**Utilities** (Narzędzia)
- **2** Kliknij dwukrotnie aplikację **Printer Setup Utility** (Narzędzie do konfiguracji drukarki) lub **Print Center** (Centrum drukowania).
- **3** Na liście drukarek wybierz opcję **Add** (Dodaj), a następnie kliknij opcję **IP Printer** (IP drukarki).
- **4** Wprowadź adres IP drukarki w polu adresu, a następnie kliknij przycisk **Add** (Dodaj).
- **b** W przypadku drukowania w trybie AppleTalk:

**Uwagi:**

- **•** Upewnij się, że na drukarce jest aktywny tryb AppleTalk.
- **•** Ta funkcja jest obsługiwana tylko w systemie Mac OS X w wersji 10.5 lub starszej.

#### **W systemie Mac OS X w wersji 10.5**

**1** W menu Apple przejdź do opcji:

#### **Preferencje systemowe** >**Drukowanie i faksowanie**

**2** Kliknij znak **+**, a następnie przejdź do opcji: **AppleTalk** > wybierz drukarkę z listy >**Add** (Dodaj)

#### **W systemie Mac OS X w wersji 10.4**

- **1** W programie Finder przejdź do opcji: **Applications** (Aplikacje) >**Utilities** (Narzędzia)
- **2** Kliknij dwukrotnie aplikację **Printer Setup Utility** (Narzędzie do konfiguracji drukarki) lub **Print Center** (Centrum drukowania).
- **3** Na liście drukarek kliknij opcję **Add** (Dodaj).
- **4** Kliknij kartę **Default Browser** (Przeglądarka domyślna) >**More Printers** (Więcej drukarek).
- **5** W pierwszym menu podręcznym wybierz opcję **AppleTalk**.
- **6** W drugim menu podręcznym wybierz opcję **Local AppleTalk Zone** (Strefa lokalnego AppleTalk).
- **7** Wybierz z listy drukarkę, a następnie kliknij przycisk **Add** (Dodaj).

# **Zmiana ustawień portu po zainstalowaniu nowego portu sieciowego ISP**

#### **Uwagi:**

- **•** Jeśli drukarka ma stały adres IP, nie trzeba wprowadzać żadnych zmian.
- **•** Jeśli komputery zostały skonfigurowane do używania nazwy sieci, a nie adresu IP, nie trzeba wprowadzać żadnych zmian.
- **•** Jeśli w drukarce skonfigurowanej uprzednio pod kątem połączenia Ethernet jest instalowany bezprzewodowy port ISP, należy odłączyć ją od sieci Ethernet.

#### **Dla użytkowników systemu Windows**

- **1** Otwórz folder drukarek.
- **2** W menu skrótów drukarki otwórz właściwości drukarki.
- **3** Skonfiguruj port z listy.
- **4** Zaktualzuj adres IP.
- **5** Zapisz zmiany

#### **Dla użytkowników komputerów Macintosh**

- **1** W menu Apple wybierz polecenie System Preferences (Preferencje systemu), a następnie przejdź do listy drukarek i wybierz **+** >**IP**.
- **2** W pasku adresu należy wpisać adres IP
- **3** Zapisz zmiany

# **Konfigurowanie drukowania przy użyciu portu szeregowego (tylko system Windows)**

Po zainstalowaniu portu szeregowego lub komunikacyjnego (COM) należy skonfigurować drukarkę i komputer.

**Uwaga:** Użycie portu szeregowego spowalnia drukowanie

- **1** Ustawianie parametrów w drukarce.
	- **a** Na panelu sterowania przejdź do menu dla ustawień portów.
	- **b** W razie potrzeby znajdź menu dla ustawień portu szeregowego, a następnie dostosuj ustawienia.
	- **c** Zapisz ustawienia.
- **2** Na swoim komputerze otwórz folder drukarki, a następnie wybierz drukarkę.
- **3** We właściwościach drukarki wybierz z listy port COM.
- **4** W Menedżerze urządzeń ustaw parametry portu COM.

W oknie dialogowym Rozpocznij otwórz wiersz poleceń i wpisz komendę **devmgmt.msc**.

# **Minimalizowanie wpływu drukarki na środowisko**

Firma Lexmark podejmuje wszelkie działania mające na celu ochronę środowiska naturalnego i nieustannie stara się ulepszać swoje drukarki w celu zredukowania ich negatywnego wpływu na środowisko. Projektujemy z myślą o ochronie środowiska naturalnego, staramy się zużywać w procesie pakowania jak najmniej materiałów oraz zapewniamy programy zbierania i recyklingu. Więcej informacji można w następujących miejscach:

- **•** Rozdział Oświadczenia
- **•** Sekcja poświęcona ochronie środowiska w witrynie sieci internetowej firmy Lexmark pod adresem **[www.lexmark.com/environment](http://www.lexmark.com/environment)**
- **•** Program recyklingu firmy Lexmark pod adresem **[www.lexmark.com/recycle](http://www.lexmark.com/recycle)**

Wybierając pewne ustawienia lub zadania drukarki, można jeszcze bardziej zmniejszyć jej negatywny wpływ na środowisko. Ten rozdział przedstawia ustawienia i zadania, które mogą mieć dobroczynne skutki dla środowiska naturalnego.

# **Oszczędzanie papieru i toneru**

Badania wykazały, że aż 80% wpływu, jaki drukarka ma na środowisko, jest związane ze zużyciem papieru. Wpływ ten można znaczenie zmniejszyć, korzystając z papieru makulaturowego, oraz stosując się do następujących zasad drukowania: drukowania po obu stronach papieru czy drukowania wielu stron na jednej stronie arkusza papieru.

## **Używanie papieru makulaturowego**

Firma Lexmark jest wrażliwa na problemy środowiska naturalnego, dlatego wspiera korzystanie z biurowego papieru makulaturowego do drukarek laserowych. Więcej informacji na temat rodzajów papieru makulaturowego nadających się do danej drukarki zawiera sekcja "Uż[ywanie papieru makulaturowego i](#page-71-0) [innych papierów biurowych" na stronie 72](#page-71-0).

## **Zmniejszanie zużycia materiałów eksploatacyjnych**

#### **Używanie obu stron arkusza papieru**

Jeżeli Twoja drukarka obsługuje drukowanie dwustronne, możesz wybrać tryb drukowania: jednostronny lub dwustronny.

#### **Uwagi:**

- **•** Domyślnym ustawieniem sterownika drukarki jest druk dwustronny.
- **•** Aby uzyskać pełną listę obsługiwanych produktów i krajów, odwiedź witrynę **<http://support.lexmark.com>**.

#### **Drukowanie wiele stron na jednym arkuszu papieru**

Istnieje możliwość wydrukowania nawet do 16 kolejnych stron wielostronicowego dokumentu na jednej stronie pojedynczego arkusza papieru, ustawiając dla zadania drukowania opcję drukowania wielu stron (N-Up).

#### **Sprawdzanie poprawności kopii roboczej**

Zanim wydrukujesz lub wykonasz wiele kopii dokumentu:

- **•** Użyj funkcji podglądu, aby zobaczyć dokument przed wydrukowaniem.
- **•** Wydrukuj jeden egzemplarz dokumentu, aby sprawdzić poprawność jego zawartości i formatu.

#### **Unikanie zacięć papieru**

Ustaw poprawnie typ i rozmiar papieru, aby unikać zacięć papieru. Więcej informacji można znaleźć w sekcji "Zapobieganie zacię[ciom" na stronie 157.](#page-156-0)

# **Oszczędzanie energii**

## **Korzystanie z trybu hibernacji**

Hibernacja to tryb działania o bardzo niskim poborze energii.

#### **Uwagi:**

- **•** Domyślny czas, po którym drukarka przechodzi w stan Hibernacji, wynosi trzy dni.
- **•** Przed wysłaniem zadania drukowania należy upewnić się, że drukarka nie działa już w trybie hibernacji. Drukarkę można wybudzić ze stanu hibernacji, wykonując reset sprzętowy lub przytrzymując dłużej przycisk czuwania.
- **•** Jeśli drukarka znajduje się w trybie hibernacji, wbudowany serwer WWW jest wyłączony.
- **1** Z poziomu ekranu głównego przejdź do opcji:
	- >**Ustawienia** >**Ustawienia ogólne**
- **2** Dotknij opcji **Naciśnięcie przycisku czuwania** lub **Naciśnięcie i przytrzymanie przycisku czuwania**.
- **3** Dotknij opcji **Tryb hibernacji** > .

### **Korzystanie z trybu Eco-Mode**

**1** Uruchom przeglądarkę sieci Web, a następnie w polu adresu wpisz adres IP drukarki.

#### **Uwagi:**

- **•** Wyświetl adres IP drukarki na ekranie głównym drukarki. Adres IP zostanie wyświetlony w postaci czterech zestawów liczb oddzielonych kropkami, np. 123.123.123.123.
- **•** W przypadku używania serwera proxy wyłącz go tymczasowo, aby prawidłowo załadować stronę sieci Web.
- **2** Kliknij opcję **Ustawienia** >**Ustawienia ogólne** >**Tryb Eco-Mode** >, a następnie wybierz ustawienie.

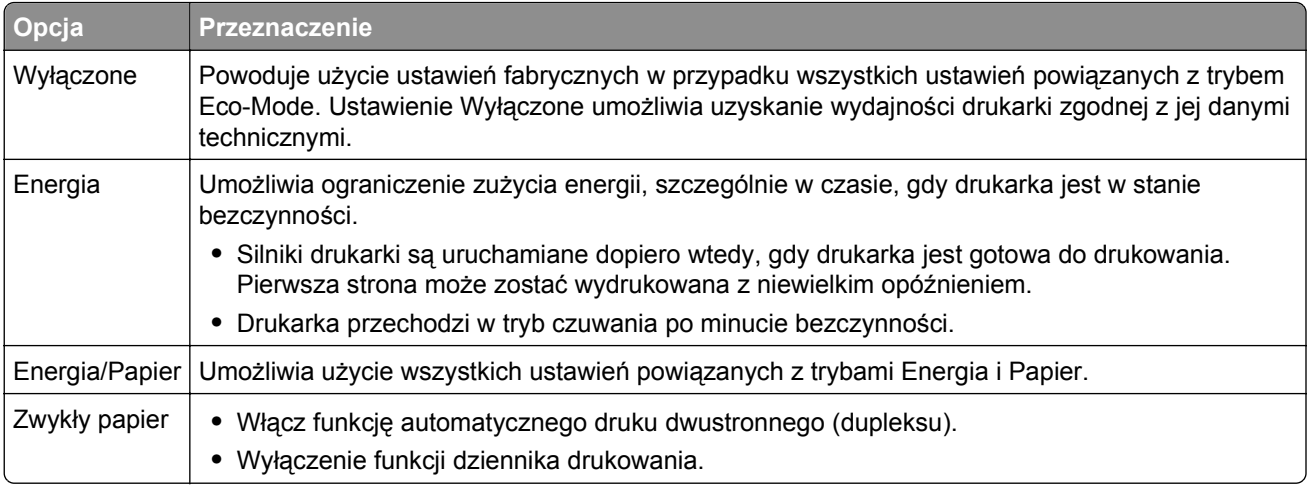

**3** Kliknij przycisk **Wyślij**.

## **Zmniejszanie hałasu wytwarzanego przez drukarkę**

Trybu cichego należy używać w celu zmniejszenia hałasu wytwarzanego przez drukarkę.

**1** Uruchom przeglądarkę sieci Web, a następnie w polu adresu wpisz adres IP drukarki.

#### **Uwagi:**

- **•** Wyświetl adres IP drukarki na ekranie głównym drukarki. Adres IP zostanie wyświetlony w postaci czterech zestawów liczb oddzielonych kropkami, np. 123.123.123.123.
- **•** W przypadku używania serwera proxy wyłącz go tymczasowo, aby prawidłowo załadować stronę sieci Web.
- **2** Kliknij kolejno opcje **Ustawienia** >**Ustawienia ogólne** >**Tryb cichy** > i wybierz ustawienie.

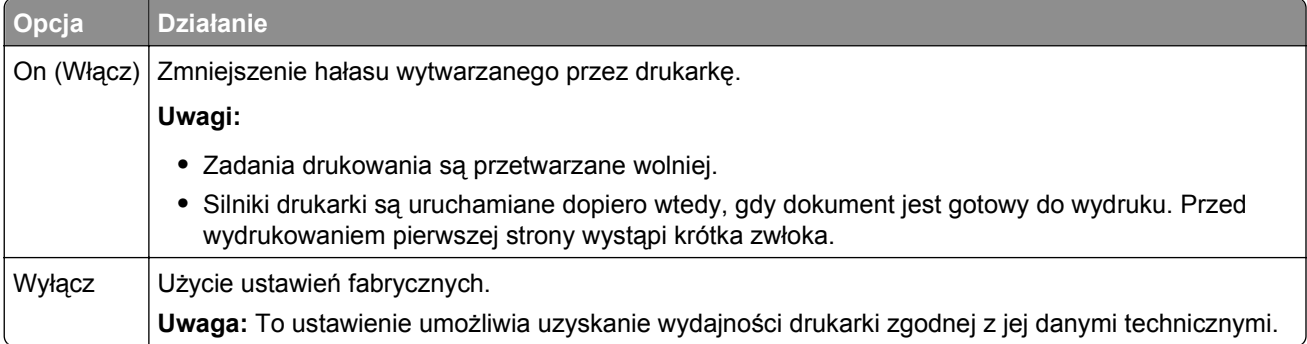

**3** Kliknij przycisk **Wyślij**.

## **Dostosowywanie Trybu czuwania**

**1** Z poziomu ekranu głównego przejdź do opcji:

#### >**Ustawienia** >**Ustawienia ogólne** >**Limity czasu oczekiwania** >**Tryb czuwania**

- **2** W polu Tryb uśpienia wybierz liczbę minut, przez jaką drukarka ma czekać, zanim będzie przechodzić do Trybu uśpienia.
- **3** Zapisz zmiany.

## **Regulacja jasności wyświetlacza drukarki**

W celu oszczędzania energii lub w razie problemów z odczytaniem informacji na wyświetlaczu można wyregulować jego jasność.

#### **Korzystanie z wbudowanego serwera WWW**

**1** Uruchom przeglądarkę sieci Web, a następnie w polu adresu wpisz adres IP drukarki.

**Uwagi:**

- **•** Wyświetla adres IP drukarki w sekcji TCP/IP (menu Sieć / porty). Adres IP ma postać czterech liczb oddzielonych kropkami. Na przykład 123.123.123.123.
- **•** W przypadku używania serwera proxy wyłącz go tymczasowo, aby prawidłowo załadować stronę sieci Web.
- **2** Kliknij opcje **Ustawienia** >**Ustawienia ogólne**.
- **3** W polu Jasność wyświetlacza wprowadź żądaną wartość procentową jasności wyświetlacza.
- **4** Kliknij opcję **Submit** (Wyślij).

# **Recykling**

Firma Lexmark zapewnia programy zbierania oraz innowacyjne metody recyklingu. Więcej informacji można w następujących miejscach:

- **•** Rozdział Oświadczenia
- **•** Sekcja poświęcona ochronie środowiska w witrynie sieci internetowej firmy Lexmark pod adresem **[www.lexmark.com/environment](http://www.lexmark.com/environment)**
- **•** Program recyklingu firmy Lexmark pod adresem **[www.lexmark.com/recycle](http://www.lexmark.com/recycle)**

## **Recykling produktów Lexmark**

Aby zwrócić produkty firmy Lexmark w celu recyklingu:

- **1** Odwiedź stronę **[www.lexmark.com/recycle](http://www.lexmark.com/recycle)**.
- **2** Znajdź typ produktu, który chcesz poddać recyklingowi, a następnie wybierz z listy odpowiedni kraj lub region.
- **3** Postępuj według instrukcji wyświetlanych na ekranie komputera.

**Uwaga:** Materiały eksploatacyjne i sprzęt nieobjęte programem recyklingu firmy Lexmark można poddać recyklingowi w lokalnym centrum recyklingu. Skontaktuj się z centrum, aby dowiedzieć się, jaki sprzęt ono przyjmuje.

## **Recykling opakowań firmy Lexmark**

Firma Lexmark stale dąży do minimalizacji ilości materiału pakunkowego. Mniej materiału pakunkowego zapewnia, że drukarki firmy Lexmark są transportowane w sposób możliwie najbardziej efektywny i sprzyjający środowisku naturalnemu oraz że jest mniej materiału pakunkowego do wyrzucenia. Przyczynia się to do zmniejszenia emisji gazów cieplarnianych, oszczędności energii oraz oszczędzania zasobów naturalnych.

Kartony firmy Lexmark podlegają w 100% recyklingowi, o ile trafią do zakładu utylizującego tekturę. Nie wszędzie takie zakłady istnieją.

Pianka używana w opakowaniach firmy Lexmark podlega recyklingowi, o ile trafi do zakładu utylizującego piankę. Nie wszędzie takie zakłady istnieją.

Zwracając kasetę firmie Lexmark, można ponownie użyć pudełka, w którym kaseta została dostarczona. Firma Lexmark podda pudełko recyklingowi.

## **Zwrot nabojów firmy Lexmark w celu ponownego użycia lub recyklingu**

W ramach programu zbierania wkładów firmy Lexmark, który umożliwia klientom łatwe i bezpłatne zwracanie do niej zużytych nabojów w celu ich ponownego wykorzystania lub recyklingu, corocznie zbierane są miliony wkładów Lexmark. Ponownie używanych lub przetwarzanych w ramach recyklingu jest sto procent zużytych nabojów zwróconych do firmy Lexmark. Opakowania użyte do zwrotu nabojów są również poddawane recyklingowi.

Aby zwrócić naboje firmy Lexmark w celu ponownego użycia lub recyklingu, postępuj zgodnie z instrukcjami dostarczonymi z drukarką lub nabojem i użyj opłaconej etykiety wysyłkowej. Inna możliwość:

- **1** Odwiedź stronę **[www.lexmark.com/recycle](http://www.lexmark.com/recycle)**.
- **2** Z sekcji Toner Cartridges wybierz z listy odpowiedni kraj lub region.
- **3** Postępuj według instrukcji wyświetlanych na ekranie komputera.

# <span id="page-57-0"></span>**Ładowanie papieru i nośników specjalnych**

Wybór i sposób podawania papieru i nośników specjalnych mogą mieć wpływ na dokładność wydruku dokumentów. Więcej informacji można znaleźć w sekcjach "Zapobieganie zacię[ciom" na stronie 157](#page-156-0) i ["Przechowywanie papieru" na stronie 73](#page-72-0).

# **Ustawianie rozmiaru i typu papieru**

Ustawienie opcji Rozmiar papieru jest automatycznie ustalane na podstawie położenia prowadnic papieru w każdym z zasobników z wyjątkiem podajnika uniwersalnego. W przypadku podajnika uniwersalnego ustawienie opcji Rozmiar papieru należy określić ręcznie w menu Rozmiar papieru. Ustawienie opcji Typ papieru należy określić ręcznie w przypadku wszystkich zasobników, które nie zawierają papieru zwykłego.

Z poziomu ekranu głównego przejdź do opcji:

> **Menu papieru** > **Rozmiar/typ papieru** > wybierz zasobnik > wybierz rozmiar lub typ papieru >

Domyślnym ustawieniem fabrycznym opcji Typ papieru jest Zwykły papier.

# **Konfigurowanie ustawień uniwersalnego rozmiaru papieru**

Definiowane przez użytkownika ustawienie Uniwersalny rozmiar papieru umożliwia drukowanie na papierze o rozmiarze, który nie jest dostępny w menu drukarki. Jeśli żądany rozmiar nie jest dostępny w menu Rozmiar papieru, należy ustawić dla danego zasobnika wartość Uniwersalny. Następnie należy określić wszystkie poniższe ustawienia dotyczące uniwersalnego rozmiaru papieru:

- **•** Jednostki miary
- **•** Szerokość w pionie
- **•** Wysokość w pionie

#### **Uwagi:**

- **•** Największy obsługiwany rozmiar uniwersalny to 216 x 1219 mm (8,5 x 48 cali).
- **•** Najmniejszy obsługiwany uniwersalny rozmiar papieru to 76 x 127 mm (3 x 5 cali) i jest on załadowywany wyłącznie do podajnika uniwersalnego.

Z poziomu ekranu głównego przejdź do opcji:

> **Menu papieru** > **Konfiguracja uniwersalna** > **Jednostki miary** > wybierz jednostkę miary >

**Szerokość w pionie** lub **Wysokość w pionie** > wybierz szerokość lub wysokość >

# **Ładowanie standardowego lub opcjonalnego zasobnika na 550 arkuszy**

Drukarka jest wyposażona w jeden standardowy zasobnik na 550 arkuszy (zasobnik 1), a może być jeszcze wyposażona w jeden lub kilka opcjonalnych zasobników na 550 arkuszy. We wszystkich zasobnikach na 550 arkuszy obsługiwane są te same rozmiary i typy papieru.

**UWAGA — NIEBEZPIECZEŃSTWO USZKODZENIA CIAŁA:** Aby zmniejszyć ryzyko niestabilności sprzętu, każdą szufladę na papier lub zasobnik należy ładować oddzielnie. Do czasu, gdy będzie to konieczne, wszystkie pozostałe szuflady i zasobniki powinny być zamknięte.

**1** Wyciągnij całkowicie zasobnik.

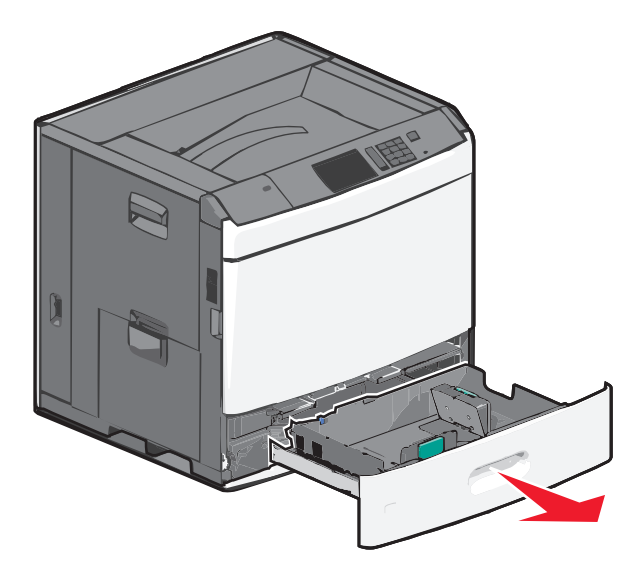

Należy zwrócić uwagę na wskaźniki rozmiaru znajdujące się na dnie zasobnika. Wskaźniki te służą jako pomoc w ustawianiu prowadnic długości i szerokości.

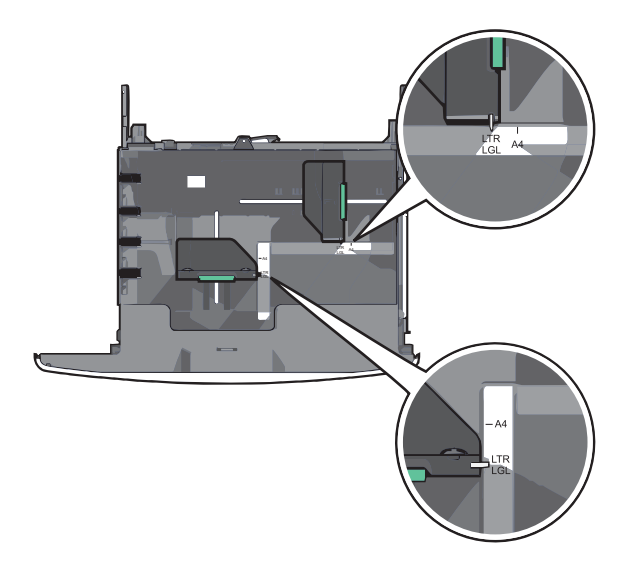

**2** Ściśnij prowadnicę szerokości, a następnie przesuń ją do położenia odpowiedniego dla rozmiaru ładowanego papieru.

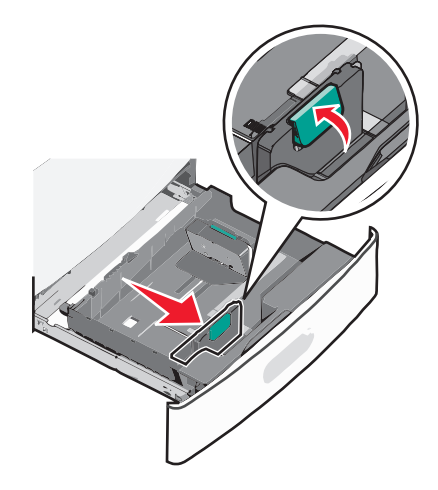

**3** Ściśnij prowadnicę długości, a następnie przesuń ją do położenia odpowiedniego dla rozmiaru ładowanego papieru.

**Uwaga:** Prowadnica długości ma blokadę. Aby ją odblokować, naciśnij do tyłu przycisk znajdujący się na górze prowadnicy długości. Aby ją zablokować, po ustawieniu długości naciśnij przycisk do przodu.

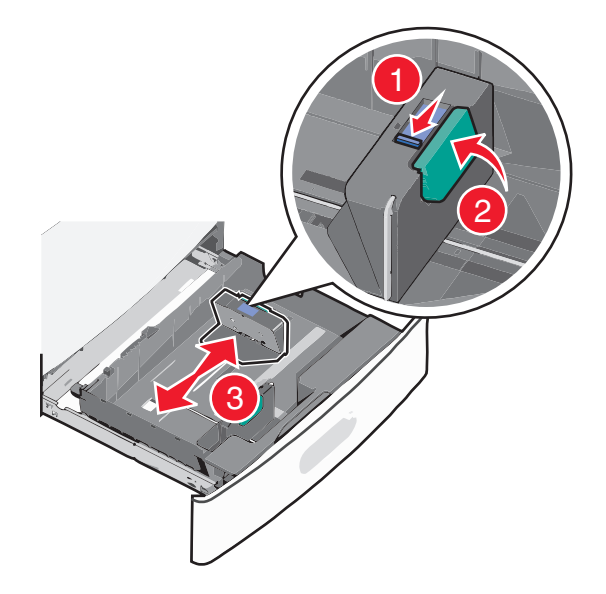

**4** Zegnij arkusze w jedną i w drugą stronę, aby je rozdzielić. Nie składaj ani nie marszcz papieru. Wyrównaj krawędzie, opierając stos krawędziami na płaskiej powierzchni.

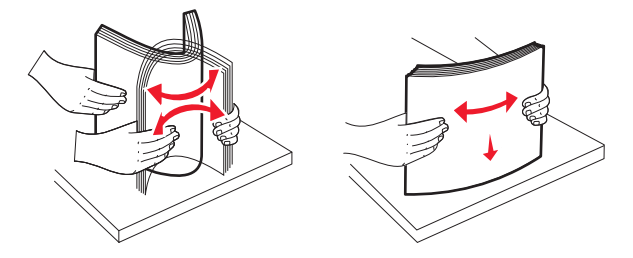

**5** Załaduj stos papieru tak, aby stroną zalecaną do druku był skierowany w górę.

#### **Uwagi:**

- **•** W przypadku drukowania dwustronnego papier należy umieścić stroną do druku skierowaną do dołu.
- **•** Papier dziurkowany należy umieścić tak, aby dziurkami był skierowany do przodu zasobnika.
- **•** Papier firmowy należy umieścić stroną do zadrukowania skierowaną w górę tak, aby nagłówek znajdował się po lewej stronie zasobnika.
- **•** W przypadku drukowania dwustronnego papier firmowy należy umieścić stroną do zadrukowania skierowaną w dół tak, aby nagłówek znajdował się po prawej stronie zasobnika.
- **•** Upewnij się, że stos papieru nie sięga do linii maksymalnego poziomu na krawędzi zasobnika papieru. Przeładowanie zasobnika może być przyczyną zacięć papieru i doprowadzić do uszkodzenia drukarki.

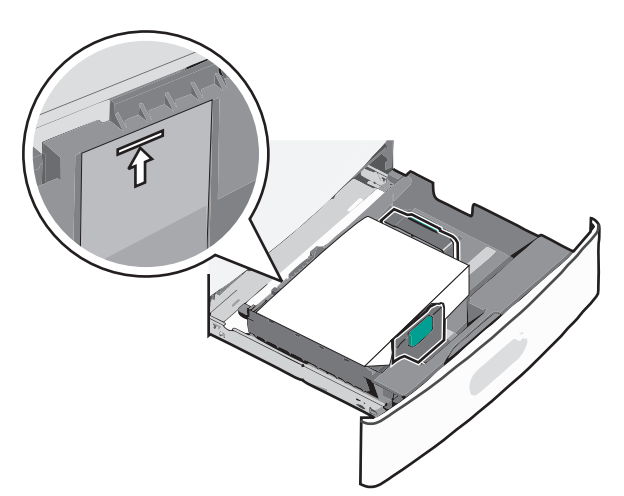

**6** Włóż zasobnik.

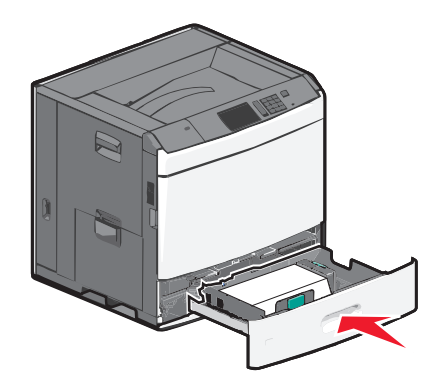

**7** Za pomocą panelu operacyjnego drukarki sprawdź, czy ustawienia Rozmiar papieru oraz Typ papieru zasobnika są prawidłowe w stosunku do załadowanego papieru.

# **Ładowanie podajnika o dużej pojemności na 2000 arkuszy**

Podajnik o dużej pojemności może pomieścić do 2000 arkuszy papieru o rozmiarze A4, Letter lub Legal  $(80 \text{ g/m}^2)$ .

**UWAGA — NIEBEZPIECZEŃSTWO USZKODZENIA CIAŁA:** Aby zmniejszyć ryzyko niestabilności sprzętu, każdą szufladę na papier lub zasobnik należy ładować oddzielnie. Do czasu, gdy będzie to konieczne, wszystkie pozostałe szuflady i zasobniki powinny być zamknięte.

**1** Wyciągnij całkowicie zasobnik.

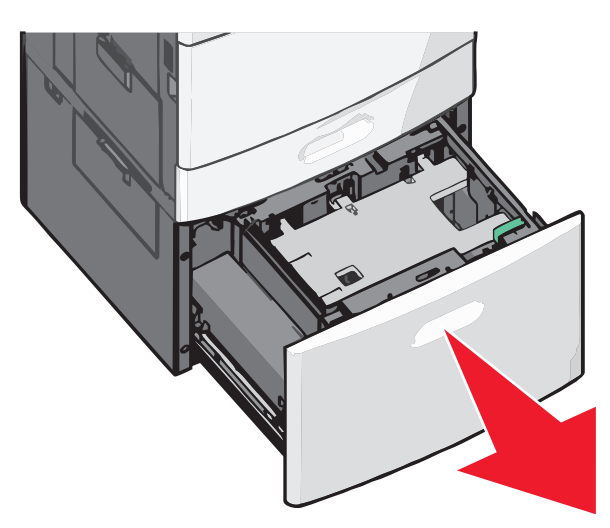

**2** W razie potrzeby dostosuj położenie prowadnicy szerokości.

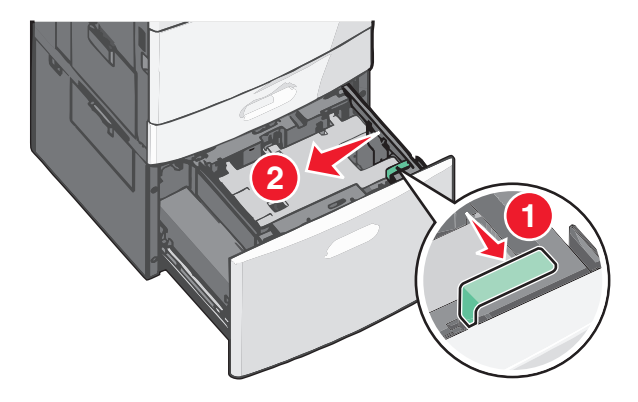

**3** Zegnij arkusze w jedną i w drugą stronę, aby je rozdzielić. Nie składaj ani nie marszcz papieru. Wyrównaj krawędzie, opierając stos krawędziami na płaskiej powierzchni.

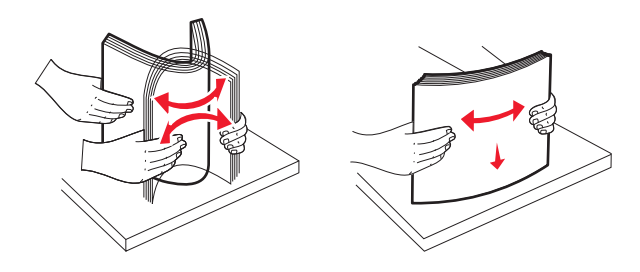

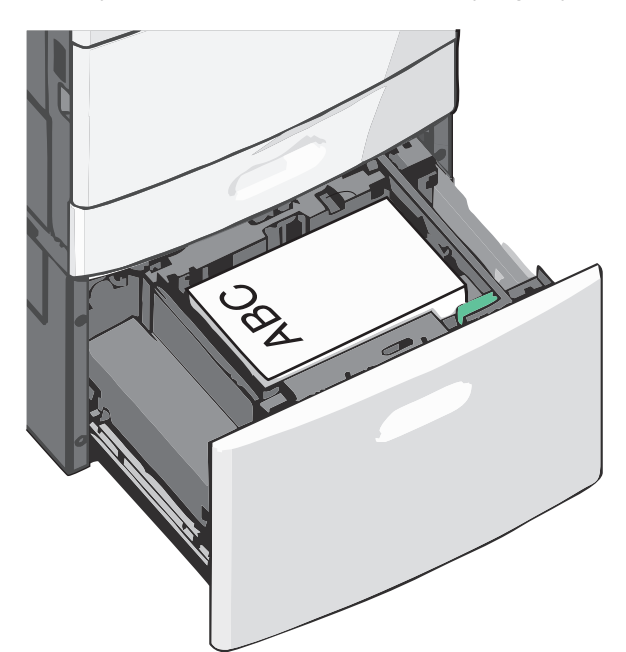

**4** Załaduj papier do zasobnika stroną do zadrukowania skierowaną w górę.

**Uwaga:** Upewnij się, że stos papieru nie sięga do linii maksymalnego poziomu na krawędzi zasobnika papieru. Umieszczenie w zasobniku zbyt dużej liczby arkuszy może spowodować zacięcia papieru.

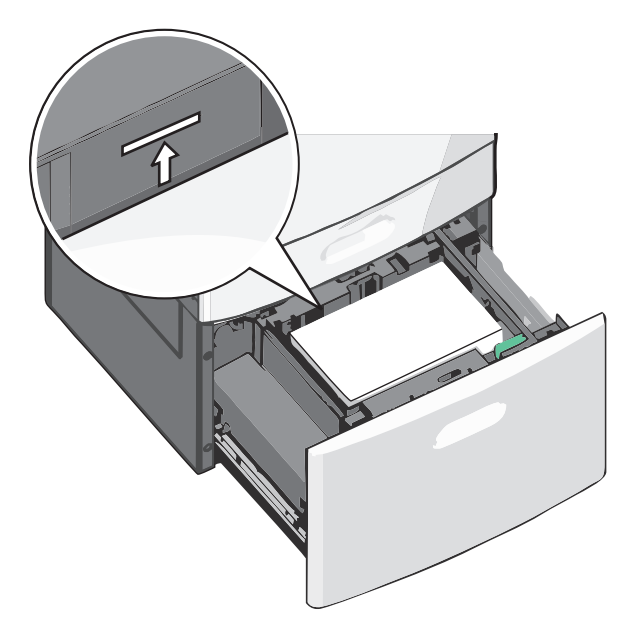

#### **Uwagi:**

- **•** Papier dziurkowany należy umieścić tak, aby dziurkami był skierowany do przodu zasobnika.
- **•** Papier firmowy należy umieścić stroną do zadrukowania skierowaną w górę tak, aby nagłówek znajdował się po lewej stronie zasobnika.
- **•** W przypadku drukowania dwustronnego papier firmowy należy umieścić stroną do zadrukowania skierowaną w dół tak, aby nagłówek znajdował się po prawej stronie zasobnika.
- **5** Włóż zasobnik.

# **Ładowanie nośników do podajnika uniwersalnego**

Do podajnika uniwersalnego można ładować nośniki druku różnych rozmiarów i typów, np. folie, etykiety, karty czy koperty. Można z niego korzystać przy drukowaniu jednostronnym lub ręcznym, a także używać go jako dodatkowego zasobnika.

Podajnik uniwersalny mieści około:

- 100 arkuszy papieru o gramaturze 75 g/m<sup>2</sup>
- **•** 10 kopert
- **•** 75 arkuszy folii

Podajnik uniwersalny przyjmuje papier lub nośniki specjalne o wymiarach zawierających się między podanymi niżej wartościami:

- **•** Szerokość od 89 mm (3,5 cala) do 229 mm (9,02 cala)
- **•** Długość od 127 mm (5 cali) do 1270 mm (50 cali)

**Uwaga:** Maksymalną szerokość i długość można stosować tylko w przypadku podawania wzdłuż krótkiej krawędzi.

**Uwaga:** Nie należy wkładać ani wyjmować papieru i nośników specjalnych, gdy drukarka drukuje z użyciem podajnika uniwersalnego lub gdy miga lampka wskaźnika na panelu sterowania drukarki. Może to spowodować zacięcie nośnika.

**1** Opuść drzwiczki podajnika uniwersalnego.

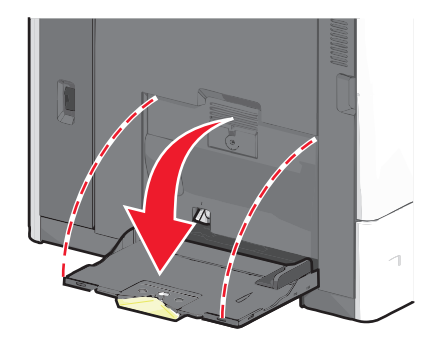

**2** W przypadku papieru lub nośnika specjalnego, który jest dłuższy od papieru o rozmiarze Letter, delikatnie wyciągnij przedłużenie aż do całkowitego wysunięcia.

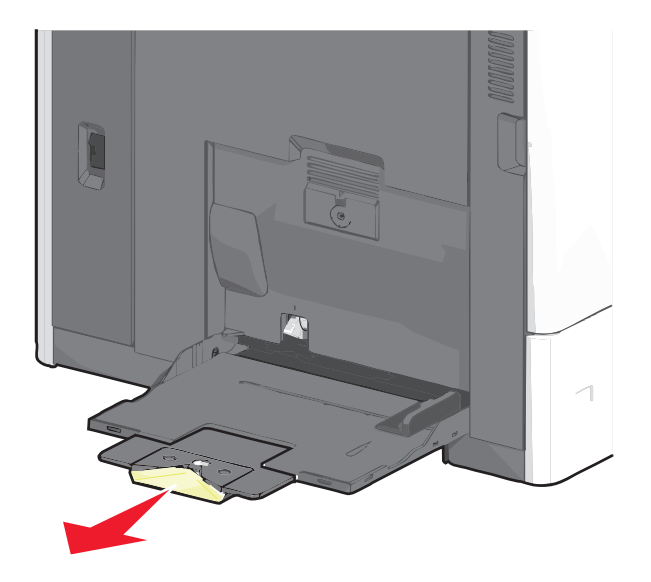

**3** Zegnij arkusze papieru lub nośników specjalnych w jedną i w drugą stronę, aby je rozdzielić. Nie składaj ani nie marszcz arkuszy. Wyrównaj krawędzie, opierając stos krawędziami na płaskiej powierzchni.

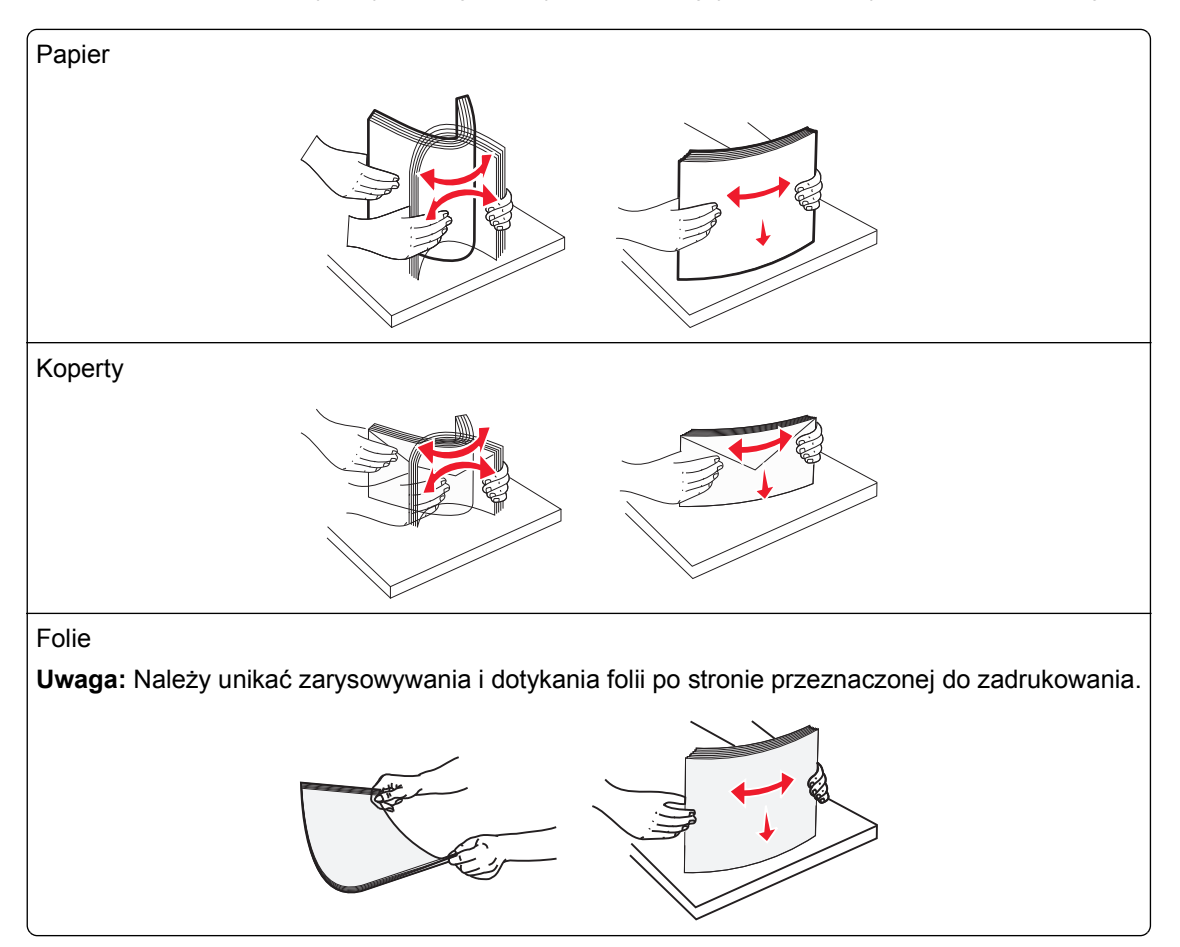

**4** Naciśnij występ zespołu pobierania papieru, a następnie załaduj papier lub nośniki specjalne. Wsuń stos delikatnie do środka podajnika uniwersalnego aż do jego zatrzymania, a następnie zwolnij występ zespołu pobierania papieru.

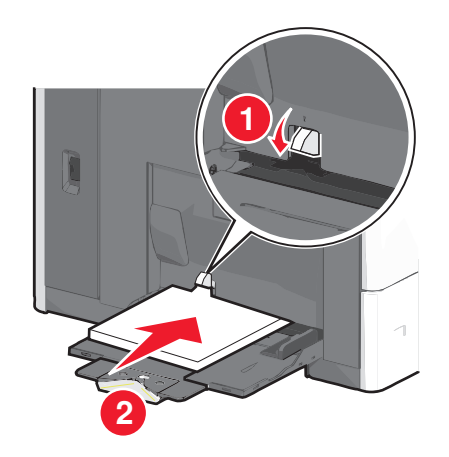

**Ostrzeżenie — istnieje możliwość uszkodzenia:** Wyjęcie papieru bez uprzedniego naciśnięcia występu zespołu pobierania papieru może spowodować zacięcia lub uszkodzenie występu.

- **•** Papier i folie należy ładować stroną do zadrukowania skierowaną w dół i krótszą krawędzią do przodu.
- **•** W przypadku drukowania dwustronnego na papierze firmowym należy go umieścić stroną do zadrukowania skierowaną do góry i nagłówkiem do przodu.
- **•** Koperty należy ładować stroną ze skrzydełkiem skierowaną do góry i na prawo.

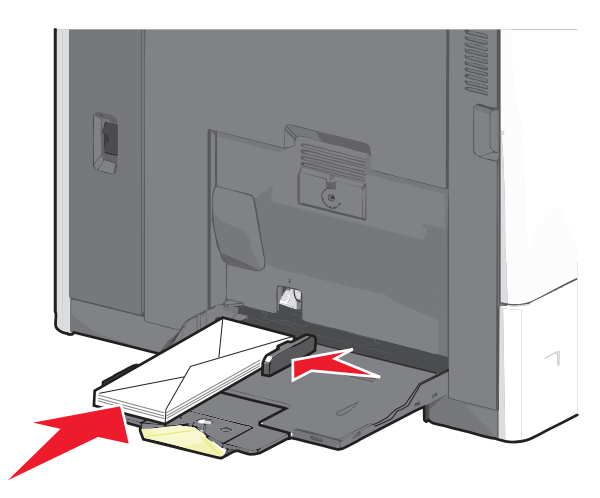

**Ostrzeżenie — istnieje możliwość uszkodzenia:** Nie należy używać kopert ze znaczkami, wyściełanych, z klamrami, zatrzaskami, okienkami lub samoprzylepnymi skrzydełkami. Koperty tego typu mogą poważnie uszkodzić drukarkę.

#### **Uwagi:**

- **•** Nie należy przekraczać maksymalnej dozwolonej wysokości stosu przez siłowe wpychanie papieru lub folii pod ogranicznik wysokości stosu.
- **•** Jednorazowo należy ładować papier tylko jednego rozmiaru i typu.

**5** Wyreguluj prowadnicę szerokości tak, aby delikatnie się stykała z krawędzią stosu. Upewnij się, że papier lub nośnik specjalny leży płasko i swobodnie w podajniku uniwersalnym i nie jest zawinięty ani pomarszczony.

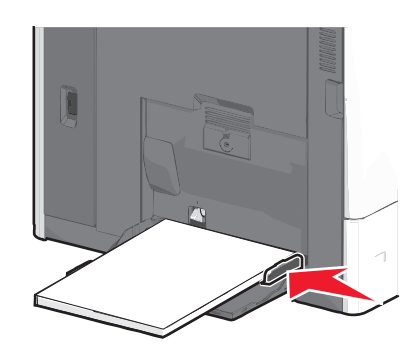

**6** Za pomocą panelu sterowania drukarki ustaw dla podajnika uniwersalnego opcje Rozmiar papieru i Typ papieru (Rozmiar zasob. uniw. oraz Typ podajn. uniwers.) odpowiednio do ładowanego papieru lub nośnika specjalnego.

## **Łączenie i rozłączanie zasobników**

Jeśli ustawiono taki sam rozmiar papieru oraz jego typ, drukarka łączy zasobniki. Po opróżnieniu jednego połączonego zasobnika papier będzie pobierany z kolejnego. Aby uniemożliwić łączenie zasobników, należy przypisać niepowtarzalną nazwę niestandardowemu typowi papieru.

## **Łączenie i rozłączanie zasobników**

**1** Uruchom przeglądarkę sieci Web, a następnie w polu adresu wpisz adres IP drukarki.

**Uwagi:**

- **•** Wyświetl adres IP drukarki na ekranie głównym drukarki. Adres IP ma postać czterech liczb oddzielonych kropkami. Na przykład 123.123.123.123.
- **•** W przypadku używania serwera proxy wyłącz go tymczasowo, aby prawidłowo załadować stronę sieci Web.
- **2** Kliknij opcję **Ustawienia** >**Menu Papier**.
- **3** Zmień rozmiar i typ papieru dla łączonych zasobników.
	- **•** Aby połączyć zasobniki, upewnij się, że ich ustawienia rozmiaru i typu papieru są ze sobą zgodne.
	- **•** Aby rozłączyć zasobniki, upewnij się, że ich ustawienia rozmiaru lub typu papieru są ze sobą *niezgodne*.
- **4** Kliknij opcję **Submit** (Wyślij).

**Uwaga:** Ustawienia rozmiaru i typu papieru można również zmienić przy użyciu panelu sterowania drukarki. Więcej informacji można znaleźć w sekcji ["Ustawianie rozmiaru i typu papieru" na stronie 58](#page-57-0).

**Ostrzeżenie — istnieje możliwość uszkodzenia:** Papier załadowany w zasobniku powinien odpowiadać nazwie typu papieru określonego w drukarce. W zależności od określonego typu papieru dobierana jest temperatura nagrzewnicy. Nieprawidłowa konfiguracja ustawień może doprowadzić do problemów związanych z drukowaniem.

## **Łączenie odbiorników**

Odbiorniki łączy się, aby powstało pojedyncze źródło wydruków. Drukarka automatycznie zacznie korzystać z następnego dostępnego odbiornika jako źródła wydruków.

Standardowy odbiornik mieści do 550 arkuszy papieru o gramaturze 75 g/m². Jeśli potrzebna jest większa pojemność na wydruki, można dokupić opcjonalne odbiorniki.

**Uwaga:** Nie wszystkie odbiorniki obsługują każdy rozmiar i typ papieru.

**1** Z poziomu ekranu głównego przejdź do opcji:

#### > **Menu papieru** > **Ustawienia odbiornika**

**2** Dotknij odbiornika lub odbiorników do połączenia, a następnie dotknij opcji **Konfiguruj odbiorniki** > **Połącz**.

## **Tworzenie niestandardowej nazwy typu papieru**

**1** Z poziomu ekranu głównego przejdź do opcji:

#### >**Menu papieru** >**Nazwy niestandardowe**

- **2** Wpisz własną nazwę typu papieru, a następnie zastosuj zmiany.
- **3** Dotknij **Typy niestandardowe**, a następnie sprawdź, czy typ papieru jest prawidłowo powiązany z nazwą niestandardową.

### **Przypisywanie nazwy niestandardowemu typowi papieru**

#### **Korzystanie z wbudowanego serwera WWW**

Przypisz nazwę niestandardowego typu papieru do zasobnika podczas łączenia lub rozłączania zasobników.

**1** Uruchom przeglądarkę sieci Web, a następnie w polu adresu wpisz adres IP drukarki.

#### **Uwagi:**

- **•** Wyświetl adres IP drukarki na ekranie głównym drukarki. Adres IP ma postać czterech liczb oddzielonych kropkami. Na przykład 123.123.123.123.
- **•** W przypadku używania serwera proxy wyłącz go tymczasowo, aby prawidłowo załadować stronę sieci Web.
- **2** Kliknij opcje **Ustawienia** >**Menu papieru** >**Typy niestandardowe**.
- **3** Wybierz nazwę niestandardowego typu papieru i wybierz typ papieru

**Uwaga:** Domyślnym typem papieru dla wszystkich nazw niestandardowych zdefiniowanych przez użytkownika jest typ Zwykły papier.

**4** Kliknij opcję **Submit** (Wyślij).

#### **Korzystanie z panelu sterowania drukarki**

**1** Z poziomu ekranu głównego przejdź do opcji:

# >**Menu Papier** >**Typy niestandardowe**

**2** Wybierz nazwę niestandardowego typu papieru i wybierz typ papieru

**Uwaga:** Domyślnym typem papieru dla wszystkich nazw niestandardowych zdefiniowanych przez użytkownika jest typ Zwykły papier.

**3** Dotknij opcji **Submit** (Wyślij).

# **Wskazówki dotyczące papieru i nośników specjalnych**

# **Wskazówki dotyczące papieru**

## **Charakterystyka papieru**

Przedstawiona poniżej charakterystyka papieru ma wpływ na jakość wydruku i niezawodność drukowania. Charakterystykę tę należy brać pod uwagę przy ocenie przydatności nowego papieru.

#### **Gramatura**

Drukarka może automatycznie pobierać papier z włóknami wzdłuż strony, o gramaturze od 60 do 176 g/m2. Papier o gramaturze mniejszej niż 60 g/m<sup>2</sup> może nie być wystarczająco sztywny, co może skutkować problemami z podawaniem papieru i jego zacięciami. Najlepsze rezultaty uzyskuje się, stosując papier z włóknami wzdłuż strony, o gramaturze 75 g/m<sup>2</sup>. Zaleca się, by papier o rozmiarze mniejszym niż 182 x 257 mm miał gramaturę co najmniej 90 g/m2.

**Uwaga:** Druk dwustronny jest obsługiwany tylko dla papieru o gramaturze 75–176 g/m2.

#### **Zwijanie**

Zwijanie to tendencja papieru do zakrzywiania się na brzegach. Nadmierne zwijanie się może spowodować problemy z podawaniem papieru. Papier może się zwijać po przejściu przez drukarkę, gdzie wystawiony jest na działanie wysokiej temperatury. Trzymanie rozpakowanego papieru w warunkach o bardzo dużej lub bardzo małej wilgotności, w wysokiej lub niskiej temperaturze, nawet w zasobnikach, może przyczynić się do zawinięcia brzegów przed drukowaniem i spowodować problemy z podawaniem.

#### **Gładkość**

Gładkość papieru ma bezpośredni wpływ na jakość wydruku. Jeśli papier jest zbyt szorstki, toner nie zostanie prawidłowo wtopiony w arkusz. Zbyt gładki papier może spowodować problemy z podawaniem lub jakością wydruku. Należy stosować papier o gładkości zawierającej się w przedziale od 100 do 300 punktów Sheffielda; najlepszą jakość wydruków osiąga się jednak, stosując papier o gładkości 150–200 punktów Sheffielda.

#### **Zawartość wilgoci**

Ilość wilgoci zawartej w papierze ma wpływ zarówno na jakość wydruków, jak i zdolność do prawidłowego podawania papieru przez drukarkę. Papier należy pozostawić w oryginalnym opakowaniu do momentu jego użycia. Dzięki temu będzie on mniej narażony na zmiany wilgotności, niekorzystnie wpływające na jego parametry.

Przed drukowaniem papier należy poddać klimatyzowaniu, przechowując go w tym samym otoczeniu co drukarkę przez 24 do 48 godzin. W przypadku dużej różnicy między warunkami przechowywania lub transportu a warunkami panującymi w otoczeniu drukarki okres ten powinien zostać wydłużony do kilku dni. Również gruby papier może wymagać dłuższego okresu klimatyzowania.

#### **Kierunek ułożenia włókien**

Kierunek włókien określa sposób ułożenia włókien papieru w arkuszu. Kierunek włókien może być *wzdłużny*, czyli równoległy do długości papieru, lub *poprzeczny*, czyli równoległy do szerokości papieru.

Dla papieru o gramaturze 60–135 g/m<sup>2</sup> zalecany jest układ włókien wzdłuż strony. Dla papieru o gramaturze powyżej 135 g/m2 zalecany jest układ włókien w poprzek strony.

#### **Zawartość włókien**

Papier kserograficzny wysokiej jakości jest wykonany najczęściej w 100% z przetworzonej chemicznie papierówki. Taki skład masy pozwala uzyskać papier o wysokim stopniu stabilności, gwarantującym mniejsze problemy z podawaniem papieru w drukarce i lepszą jakość wydruków. Papier zawierający inne włókna, np. bawełny, może powodować problemy podczas drukowania.

## **Niedozwolone rodzaje papieru**

Nie zaleca się stosowania w drukarce niżej wymienionych rodzajów papieru:

- **•** Papier przetworzony chemicznie używany do kopiowania bez zastosowania kalki, znany także jako papier samokopiujący
- **•** Papier z nadrukiem zawierającym substancje mogące zanieczyścić drukarkę
- **•** Papier z nadrukiem nieodpornym na wysoką temperaturę panującą w nagrzewnicy drukarki
- **•** Papier z nadrukiem wymagającym kalibracji (precyzyjnego usytuowania nadruku na stronie) dokładniejszej niż ±2,3 mm, np. formularze stosowane w optycznym rozpoznawaniu znaków (OCR) Aby właściwie drukować na takich formularzach, w niektórych przypadkach można dostosować kalibrację za pomocą oprogramowania.
- **•** Papier powlekany (papier dokumentowy podatny na wycieranie), papier syntetyczny, papier termiczny
- **•** Papier o nierównych krawędziach, papier szorstki lub papier o powierzchni z wyraźną teksturą bądź papier pofałdowany
- **•** Papier makulaturowy niespełniający wymagań europejskiej normy EN12281:2002
- **•** Papier o gramaturze mniejszej niż 60 g/m2
- **•** Formularze lub dokumenty wieloczęściowe

## **Wybór papieru**

Stosowanie odpowiednich rodzajów papieru pomaga uniknąć zacięć i zapewnić bezproblemowe drukowanie.

W celu uniknięcia zacięć i niskiej jakości wydruku:

- **•** *Zawsze* należy używać nowego, nieuszkodzonego papieru.
- **•** Przed załadowaniem papieru należy sprawdzić, która strona jest stroną zalecaną do zadrukowania. Informacja ta zazwyczaj znajduje się na opakowaniu papieru.
- **•** *Nie należy* używać papieru wyciętego lub przyciętego ręcznie.
- **•** *Nie należy* jednocześnie umieszczać papieru o różnych rozmiarach, różnej gramaturze ani różnego typu w tym samym źródle nośnika; może to powodować zacięcia nośnika.
- **•** *Nie należy* stosować papieru powlekanego, za wyjątkiem papierów powlekanych przeznaczonych do drukowania elektrofotograficznego.

## <span id="page-71-0"></span>**Wybór formularzy z nadrukiem i papieru firmowego**

Wybierając formularze z nadrukiem oraz papier firmowy, należy stosować się do poniższych wskazówek:

- **•** Należy stosować papier z włóknami wzdłuż strony o gramaturze od 60 do 90 g/m2.
- **•** Należy używać wyłącznie formularzy i papieru firmowego zadrukowanych metodą litografii offsetowej lub druku wklęsłego.
- **•** Nie należy stosować papieru szorstkiego lub o powierzchni z wyraźną teksturą.

Należy używać papieru zadrukowanego farbą odporną na wysoką temperaturę przeznaczonego do kopiarek kserograficznych. Farba musi być odporna na temperatury do 190°C, tzn. w tej temperaturze nie może ulegać stopieniu ani wydzielać szkodliwych wyziewów. Należy używać farby drukarskiej odpornej na działanie żywicy w tonerze. Farba drukarska utrwalana przez utlenianie lub farba na bazie oleju z reguły spełnia te wymagania, natomiast lateksowa farba drukarska może ich nie spełniać. W razie wątpliwości należy skontaktować się z dostawcą papieru.

Papier z nadrukiem, np. papier firmowy, musi być odporny na temperatury do 190°C, tzn. w tej temperaturze nie może ulegać stopieniu ani wydzielać szkodliwych wyziewów.

## **Używanie papieru makulaturowego i innych papierów biurowych**

Firma Lexmark jest wrażliwa na problemy środowiska naturalnego, dlatego wspiera korzystanie z biurowego papieru makulaturowego do drukarek laserowych (elektrofotograficznych). W roku 1998 firma Lexmark przedstawiła rządowi USA wyniki badań, zgodnie z którymi papier makulaturowy produkowany przez główne zakłady papiernicze w USA jest podawany równie dobrze, co papier nie pochodzący z makulatury. Nie można jednak wydać ogólnego oświadczenia stanowiącego, że *każdy* rodzaj papieru makulaturowego będzie właściwie podawany.

Firma Lexmark stale sprawdza współpracę produkowanych drukarek z papierem makulaturowym (zawartość 20–100% odpadów pokonsumenckich) i gamą papierów testowych z całego świata, prowadząc badania komorowe pozwalające uzyskać różne warunki temperaturowe i wilgotnościowe. Firma Lexmark nie ma powodu zniechęcać do korzystania z dzisiejszych biurowych papierów makulaturowych, aczkolwiek właściwości papieru makulaturowego powinny być zgodne z poniższymi wytycznymi.

- **•** Niska wilgotność (4–5%)
- **•** Odpowiednia gładkość (100–200 jednostek Sheffielda lub 140–350 jednostek Bendtsena, dla Europy)

**Uwaga:** Niektóre znacznie gładsze papiery (np. 90 g Premium dla drukarek laserowych, 50–90 jednostek Sheffielda) i znacznie bardziej szorstkie (np. bawełniany Premium, 200–300 jednostek Sheffielda) zostały wyprodukowane w celu pracy z drukarkami laserowymi, mimo rodzaju powierzchni. Przed użyciem tych typów papieru należy zasięgnąć porady dostawcy papieru.

- **•** Odpowiedni współczynnik tarcia między arkuszami (0,4–0,6)
- **•** Odpowiednia odporność na zginanie w kierunku podawania

Papier makulaturowy, papier o mniejszej gramaturze (<60 g/m<sup>2</sup>) i/lub cieńszy (<0,1 mm), a także papier cięty w poprzek włókien, gdy zostanie użyty w drukarkach pobierających arkusze krótszą krawędzią), może mieć mniejszą odporność na zginanie niż wymagana do niezawodnego podawania papieru. Przed użyciem tych typów papieru do drukowania laserowego (elektrofotograficznego) należy zasięgnąć porady dostawcy papieru. Należy pamiętać, że są to wyłącznie ogólne wytyczne i że nawet papier zgodny z nimi może być przyczyną występowania problemów z podawaniem w każdej drukarce laserowej (np. w przypadku zawinięcia papieru podczas normalnych warunków drukowania).
## **Przechowywanie papieru**

Aby uniknąć problemów z zacięciami papieru i nierówną jakością wydruku, należy zastosować się do poniższych wskazówek:

- **•** Aby uzyskać jak najlepszą jakość wydruków, papier należy przechowywać w miejscu o temperaturze 21°C i wilgotności względnej 40%. Większość producentów etykiet zaleca drukowanie w temperaturze od 18 do 24°C i wilgotności względnej od 40 do 60%.
- **•** Jeśli to możliwe, papier należy przechowywać w kartonach, a te umieszczać na paletach lub półkach, a nie na podłodze.
- **•** Pojedyncze paczki papieru należy przechowywać na płaskiej powierzchni.
- **•** Na pojedynczych paczkach papieru nie należy umieszczać żadnych przedmiotów.

## **Obsługiwane rozmiary, typy i gramatury papieru**

W poniższych tabelach znajdują się informacje dotyczące standardowych i opcjonalnych źródeł papieru oraz obsługiwanych przez nie rozmiarów, typów i gramatur papieru.

**Uwaga:** W przypadku papieru o niewymienionym rozmiarze należy wybrać najbliższy *większy* wymieniony rozmiar.

## **Obsługiwane rozmiary papieru**

Rozmiary te mają zastosowanie wyłącznie do drukowania jednostronnego. Dla drukowania dwustronnego minimalny rozmiar to 139,7 x 210 mm.

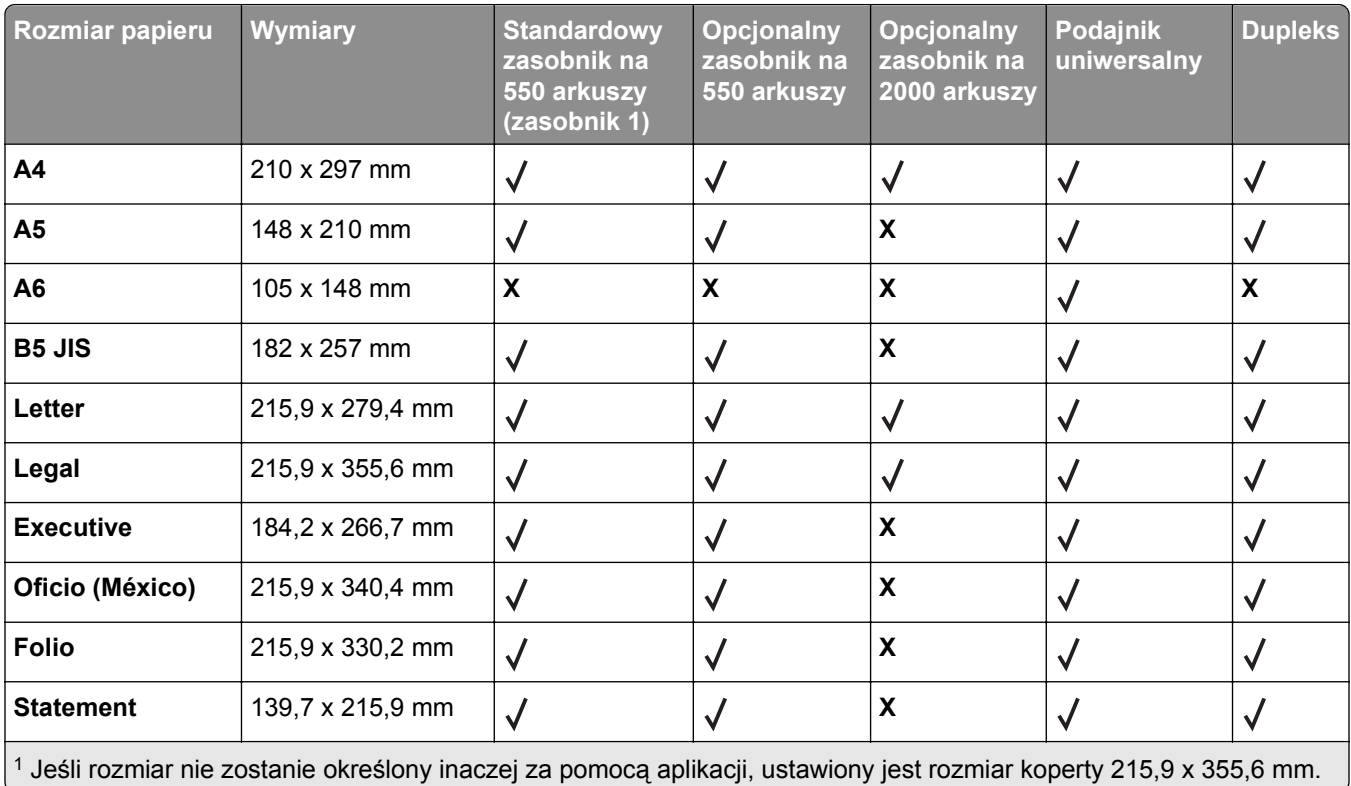

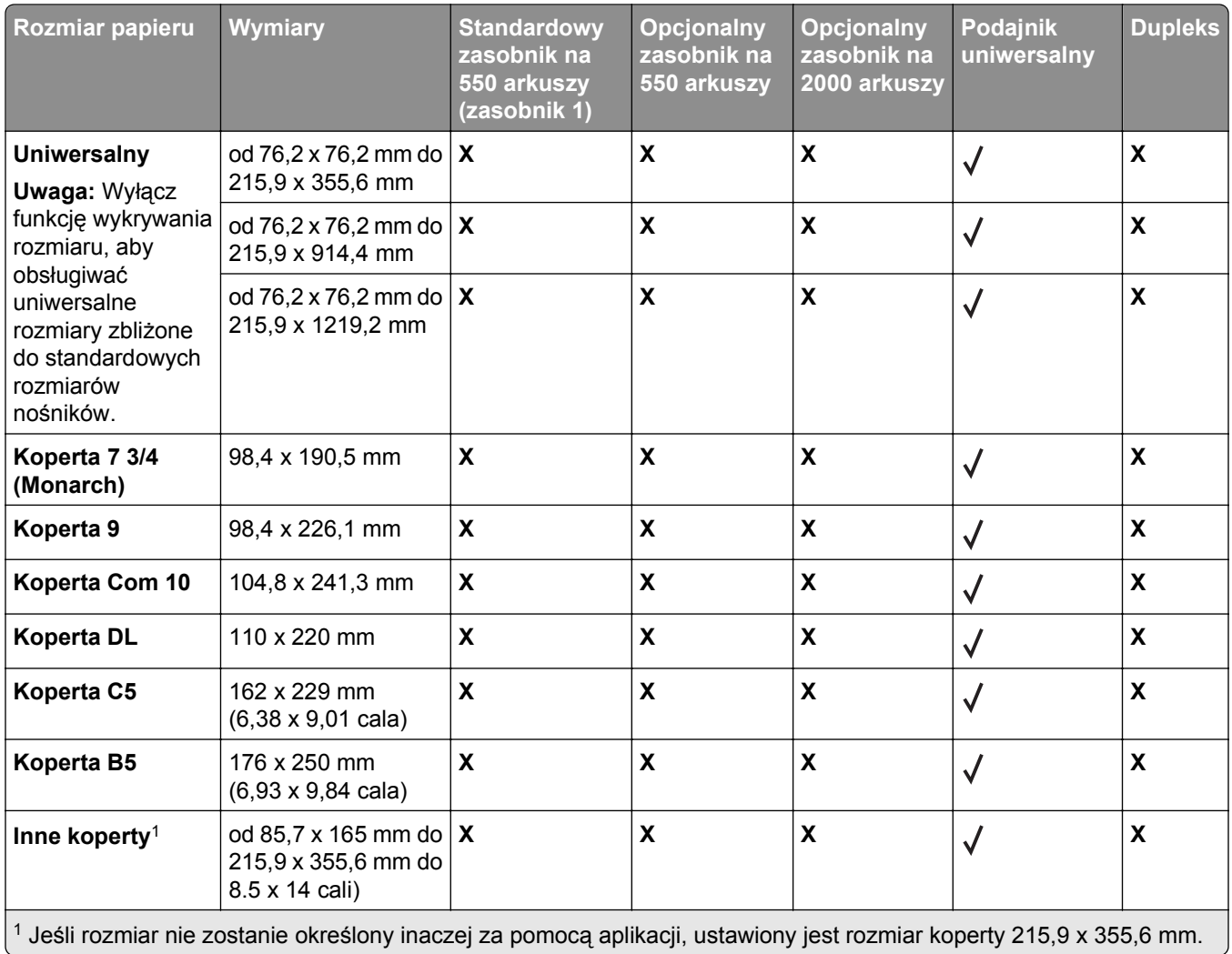

## **Obsługiwane typy i gramatury papieru**

Drukarka obsługuje papier o gramaturze 60–176 g/m2 w przypadku druku jednostronnego. W przypadku druku dwustronnego drukarka obsługuje papier o gramaturze 64–176 g/m2.

**Uwaga:** Etykiety, folie, koperty i karty są zawsze drukowane z mniejszą prędkością.

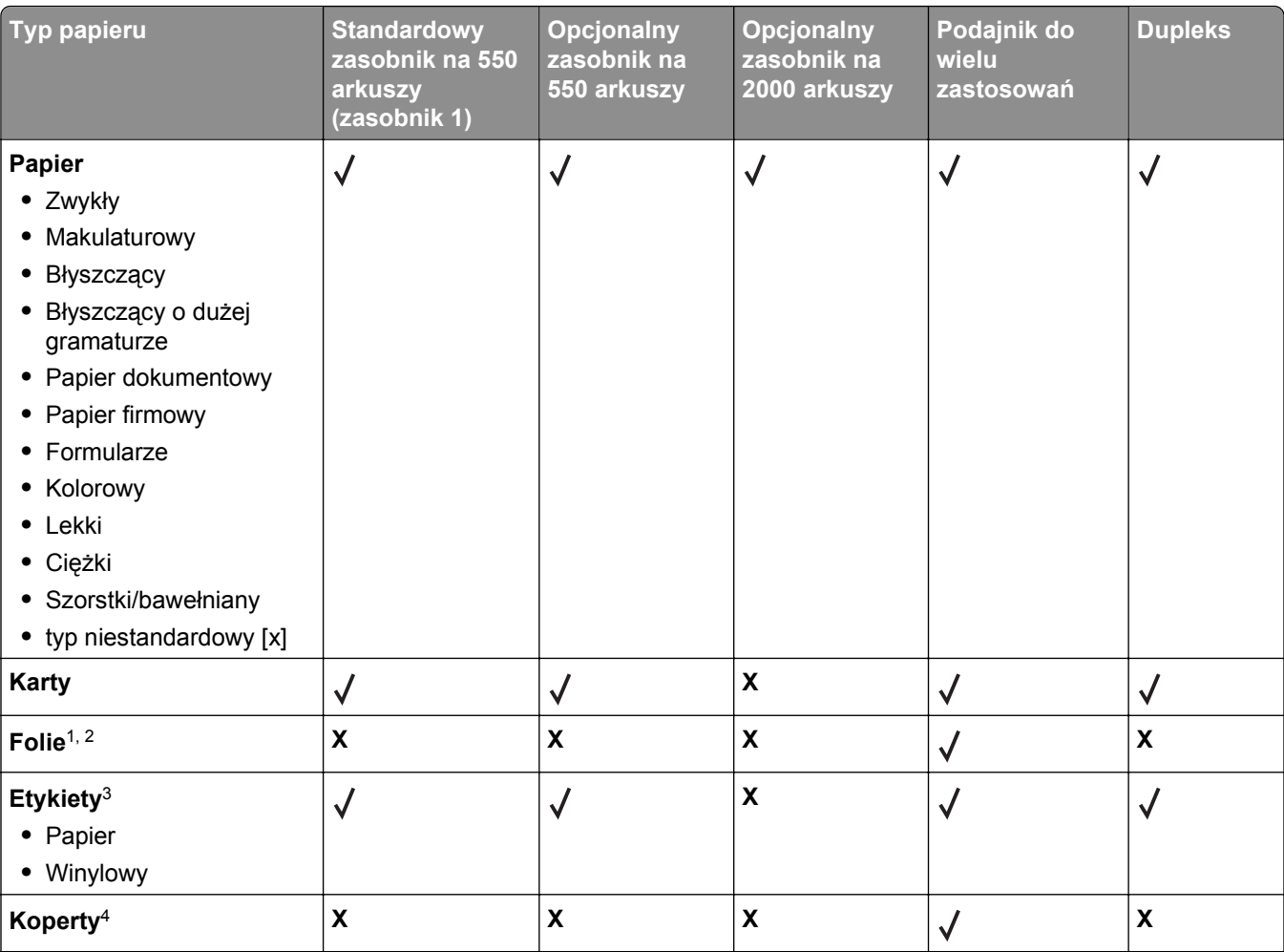

1 Ten nośnik jest obsługiwany tylko w podajniku do wielu zastosowań.

2 Nie należy używać folii typu inkjet ani 3M CG3710.

<sup>3</sup> Etykiety papierowe są obsługiwane. W przypadku innych nośników, takich jak winyl, w niektórych sytuacjach mogą pojawiać się niedoskonałości wydruku, a zbyt częste stosowanie etykiet winylowych może prowadzić do skrócenia czasu eksploatacji nagrzewnicy. Więcej informacji można znaleźć w dokumencie *Card Stock & Label Guide* (Przewodnik po kartach i etykietach), dostępnym tylko w języku angielskim w witrynie internetowej firmy Lexmark pod adresem **<http://support.lexmark.com>**.

4 Należy używać kopert, które leżą płasko po położeniu ich pojedynczo na stole stroną do zadrukowania w dół.

# **Drukowanie**

## **Drukowanie dokumentu**

## **Drukowanie dokumentu**

- **1** W panelu sterowania drukarki wybierz ustawienia typu i rozmiaru papieru odpowiadające załadowanemu papierowi.
- **2** Wyślij zadanie drukowania:

### **Dla użytkowników systemu Windows**

- **a** Otwórz dokument i kliknij kolejno polecenia: **Plik** > **Drukuj**.
- **b** Kliknij opcję **Właściwości**, **Preferencje**, **Opcje** lub **Ustawienia**.
- **c** W razie konieczności dostosuj ustawienia.
- **d** Kliknij przyciski **OK** >**Drukuj**.

### **Dla użytkowników komputerów Macintosh**

- **a** Dostosuj odpowiednio ustawienia w oknie dialogowym Ustawienia strony:
	- **1** Gdy dokument jest otwarty, wybierz polecenia **Plik** >**Ustawienia strony**.
	- **2** Wybierz rozmiar papieru lub utwórz rozmiar niestandardowy zgodny z załadowanym papierem.
	- **3** Kliknij przycisk **OK**.
- **b** Dostosuj ustawienia w oknie dialogowym Drukowanie:
	- **1** Otwórz dokument i wybierz kolejno: **File** (Plik) >**Print** (Drukuj). W razie konieczności kliknij trójkąt ujawniania, aby zobaczyć więcej opcji.
	- **2** W razie potrzeby dostosuj ustawienia w menu podręcznych opcji drukowania.

**Uwaga:** Aby drukować na papierze określonego typu, dostosuj ustawienia typu papieru, by odpowiadały załadowanemu papierowi, lub wybierz właściwy zasobnik bądź podajnik.

**3** Kliknij przycisk **Print** (Drukuj).

### **Drukowanie czarno-białe**

Z poziomu ekranu głównego przejdź do opcji:

> **Ustawienia** > **Ustawienia drukowania** > **Menu jakości** > **Tryb druku** > **Tylko czarny** >

## **Regulowanie intensywności tonera**

- **1** Z poziomu ekranu głównego przejdź do opcji:
	- >**Ustawienia** >**Ustawienia drukowania** >**Menu Jakość**
- **2** Wyreguluj ustawienie intensywności toneru, a następnie zapisz zmiany.

# **Drukowanie z napędu flash lub urządzenia przenośnego**

## **Drukowanie z napędu flash**

### **Uwagi:**

- **•** Przed wydrukowaniem zaszyfrowanego pliku w formacie PDF należy wprowadzić hasło do pliku na panelu sterowania drukarki.
- **•** Nie można drukować plików, do drukowania których nie posiada się uprawnień.
- **1** Włóż napęd flash do portu USB.

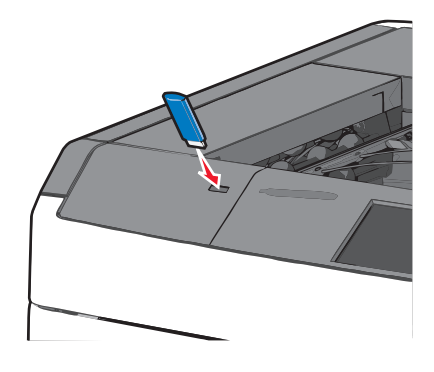

### **Uwagi:**

- **•** Jeśli napęd flash zostanie włożony w momencie, gdy drukarka wymaga interwencji użytkownika, na przykład gdy wystąpi zacięcie papieru, drukarka zignoruje napęd flash.
- **•** W przypadku włożenia napędu w chwili, gdy drukarka przetwarza inne zadania drukowania, wyświetlany jest komunikat **Drukarka zajęta**. Po zakończeniu przetwarzania tych zadań drukowania konieczne może być przejrzenie listy wstrzymanych zadań w celu wydrukowania dokumentów z napędu flash.

**Ostrzeżenie — istnieje możliwość uszkodzenia:** W trakcie drukowania, przeprowadzania odczytu z karty pamięci oraz zapisu na niej nie należy dotykać kabla USB, kart sieciowych, złączy, urządzeń pamięci masowej ani drukarki w pokazanych obszarach. Może to spowodować utratę danych.

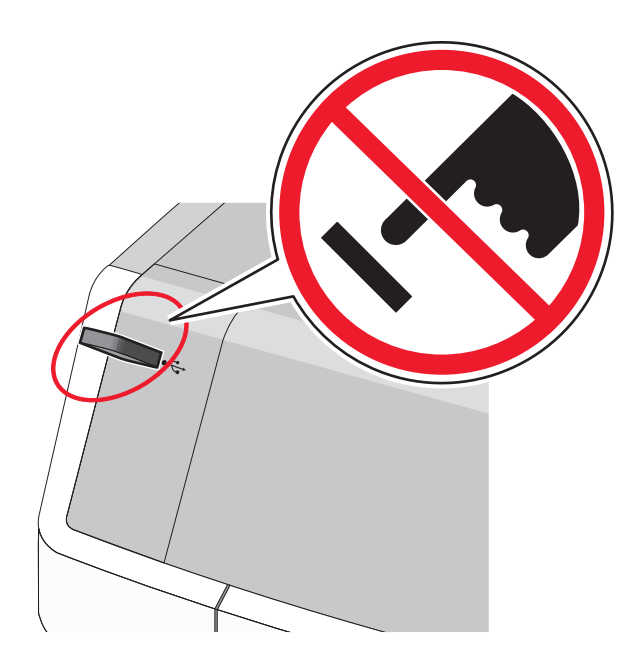

- **2** Z poziomu panelu sterowania drukarki dotknij dokument, który chcesz wydrukować.
- **3** Dotknij opcji **Drukuj**, lub wybierz opcję , aby zwiększyć liczbę kopii, a następnie dotknij opcji Drukuj. **Uwagi:**
	- **•** Nie wyjmuj napędu flash z portu USB do momentu zakończenia drukowania dokumentu.
	- **•** Jeśli pozostawisz napęd flash w drukarce po wyjściu z początkowego ekranu USB, możesz nadal drukować pliki z napędu flash jako wstrzymane zadania.

## **Obsługiwane napędy flash i typy plików**

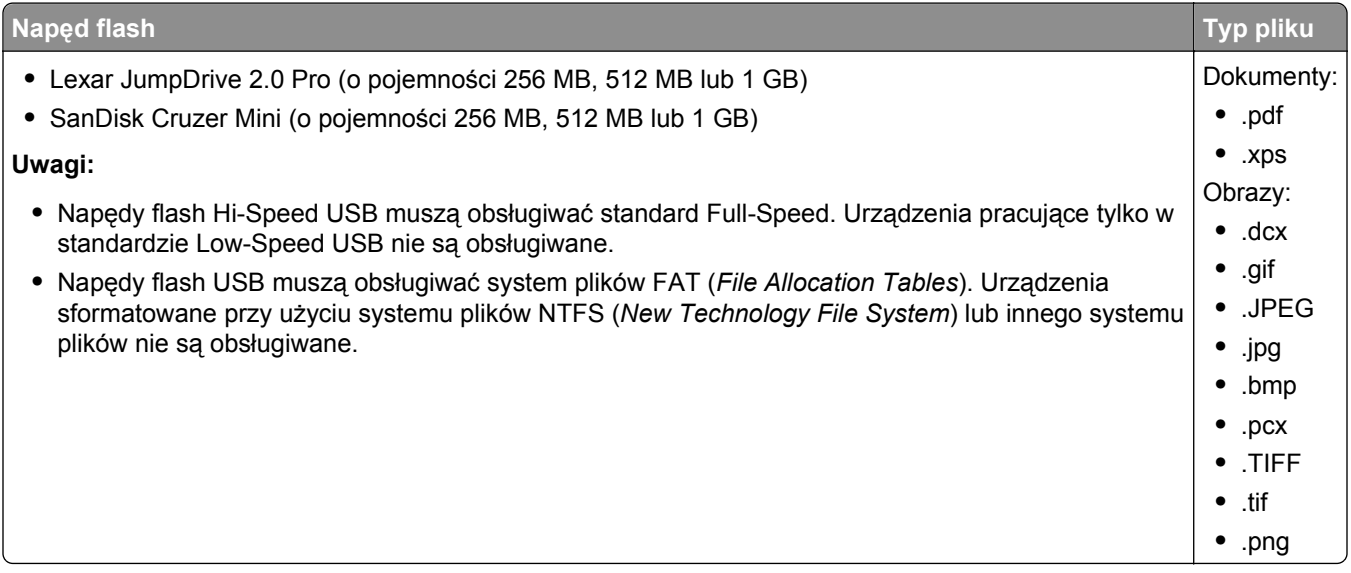

## **Drukowanie z urządzenia przenośnego**

Zgodną aplikację do drukowania mobilnego można pobrać pod adresem **[www.lexmark.com/mobile](http://www.lexmark.com/mobile)**.

**Uwaga:** Aplikacje do drukowania mobilnego mogą być również dostępne u producenta urządzenia przenośnego.

## **Drukowanie dokumentów specjalnych**

## **Wskazówki dotyczące korzystania z papieru firmowego**

- **•** Należy używać papieru firmowego przeznaczonego specjalnie do drukarek laserowych.
- **•** Przed zakupieniem dużej ilości papieru firmowego należy zrobić na nim próbny wydruk.
- **•** Przed załadowaniem papieru firmowego do drukarki należy zgiąć arkusze, co pozwoli uniknąć ich zlepiania się.
- **•** Należy pamiętać o właściwym ułożeniu papieru.

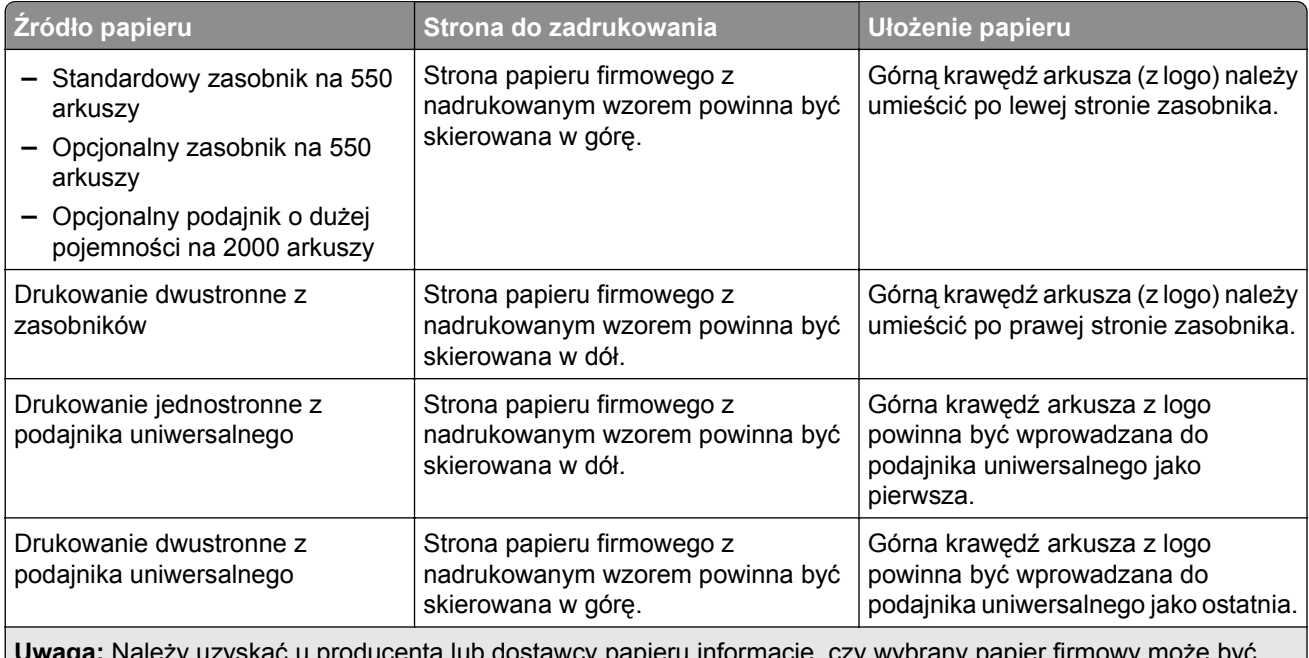

**Uwaga:** Należy uzyskać u producenta lub dostawcy papieru informację, czy wybrany papier firmowy może być stosowany w drukarkach laserowych.

## **Wskazówki dotyczące korzystania z folii**

- **•** Przed zakupieniem dużej ilości folii należy wydrukować na niej stronę testową.
- **•** Folie mogą być podawane do drukarki tylko z podajnika uniwersalnego.
- **•** W menu Papier należy ustawić opcję Typ papieru w podajniku uniwersalnym na wartość Folia.
- **•** Należy używać folii przeznaczonych specjalnie do drukarek laserowych. Folie muszą być odporne na temperatury rzędu 230°C, tzn. w tej temperaturze folia nie może ulegać stopieniu, odbarwieniu, przesunięciu ani wydzielać niebezpiecznych wyziewów.
- **•** Nie należy dotykać powierzchni folii palcami, gdyż może to spowodować problemy z jakością wydruku.
- **•** Przed załadowaniem arkuszy folii do drukarki należy je zgiąć, co pozwoli uniknąć zlepiania się arkuszy.
- **•** Zaleca się stosowanie folii firmy Lexmark. Informacje na temat składania zamówień można znaleźć w witrynie internetowej firmy Lexmark pod adresem **[www.lexmark.com](http://www.lexmark.com)**.

## **Wskazówki dotyczące korzystania z kopert**

Przed zakupieniem dużej ilości kopert należy zrobić na nich próbny wydruk.

- **•** Należy używać kopert przeznaczonych specjalnie do drukarek laserowych. Należy uzyskać u producenta lub dostawcy kopert informację, czy koperty są odporne na temperatury rzędu 220°C, tzn. w tej temperaturze nie zaklejają się, nie marszczą, nie zwijają się nadmiernie i nie wydzielają szkodliwych wyziewów.
- **•** Najlepsze rezultaty można uzyskać, stosując koperty z papieru o gramaturze 90 g/m2 lub zawierającego 25% bawełny. Gramatura kopert wykonanych w 100% z bawełny nie powinna przekraczać 70 g/m2.
- **•** Należy używać tylko kopert nowych i nieuszkodzonych.
- **•** W celu osiągnięcia optymalnych rezultatów oraz uniknięcia zacięć nie należy używać kopert, które:
	- **–** są nadmiernie pozwijane lub poskręcane;
	- **–** są sklejone razem lub w jakiś sposób uszkodzone;
	- **–** mają okienka, otwory, perforację, wycięcia lub wytłoczenia;
	- **–** mają metalowe klamry, tasiemki do wiązania lub zginane paski;
	- **–** mają do zaklejania kilka skrzydełek wzajemnie na siebie zachodzących;
	- **–** mają naklejone znaczki pocztowe;
	- **–** mają klej znajdujący się na odkrytej powierzchni, gdy skrzydełko koperty jest zaklejone lub zamknięte;
	- **–** mają zawinięte rogi;
	- **–** mają szorstkie, faliste lub żeberkowane wykończenie.
- **•** Prowadnice szerokości należy dopasować do szerokości stosowanych kopert.

**Uwaga:** Połączenie dużej wilgotności (ponad 60%) oraz wysokiej temperatury drukowania może powodować marszczenie lub zaklejanie kopert.

## **Wskazówki dotyczące korzystania z etykiet**

**Uwaga:** Arkuszy etykiet papierowych należy używać tylko sporadycznie. Etykiety winylowe, farmaceutyczne lub dwustronne nie są obsługiwane.

Szczegółowe informacje na temat drukowania, właściwości oraz wzorów etykiet można znaleźć w dokumencie zatytułowanym *Card Stock & Label Guide* (Przewodnik po kartach i etykietach) dostępnym w witrynie internetowej firmy Lexmark pod adresem **[http://support.lexmark.com](http://support.lexmark.com/)**.

W przypadku drukowania na etykietach:

- **•** Należy używać etykiet przeznaczonych specjalnie do drukarek laserowych/LED. Należy dowiedzieć się od producenta lub sprzedawcy, czy:
	- **–** Etykiety są odporne na temperatury do 210°C, tzn. w tych temperaturach nie ulegają zaklejeniu, nadmiernemu zwijaniu ani marszczeniu się, jak również nie wydzielają szkodliwych wyziewów.

**Uwaga:** Etykiety mogą być drukowane przy wyższej temperaturze nagrzewnicy do 220°C, jeżeli dla opcji gramatury etykiet wybrano ustawienie Ciężka. Ustawienie to należy wybrać, używając wbudowanego serwera WWW lub menu Papier na panelu sterowania drukarki.

- **–** Klej etykiet, strony wierzchnie (materiał przeznaczony do zadrukowania) oraz warstwy wierzchnie są odporne na ciśnienie do 172 kPa i nie ulegają rozwarstwieniu, nie przesiąkają wokół krawędzi ani nie wydzielają szkodliwych wyziewów.
- **•** Nie należy stosować etykiet ze śliskim materiałem podłożowym.
- **•** Używane są pełne arkusze etykiet. W przypadku niekompletnych arkuszy etykiety mogą ulec odklejeniu podczas drukowania, co może spowodować zacięcie papieru w drukarce. Niekompletne arkusze powodują również zanieczyszczenie drukarki i kasety drukującej klejem, co może doprowadzić do unieważnienia gwarancji na drukarkę i kasetę drukującą.
- **•** Nie należy używać etykiet, na których znajduje się odkryty klej.
- **•** Nie należy drukować wewnątrz obszaru leżącego 1 mm lub bliżej od krawędzi etykiety lub perforacji ani pomiędzy wykrojeniami etykiety.
- **•** Należy upewnić się, że lepki podkład nie dochodzi do krawędzi arkusza. Zaleca się, aby strefa pokryta klejem była oddalona od krawędzi arkusza o co najmniej 1 mm. Substancja klejąca powoduje zanieczyszczenie drukarki, co może doprowadzić do unieważnienia gwarancji.
- **•** Jeśli odpowiednie oddalenie strefy pokrytej klejem nie jest możliwe, z krawędzi górnej i krawędzi znajdującej się po stronie mechanizmu napędzającego należy oderwać pasek o szerokości 1,6 mm oraz zastosować nieprzesączającą się substancję klejącą.
- **•** Najlepiej jest drukować w orientacji pionowej, zwłaszcza w przypadku drukowania kodów kreskowych.

## **Porady dotyczące korzystania z kart**

Karty są jednowarstwowymi nośnikami wydruku o dużej gramaturze. Wiele ich właściwości, takich jak zawartość wilgoci, grubość i tekstura, może mieć znaczący wpływ na jakość wydruku. Należy zrobić próbny wydruk na kartach przed zakupieniem dużej ich liczby.

- **•** W menu Papier ustaw dla opcji Typ papieru wartość Karty.
- **•** Wybierz odpowiednie ustawienie opcji Tekstura papieru.
- **•** Należy pamiętać, że stosowanie kart zadrukowanych, perforowanych oraz składanych może znacząco obniżyć jakość wydruku i spowodować zacinanie się nośnika lub inne problemy z podawaniem.
- **•** Należy dowiedzieć się od producenta lub sprzedawcy, czy karty są odporne na temperatury rzędu 220°C, tzn. w tej temperaturze nie wydzielają szkodliwych wyziewów.
- **•** Nie należy używać kart z nadrukiem zawierającym substancje chemiczne mogące zanieczyścić drukarkę. W przypadku stosowania materiałów z nadrukiem do drukarki mogą dostawać się półciekłe i lotne substancje.
- **•** Należy w miarę możliwości używać kart z ziarnem w poprzek strony.

## **Drukowanie zadań poufnych i innych zadań wstrzymanych**

## **Przechowywanie zadań drukowania w drukarce**

Można ustawić w drukarce przechowywanie zadań drukowania w pamięci urządzenia do czasu rozpoczęcia zadania drukowania z poziomu panelu sterowania drukarki.

Wszystkie zadania drukowania, które użytkownik może uruchomić przy drukarce, nazywane są *zadaniami wstrzymanymi*.

**Uwaga:** Zadania poufne i próbne oraz wydruku odroczonego i powtarzanego są usuwane z pamięci drukarki w momencie, gdy potrzebna jest dodatkowa pamięć do przetwarzania kolejnych zadań wstrzymanych.

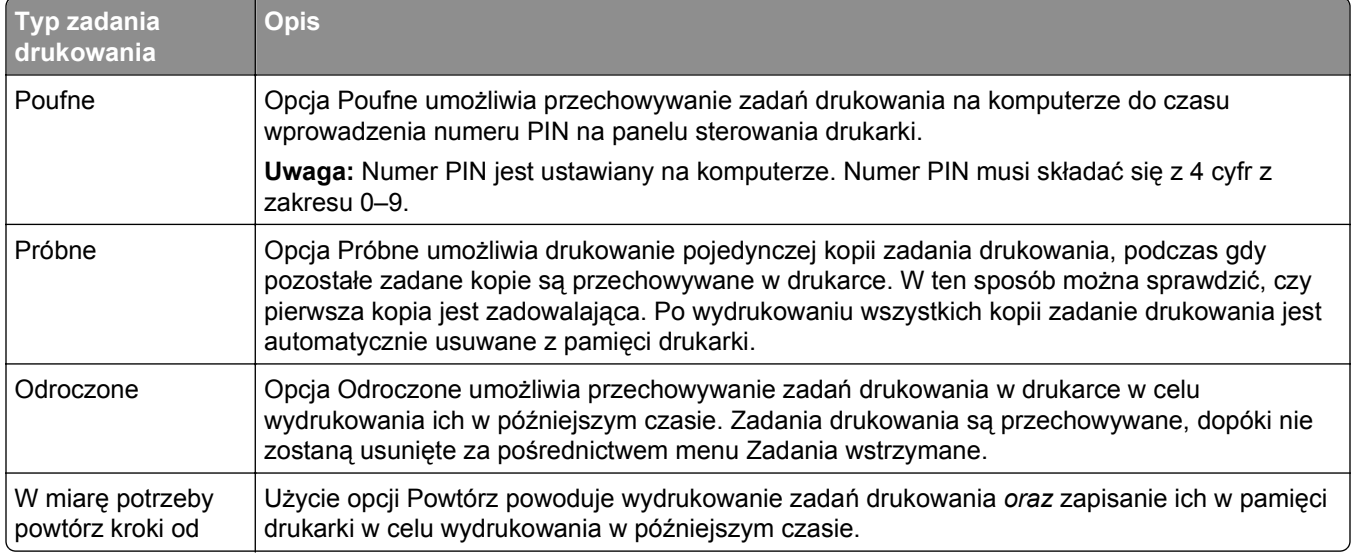

## **Drukowanie zadań poufnych i innych zadań wstrzymanych**

**Uwaga:** Poufne i próbne zadania drukowania są automatycznie usuwane z pamięci po wydrukowaniu. Powtarzane i odroczone zadania drukowania są *przechowywane* w drukarce do czasu ich usunięcia przez użytkownika.

### **W systemie Windows**

- **1** Gdy dokument jest otwarty, kliknij opcje **Plik** >**Drukuj**.
- **2** Kliknij opcje **Właściwości**, **Preferencje**, **Opcje** lub **Ustawienia**.
- **3** Kliknij przycisk **Drukowanie z zatrzymaniem**.
- **4** Wybierz typ zadania drukowania (Poufne, Odroczone, Powtarzane lub Próbne) i przypisz nazwę użytkownika. W przypadku poufnego zadania drukowania podaj także czterocyfrowe hasło (numer PIN).
- **5** Kliknij opcję **OK** lub **Drukuj**.
- **6** Z ekranu głównego drukarki zwolnij zadanie drukowania.
	- **•** Aby uzyskać dostęp do poufnych zadań drukowania, wybierz kolejno pozycje: **Zadania wstrzymane** > wybierz nazwę użytkownika >**Zadania poufne** > wprowadź kod PIN > **Drukuj**
	- **•** W przypadku innych zadań drukowania przejdź do opcji: **Zadania wstrzymane** > wybierz nazwę użytkownika > wybierz zadanie drukowania > określ liczbę kopii >**Drukuj**

### **Użytkownicy komputerów Macintosh**

**1** Gdy dokument jest otwarty, kliknij opcje **Plik** >**Drukuj**.

W razie konieczności kliknij trójkąt ujawniania, aby zobaczyć więcej opcji.

**2** Z menu podręcznego opcji drukowania lub z menu podręcznego Copies & Pages (Kopie i strony) wybierz polecenie **Job Routing** (Kierowanie zadań).

- **3** Wybierz typ zadania drukowania (Poufne, Odroczone, Powtarzane lub Próbne) i przypisz nazwę użytkownika. W przypadku poufnego zadania drukowania podaj także czterocyfrowe hasło (numer PIN).
- **4** Kliknij opcję **OK** lub **Drukuj**.
- **5** Z ekranu głównego drukarki zwolnij zadanie drukowania.
	- **•** Aby uzyskać dostęp do poufnych zadań drukowania, wybierz kolejno pozycje: **Zadania wstrzymane** > wybierz nazwę użytkownika >**Zadania poufne** > wprowadź kod PIN > **Drukuj**
	- **•** W przypadku innych zadań drukowania przejdź do opcji: **Zadania wstrzymane** > wybierz nazwę użytkownika > wybierz zadanie drukowania > określ liczbę kopii >**Drukuj**

## **Drukowanie stron z informacjami**

## **Drukowanie listy przykładowych czcionek**

- **1** Z poziomu ekranu głównego przejdź do opcji:
	- > **Raporty** > **Drukuj czcionki**
- **2** Dotknij opcji **Czcionki PCL** lub **Czcionki PostScript**.

### **Drukowanie listy katalogów**

Lista katalogów prezentuje zasoby zapisane w pamięci flash lub na dysku twardym drukarki.

- Z poziomu ekranu głównego przejdź do opcji:
- > **Raporty** > **Drukuj katalog**

## **Anulowanie zadania drukowania**

## **Anulowanie zadania drukowania z panelu sterowania drukarki**

- **1** Na panelu sterowania drukarki dotknij opcji **Anuluj zadanie** lub naciśnij na klawiaturze przycisk .
- **2** Dotknij zadania, które ma zostać anulowane, a następnie dotknij opcji **Usuń wybrane zadania**.

**Uwaga:** Jeśli naciśniesz przycisk **×** na klawiaturze, dotknij następnie opcji **Wznów**, aby powrócić do ekranu głównego.

## **Anulowanie zadania drukowania przy użyciu komputera**

### **Dla użytkowników systemu Windows**

- **1** Otwórz folder drukarek, a następnie wybierz drukarkę.
- **2** W kolejce druku wybierz zadanie, które ma zostać anulowane, a następnie kliknij opcję Usuń.

### **Dla użytkowników komputerów Macintosh**

- **1** Przejdź do drukarki w obszarze System Preferences (Preferencje systemowe) menu Apple.
- **2** W kolejce druku wybierz zadanie, które ma zostać anulowane, a następnie kliknij opcję Usuń.

# **Opis menu drukarki**

## **Lista menu**

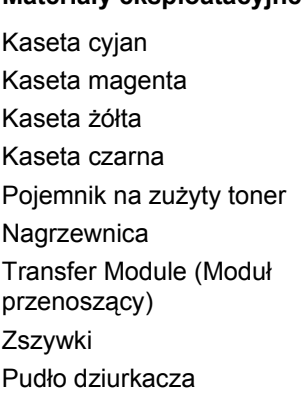

Domyślne źródło Rozmiar/typ papieru Konfiguruj adres MP Substitute Size (Zastąp rozmiar) Tekstura papieru Gramatura papieru Ładowanie papieru Custom Types (Typy niestandardowe) Nazwy niestandardowe Niestandardowe nazwy odbiorników Konfiguracja uniwersalna Ustawienia odbiornika

Strona ustawień menu Statystyki urządzenia Strona konfiguracji sieci Strona [x] konfiguracji sieci Menu ustawień Lista profili Drukuj czcionki Drukuj katalog Asset Report (Raport inwentaryzacji)

### **Materiały eksploatacyjne Menu papieru Raporty Ustawienia**

Ustawienia ogólne Menu napędu flash Ustawienia druk. Menu wykańczania Menu jakości Menu Rejestrowanie zadań Menu narzędzi Menu XPS Menu PDF Menu PostScript Menu emulacji PCL Menu HTML Menu obrazu

Różne ustawienia zabezpieczeń Wydruk poufny Kasuj pliki tymczasowe Dziennik audytu bezpieczeństwa Ustaw datę i godzinę

### **Bezpieczeństwo Network/Ports (Sieć/Porty) Pomoc**

aktywna karta sieciowa Sieć standardowa lub Sieć [x]\* Standardowy port USB Równoległy [x] Szeregowy [x] Ustawienia SMTP

Drukuj wszystkie podręczniki Jakość koloru Jakość wydruku Drukowanie Nośniki Usuwanie defektów wydruków Mapa menu Informacje Połączenia Przenoszenie Materiały eksploatacyjne

\* W zależności od ustawień drukarki to menu jest widoczne jako Sieć standardowa, Sieć [x] lub Sieć bezprzewodowa.

# **Menu Materiały eksploatacyjne**

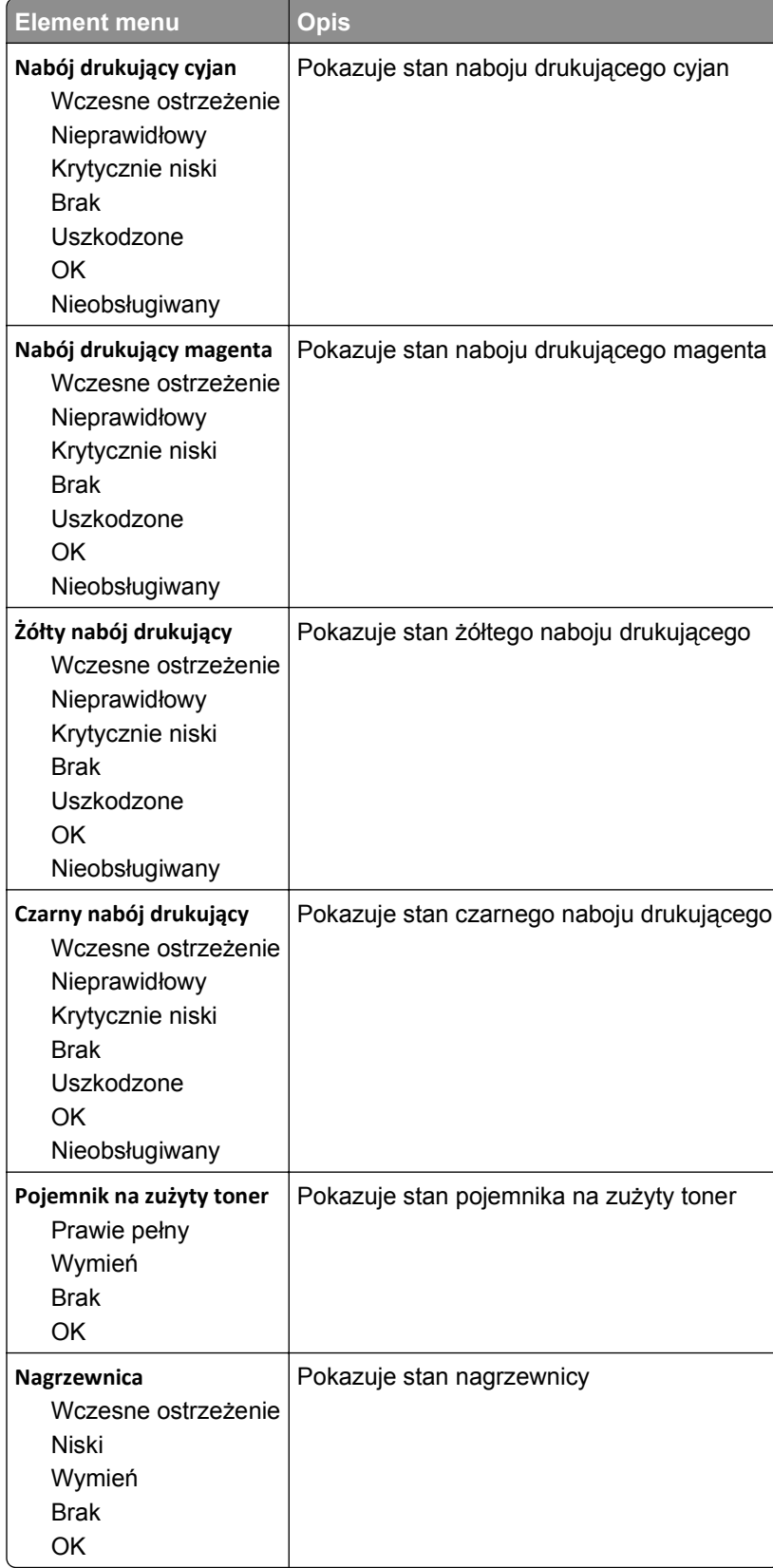

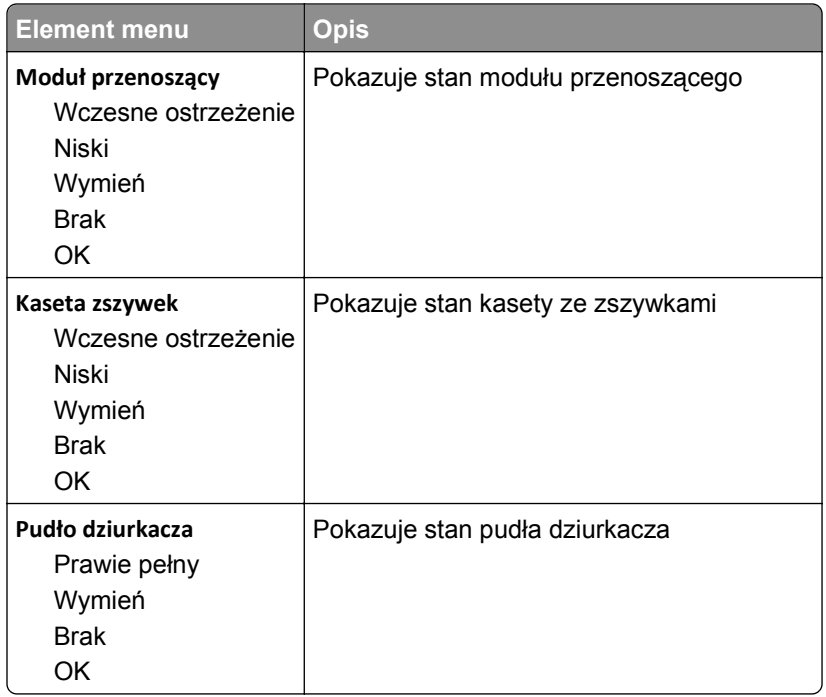

# **Menu papieru**

## **Domyślne źródło, menu**

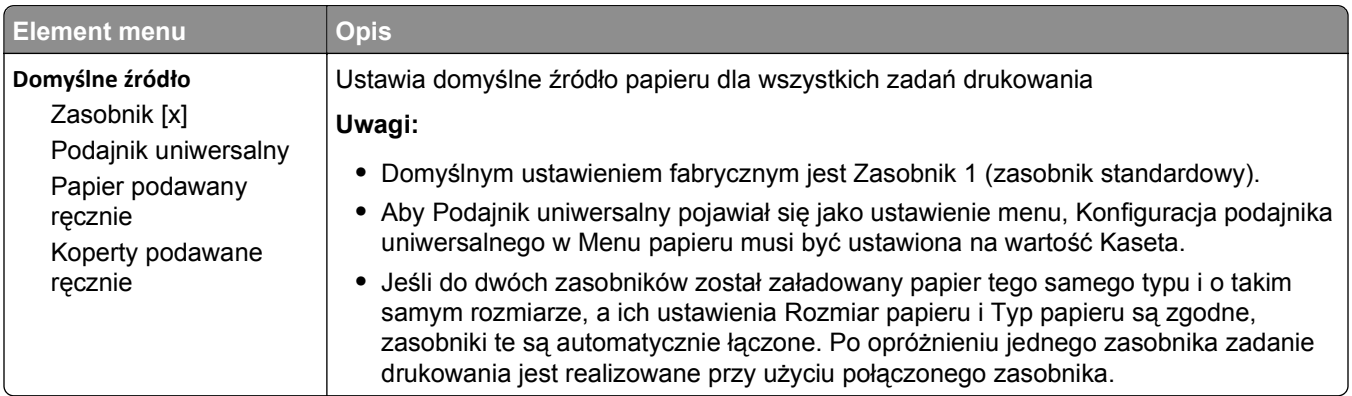

## **Menu Rozmiar/typ papieru**

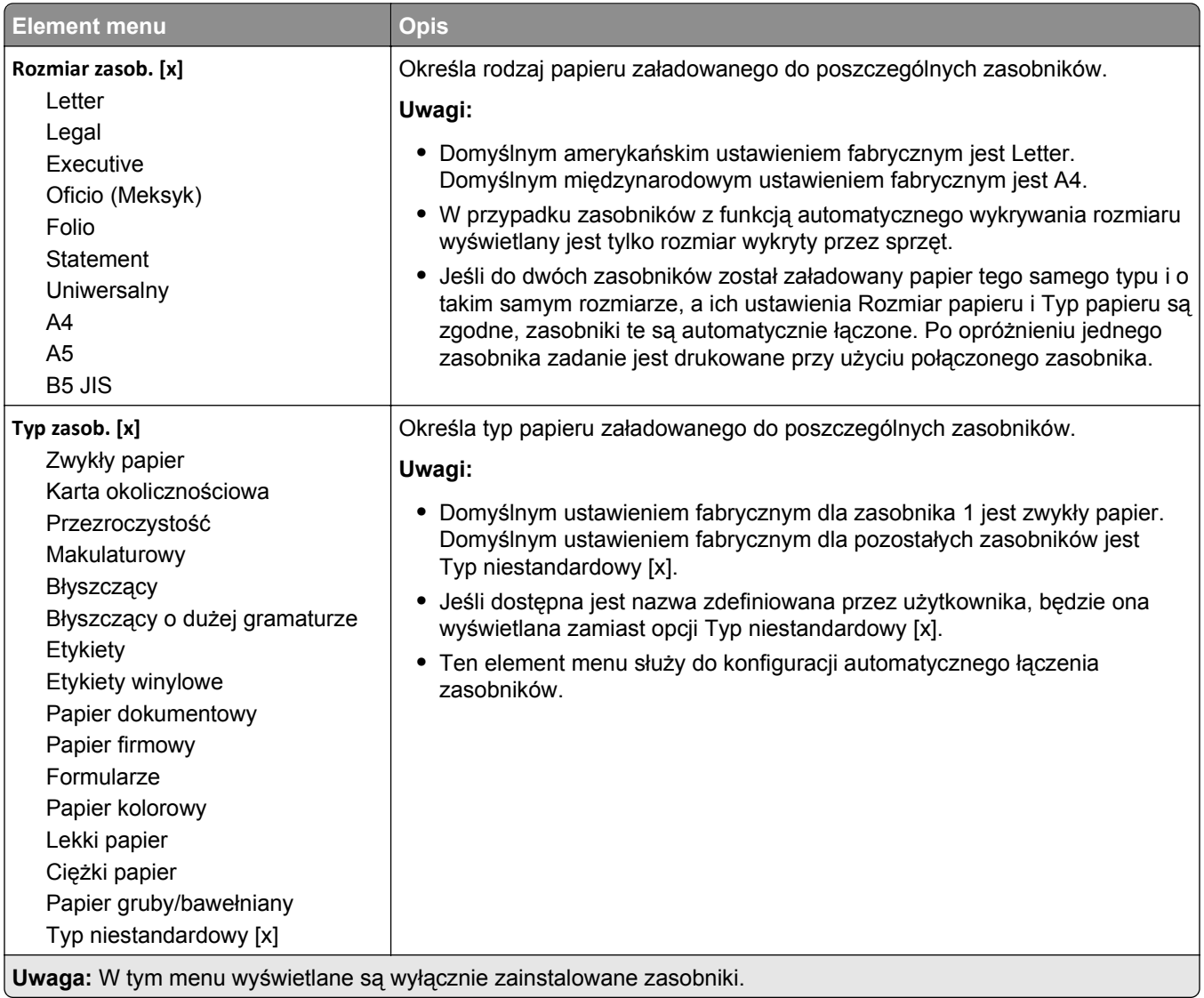

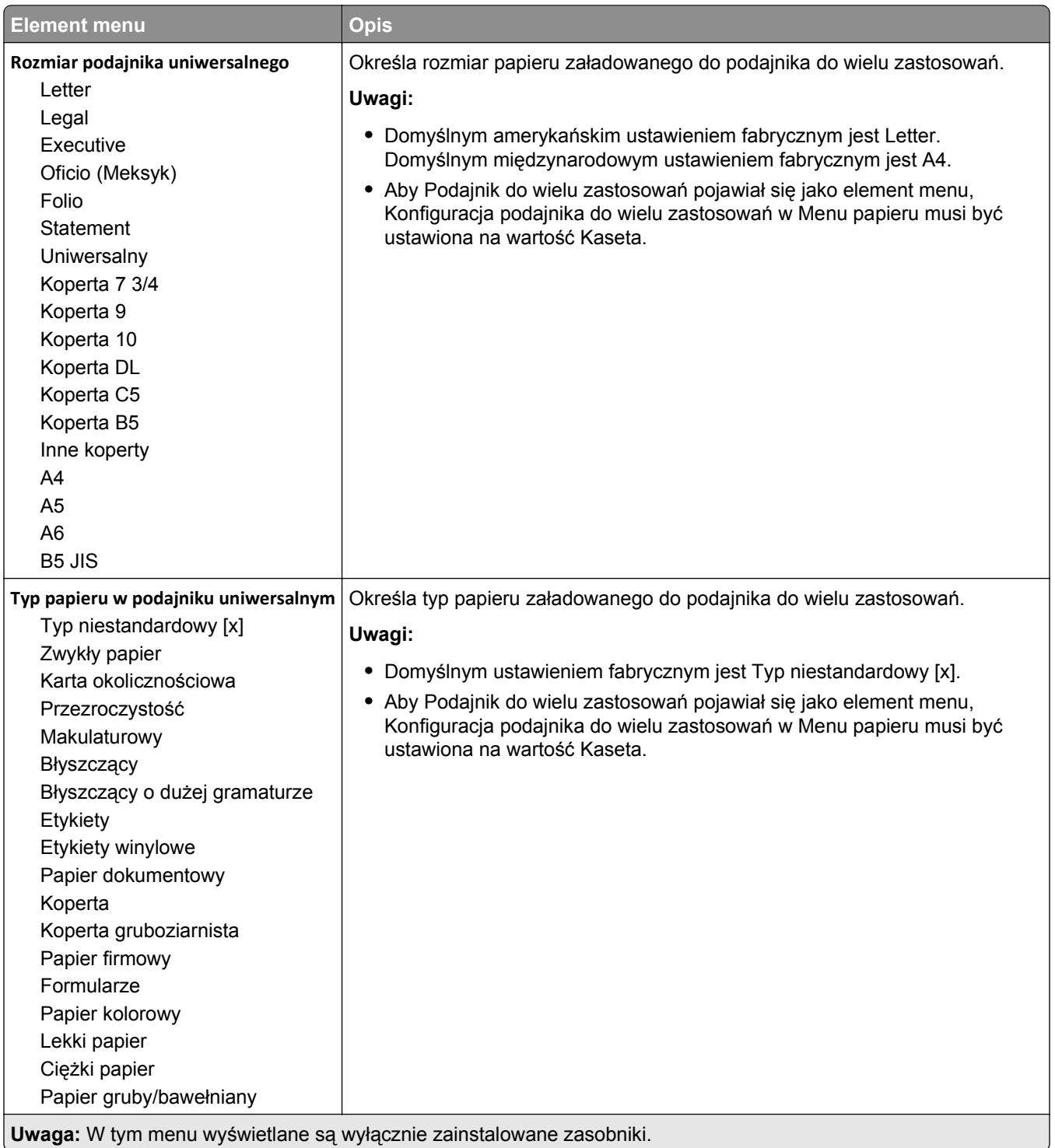

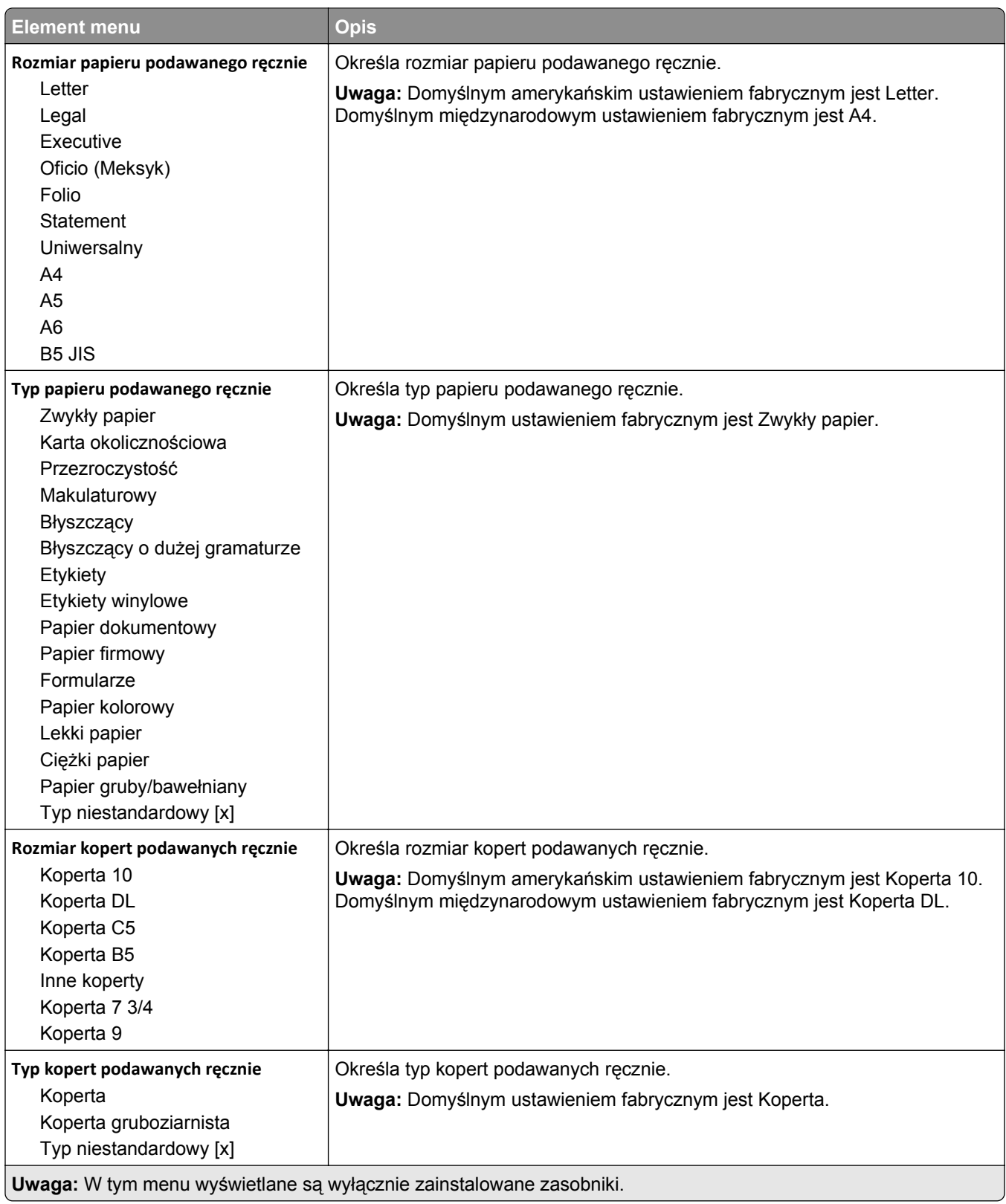

## **Menu Konfiguracja podajnika uniwersalnego**

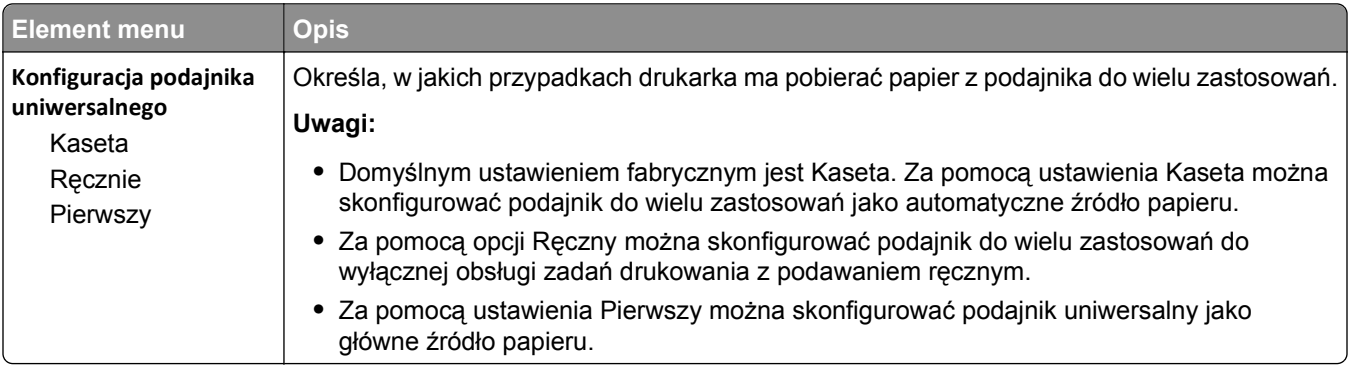

## **Menu Zastąp rozmiar**

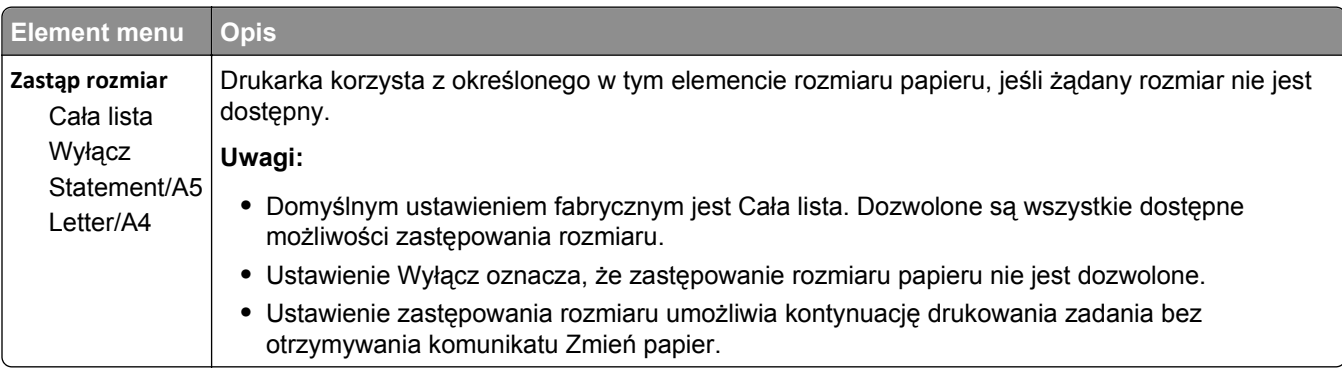

## **Menu Tekstura papieru**

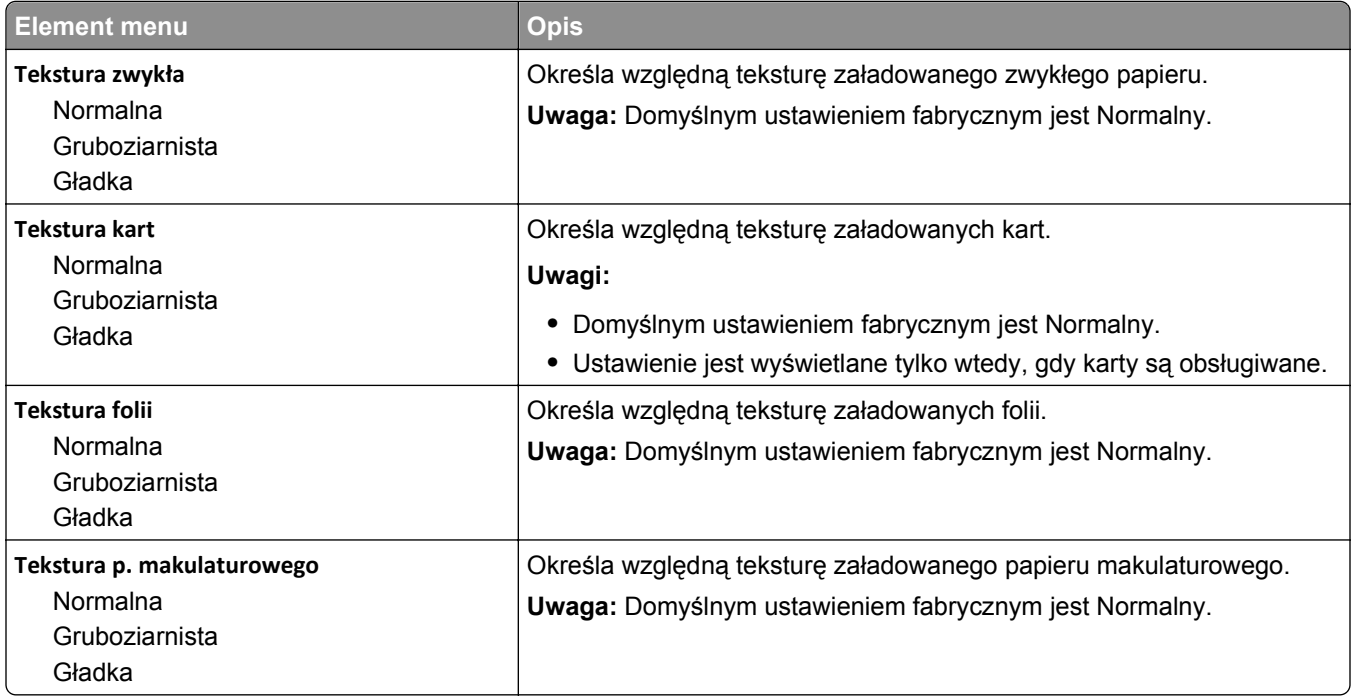

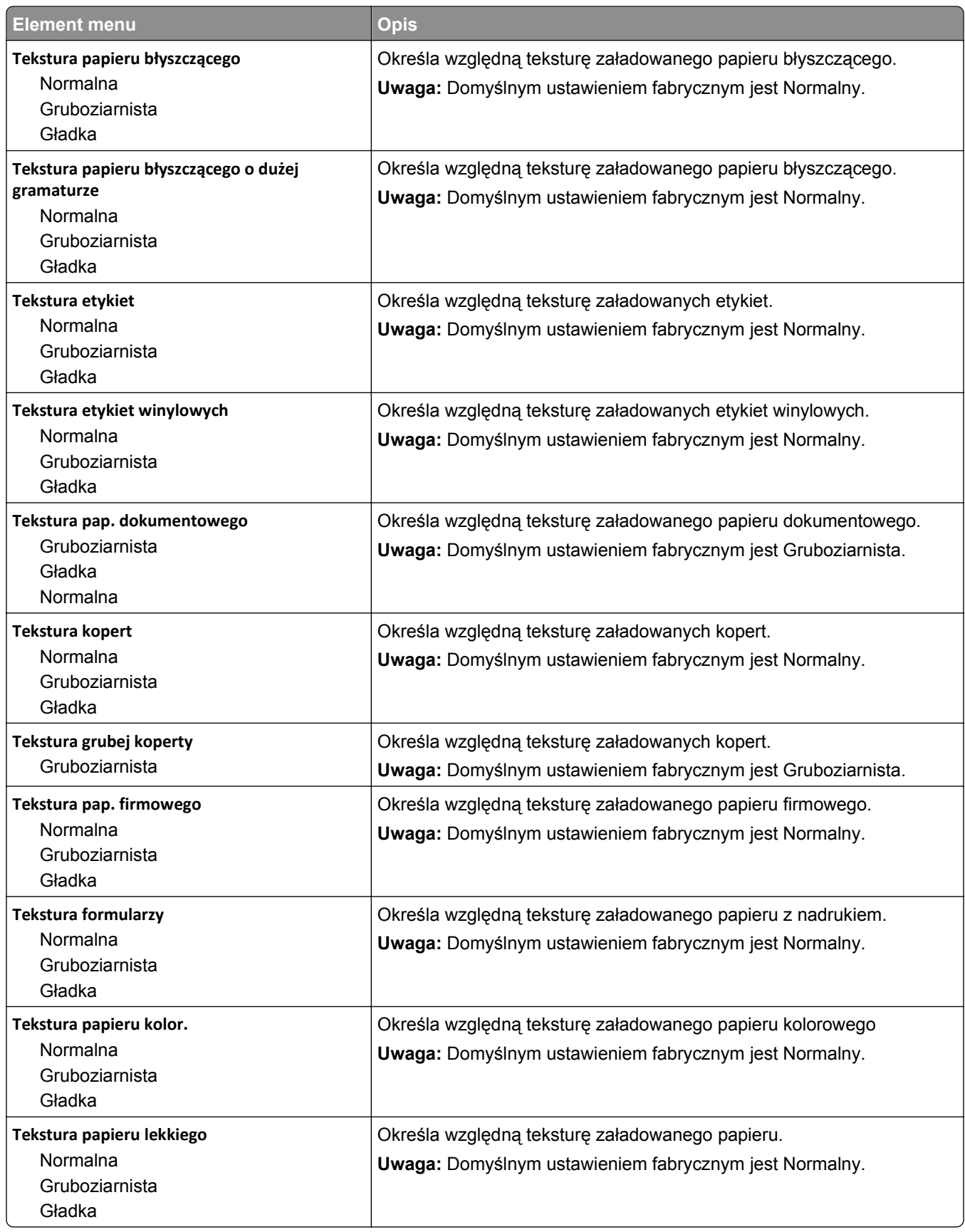

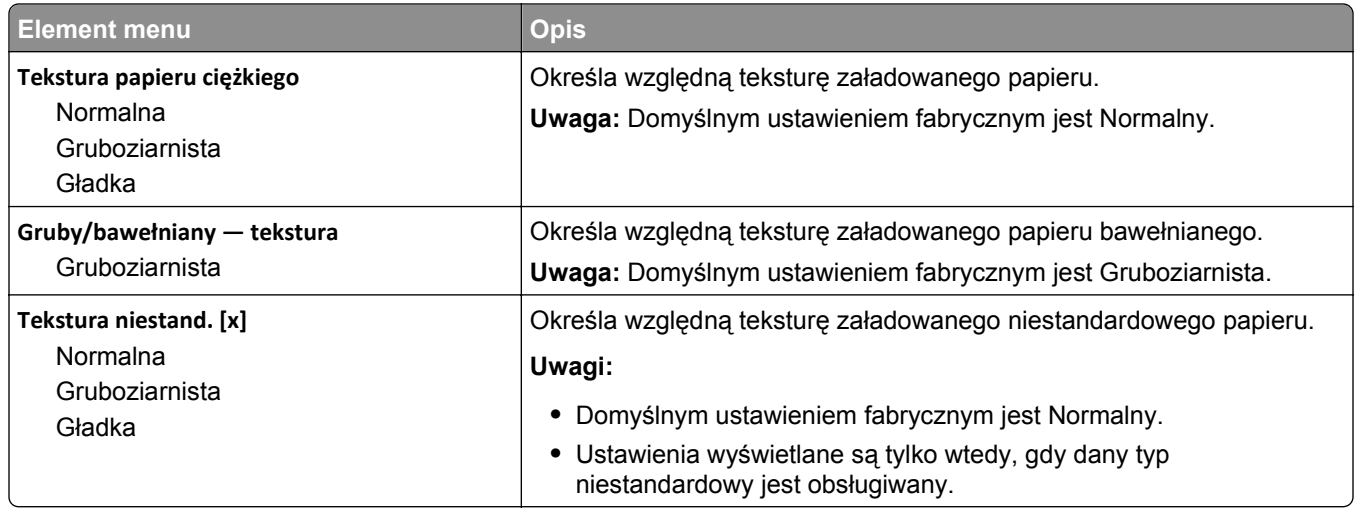

## **Menu Gramatura papieru**

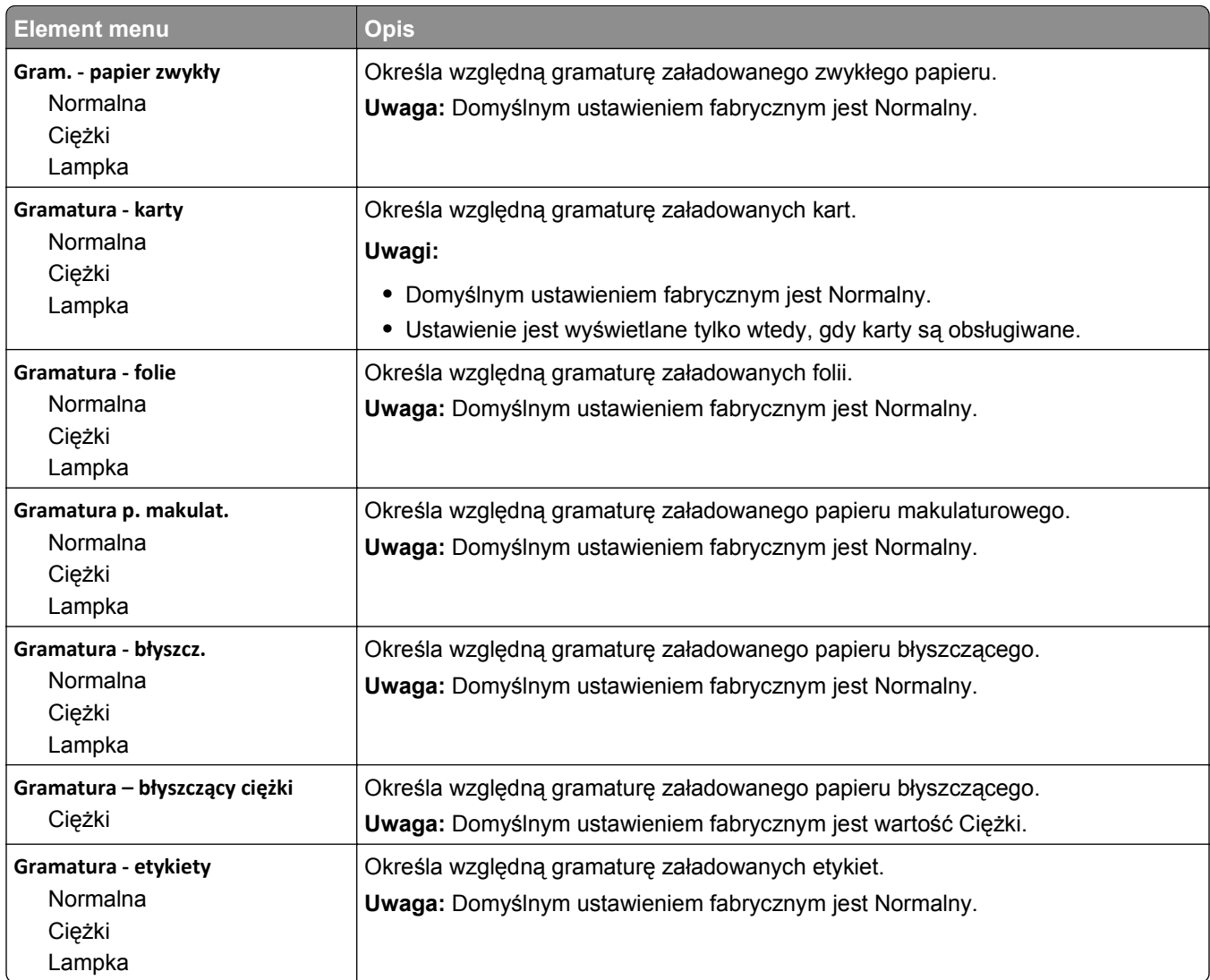

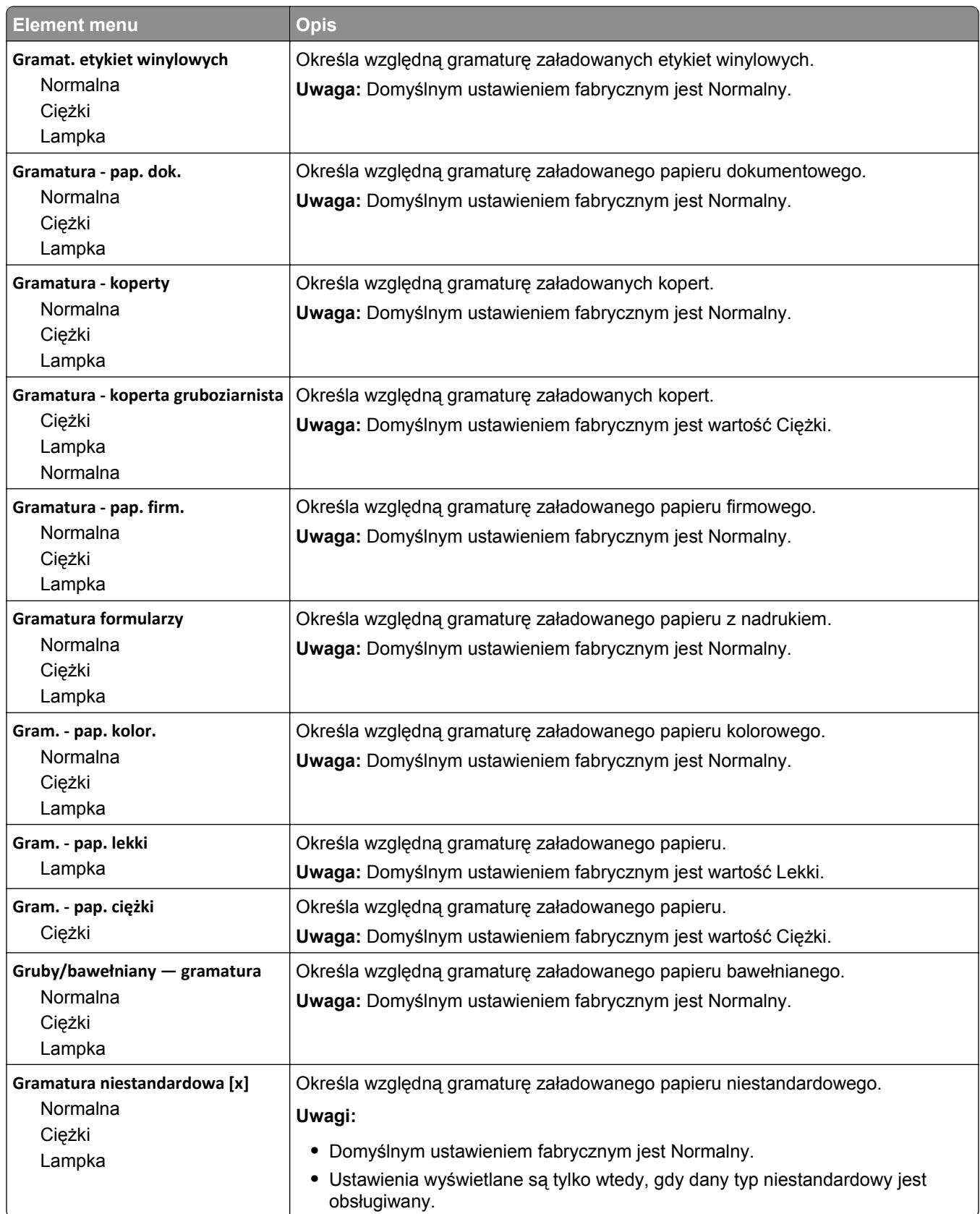

## **Menu Ładowanie papieru**

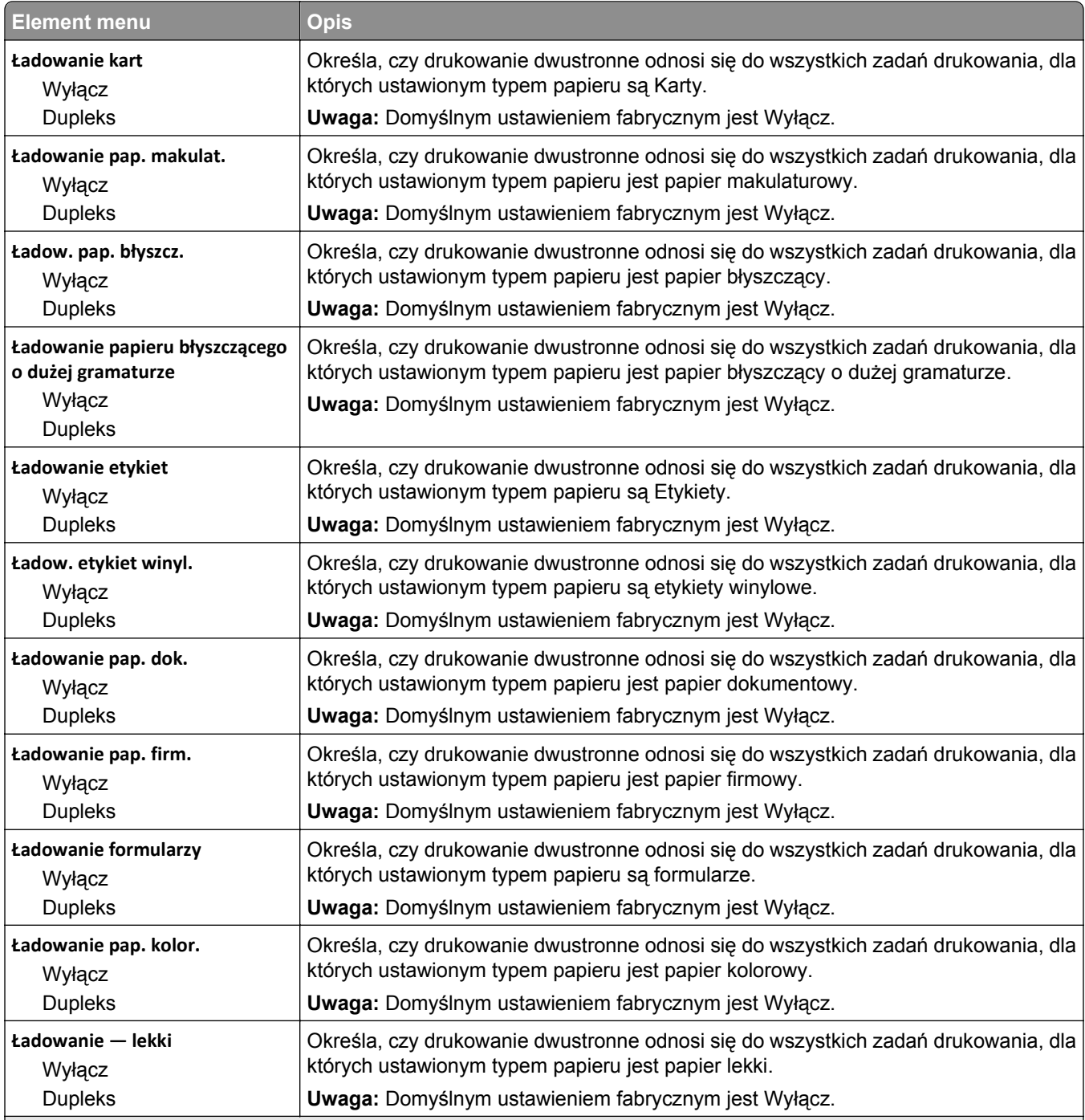

### **Uwagi:**

**•** Wybranie ustawienia Dupleks sprawia, że wszystkie zadania będą domyślnie drukowane dwustronnie, chyba że w oknie dialogowym Właściwości drukarki zostanie wybrane drukowanie jednostronne.

**•** Wybranie ustawienia Dupleks sprawia, że wszystkie zadania drukowania, w tym także jednostronne, są wysyłane przez moduł dupleksu.

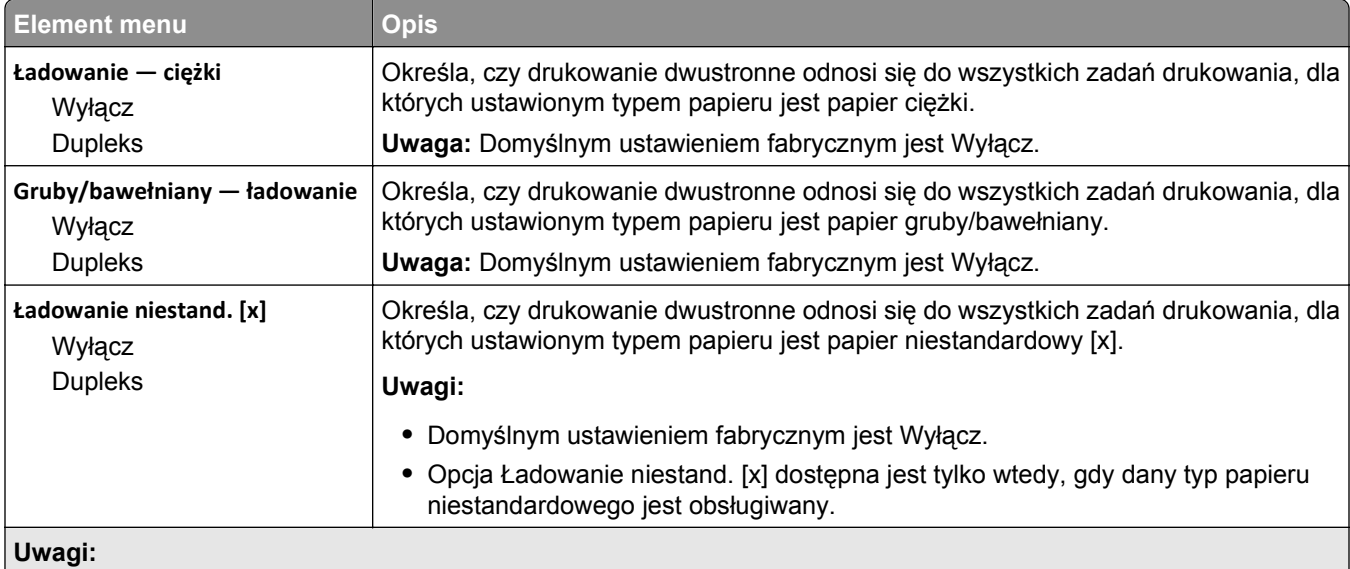

**•** Wybranie ustawienia Dupleks sprawia, że wszystkie zadania będą domyślnie drukowane dwustronnie, chyba że w oknie dialogowym Właściwości drukarki zostanie wybrane drukowanie jednostronne.

**•** Wybranie ustawienia Dupleks sprawia, że wszystkie zadania drukowania, w tym także jednostronne, są wysyłane przez moduł dupleksu.

## **Menu Typy niestandardowe**

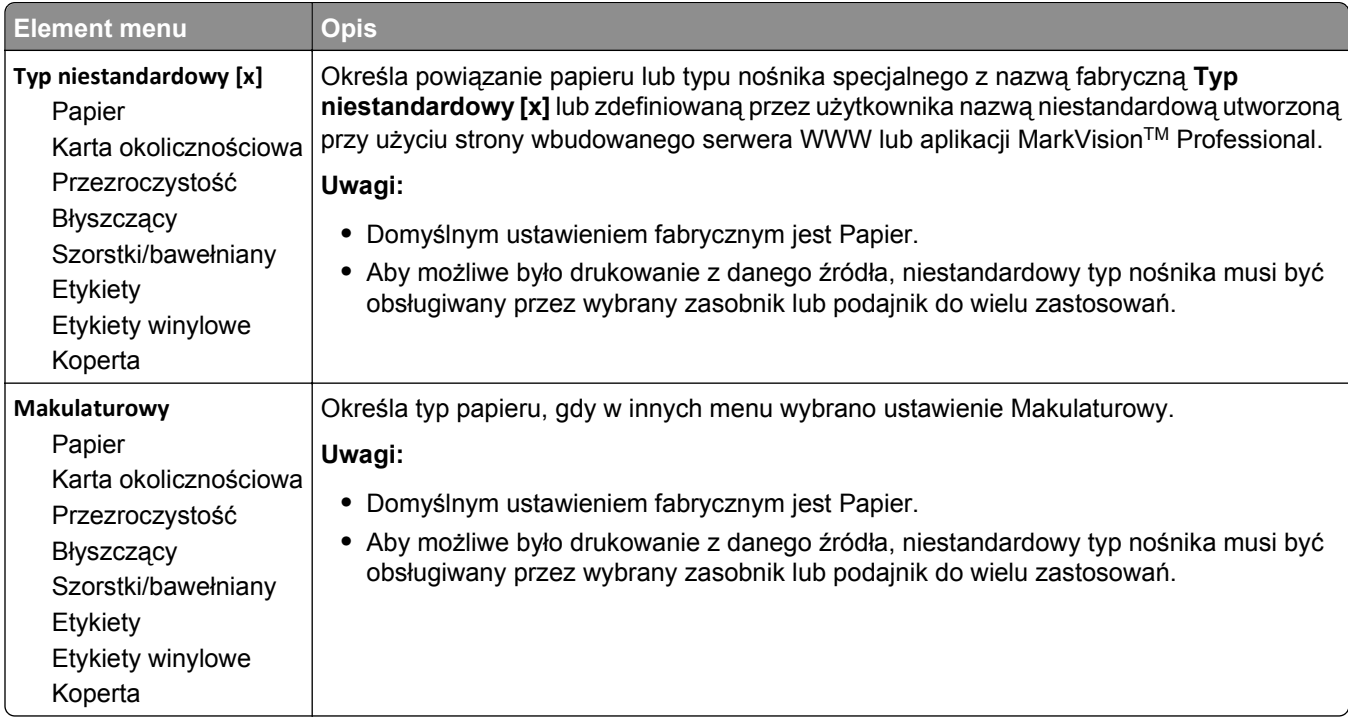

## **Menu Niestandardowe nazwy**

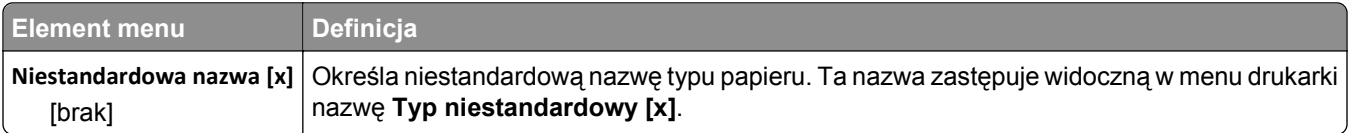

### **Menu Niestandardowe nazwy odbiorników**

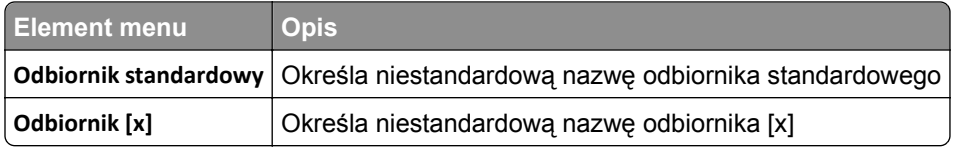

## **Konfiguracja uniwersalna, menu**

Te elementy menu służą do określenia wysokości i szerokości rozmiaru papieru Uniwersalny. Rozmiar papieru Uniwersalny jest ustawieniem zdefiniowanym przez użytkownika. Znajduje się na liście razem z innymi wartościami rozmiaru papieru i dostępne są dla niego podobne opcje, takie jak obsługa drukowania dwustronnego i drukowanie wielu stron na jednym arkuszu.

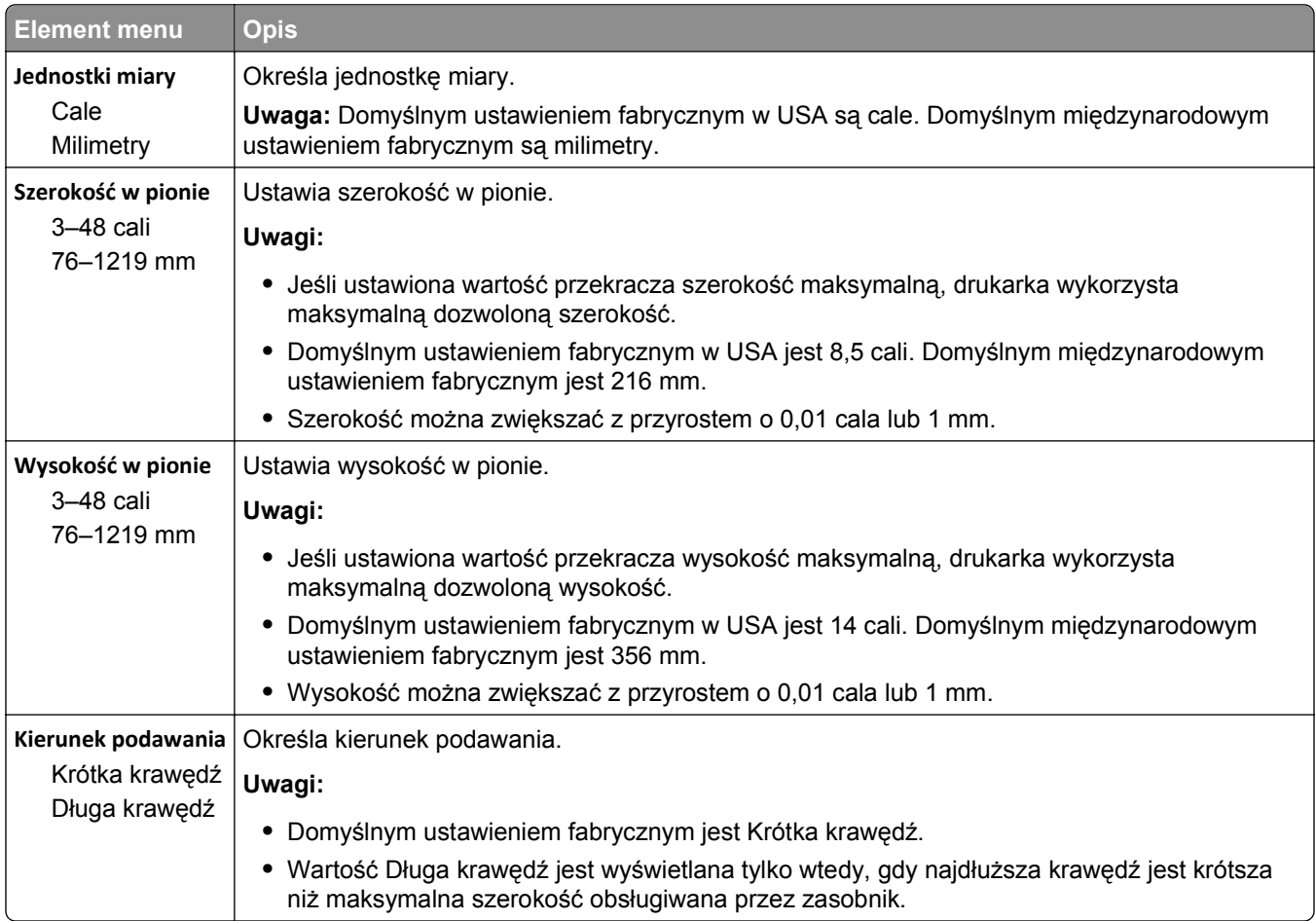

## **Ustawienia odbiornika, menu**

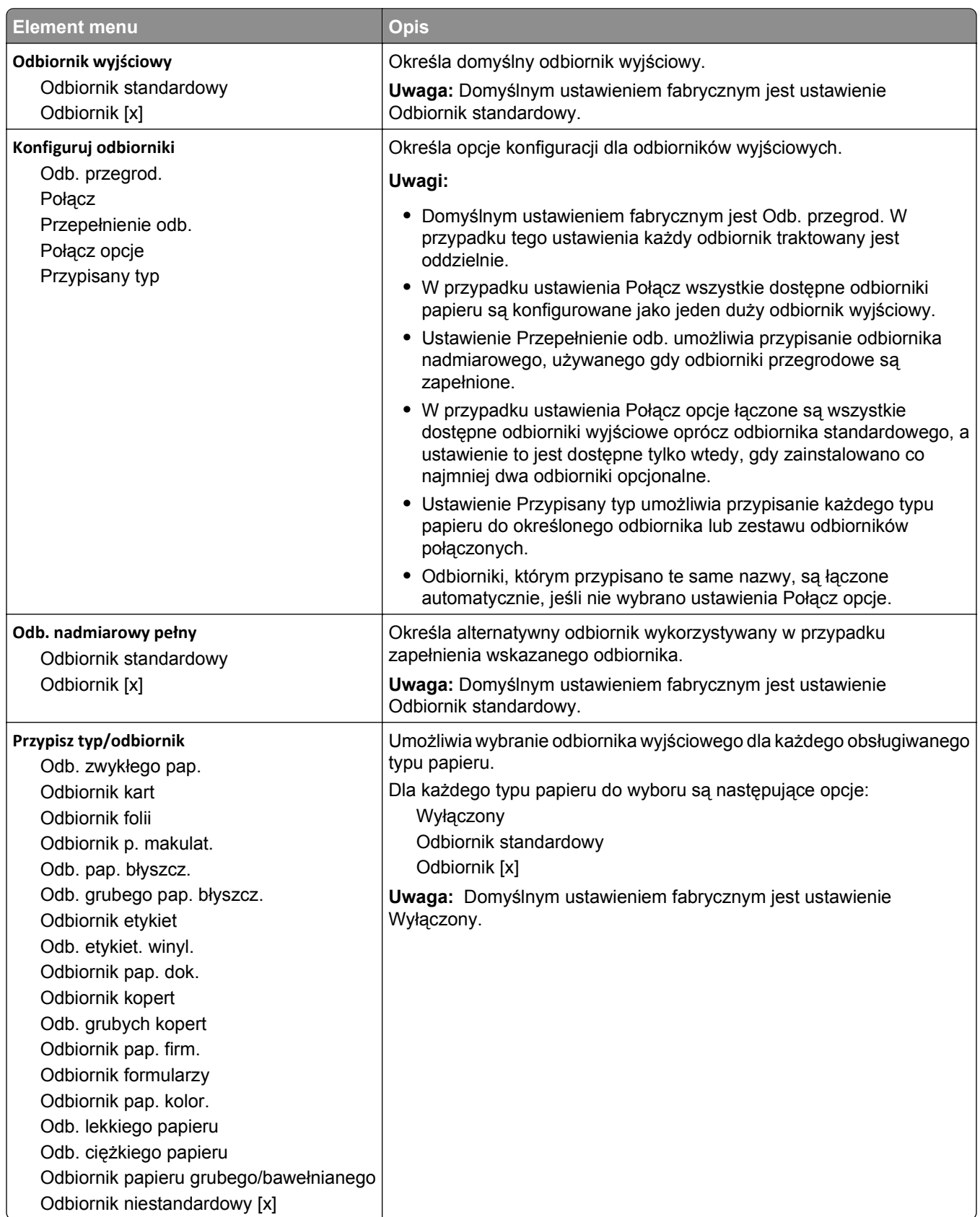

# **Menu Raporty**

## **Menu Raporty**

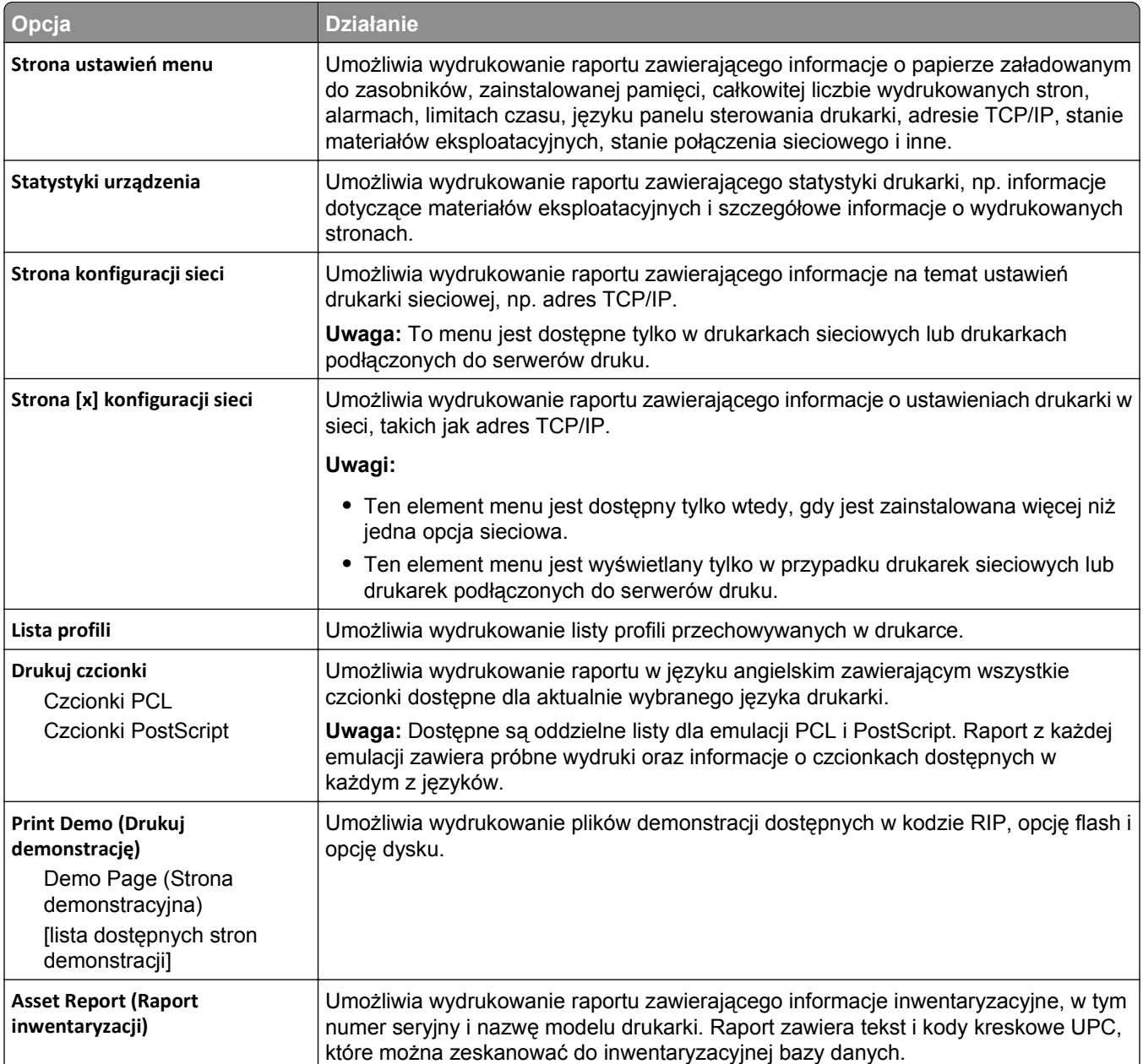

# **Network/Ports, menu**

## **Menu Aktywna karta sieciowa**

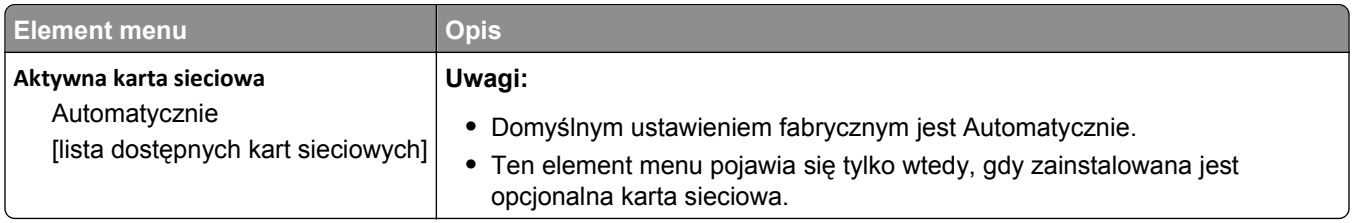

## **Menu Sieć standardowa lub Sieć [x]**

**Uwaga:** W tym menu są wyświetlane tylko aktywne porty. Wszystkie nieaktywne porty są pomijane.

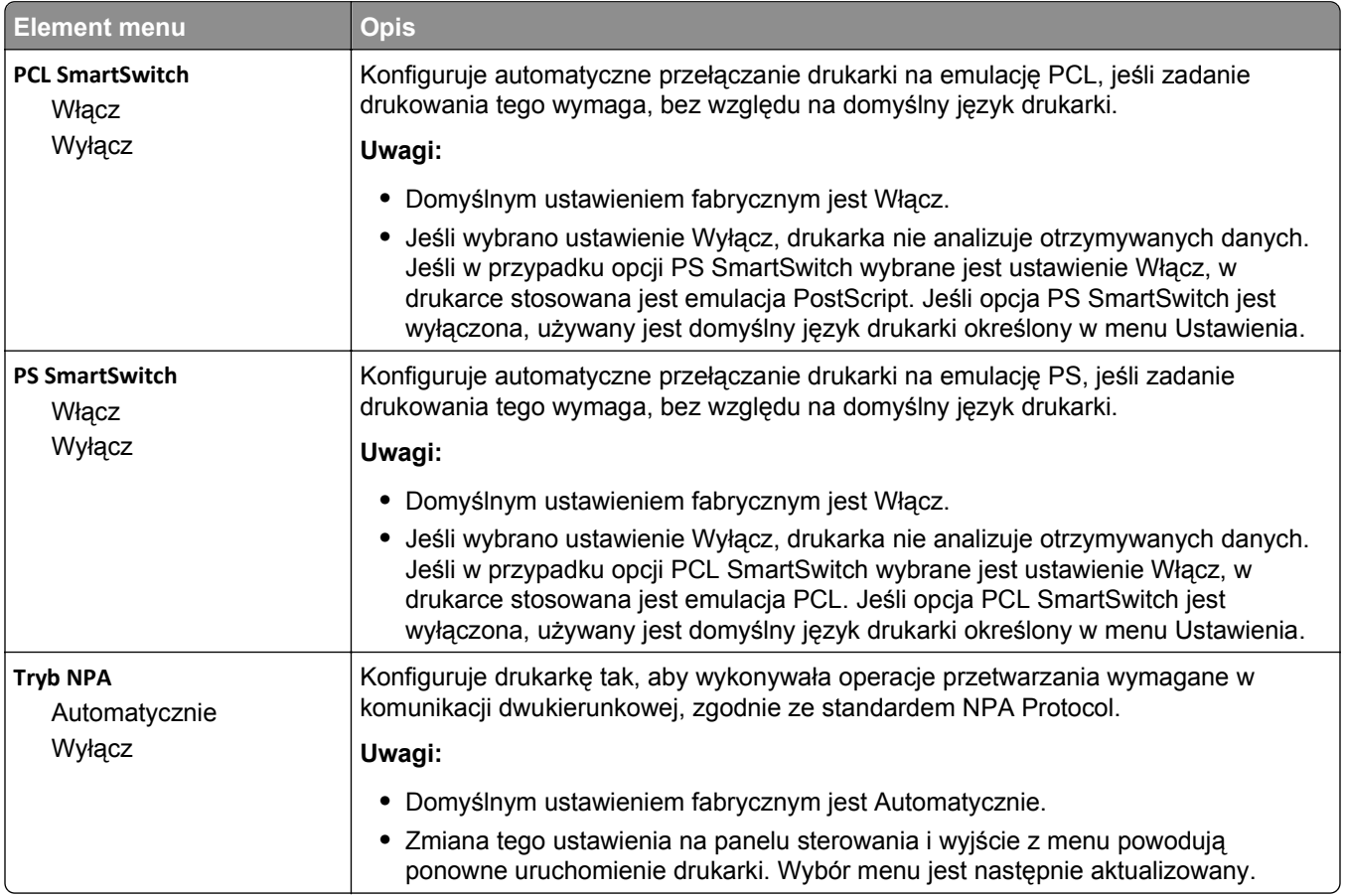

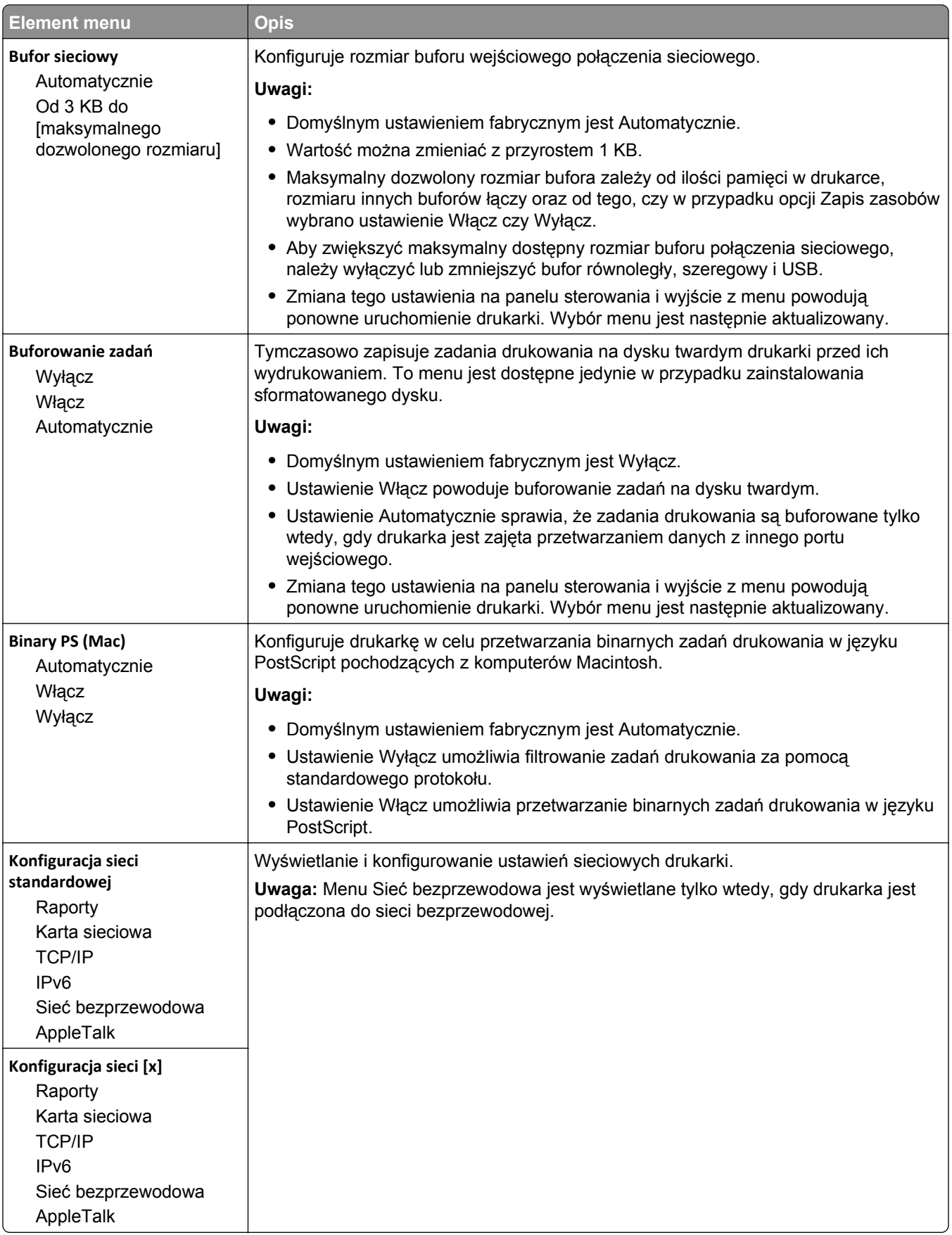

## **Menu Raporty sieciowe**

To menu jest dostępne w menu Sieć/Porty:

### **Sieć/Porty** > **Sieć standardowa** lub **Sieć [x]** > **Konfiguracja sieci standardowej** lub **Konfiguracja sieci [x]** > **Raporty** lub **Raporty sieciowe**

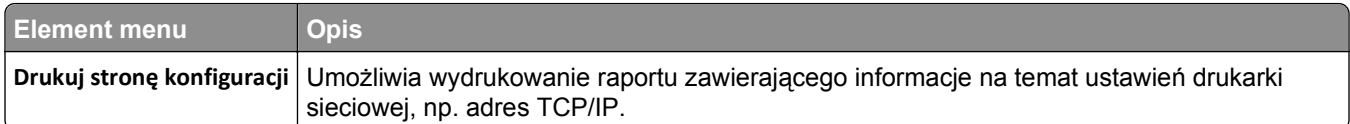

## **Menu karty sieciowej**

To menu jest dostępne w menu Networks/Ports (Sieć/Porty):

### **Sieć/Porty** > **Sieć standardowa** lub **Sieć [x]** > **Konfiguracja sieci standardowej** lub **Konfiguracja sieci [x]** > **Karta sieciowa**

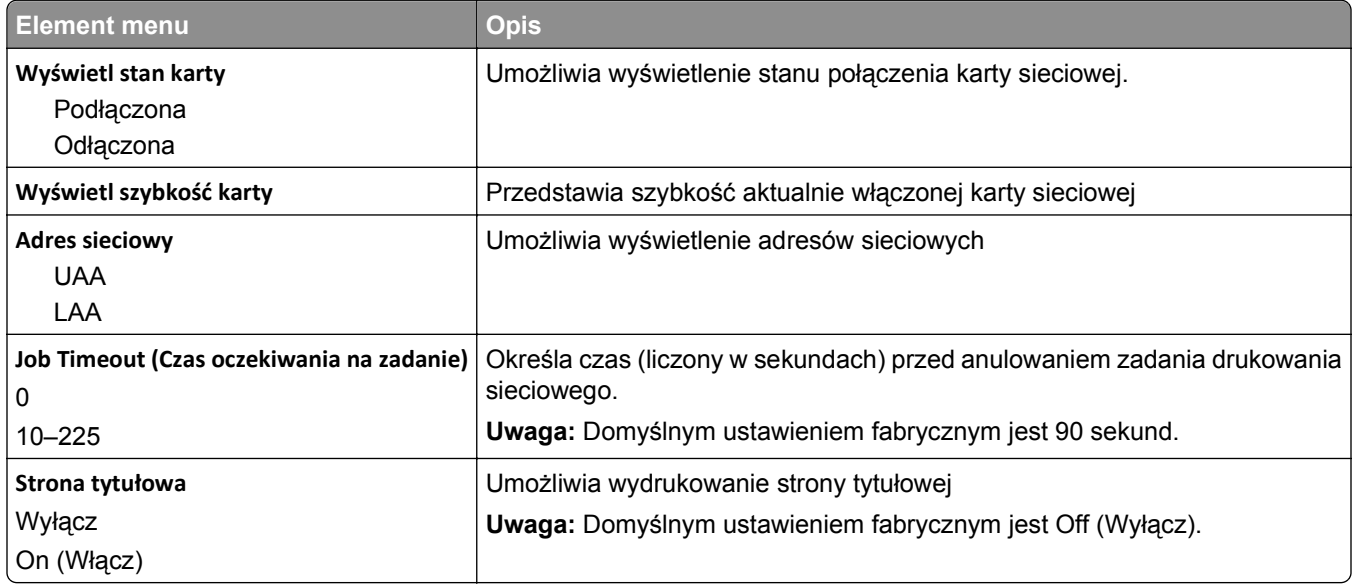

## **Menu TCP/IP**

To menu jest dostępne w menu Sieć/Porty:

### **Sieć/Porty** > **Sieć standardowa** lub **Sieć [x]** > **Konfiguracja sieci standardowej** lub **Konfiguracja sieci [x]** > **TCP/IP**

**Uwaga:** To menu jest dostępne tylko w przypadku drukarek sieciowych i drukarek podłączonych do serwerów druku.

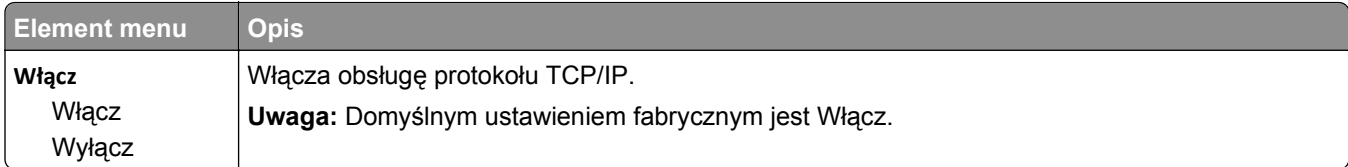

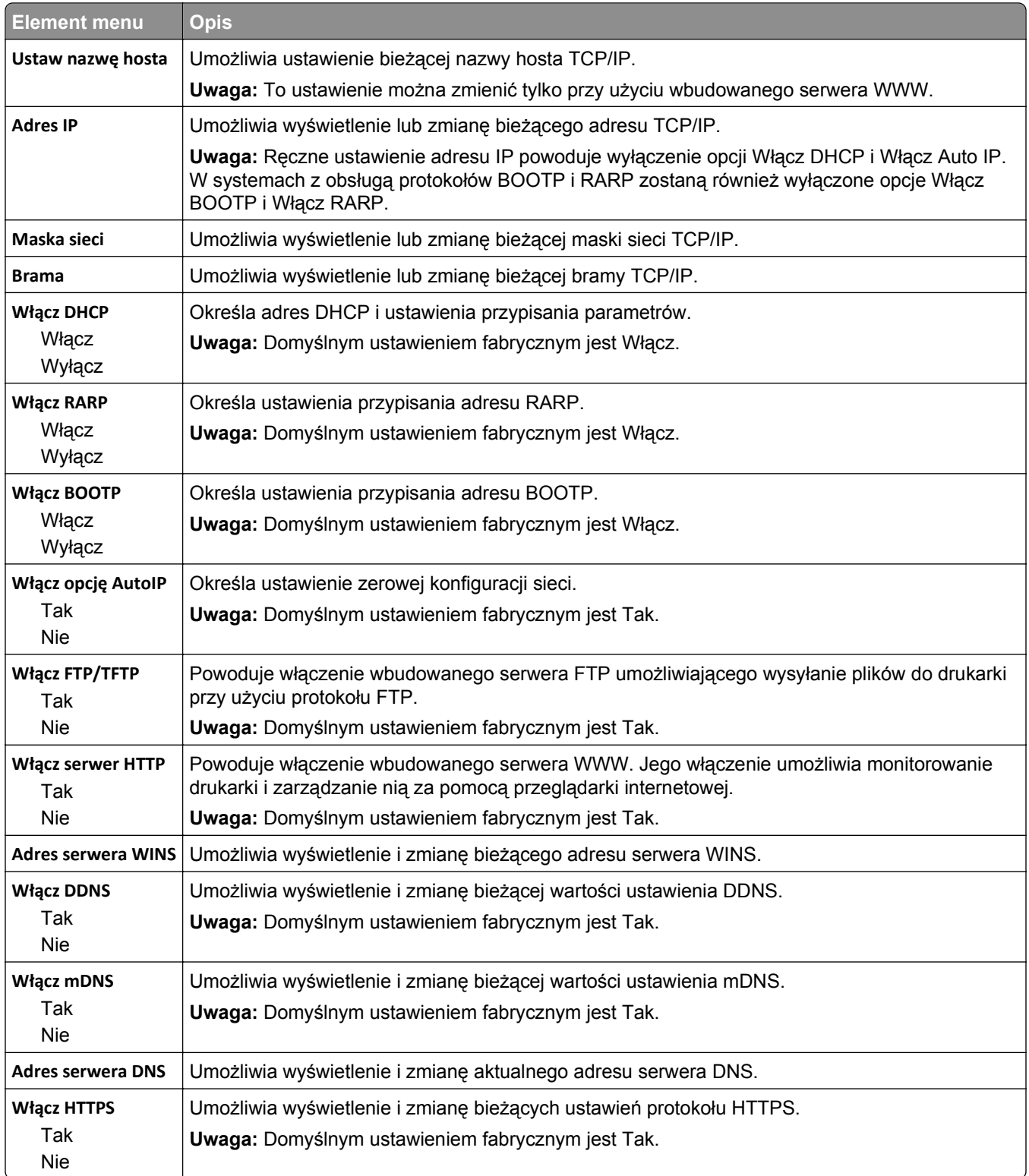

## **Menu IPv6**

Aby uzyskać dostęp do menu, przejdź do jednej z następujących opcji:

- **• menu Sieć/Porty** >**Sieć standardowa** >**Konfiguracja sieci standardowej** >**IPv6**
- **• menu Sieć/Porty** >**Sieć [x]** >**Konfiguracja sieci [x]** >**IPv6**

**Uwaga:** To menu jest dostępne tylko w przypadku drukarek sieciowych i drukarek podłączonych do serwerów druku.

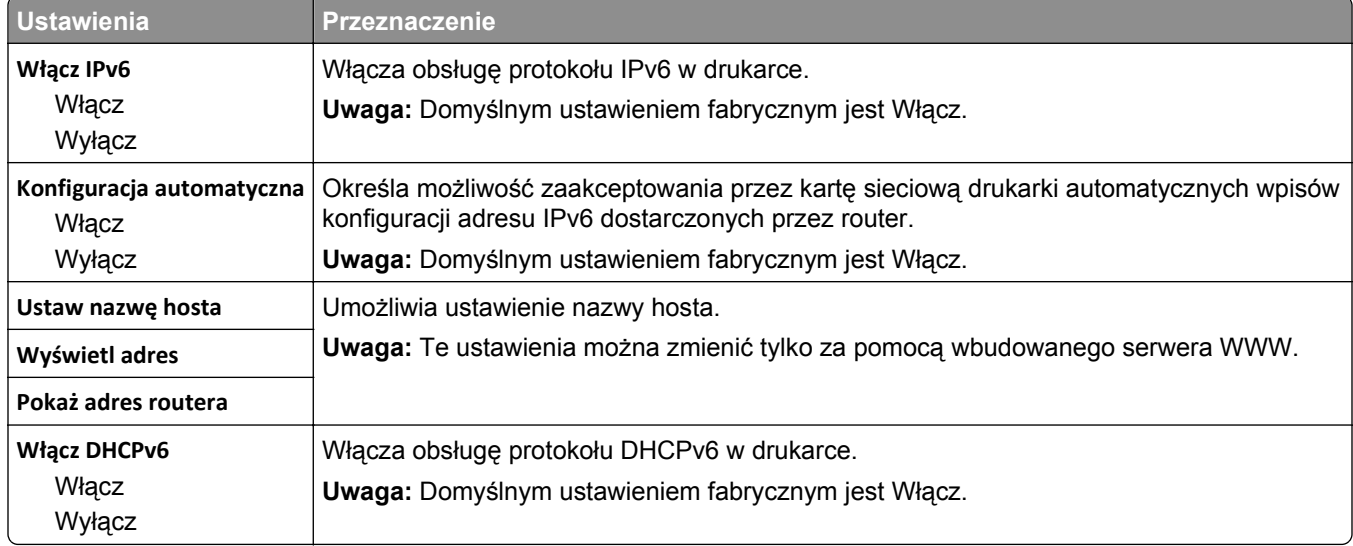

## **Menu Sieć bezprzewodowa**

Używając wymienionych poniżej opcji menu, można przeglądać lub konfigurować ustawienia wewnętrznego bezprzewodowego serwera druku.

**Uwaga:** To menu jest dostępne tylko w modelach podłączonych do sieci bezprzewodowej.

Menu Sieć bezprzewodowa jest dostępne z poziomu menu Sieć/Porty:

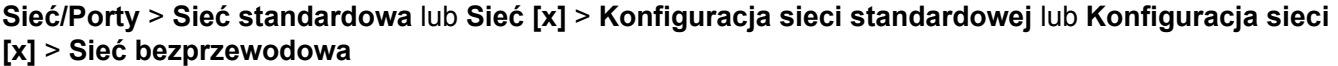

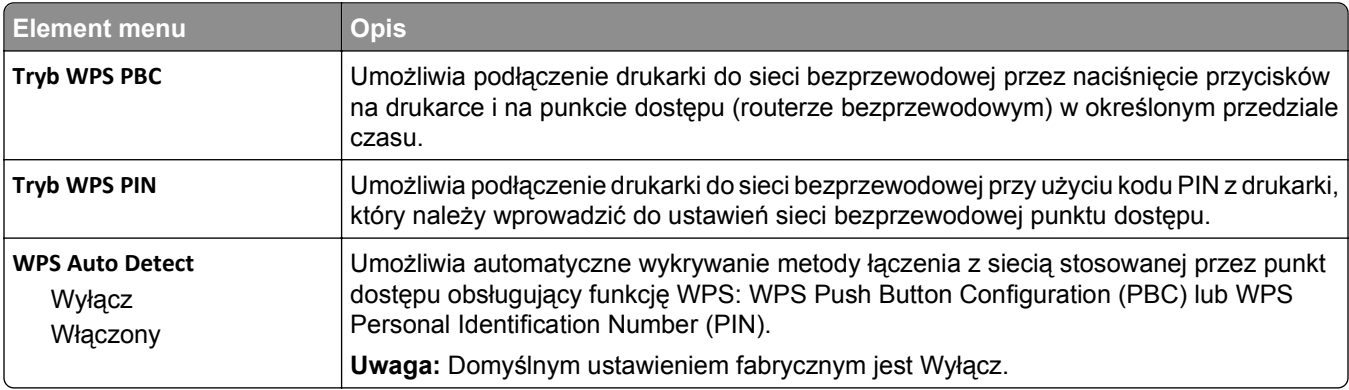

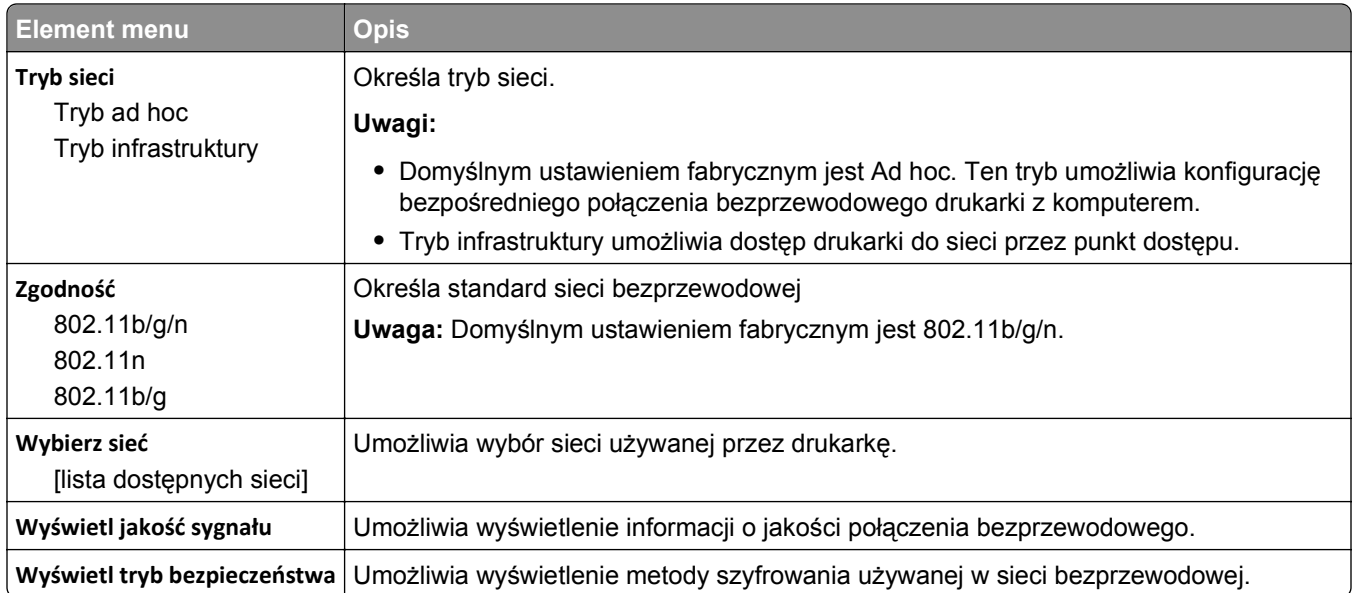

**Uwaga:** *Wi-Fi Protected Setup (WPS)* to prosta i bezpieczna konfiguracja, która umożliwia utworzenie i zabezpieczenie sieci bezprzewodowej, a nie wymaga posiadania wiedzy na temat technologii Wi-Fi. Dla urządzeń sieciowych nie jest wymagane konfigurowanie nazwy sieci (SSID), klucza WEP ani hasła WPA.

## **AppleTalk, menu**

Aby uzyskać dostęp do menu, przejdź do jednej z następujących opcji:

- **• Sieć/Porty** >**Sieć standardowa** >**Konfiguracja sieci standardowej** >**Apple Talk**
- **• Sieć/Porty** >**Sieć [x]** >**Konfiguracja sieci [x]** >**AppleTalk**

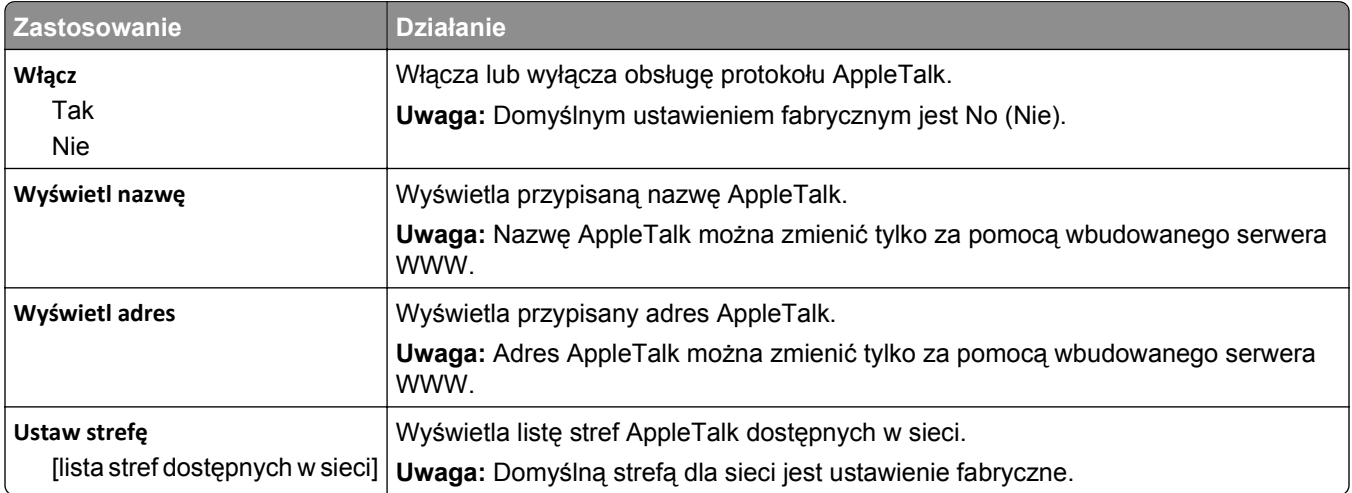

## **Menu Standardowy port USB**

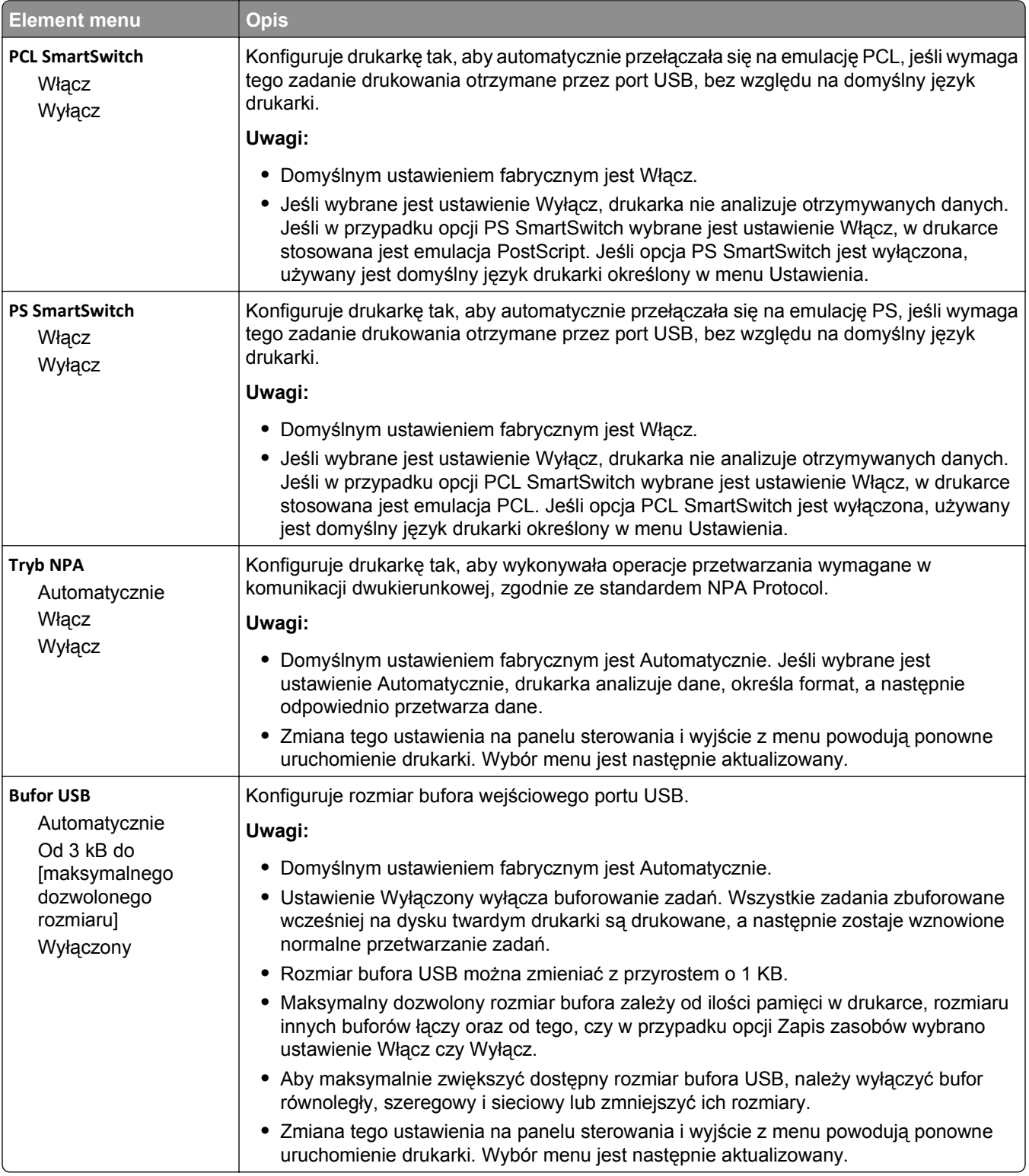

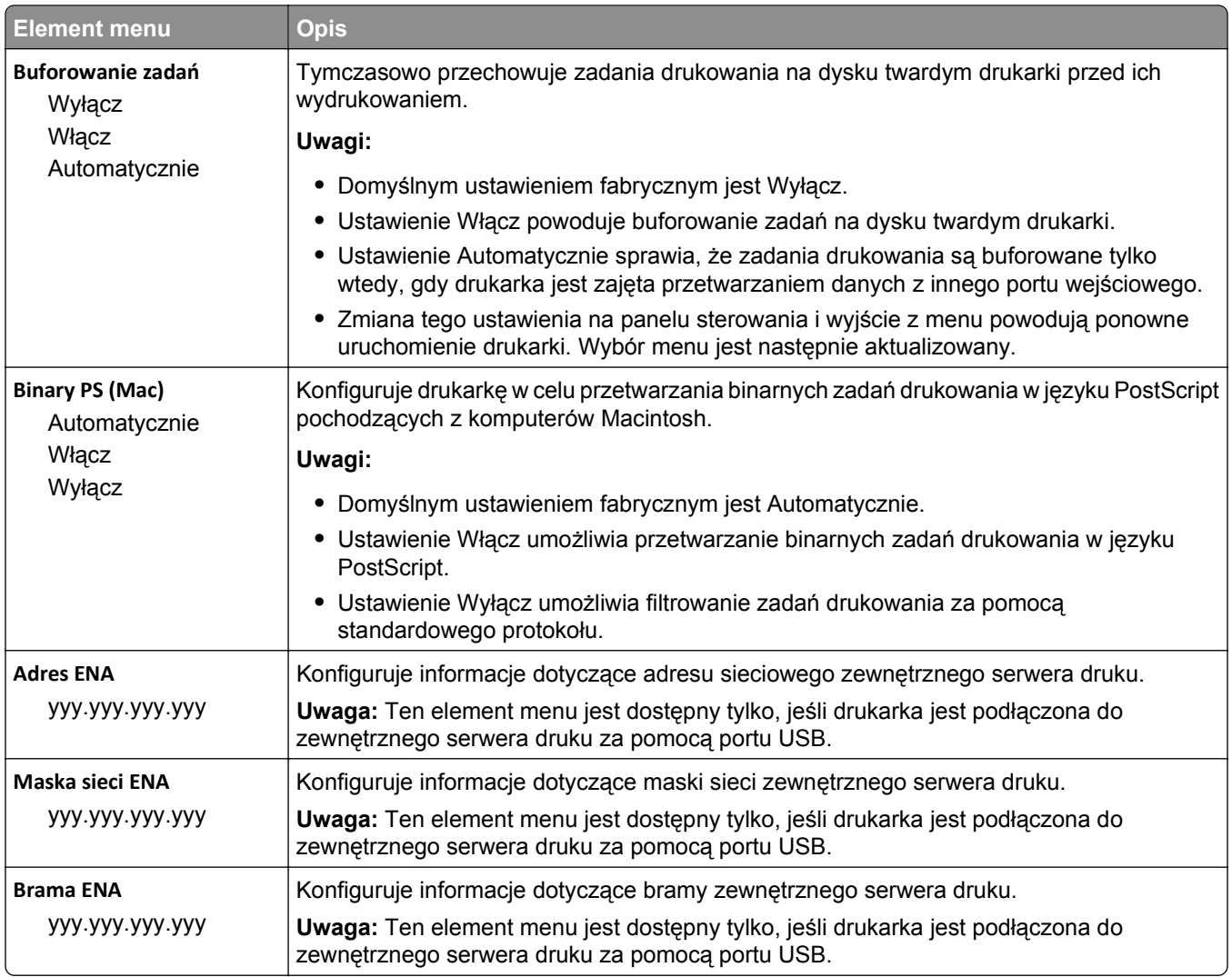

## **Menu Równoległy [x]**

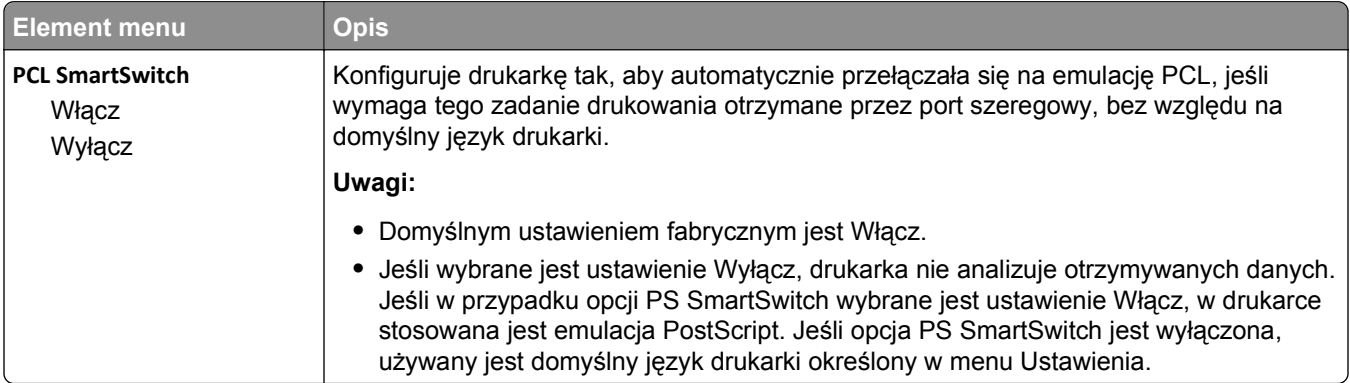

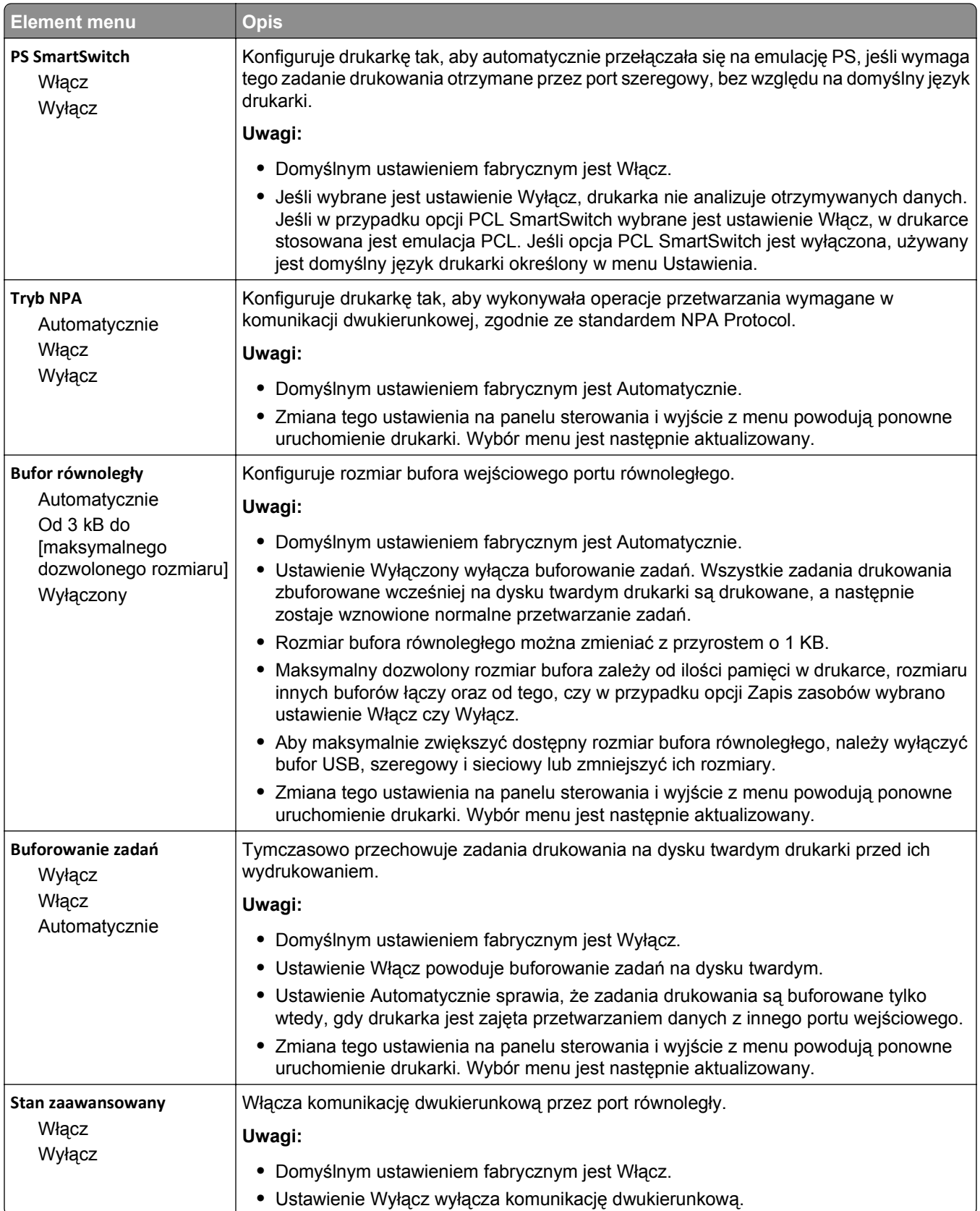
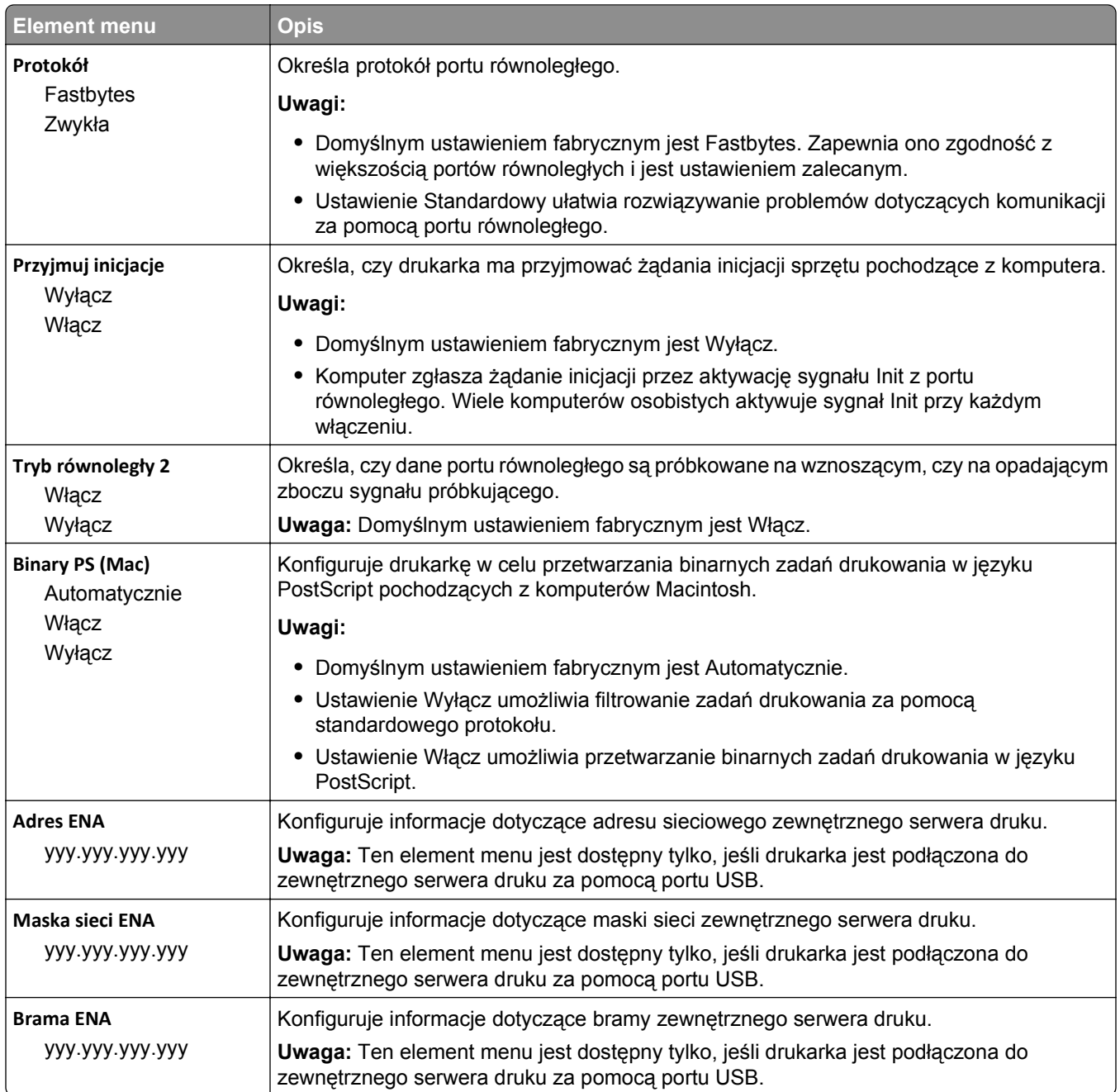

# **Menu Szeregowy [x]**

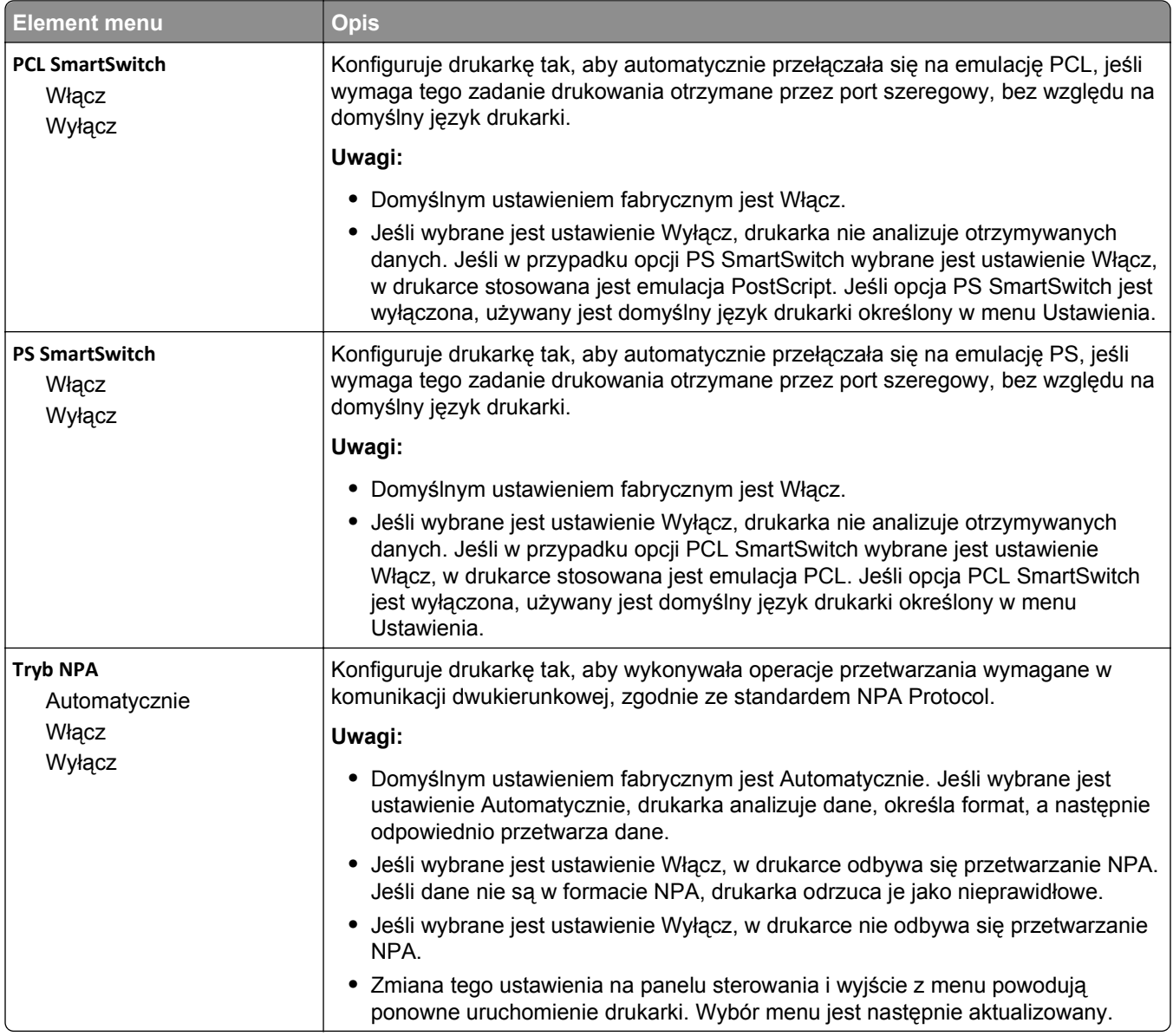

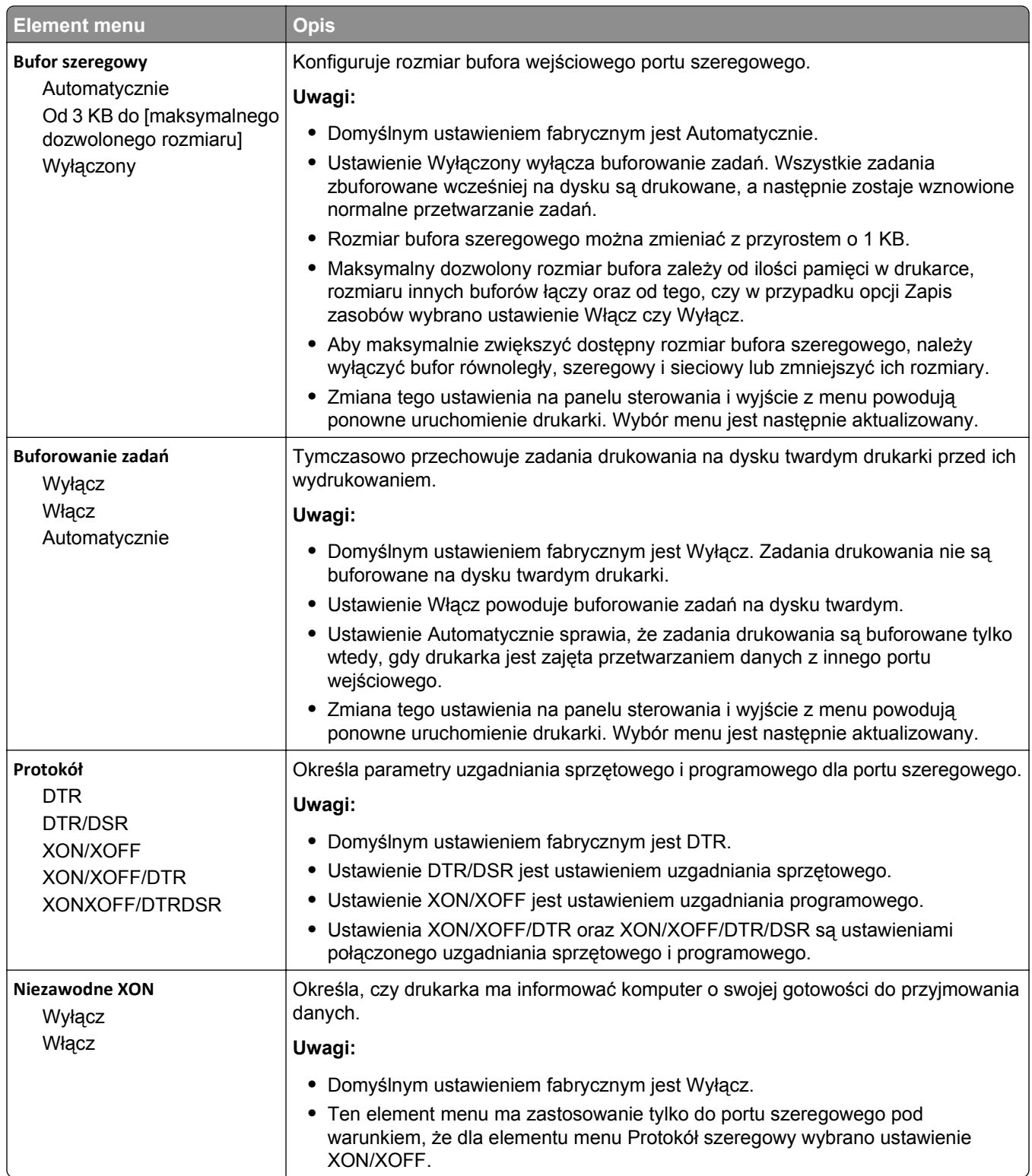

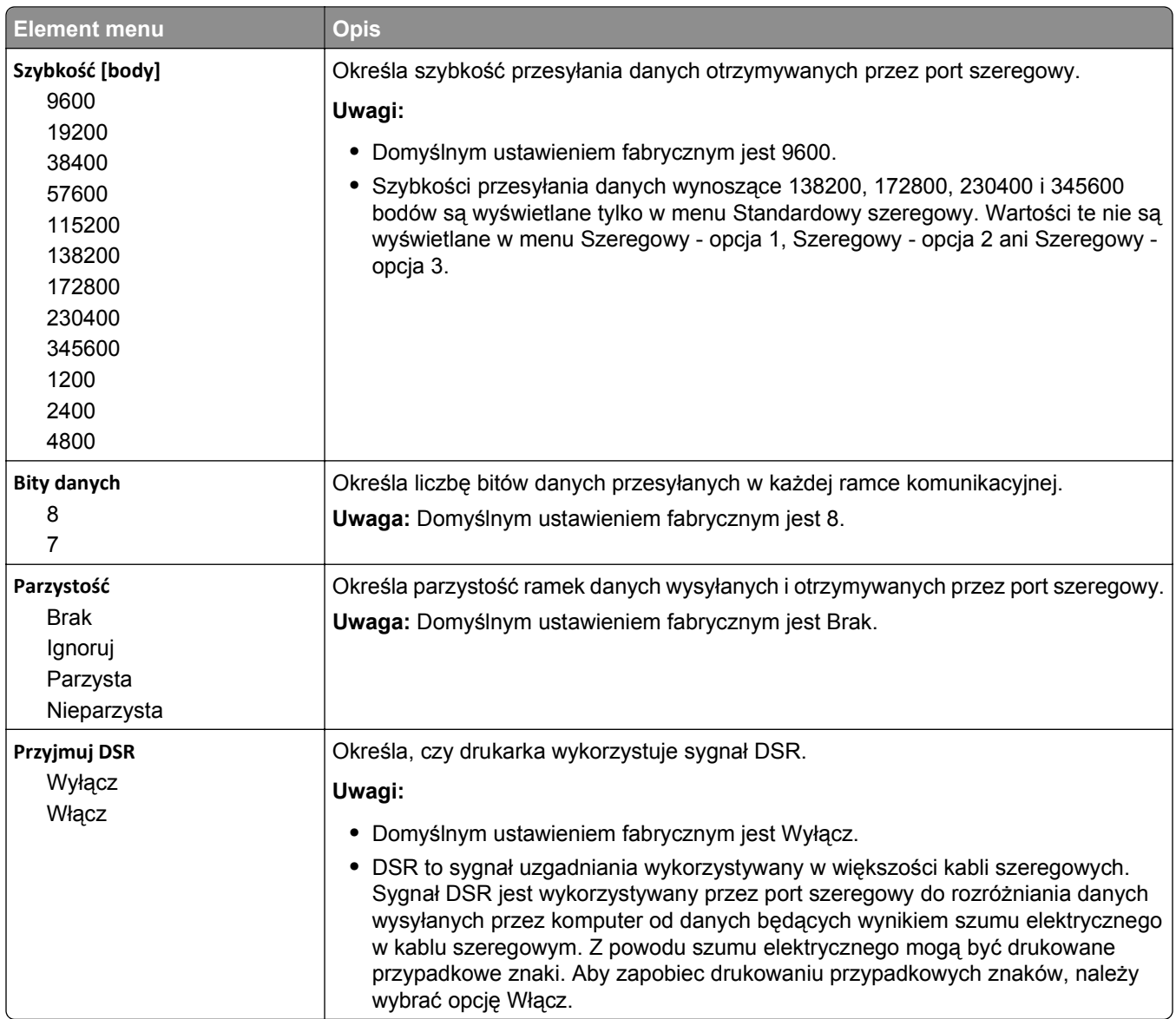

### **Menu Ustawienia SMTP**

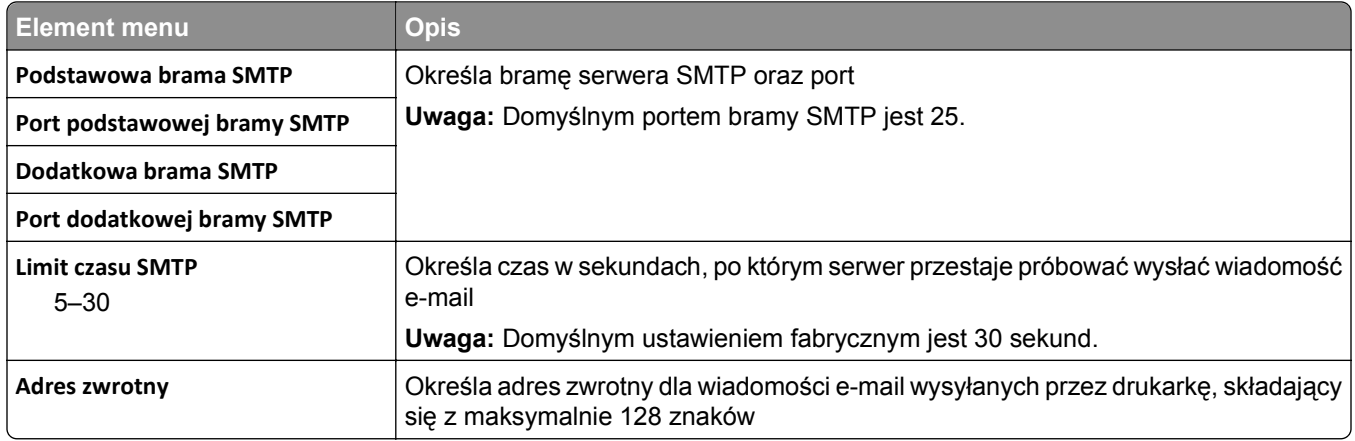

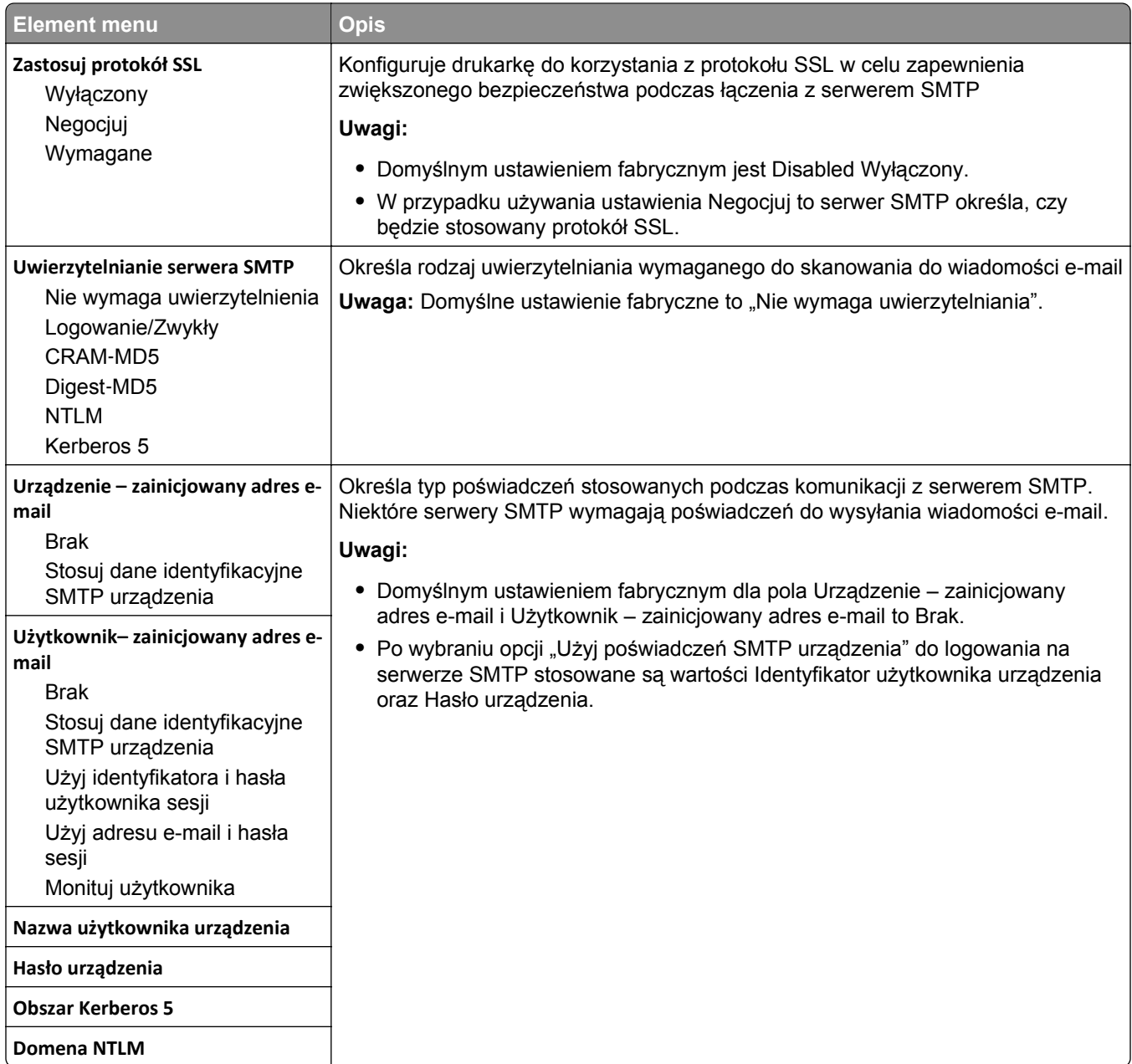

# **Bezpieczeństwo, menu**

### **Menu Różne ustawienia zabezpieczeń**

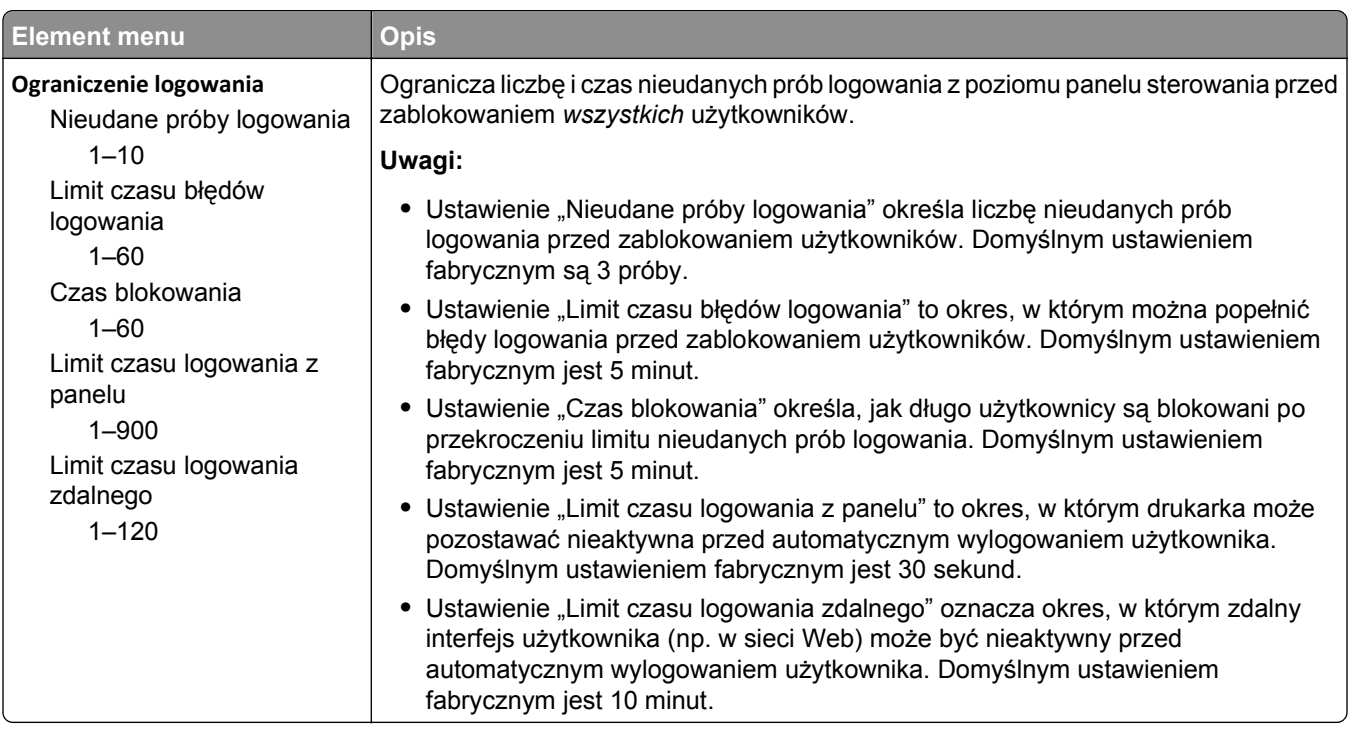

# **Menu Drukowanie poufne**

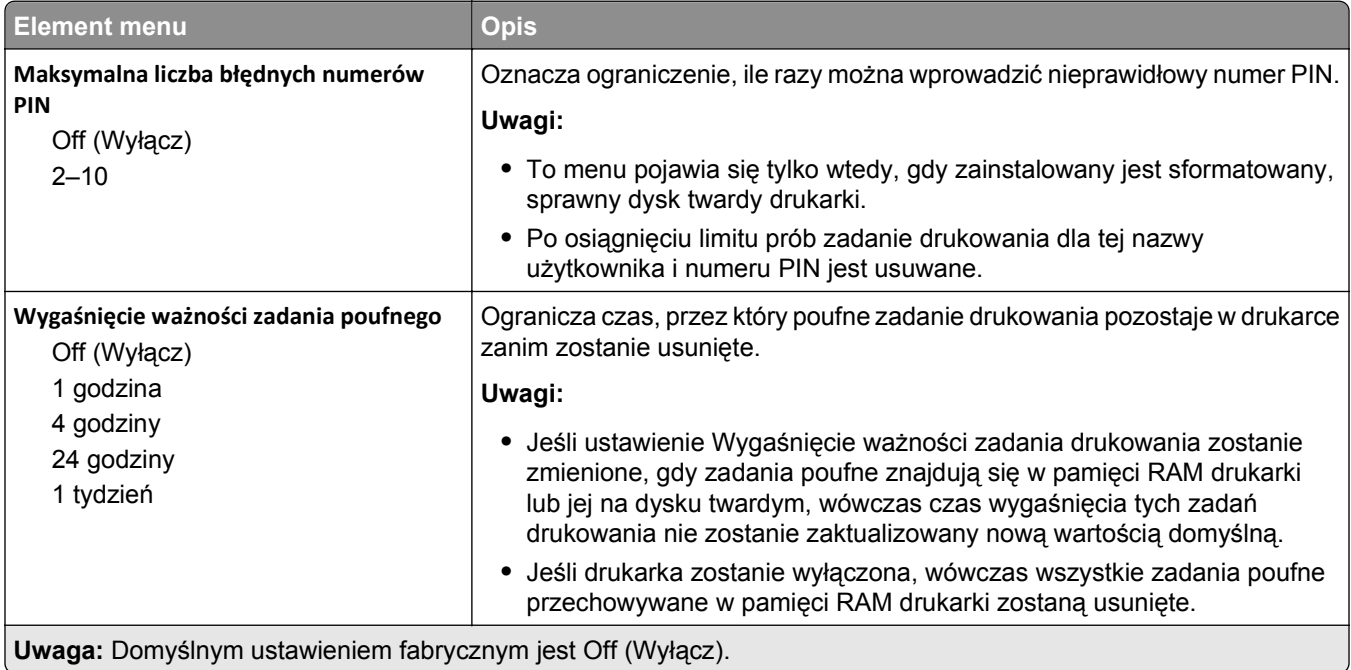

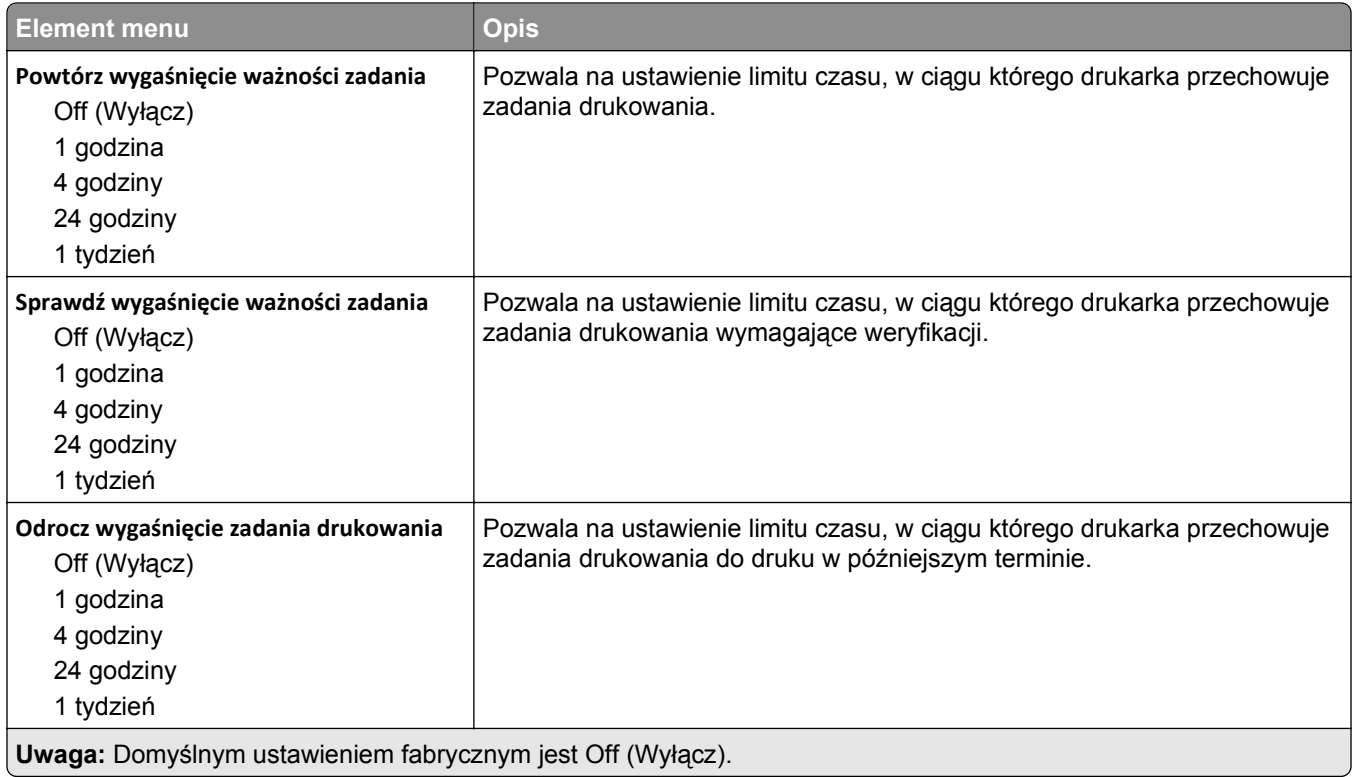

## **Kasuj menu Tymczasowe pliki danych**

Funkcja Kasuj pliki tymczasowe powoduje usunięcie *tylko* tych danych zadań drukowania przechowywanych na dysku twardym drukarki, które *nie są* w danej chwili używane przez system plików. Zachowane zostają wszystkie stałe dane znajdujące się na dysku twardym, takie jak pobrane czcionki, makra i zadania wstrzymane.

**Uwaga:** To menu pojawia się tylko po zainstalowaniu sformatowanego, działającego dysku twardego.

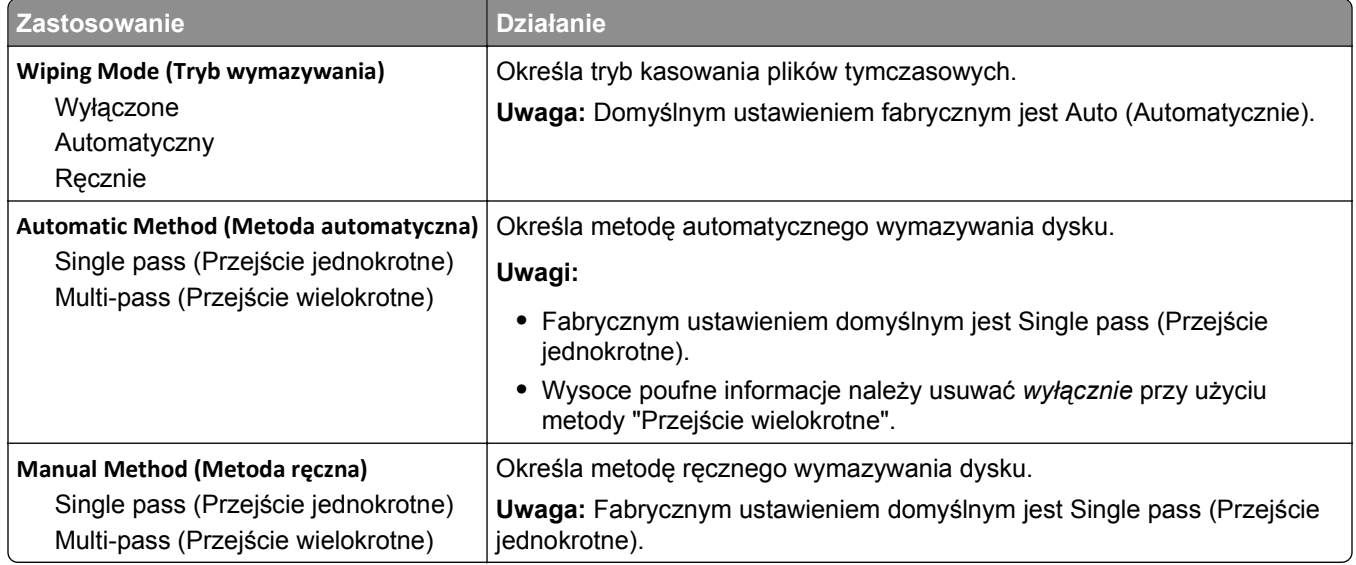

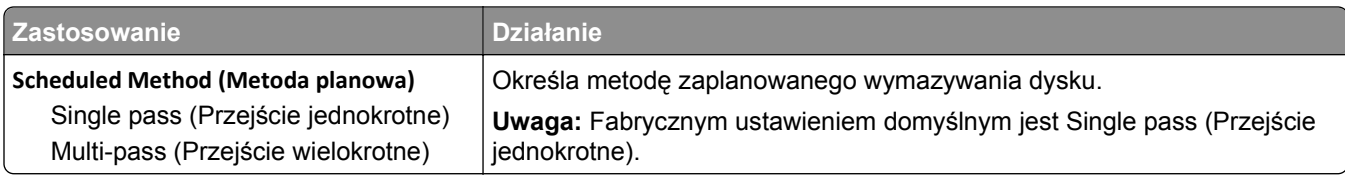

# **Menu Dziennik audytu bezpieczeństwa**

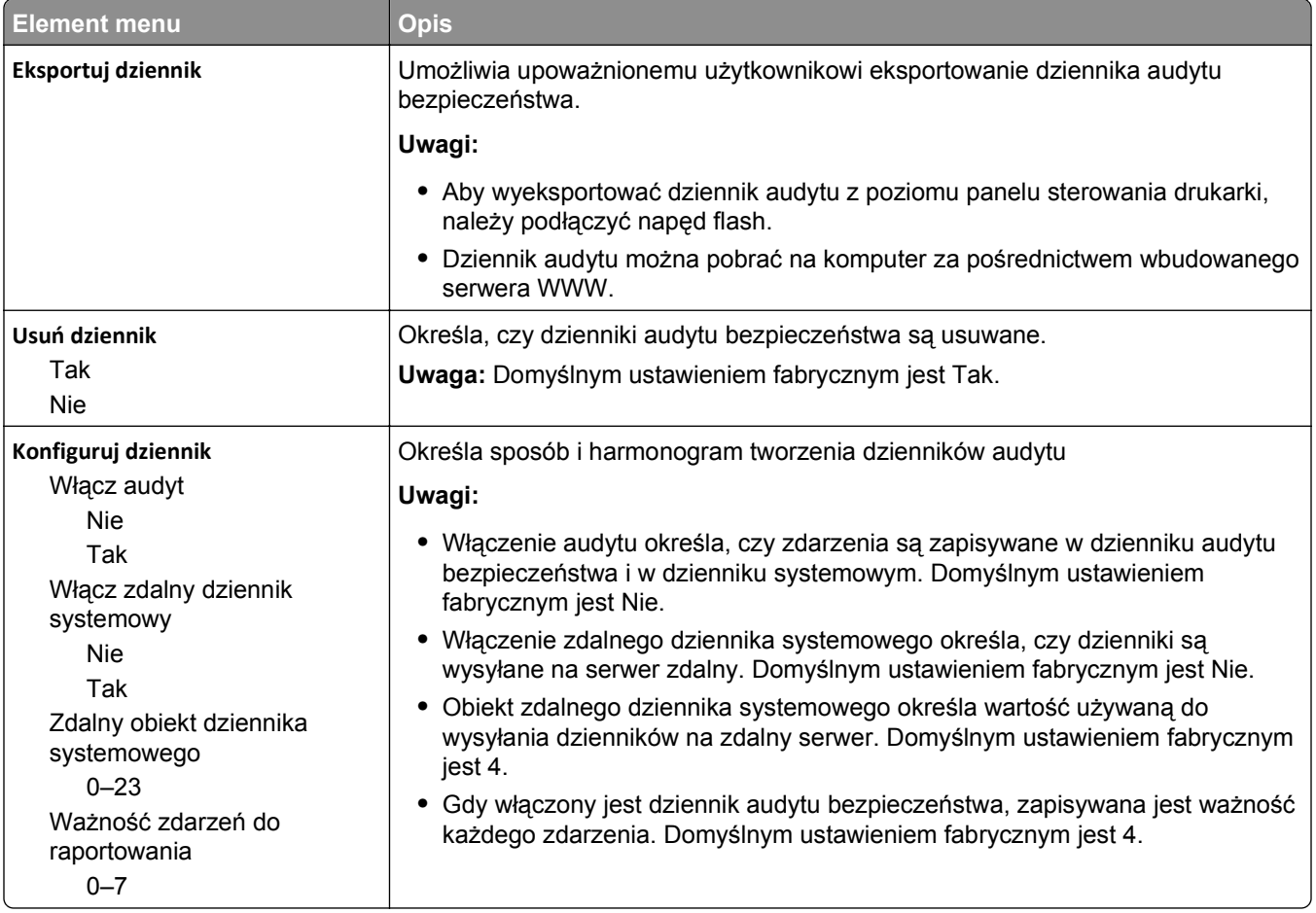

## **Menu Ustaw datę i godzinę**

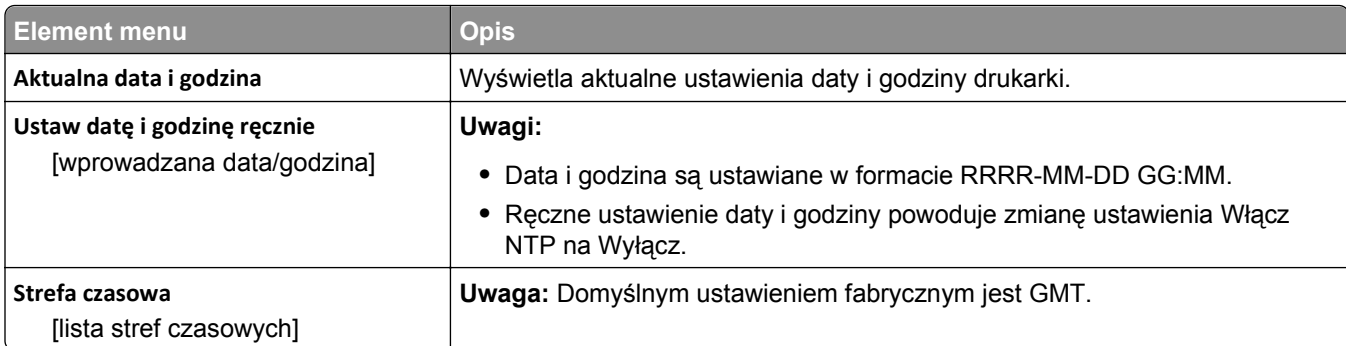

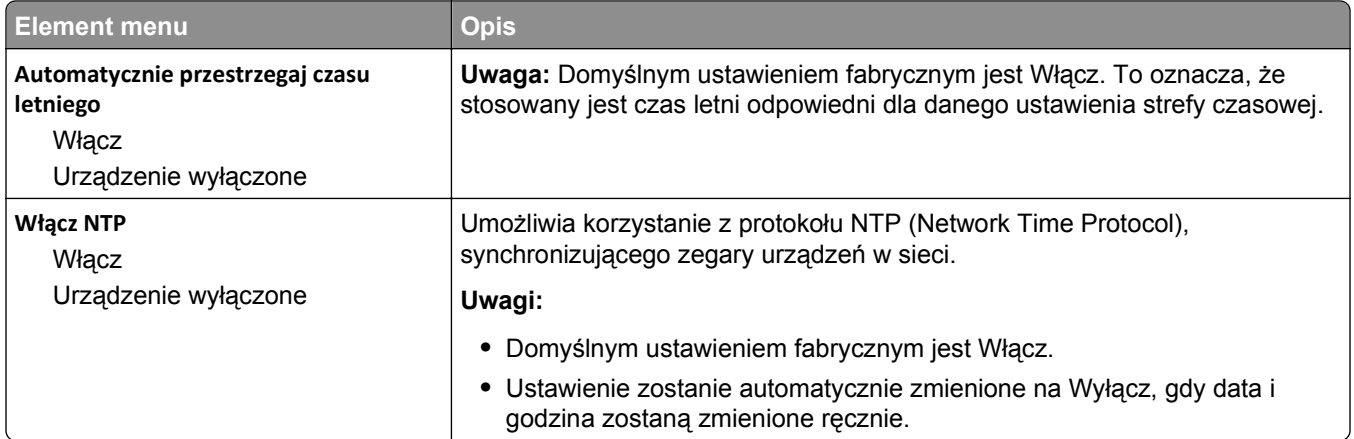

# **Menu Ustawienia**

## **Menu ustawień ogólnych**

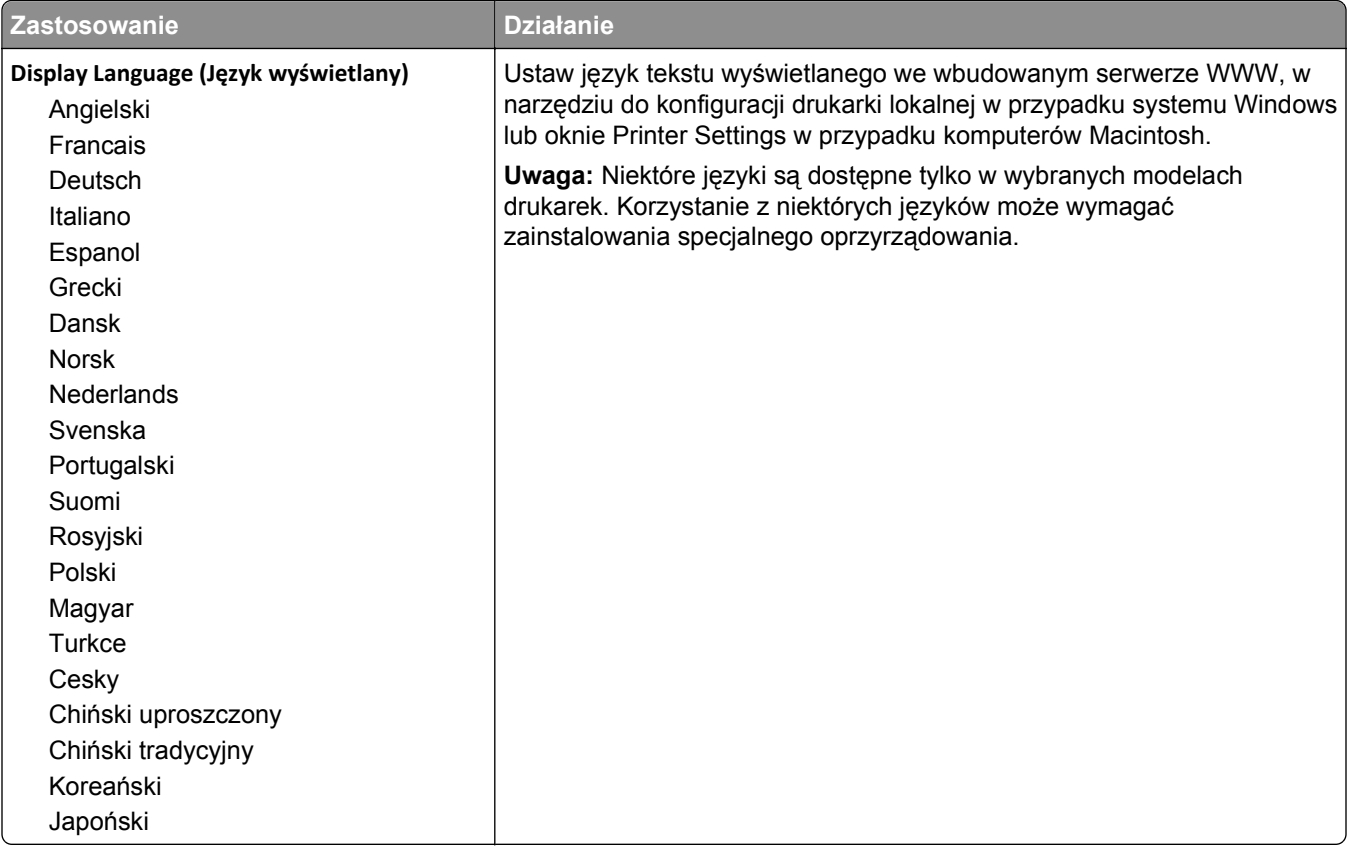

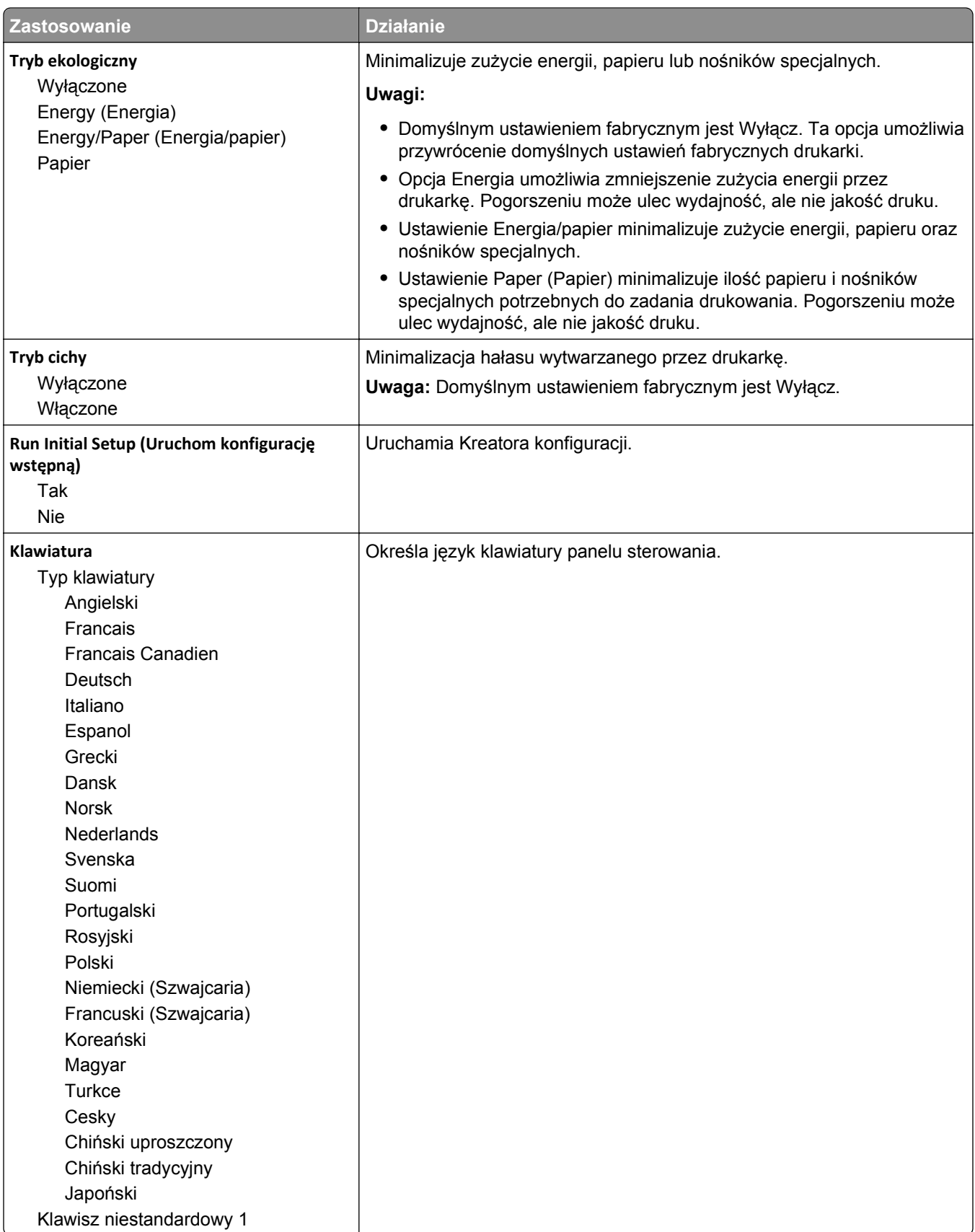

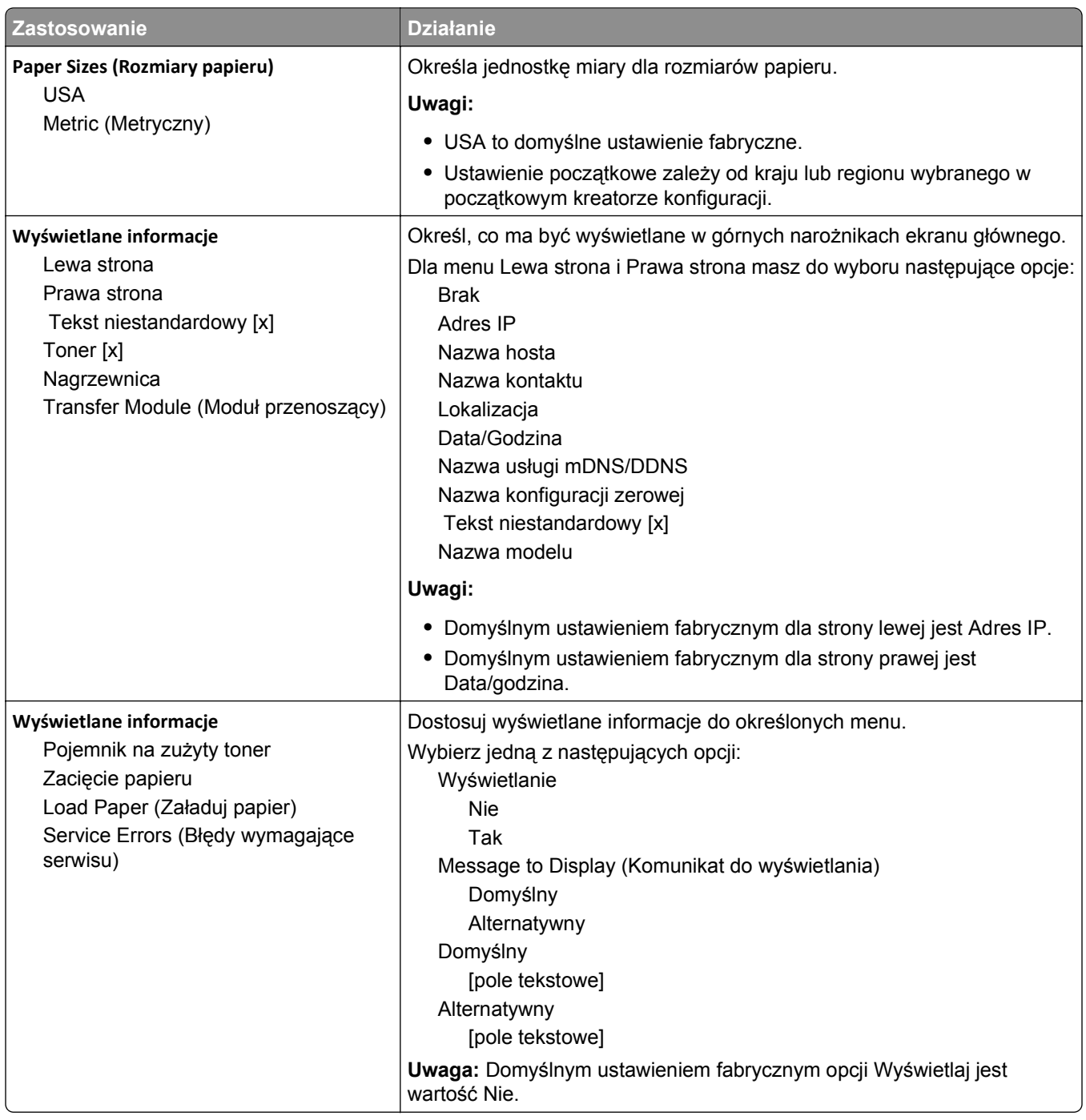

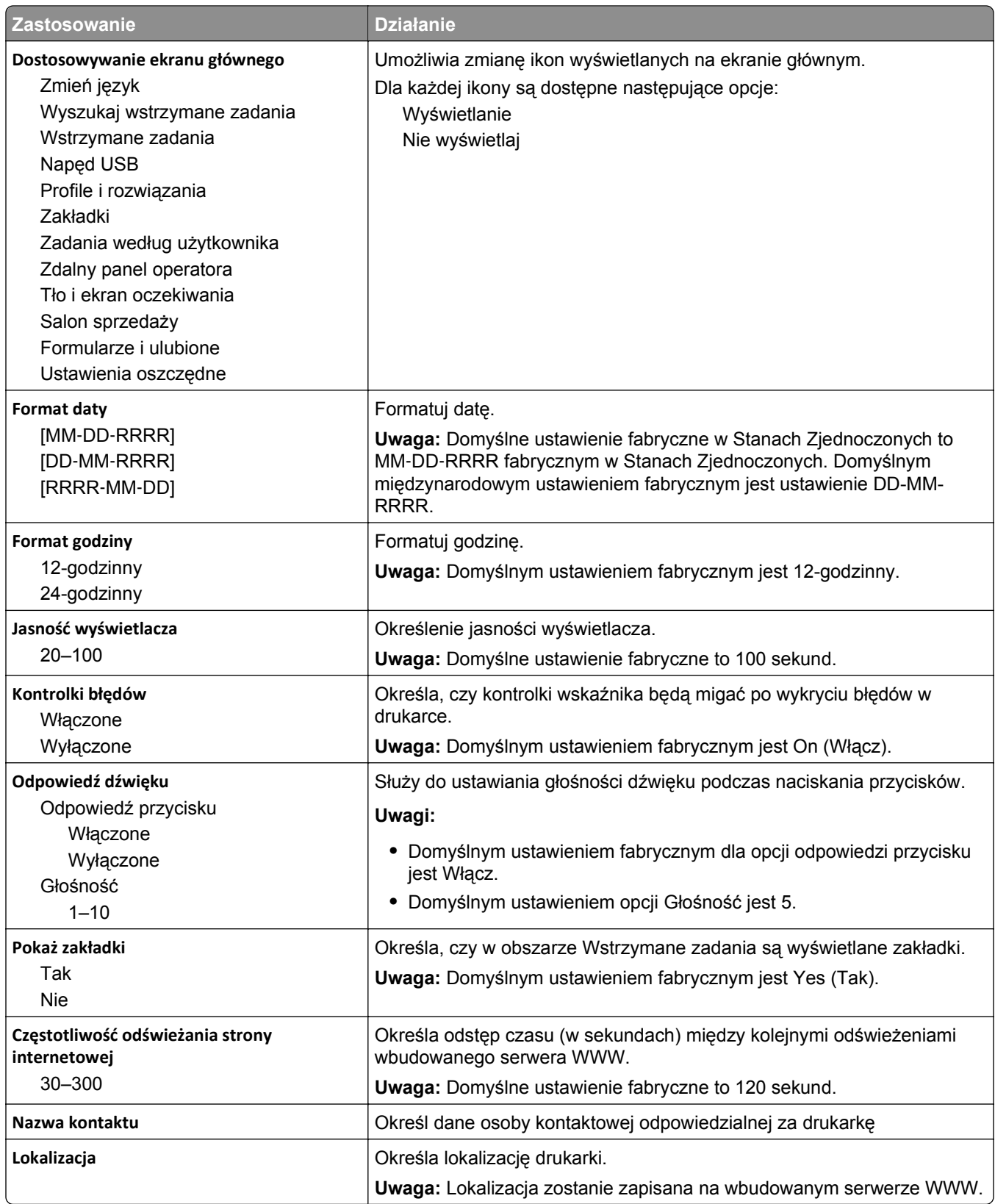

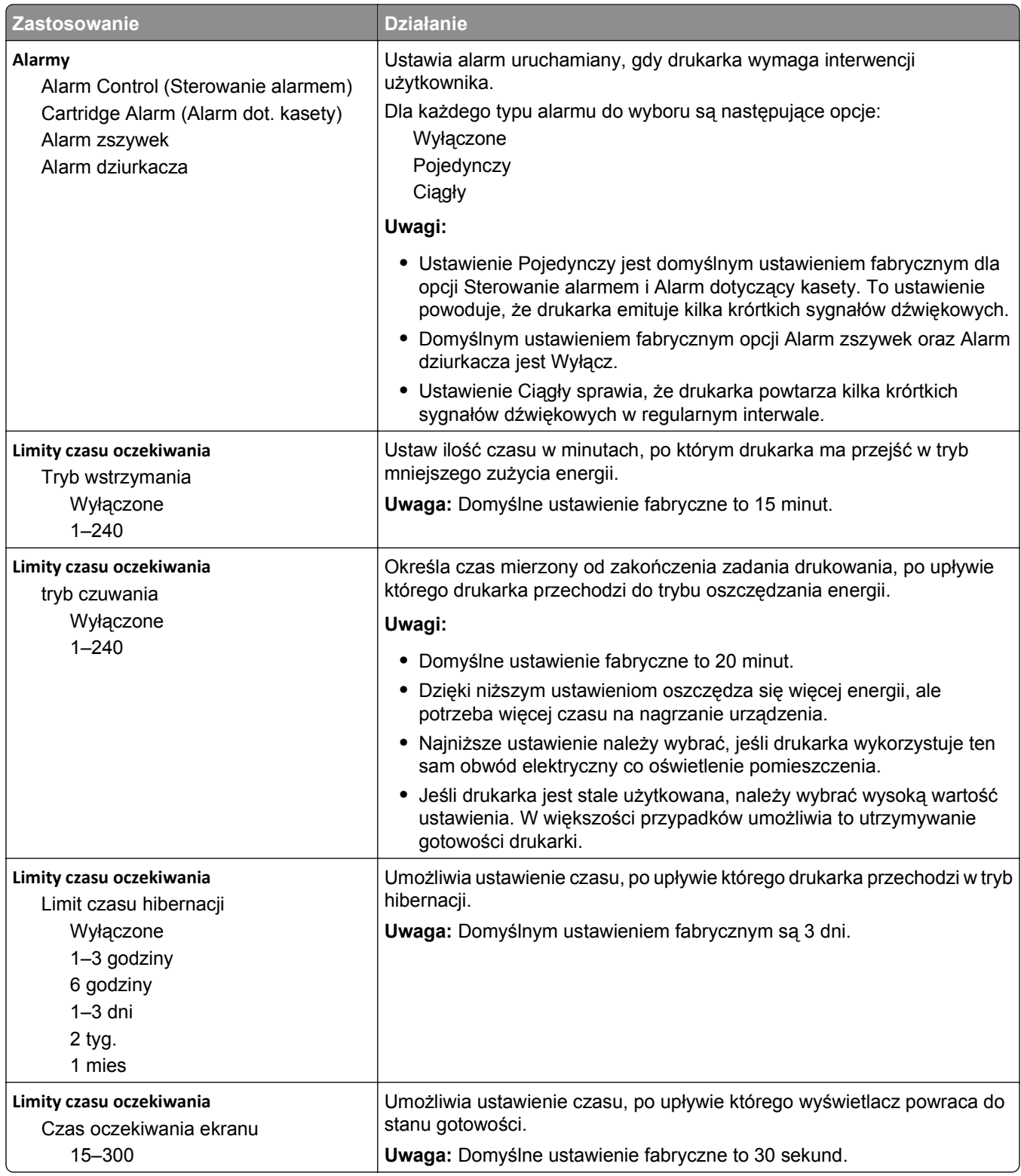

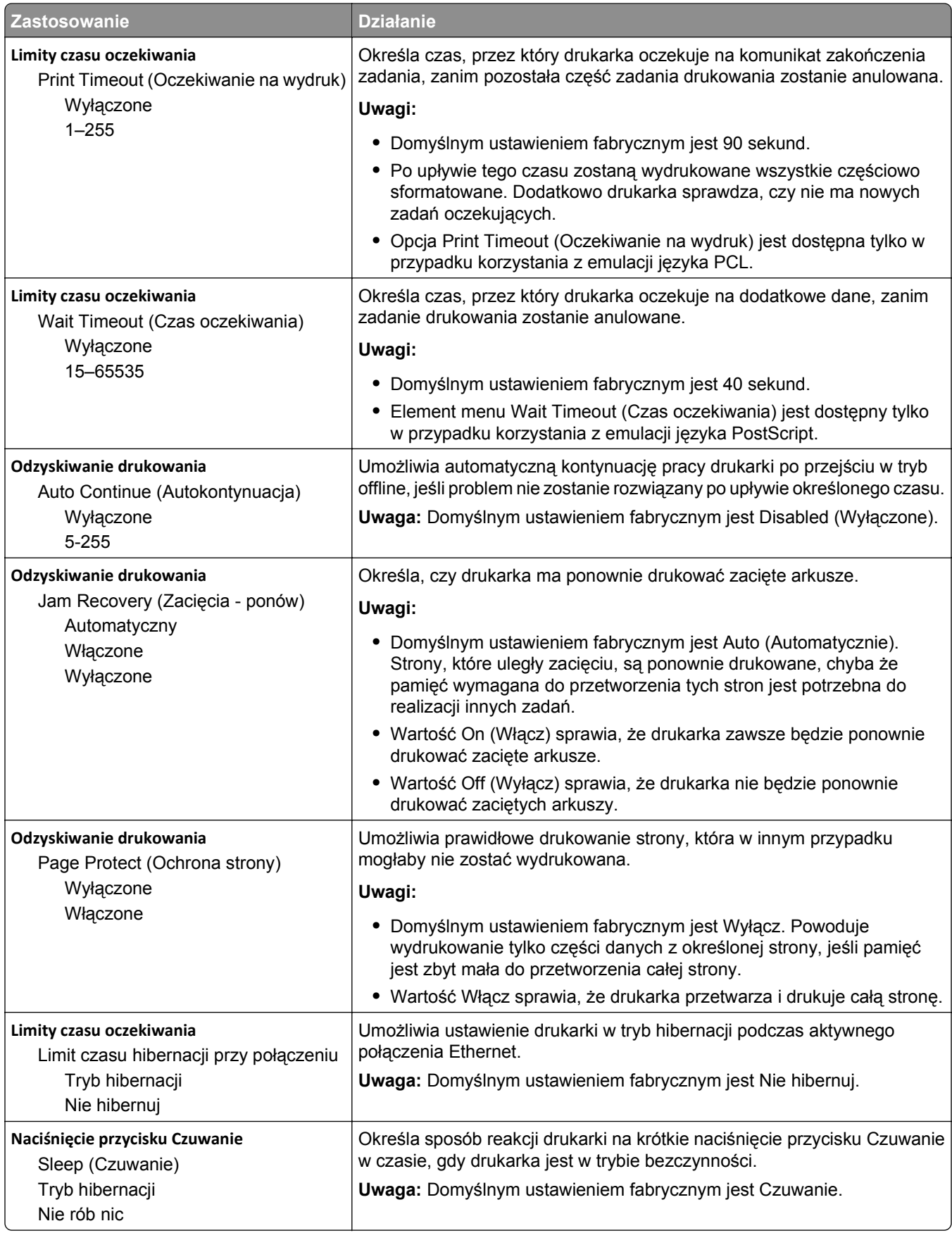

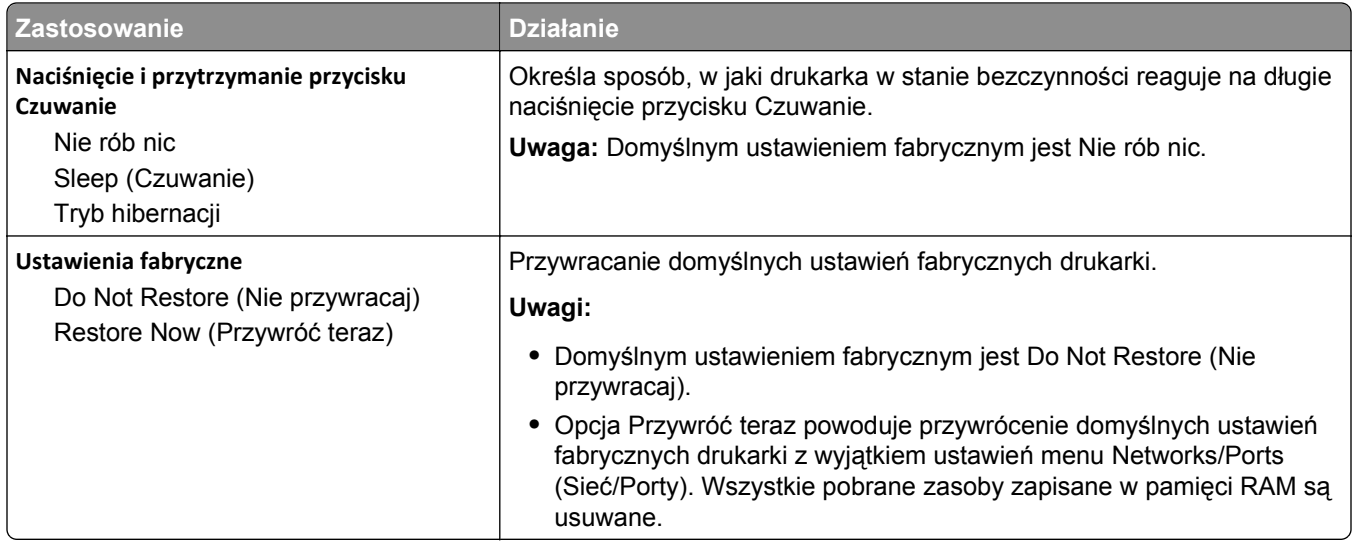

# **Menu Dysk flash**

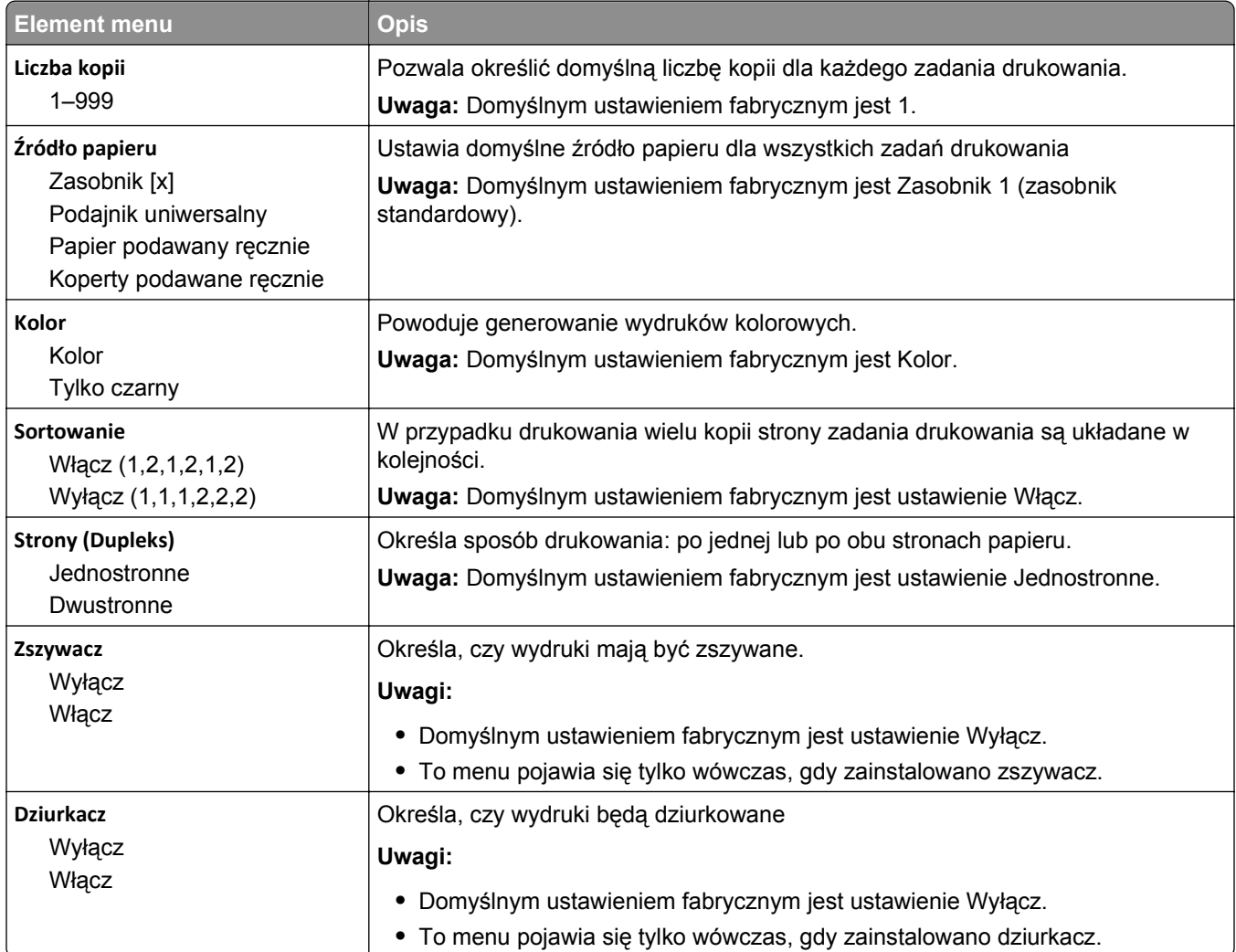

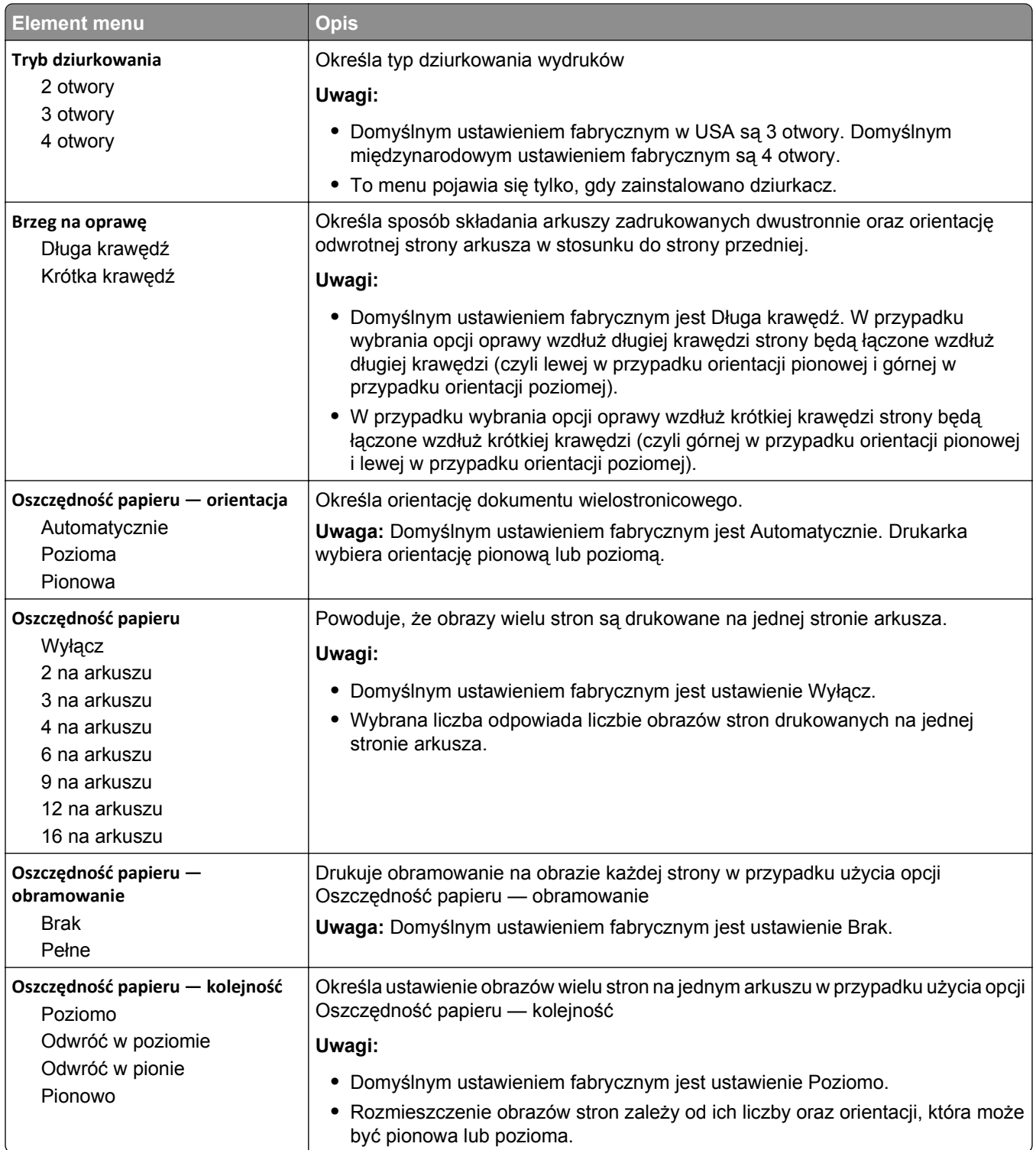

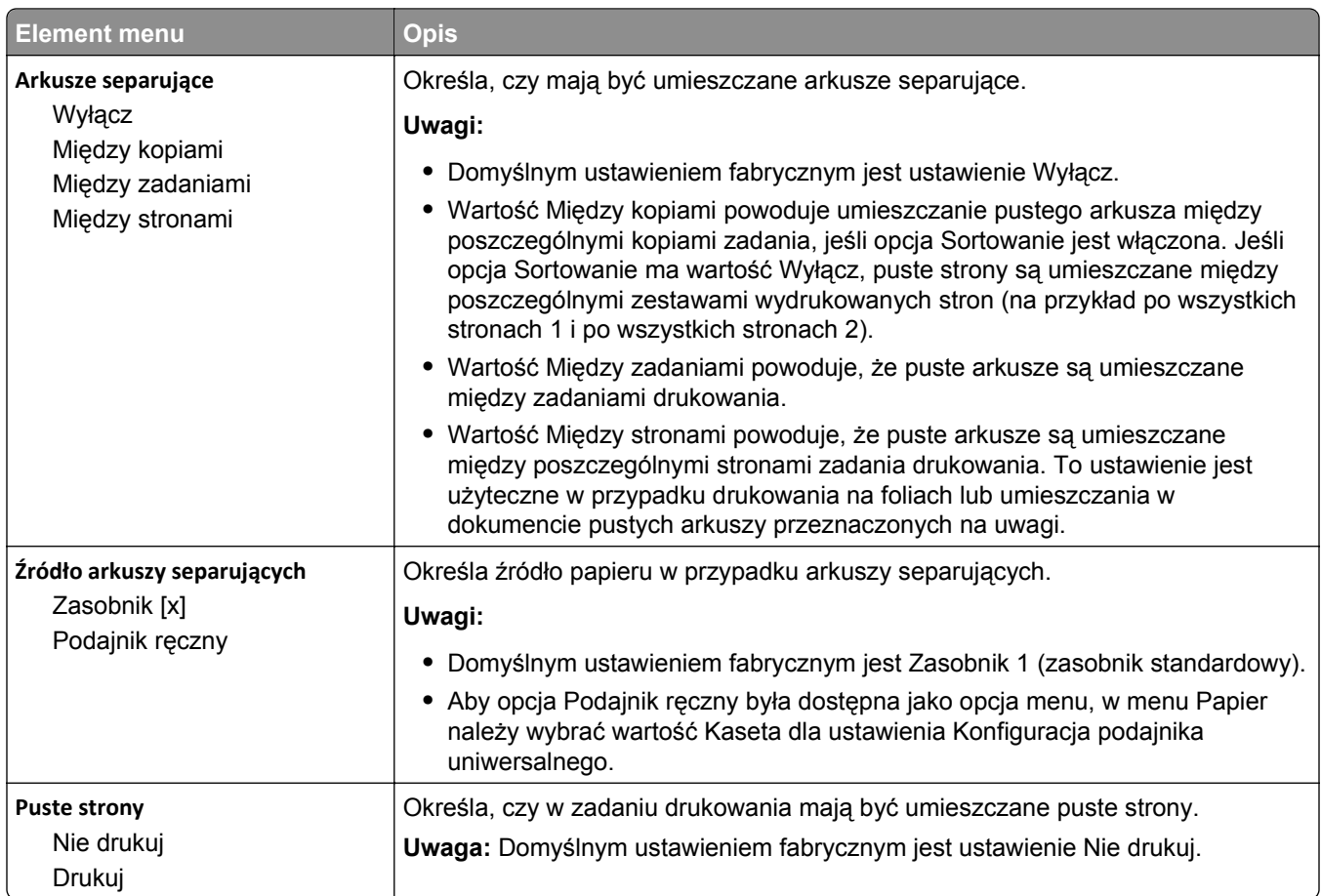

### **Menu ustawień**

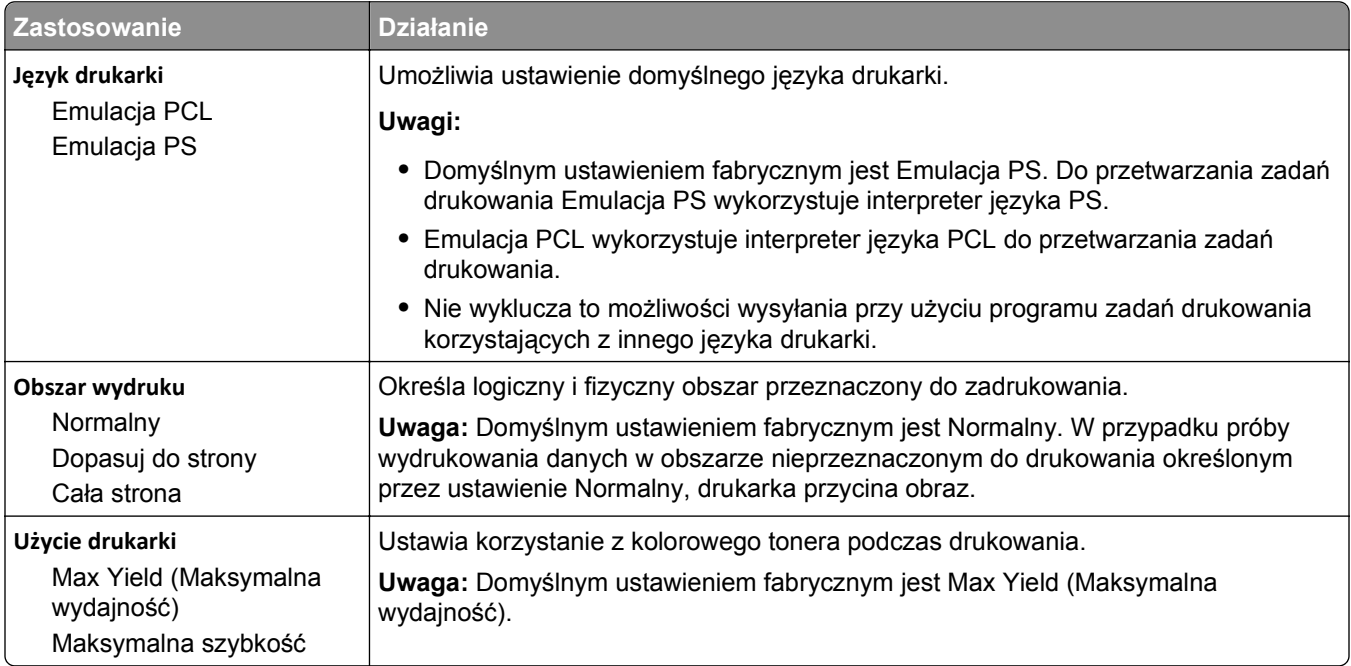

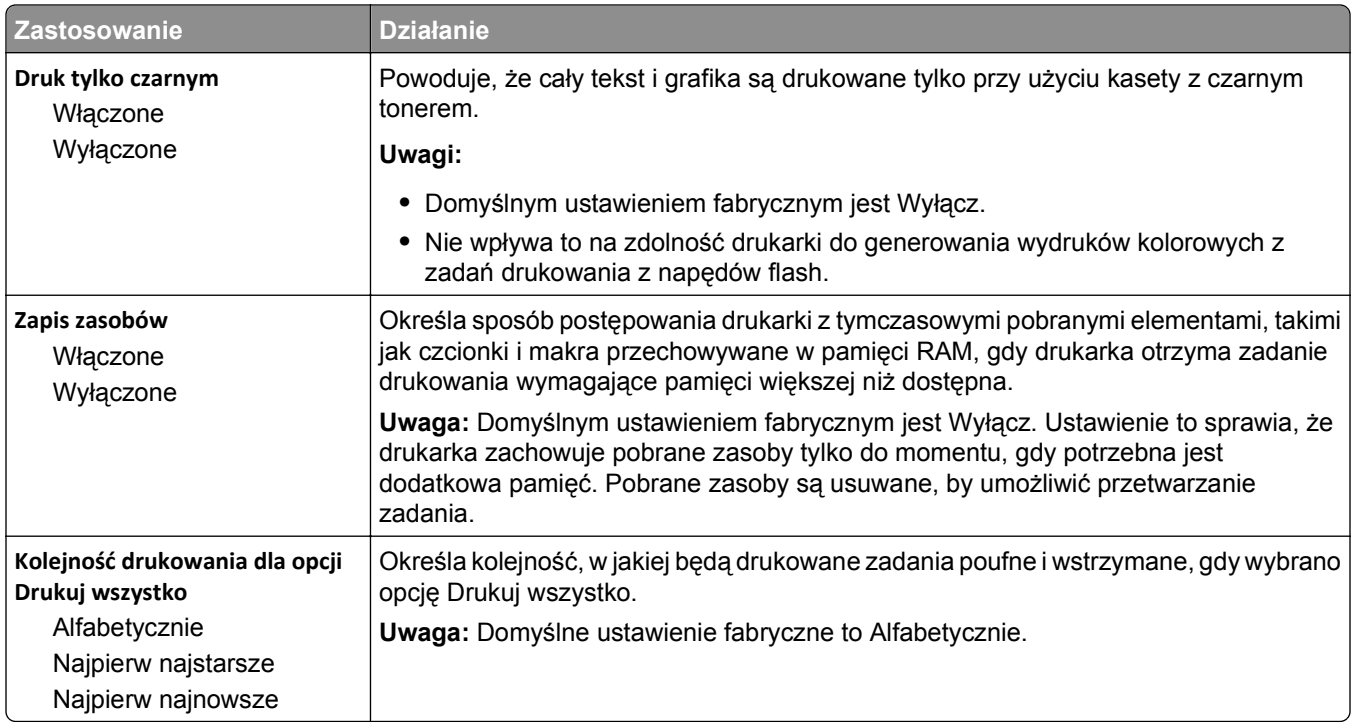

### **Rejestrowanie zadań, menu**

**Uwaga:** Ten element menu pojawia się tylko wtedy, gdy zainstalowany jest sformatowany, sprawny dysk twardy drukarki. Dysk twardy drukarki nie może być chroniony przed odczytem i zapisem lub zapisem.

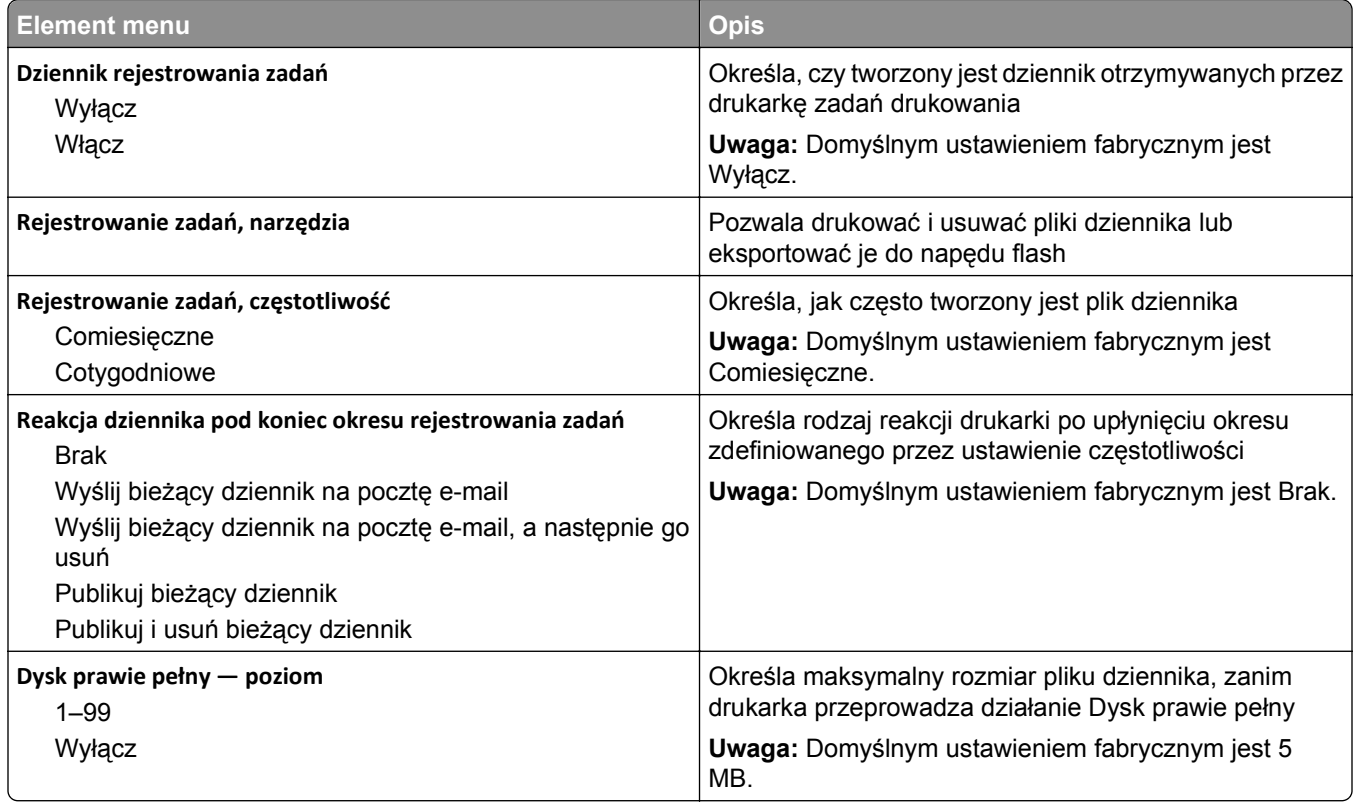

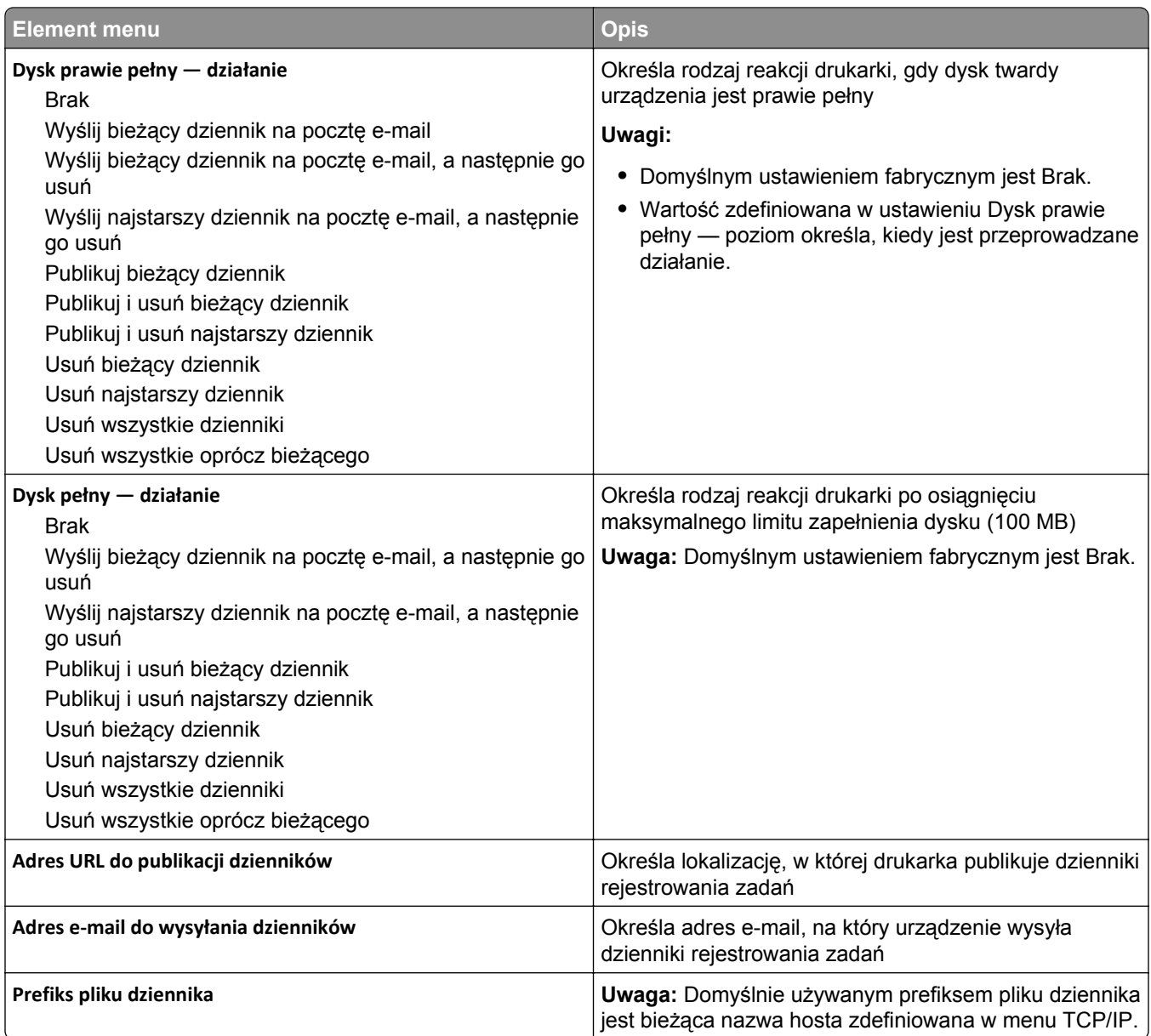

# **Menu Wykańczanie**

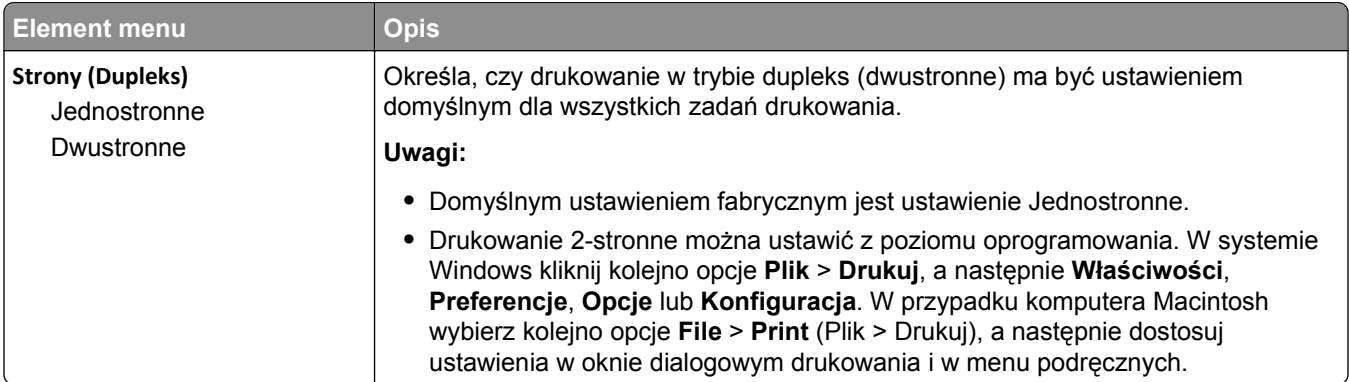

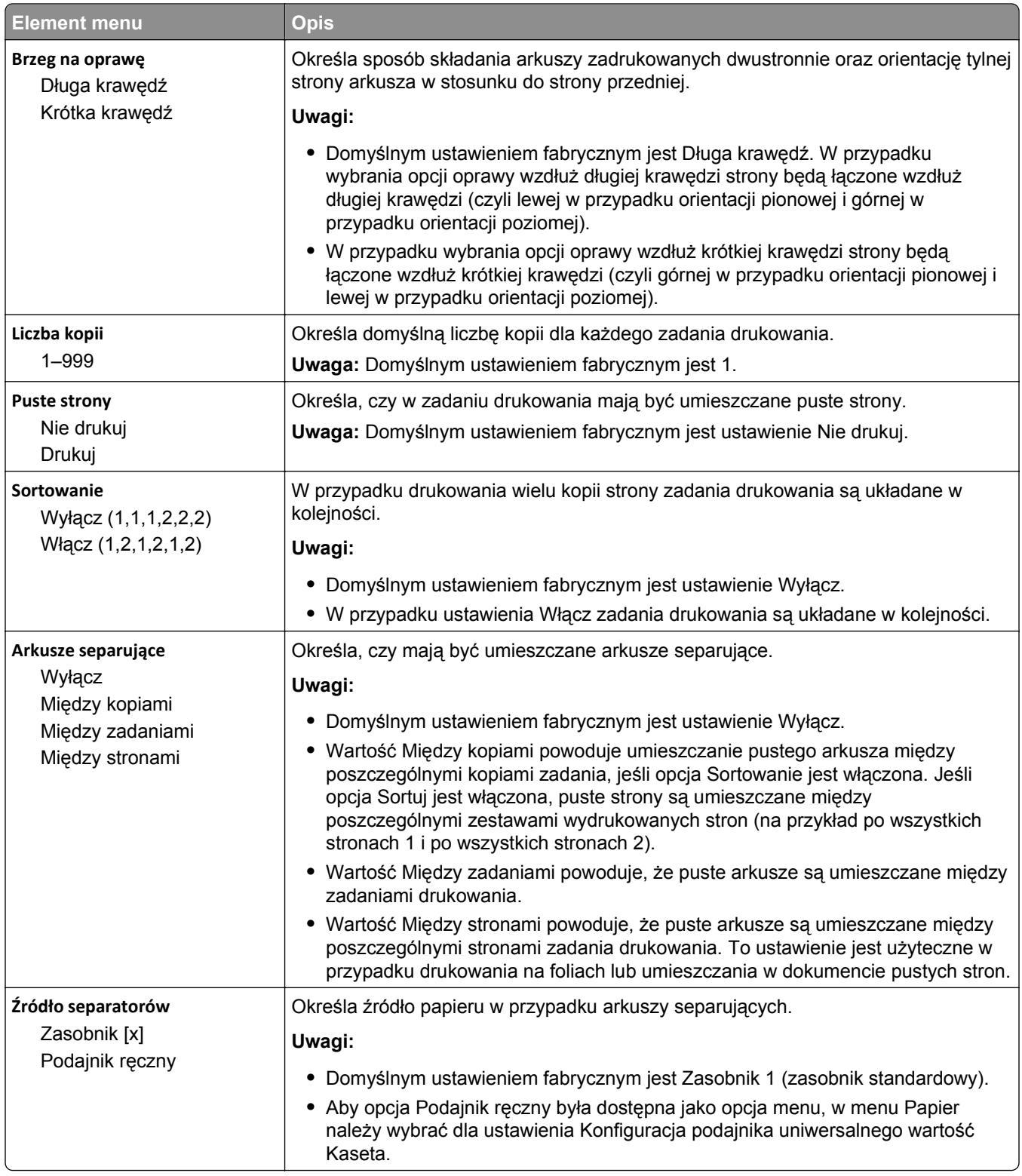

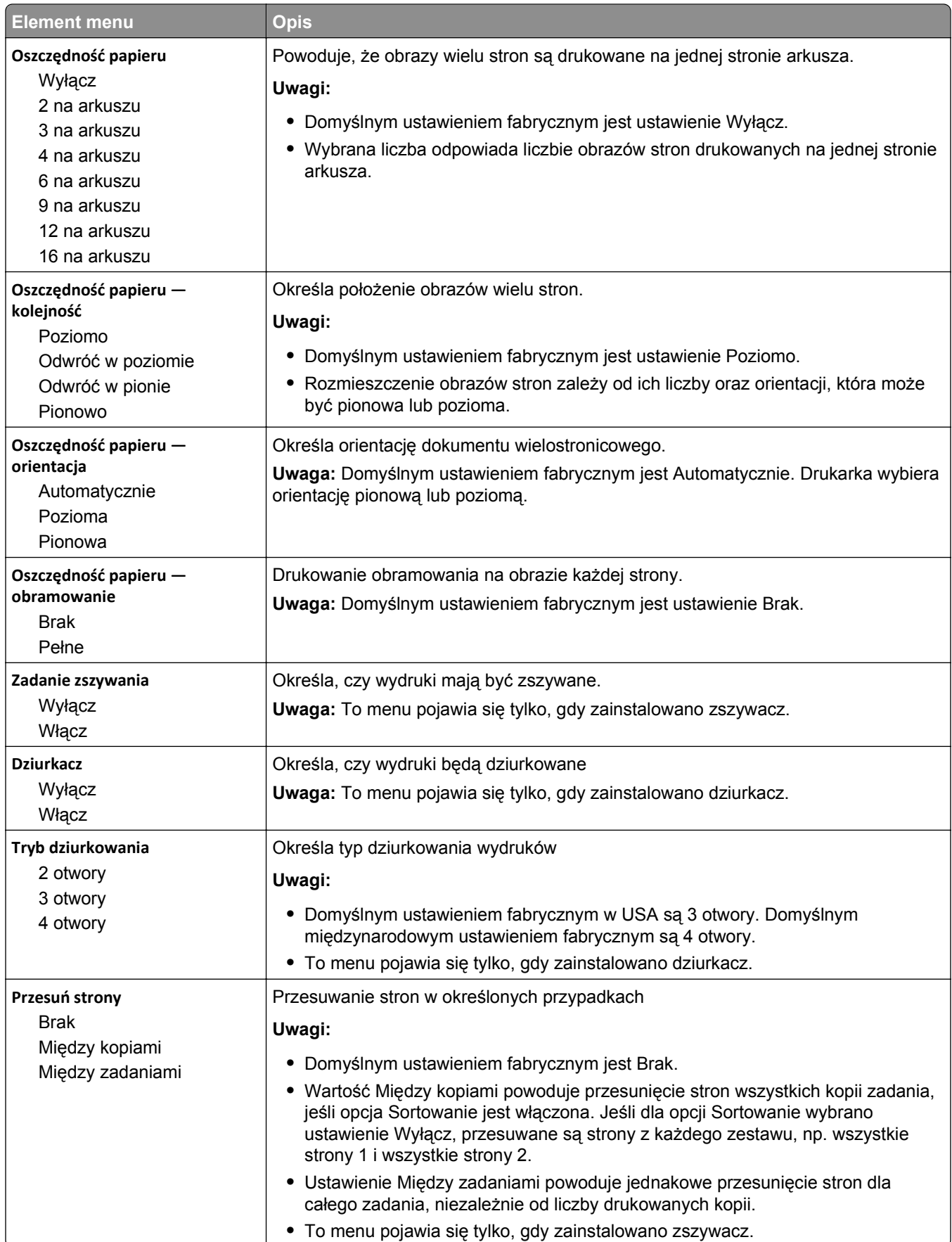

### **Menu Jakość**

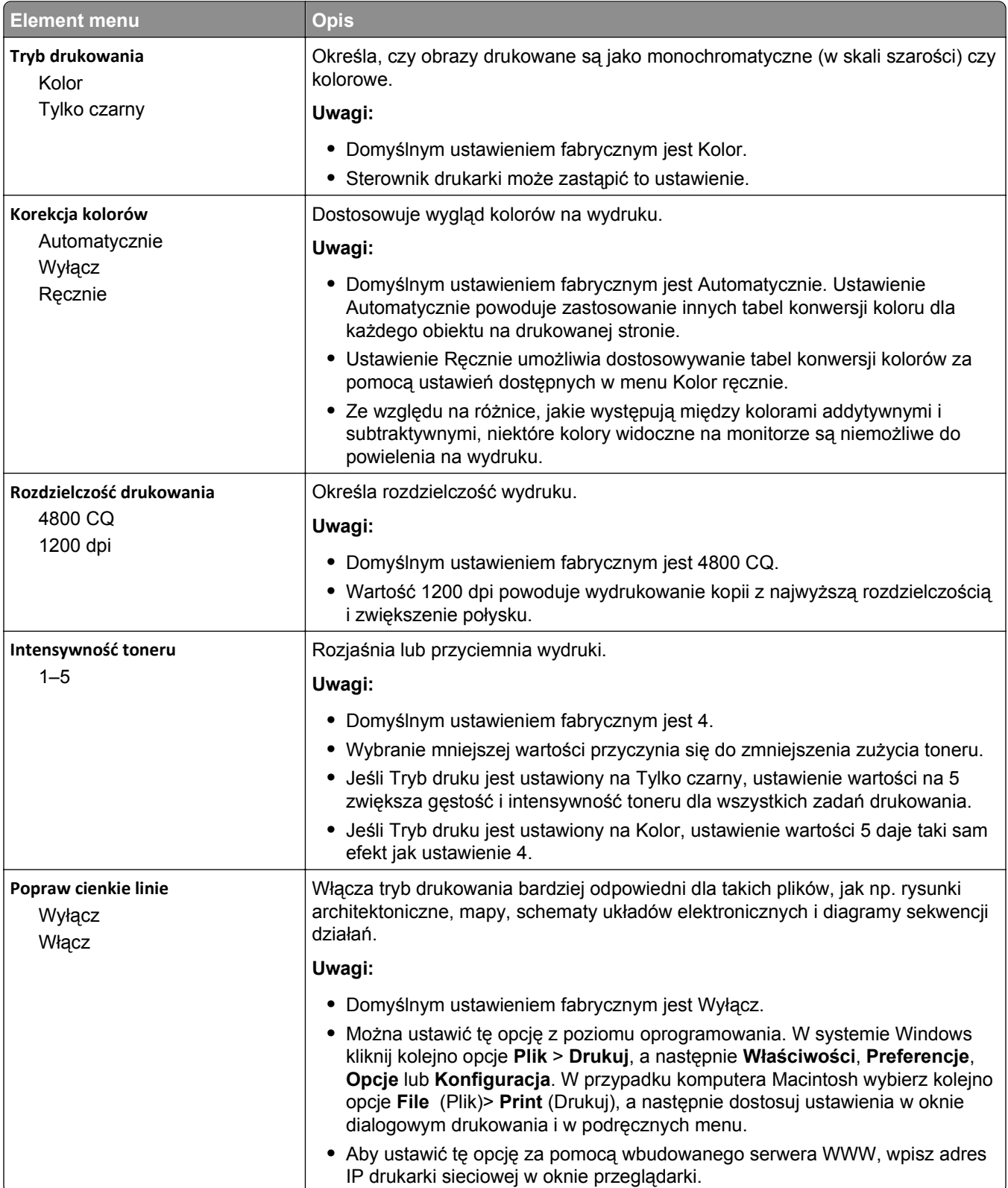

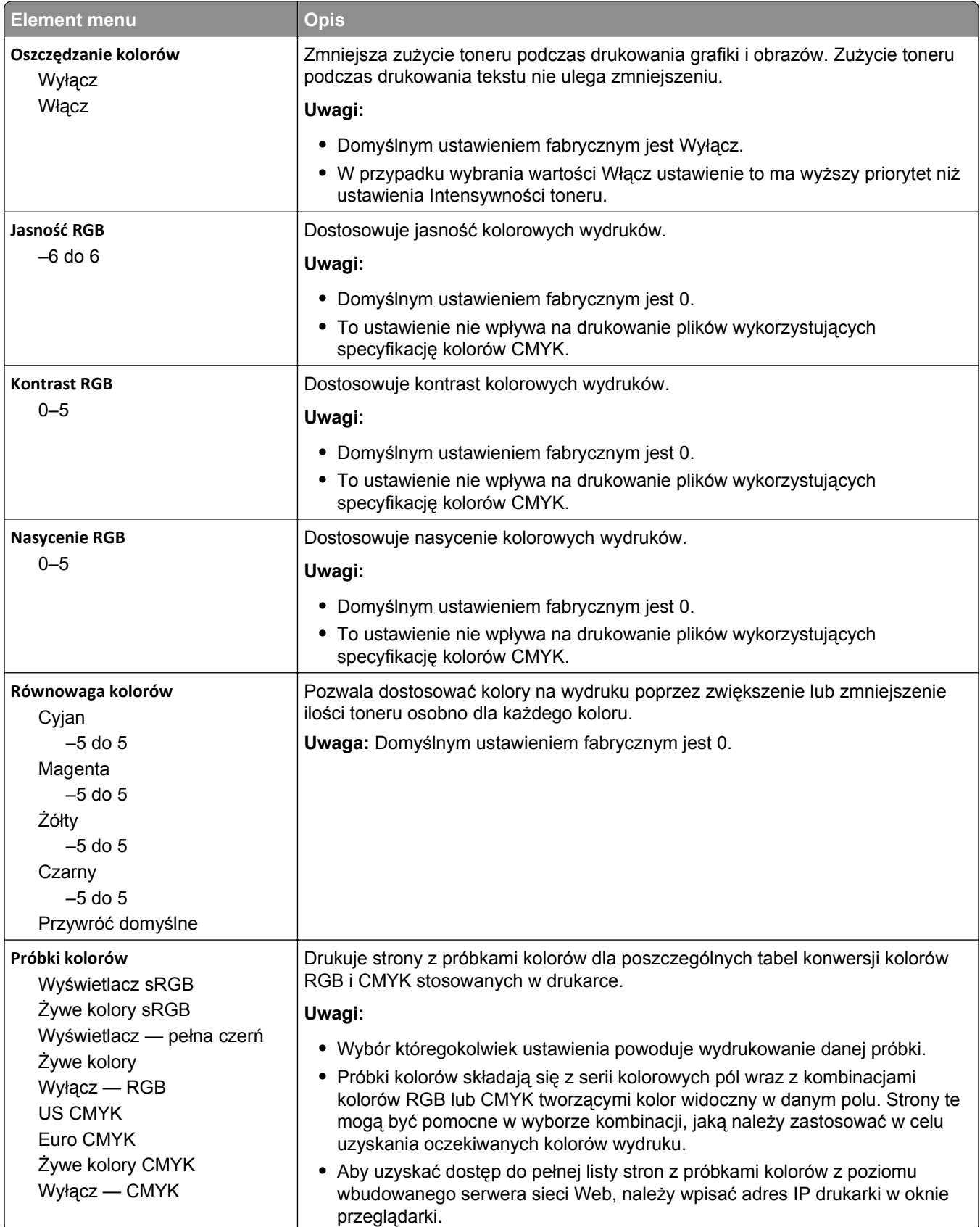

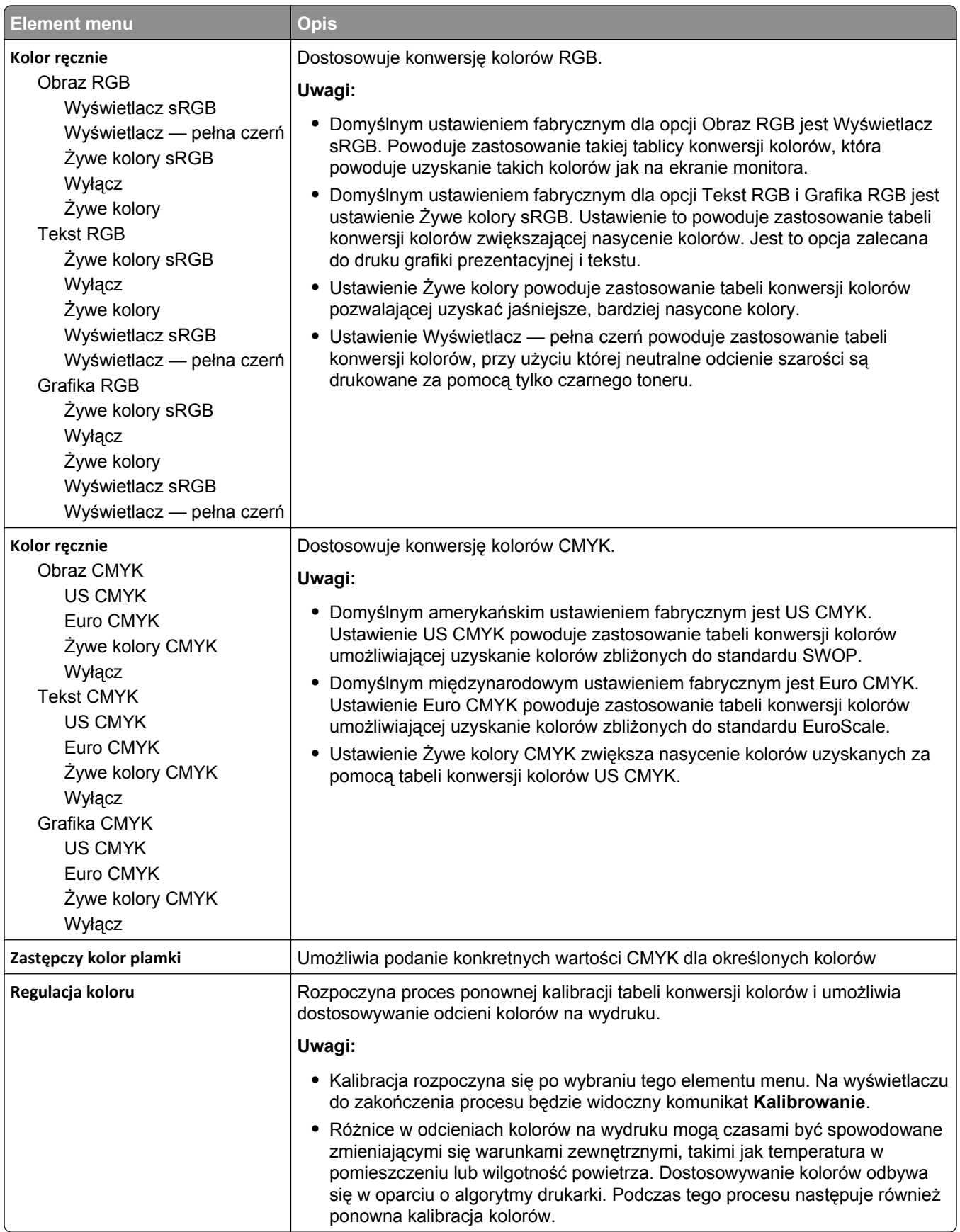

## **Menu Narzędzia**

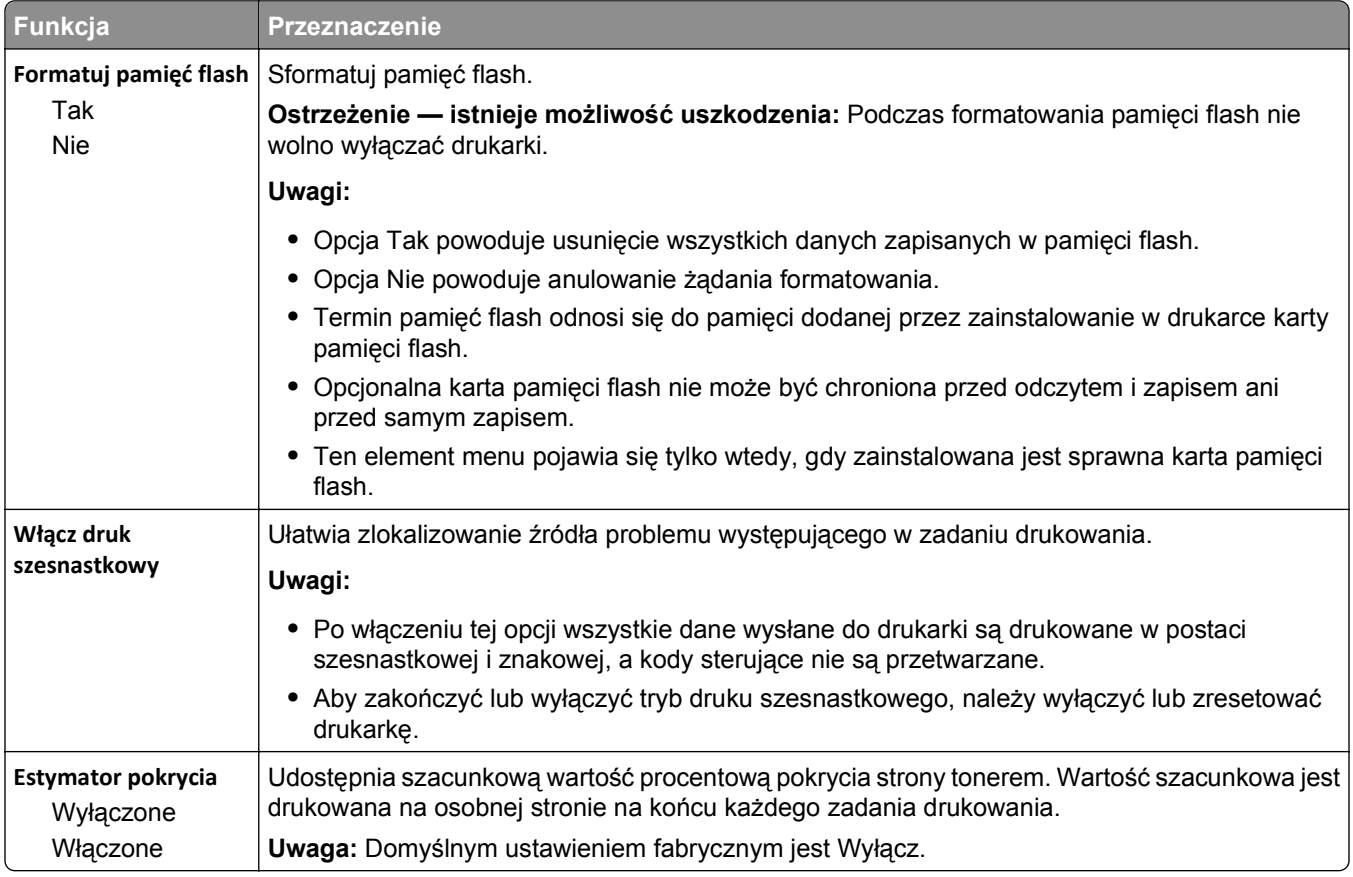

### **Menu XPS**

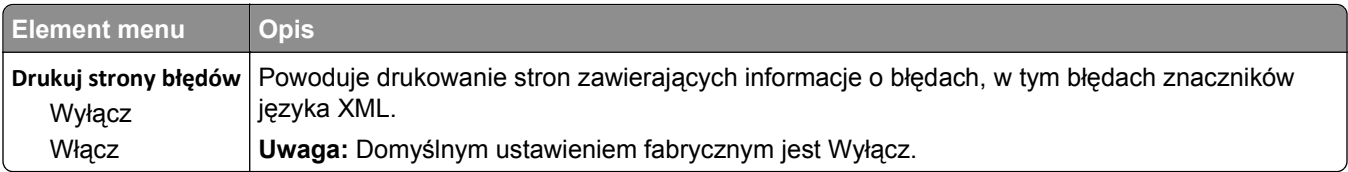

### **PDF, menu**

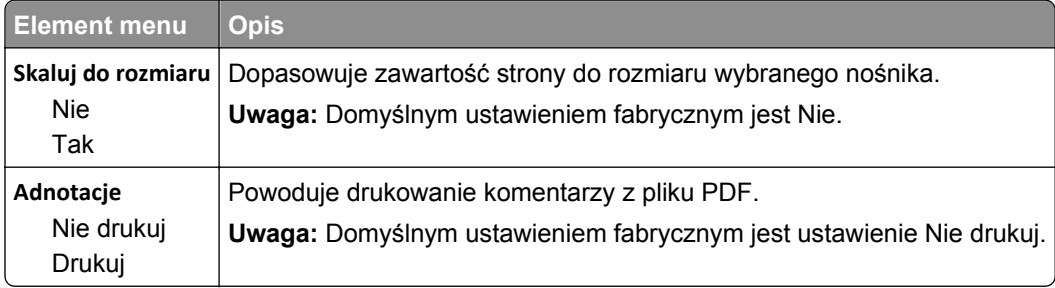

# **Menu PostScript**

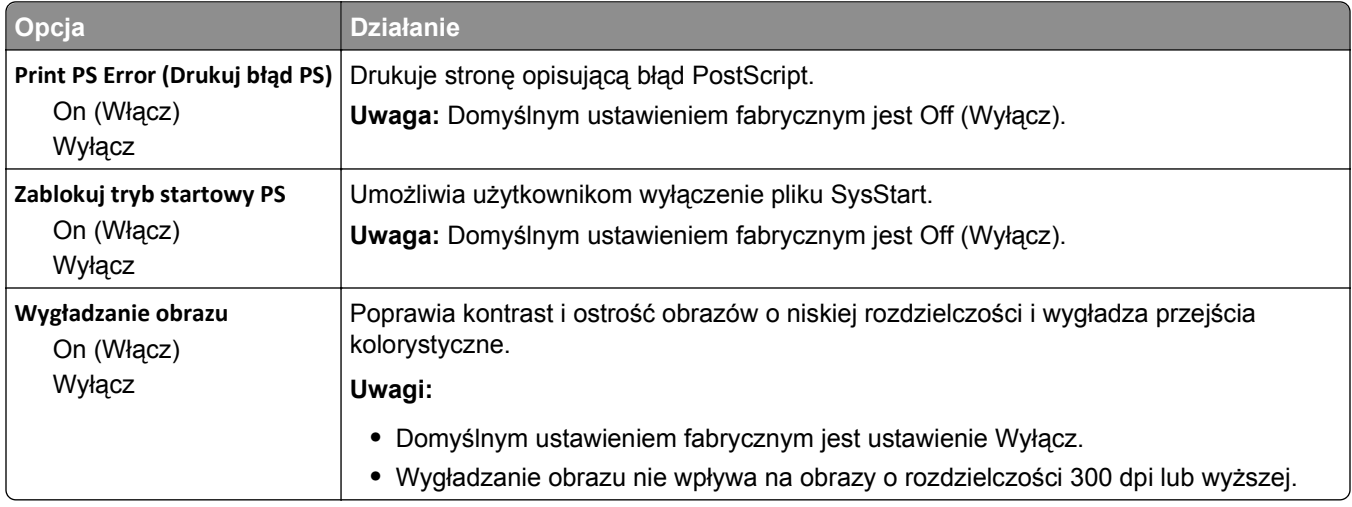

## **Menu emulacji PCL**

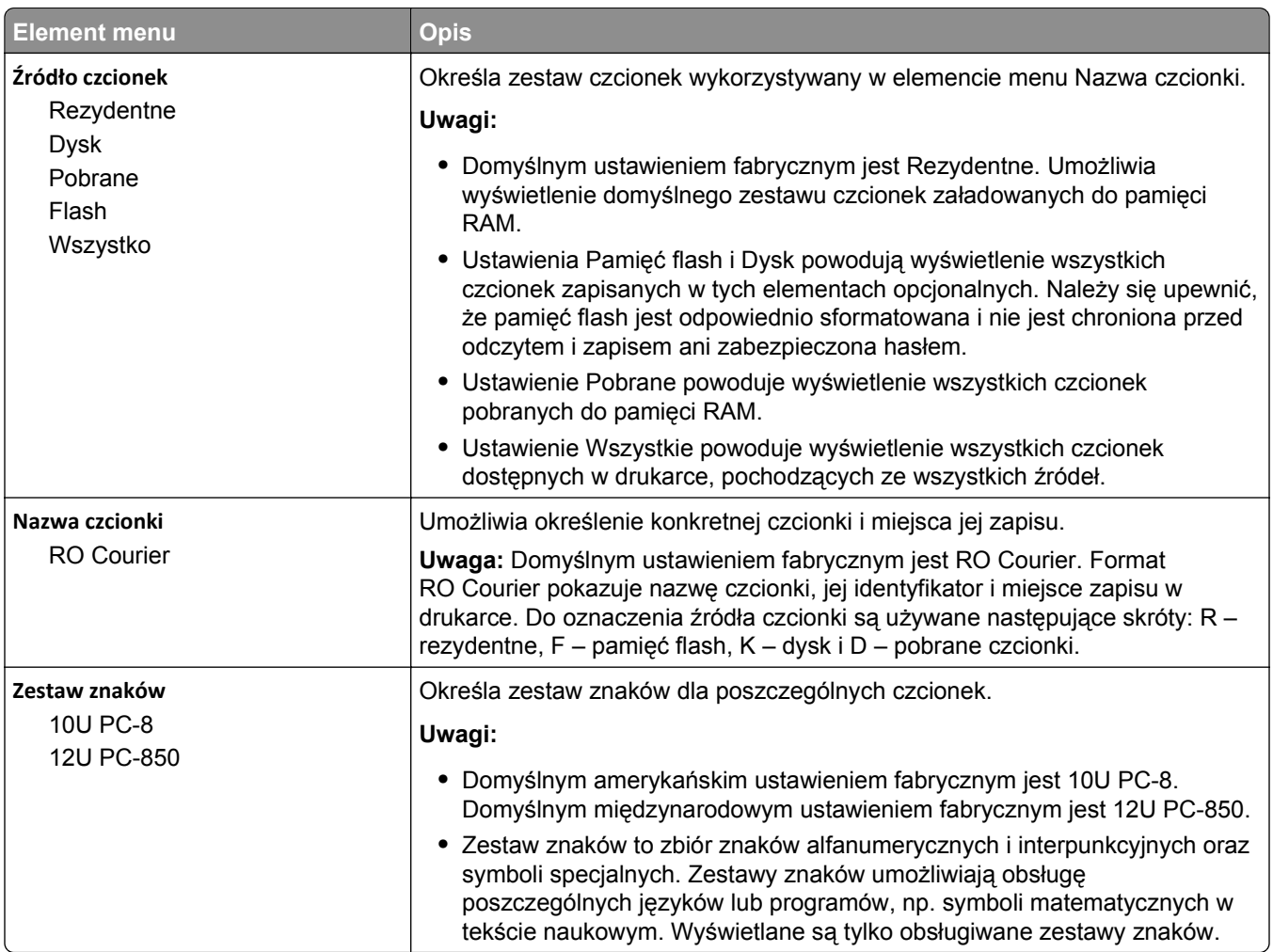

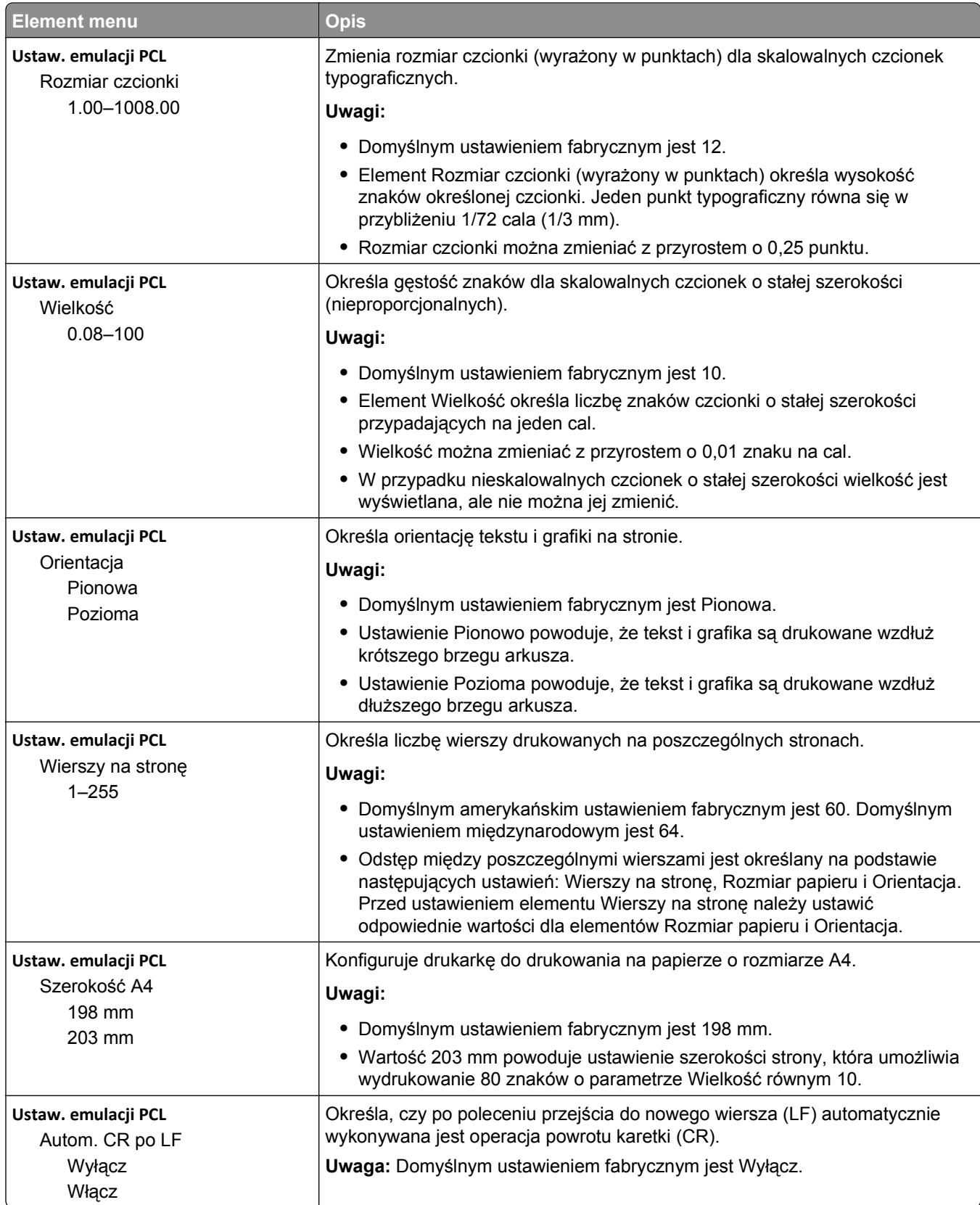

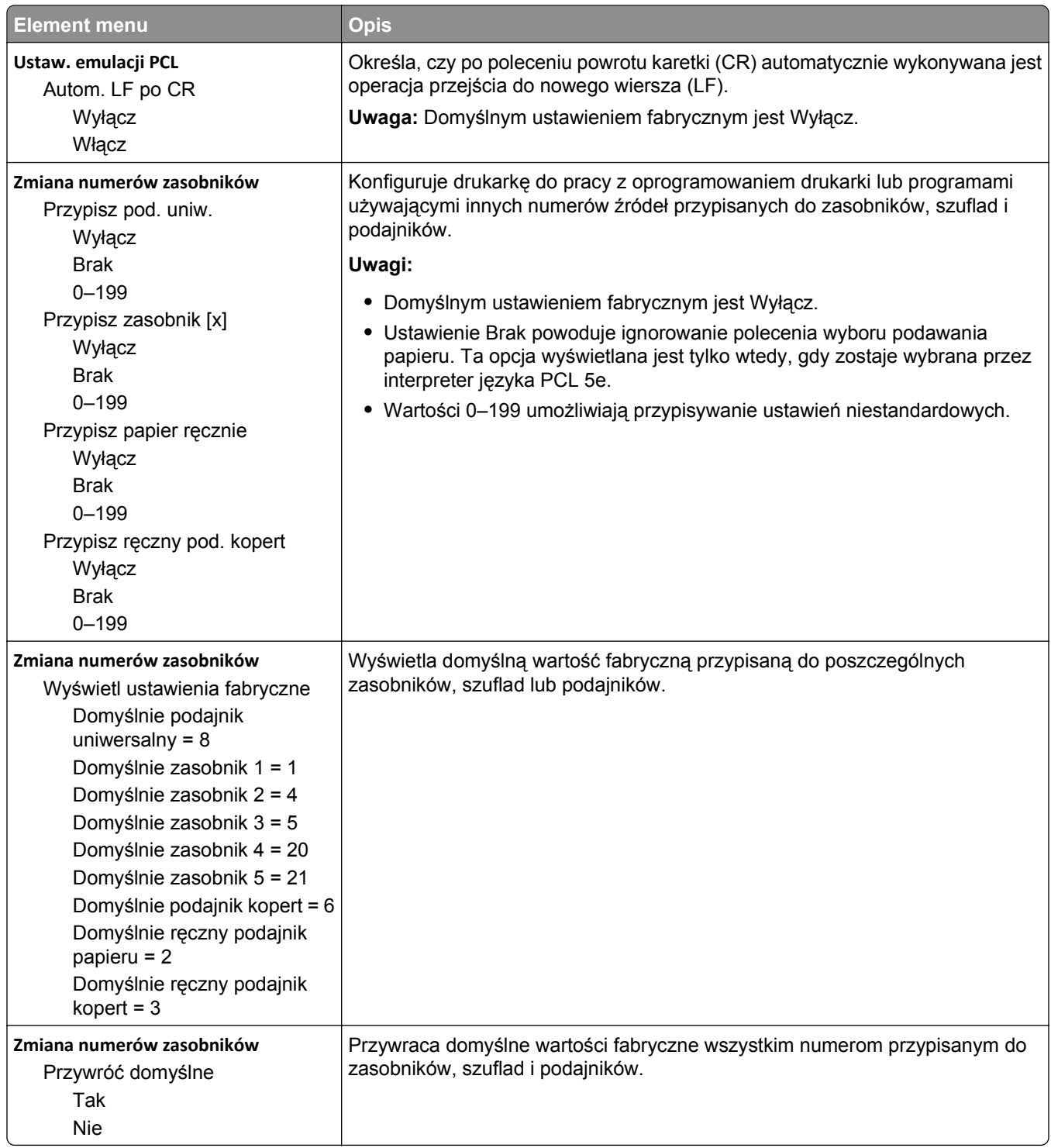

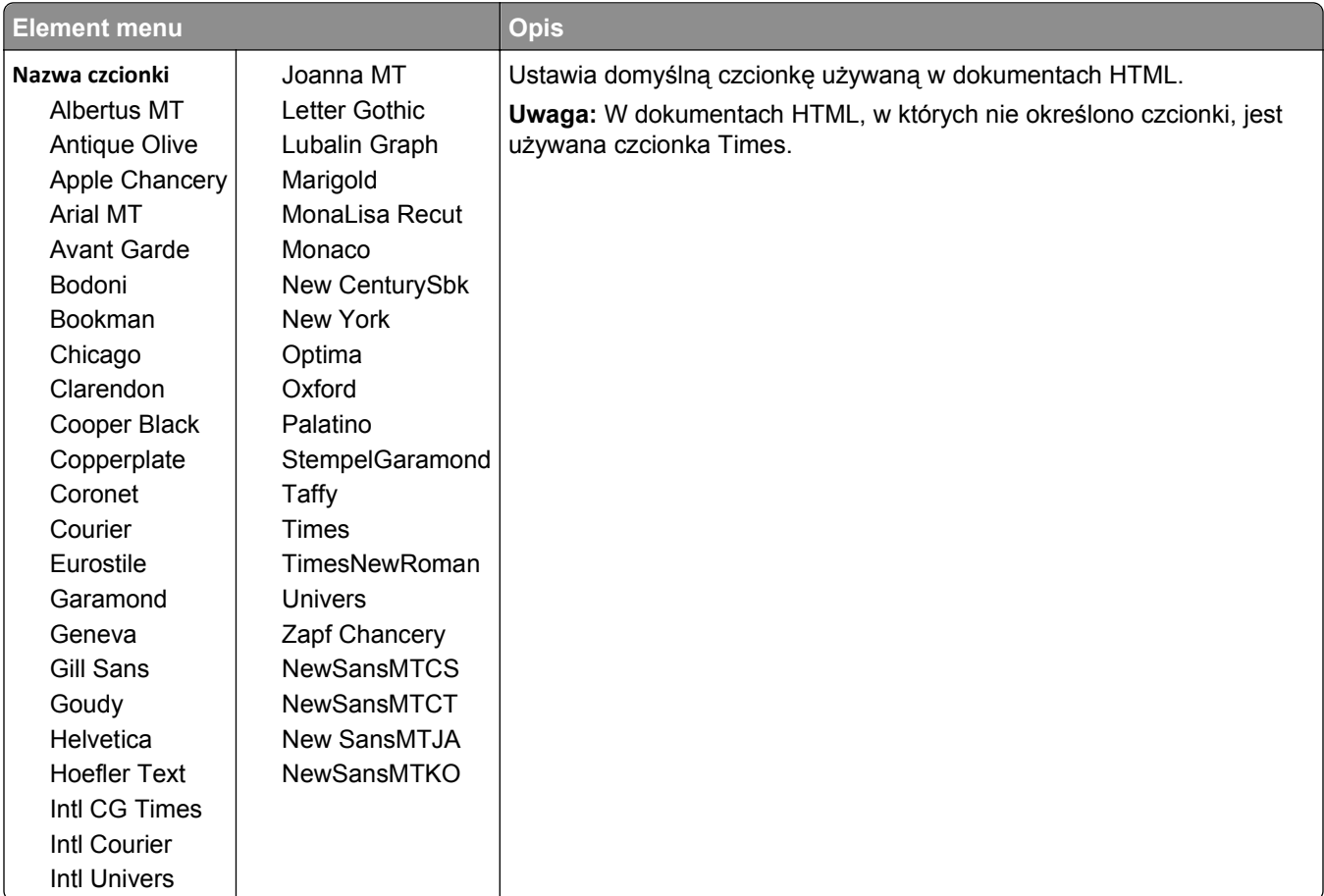

### **HTML, menu**

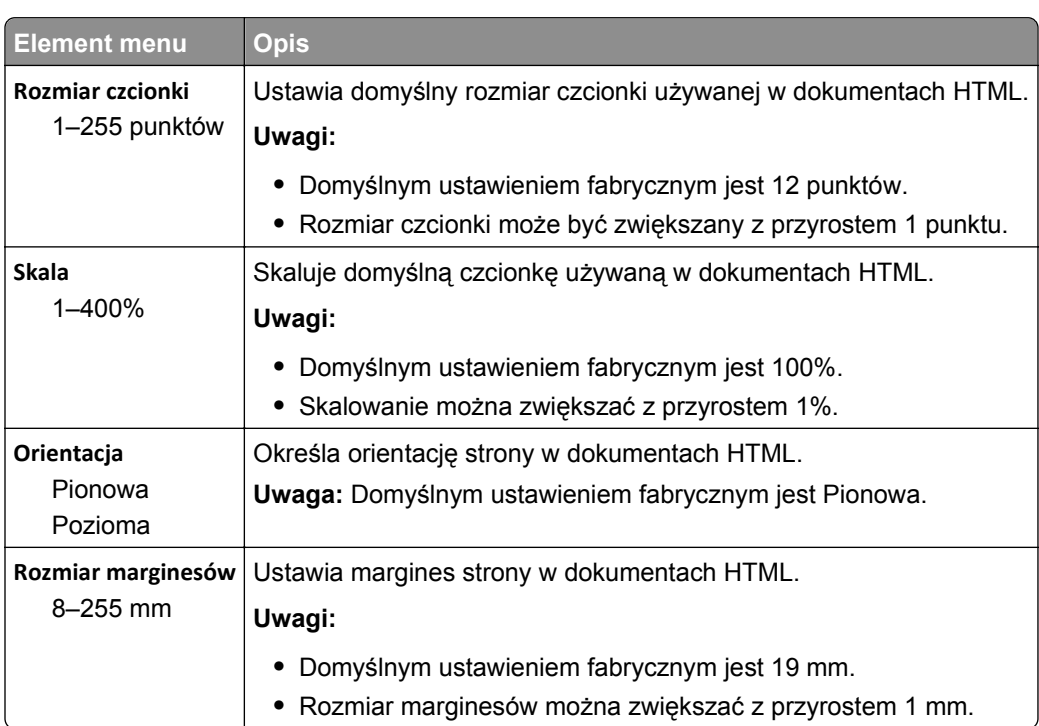

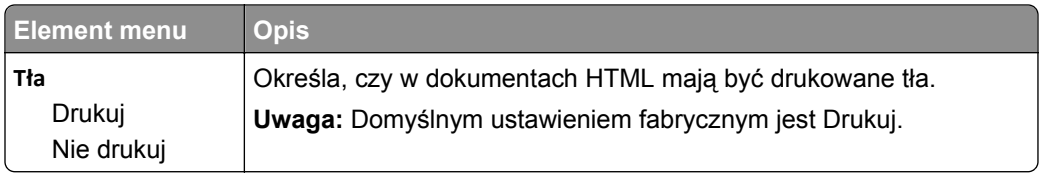

### **Obraz, menu**

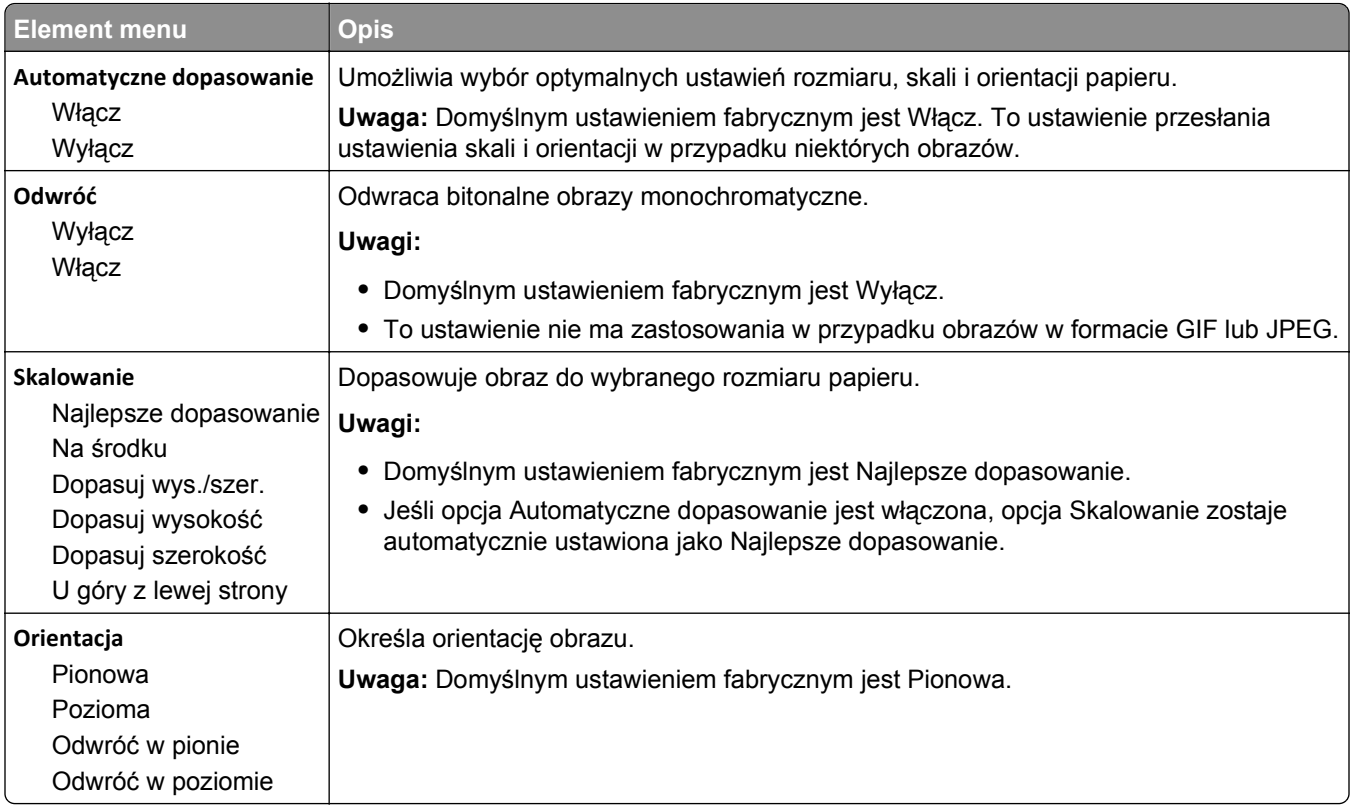

# **Menu Pomoc**

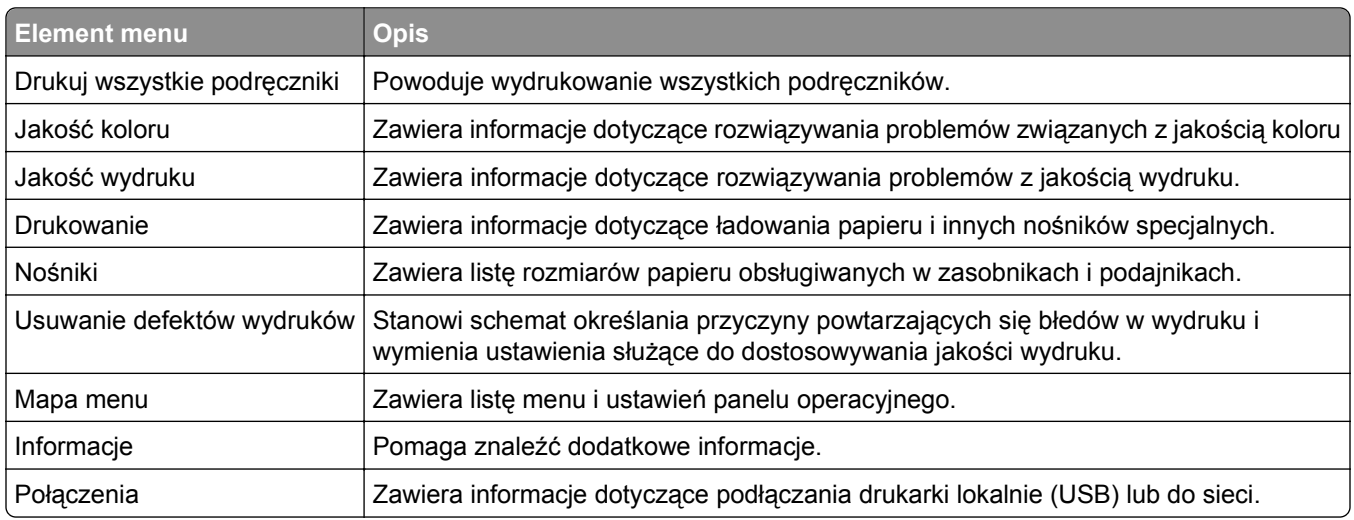

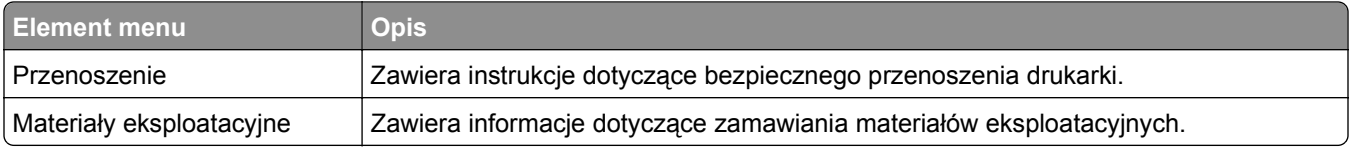

# **Zabezpieczenie pamięci przed przeniesieniem drukarki**

# **Informacje o ulotności pamięci**

Drukarka jest wyposażona w różnego rodzaju pamięci mogące przechowywać ustawienia urządzenia i sieci oraz dane użytkowników.

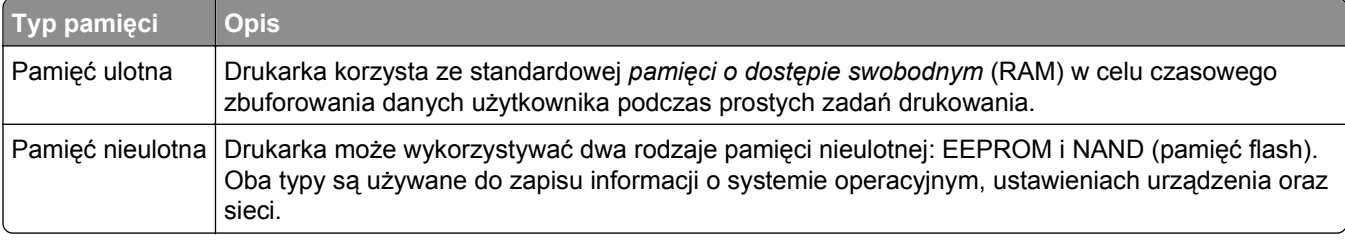

Wymaż zawartość dowolnych zainstalowanych pamięci drukarki w następujących sytuacjach:

- **•** Drukarka jest wycofywana z użycia.
- **•** Drukarka jest przenoszona do innego działu lub lokalizacji.
- **•** Osoba spoza organizacji wykonuje serwis drukarki.
- **•** W celach serwisowych drukarka ma znaleźć się poza siedzibą organizacji.
- **•** Drukarka jest sprzedawana innej organizacji.

# **Wymazywanie zawartości pamięci ulotnej**

Pamięć ulotna (RAM) zainstalowana w drukarce wymaga zasilania w celu przechowywania informacji. Aby usunąć zbuforowane dane, wystarczy wyłączyć drukarkę.

# **Wymazywanie zawartości pamięci nieulotnej**

Wymaż poszczególne ustawienia, ustawienia urządzeń i sieci, ustawienia zabezpieczeń oraz wbudowane rozwiązania, wykonując następujące czynności:

- **1** Wyłącz drukarkę.
- **2** Włączając drukarkę, przytrzymaj wciśnięte przyciski **2** i **6** na klawiaturze. Zwolnij przyciski dopiero wówczas, gdy na wyświetlaczu pojawi się pasek postępu.

Zostanie przeprowadzona sekwencja uruchamiania drukarki, a następnie pojawi się menu konfiguracyjne. Po zakończeniu uruchamiania drukarki na jej wyświetlaczu pojawi się lista funkcji.

**3** Naciskaj przycisk strzałki w dół lub w górę, aż pojawi się opcja **Wymaż wszystkie ustawienia**. Podczas tego procesu drukarka zostanie kilkakrotnie ponownie uruchomiona.

**Uwaga:** Opcja Wymaż wszystkie ustawienia usuwa z pamięci drukarki ustawienia sprzętowe, rozwiązania, zadania i hasła.

**4** Przejdź do opcji:

### **Wstecz** >**Opuść menu konfiguracji**

Drukarka zresetuje się i powróci do normalnego trybu pracy.

# **Wymazywanie dysku twardego drukarki**

#### **Uwagi:**

- **•** Niektóre modele drukarek mogą nie być wyposażone w dysk twardy.
- **•** Konfigurowanie funkcji Kasuj pliki tymczasowe w menu drukarki umożliwia usuwanie materiałów poufnych pozostałych po zadaniach drukowania poprzez bezpieczne zastępowanie plików zaznaczonych do usunięcia.

### **Przy użyciu panelu sterowania drukarki**

- **1** Wyłącz drukarkę.
- **2** Włączając drukarkę, przytrzymaj wciśnięte przyciski **2** i **6**. Zwolnij przyciski dopiero wówczas, gdy na wyświetlaczu pojawi się pasek postępu.

Zostanie przeprowadzona sekwencja uruchamiania drukarki, a następnie pojawi się menu konfiguracyjne. Po zakończeniu uruchamiania drukarki na jej wyświetlaczu pojawi się lista funkcji.

- **3** Naciskaj przycisk strzałki w górę lub w dół, aż pojawi się polecenie **Wymaż dysk**, a następnie wybierz jedną z następujących opcji:
	- **• Wymaż dysk (szybko)** umożliwia zastąpienie zawartości dysku twardego drukarki ciągiem cyfr 0 w ramach pojedynczego przejścia.
	- **• Wymaż dysk (bezpiecznie)** umożliwia wielokrotne zastąpienie zawartości dysku losowymi wzorami bitów, po czym następuje przejście sprawdzające. Bezpieczne zastępowanie jest zgodne ze standardem DoD 5220.22‑M dotyczącym bezpiecznego wymazywania danych z dysku twardego. Wysoce poufne informacje należy wymazywać wyłącznie przy użyciu tej metody.
- **4** Naciskaj przycisk strzałki w górę lub w dół, aż pojawi się polecenie **Tak**, a następnie kontynuuj wymazywanie dysku.

#### **Uwagi:**

- **•** Pasek stanu będzie wskazywać postęp zadania wymazywania dysku.
- **•** Wymazywanie dysku może trwać od kilku minut do ponad godziny. W tym czasie drukarka nie będzie wykonywać innych zadań użytkowników.
- **5** Przejdź do opcji:

### **Wstecz** >**Opuść menu konfiguracji**

Drukarka zresetuje się i powróci do normalnego trybu pracy.

# **Konfigurowanie szyfrowania dysku twardego drukarki**

**Uwaga:** Drukarka może nie być wyposażona w dysk twardy.

Włączenie szyfrowania dysku twardego ułatwia zapobieganie utracie poufnych danych w przypadku kradzieży drukarki lub jej dysku twardego.

### **Przy użyciu wbudowanego serwera WWW**

**1** Z poziomu wbudowanego serwera WWW kliknij kolejno opcje **Ustawienia** > **Bezpieczeństwo** > **Szyfrowanie dysku**.

**Uwaga:** Opcja Szyfrowanie dysku pojawia się w menu Bezpieczeństwo tylko wówczas, gdy zainstalowano sformatowany, sprawny dysk twardy drukarki.

**2** Z menu Szyfrowanie dysku wybierz opcję **Włącz**.

### **Uwagi:**

- **•** Włączenie szyfrowania dysku spowoduje wymazanie zawartości dysku twardego drukarki.
- **•** Szyfrowanie dysku może trwać od kilku minut do ponad godziny. W tym czasie drukarka nie będzie wykonywać innych zadań użytkowników.
- **3** Kliknij przycisk **Wyślij**.

### **Przy użyciu panelu sterowania drukarki**

- **1** Wyłącz drukarkę.
- 2 Włączając drukarkę, przytrzymaj naciśnięte przyciski z secialowe . Zwolnij przyciski dopiero wówczas, gdy na wyświetlaczu pojawi się pasek postępu.

Zostanie przeprowadzona sekwencja uruchamiania drukarki, a następnie pojawi się menu konfiguracyjne. Po pełnym włączeniu drukarki na ekranie dotykowym pojawia się lista funkcji zamiast standardowych ikon ekranu głównego, takich jak Kopiowanie czy Faksowanie.

**3** Dotknij kolejno opcji **Szyfrowanie dysku** > **Włącz**.

**Uwaga:** Włączenie szyfrowania dysku spowoduje wymazanie zawartości dysku twardego drukarki.

**4** Dotknij opcji **Tak**, aby przeprowadzić wymazywanie dysku.

Pasek stanu będzie wskazywać postęp zadania wymazywania dysku. Po zaszyfrowaniu dysku nastąpi powrót do ekranu Włącz/Wyłącz.

### **Uwagi:**

- **•** Nie wyłączaj drukarki podczas procesu szyfrowania. Może to spowodować utratę danych.
- **•** Szyfrowanie dysku może trwać od kilku minut do ponad godziny. W tym czasie drukarka nie będzie wykonywać innych zadań użytkowników.

### **5** Dotknij opcji **Wstecz**, a następnie **Opuść menu konfiguracji**.

Nastąpi zresetowanie drukarki i powrót do normalnego trybu pracy.

# **Przegląd drukarki**

# **Czyszczenie zewnętrznej obudowy drukarki**

- **1** Upewnij się, że drukarka jest wyłączona i odłączona od gniazdka elektrycznego.
	- **UWAGA NIEBEZPIECZEŃSTWO PORAŻENIA PRĄDEM:** Aby uniknąć ryzyka porażenia prądem podczas czyszczenia zewnętrznej obudowy drukarki, przed wykonaniem dalszych czynności należy wyjąć wtyczkę przewodu zasilającego z gniazdka elektrycznego i odłączyć wszystkie kable podłączone do drukarki.
- **2** Wyjmij stos papieru z odbiornika wyjściowego.
- **3** Zwilż wodą czystą, niestrzępiącą się szmatkę.

**Ostrzeżenie — istnieje możliwość uszkodzenia:** Nie należy używać domowych środków czyszczących ani detergentów, ponieważ mogą uszkodzić wykończenie drukarki.

**4** Należy przetrzeć wyłącznie zewnętrzną obudowę drukarki, pamiętając również o oczyszczeniu standardowego odbiornika wyjściowego.

**Ostrzeżenie — istnieje możliwość uszkodzenia:** Wyczyszczenie wnętrza urządzenia przy użyciu wilgotnej szmatki może spowodować uszkodzenie drukarki.

**5** Przed rozpoczęciem nowego zadania drukowania należy upewnić się, że podpórka papieru i standardowy odbiornik wyjściowy są suche.

# **Czyszczenie soczewek głowicy drukującej**

Czyszczenie soczewek głowicy drukującej należy przeprowadzić w przypadku zauważenia problemów z jakością wydruku.

**1** Otwórz przednie drzwiczki.

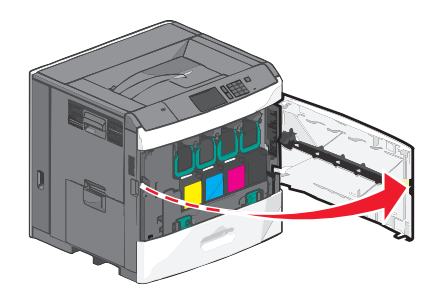

**2** Wyjmij wszystkie naboje drukujące.

**Ostrzeżenie — istnieje możliwość uszkodzenia:** Nie dotykaj lśniącej części bębna fotoprzewodnika. Może to spowodować uszkodzenie fotoprzewodnika.

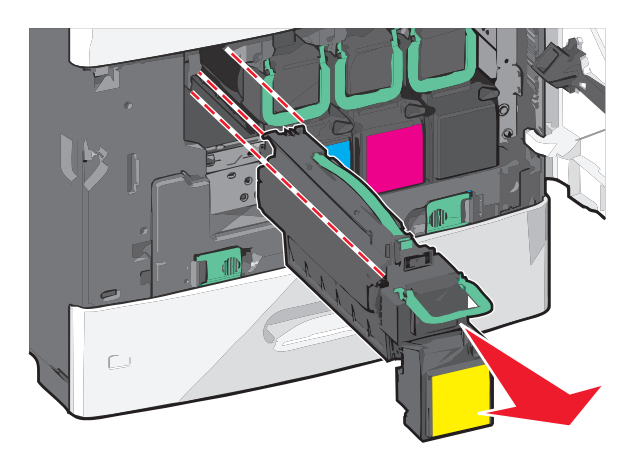

**3** Odszukaj cztery soczewki głowicy drukującej.

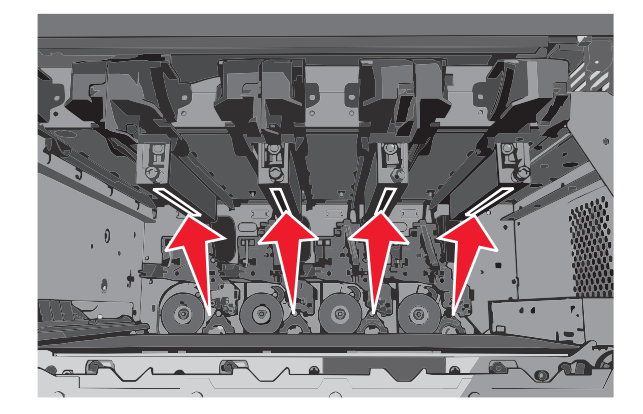

**4** Wyczyść soczewki za pomocą sprężonego powietrza.

**Ostrzeżenie — istnieje możliwość uszkodzenia:** Nie dotykaj soczewek głowicy drukującej.

- **5** Ponownie zainstaluj naboje drukujące.
- **6** Zamknij przednie drzwiczki.

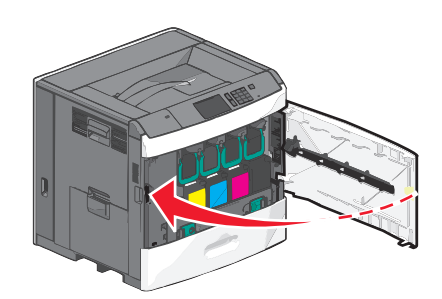

# **Przechowywanie materiałów eksploatacyjnych**

Do przechowywania materiałów eksploatacyjnych należy wybrać chłodne, czyste miejsce. Materiały eksploatacyjne należy do momentu ich użycia przechowywać skierowane prawidłową stroną do góry, w oryginalnym opakowaniu.
Materiałów eksploatacyjnych nie należy wystawiać na działanie:

- **•** światła słonecznego,
- **•** temperatur wyższych niż 35°C,
- **•** dużej wilgotności (powyżej 80%),
- **•** zasolonego powietrza,
- **•** gazów powodujących korozję,
- **•** silnego zapylenia.

# **Sprawdzanie stanu materiałów eksploatacyjnych**

Jeśli istnieje potrzeba wymiany któregoś z materiałów eksploatacyjnych lub potrzeba wykonania czynności konserwacyjnych, wyświetlany jest stosowny komunikat.

#### **Sprawdzanie stanu materiałów eksploatacyjnych z poziomu panelu sterowania drukarki**

Na ekranie głównym dotknij kolejno opcji **Stan/materiały eksploatacyjne** > **Wyświetl stan materiałów eksploatacyjnych**.

## **Sprawdzanie stanu materiałów eksploatacyjnych za pomocą komputera sieciowego**

**Uwaga:** Komputer i drukarka muszą być podłączone do tej samej sieci.

**1** W polu adresu w przeglądarce sieci Web wpisz adres IP drukarki.

Jeśli nie znasz adresu IP drukarki, możesz wykonać następujące czynności:

- **•** Wyświetl adres IP drukarki na jej panelu sterowania w sekcji TCP/IP menu Sieć/Porty.
- **•** Wydrukuj stronę konfiguracji sieci lub strony ustawień menu i odszukaj adres IP drukarki w sekcji TCP/IP.
- **2** Kliknij opcję **Stan urządzenia**.

Zostanie wyświetlona strona Stan urządzenia zawierająca zestawienie poziomów materiałów eksploatacyjnych.

# **Zamawianie materiałów eksploatacyjnych**

W Stanach Zjednoczonych informacje na temat lokalnych autoryzowanych dostawców materiałów eksploatacyjnych firmy Lexmark można uzyskać, kontaktując się z firmą Lexmark pod numerem telefonu 1-800-539-6275. W innych krajach należy odwiedzić witrynę internetową **[www.lexmark.com](http://www.lexmark.com)** lub skontaktować się z punktem sprzedaży, w którym nabyto drukarkę.

Program zwrotu zużytych materiałów Lexmark umożliwia zakup materiałów Lexmark w obniżonej cenie na bazie zgody użytkownika, że materiały będą używane tylko raz i zwracane tylko do firmy Lexmark w celu regeneracji i/lub recyklingu.

### **Zamawianie naboju drukującego**

Gdy zostanie wyświetlony komunikat **88 Niski poziom w naboju [kolor]** lub **88 Prawie niski poziom w naboju [kolor]**, należy zamówić nowy nabój.

Szacunkowa wydajność naboju jest zgodna z normą ISO/IEC 19798. Stosowanie bardzo niskiego pokrycia wydruku (mniejszego niż 1,25%) przez dłuższy czas może negatywnie wpłynąć na rzeczywistą wydajność oraz może doprowadzić do niesprawności części składowych naboju przed wyczerpaniem się toneru.

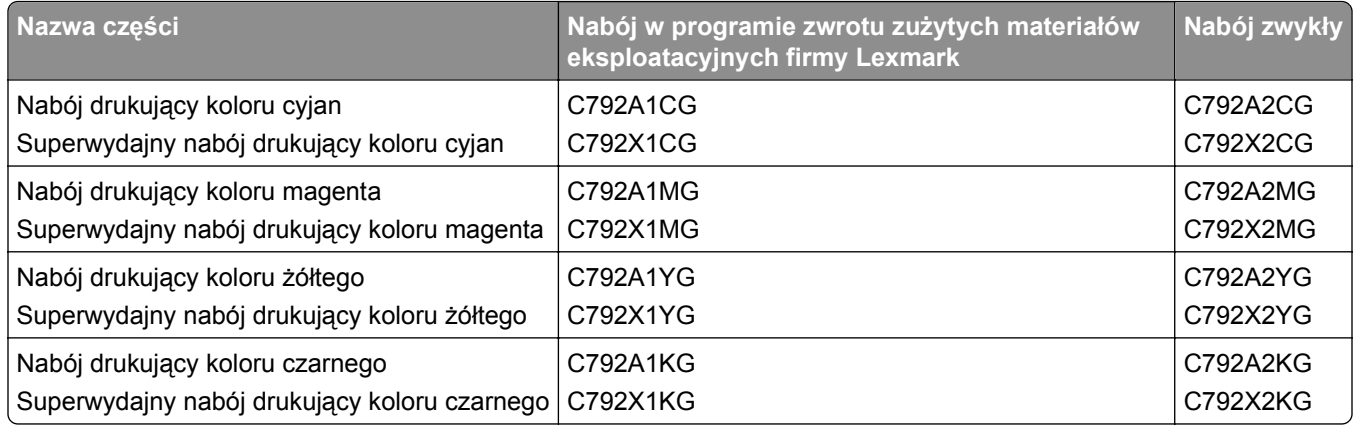

#### **Zamawianie nagrzewnicy i modułu przenoszącego**

Gdy zostanie wyświetlony komunikat **80 Ostrzeżenie o zużyciu nagrzewnicy** lub **83 Ostrzeżenie o zużyciu modułu przenoszącego**, zamów nową nagrzewnicę lub moduł przenoszący.

Gdy zostanie wyświetlony komunikat **80 Wymień nagrzewnicę** lub **83 Wymień moduł przenoszący**, zainstaluj nową nagrzewnicę lub moduł przenoszący. Informacje na temat instalacji można znaleźć w dokumentacji dostarczonej z częścią.

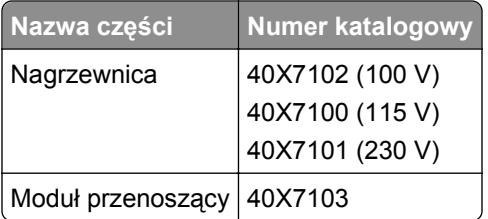

#### **Zamawianie pojemnika na zużyty toner**

Gdy zostanie wyświetlony komunikat **82 Waste toner bottle nearly full** (82 Pojemnik na zużyty toner prawie pełny), zamów zamienny pojemnik na zużyty toner.

Gdy zostanie wyświetlony komunikat **82 Replace waste toner bottle** (82 Wymień pojemnik na zużyty toner), wymień pojemnik na zużyty toner.

**Uwaga:** Nie zaleca się ponownego korzystania z pojemnika na zużyty toner.

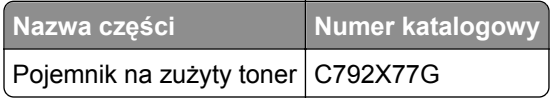

#### **Zamawianie kaset zszywek**

Gdy zostanie wyświetlony komunikat **Mało zszywek** lub **Brak zszywek**, należy zamówić określoną kasetę zszywek.

Więcej informacji można znaleźć na ilustracjach znajdujących się po wewnętrznej stronie drzwiczek dostępu do zszywacza.

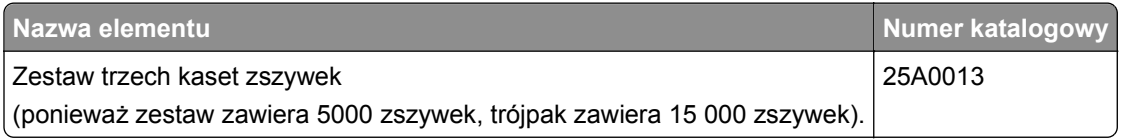

#### **Zamawianie zestawu czyszczącego**

Wilgotne i suche ściereczki wchodzące w skład zestawu czyszczącego służą do czyszczenia ekranu dotykowego.

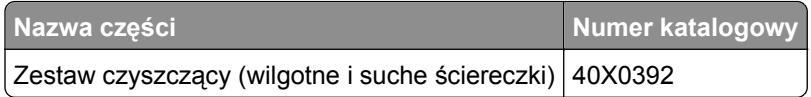

# **Wymiana materiałów eksploatacyjnych**

#### **Wymiana naboju drukującego**

**1** Otwórz przednie drzwiczki.

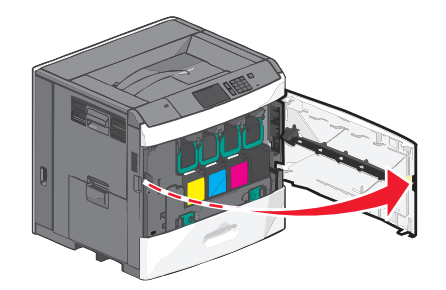

**2** Unieś zielony uchwyt i pociągnij nabój drukujący. Chwyć górny uchwyt i wyjmij nabój na zewnątrz.

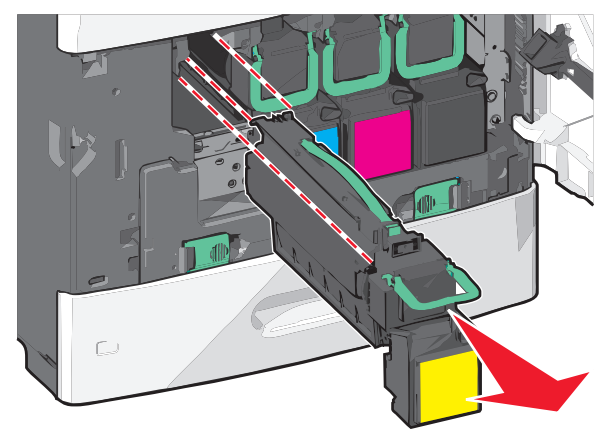

**3** Umieść stary nabój w opakowaniu po nowym naboju, a następnie przyklej do opakowania etykietę zwrotną, aby można je było odesłać.

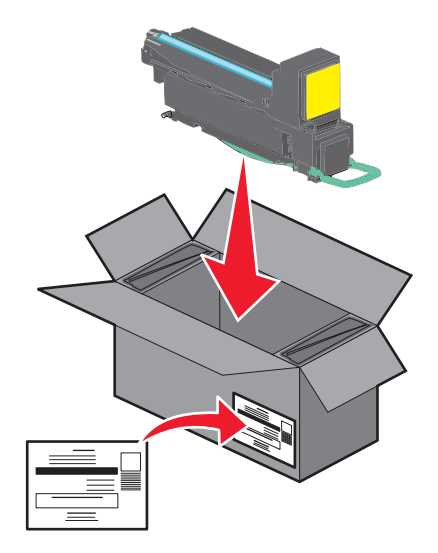

**4** Rozpakuj nowy nabój drukujący.

**Ostrzeżenie — istnieje możliwość uszkodzenia:** Należy uważać, aby nie dotknąć bębna światłoczułego. Może to mieć wpływ na jakość wydruku kolejnych zadań drukowania.

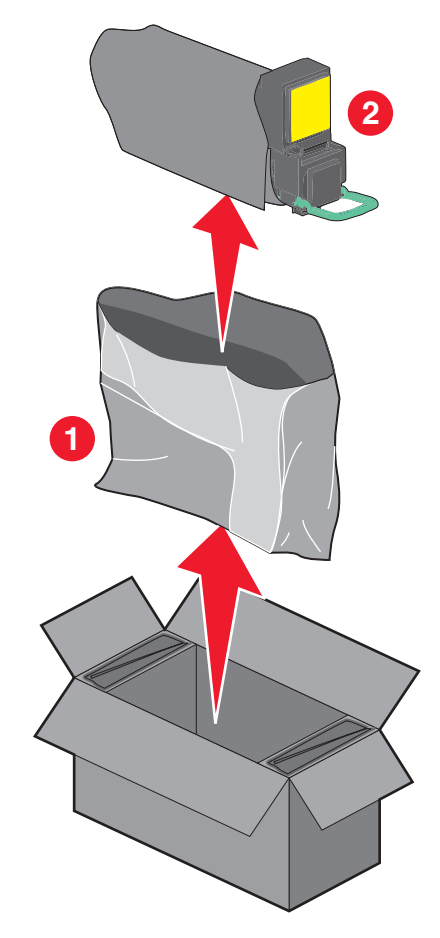

**5** Potrząśnij nowym nabojem na boki oraz do przodu i do tyłu, aby równomiernie rozłożyć toner w jego wnętrzu.

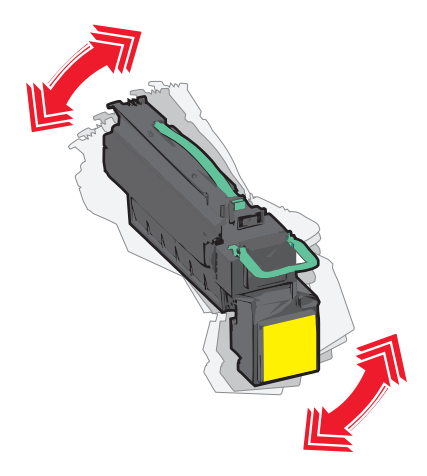

**6** Usuń czerwony pasek opakowania z nowego naboju.

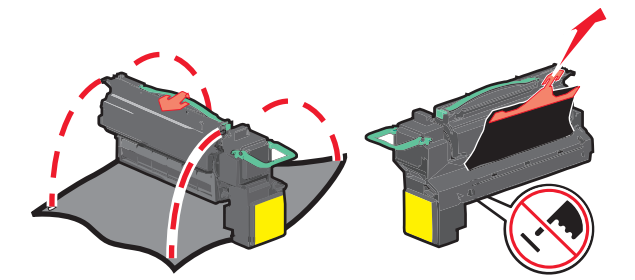

**7** Umieść nowy nabój drukujący w drukarce, a następnie wciśnij zielony uchwyt z powrotem na jego miejsce. **Uwaga:** Upewnij się, że nabój jest w pełni wsunięty do drukarki.

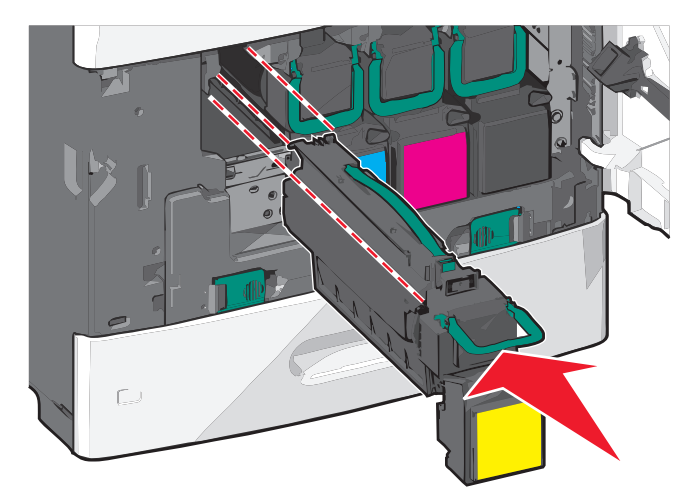

**8** Zamknij przednie drzwiczki.

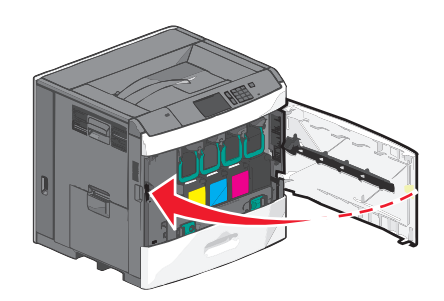

### **Wymiana pojemnika na zużyty toner**

Pojemnik na zużyty toner należy wymienić, gdy zostanie wyświetlony komunikat **82.xx Wymień pojemnik na zużyty toner**. Do momentu wymiany pojemnika na zużyty toner drukarka nie będzie kontynuować drukowania.

Wyjmij nowy pojemnik na zużyty toner z opakowania, a następnie rozpakuj go.

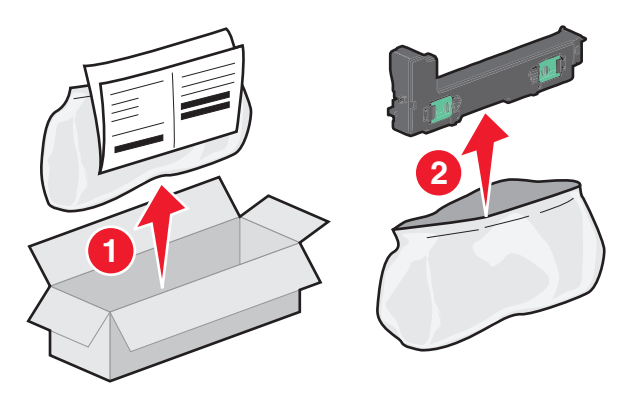

- Otwórz przednie drzwiczki drukarki, a następnie otwórz zasobnik 1.
- Pociągnij zielone wypustki na boki, a następnie chwyć i pociągnij je obiema rękami w celu wyjęcia pojemnika na zużyty toner.

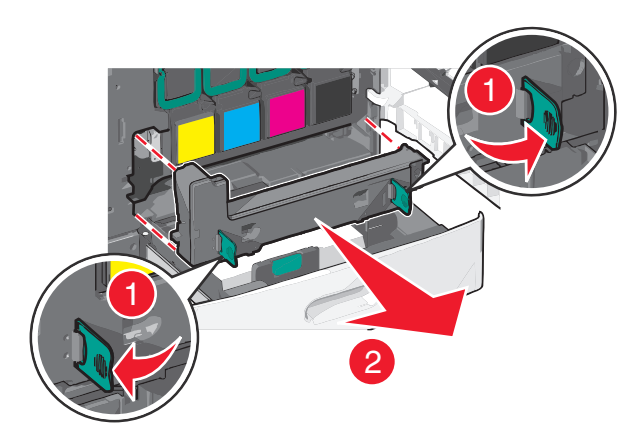

- Wrzuć pojemnik na zużyty toner do torby na odpady.
- Włóż torbę do opakowania, z którego został wyjęty nowy pojemnik na zużyty toner.

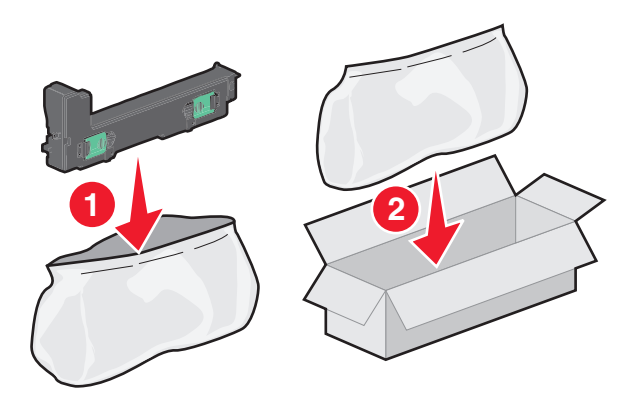

**6** Odklej etykietę z symbolem recyklingu i umieść ją na opakowaniu.

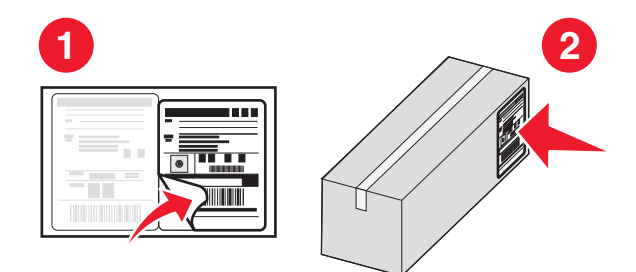

**7** Włóż nowy pojemnik na zużyty toner do drukarki.

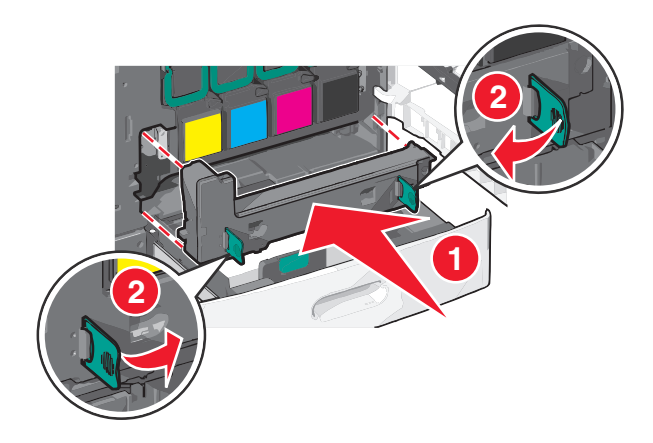

**8** Zamknij zasobnik 1, a następnie drzwiczki przednie.

# **Przenoszenie drukarki**

#### **Przed przystąpieniem do przenoszenia drukarki**

**UWAGA — NIEBEZPIECZEŃSTWO USZKODZENIA CIAŁA:** Drukarka waży ponad 18 kg i bezpieczne jej podniesienie wymaga co najmniej dwóch przeszkolonych pracowników.

**UWAGA — NIEBEZPIECZEŃSTWO USZKODZENIA CIAŁA:** Przed przystąpieniem do przenoszenia drukarki należy wykonać poniższe zalecane czynności, aby nie dopuścić do uszkodzenia ciała ani uszkodzenia drukarki.

- **•** Wyłączyć drukarkę przełącznikiem zasilania i wyjąć wtyczkę przewodu zasilającego z gniazda wtykowego ściennego.
- **•** Przed przystąpieniem do przenoszenia drukarki odłączyć od niej wszystkie przewody i kable.
- **•** Podnieść drukarkę z opcjonalnej szuflady i odłożyć ją na bok nie podnosić jednocześnie szuflady i drukarki.

**Uwaga:** Podczas podnoszenia drukarki z opcjonalnej szuflady korzystać z uchwytów umieszczonych z obu stron drukarki.

**Ostrzeżenie — istnieje możliwość uszkodzenia:** Uszkodzenia drukarki spowodowane niewłaściwym przenoszeniem nie podlegają gwarancji.

#### **Przenoszenie drukarki w inne miejsce**

Drukarkę i opcjonalne elementy wyposażenia można bezpiecznie przenieść w inne miejsce, przestrzegając następujących środków ostrożności:

- **•** Jeśli drukarka jest przewożona na wózku, musi on mieć na tyle dużą powierzchnię, aby mieściła się na nim cała podstawa drukarki. Jeśli opcjonalne elementy wyposażenia są przewożone na wózku, musi on mieć na tyle dużą powierzchnię, aby mieściły się na nim całe podstawy opcjonalnych elementów wyposażenia.
- **•** Drukarka musi pozostawać w pozycji pionowej.
- **•** Należy unikać gwałtownych wstrząsów.

#### **Transport drukarki**

Na czas transportu należy umieścić drukarkę w oryginalnym opakowaniu lub opakowaniu zastępczym, które można zamówić w punkcie zakupu drukarki.

# **Informacje dla administratorów**

# **Znajdowanie zaawansowanych informacji o sieci i informacji dla administratora**

W tym rozdziale omówiono wykonywanie podstawowych zadań administracyjnych przy użyciu wbudowanego serwera WWW. Omówienie zaawansowanych zadań administracyjnych można znaleźć w *Podręczniku pracy w sieci* na dysku CD-ROM *Oprogramowanie i dokumentacja* lub w publikacji *Embedded Web Server bezpieczeństwo: podręcznik administratora* w witrynie pomocy technicznej firmy Lexmark w sieci Web pod adresem **<http://support.lexmark.com>**.

# **Przy użyciu wbudowanego serwera WWW**

Jeżeli drukarka jest zainstalowana w sieci, za pomocą wbudowanego serwera WWW można wykonać szereg czynności:

- **•** Wyświetlanie wirtualnego ekranu panelu sterowania drukarki
- **•** Sprawdzanie stanu materiałów eksploatacyjnych drukarki
- **•** Konfigurowanie ustawień drukarki
- **•** Konfigurowanie ustawień sieciowych
- **•** Wyświetlanie raportów

Aby uzyskać dostęp do wbudowanego serwera WWW drukarki:

**1** W polu adresu w przeglądarce sieci Web wpisz adres IP drukarki.

#### **Uwagi:**

- **•** Jeśli nie znasz adresu IP drukarki, wydrukuj stronę konfiguracji sieci i znajdź na niej adres IP w sekcji TCP/IP.
- **•** Jeśli jest używany serwer proxy, wyłącz go tymczasowo, aby prawidłowo załadować stronę wbudowanego serwera WWW.
- **2** Naciśnij klawisz **Enter**.

# **Sprawdzanie wirtualnego wyświetlacza**

**1** Przejdź do wbudowanego serwera WWW powiązanego z drukarką.

W polu adresu w przeglądarce sieci Web wpisz adres IP drukarki.

Jeśli nie znasz adresu IP drukarki, możesz wykonać następujące czynności:

- **•** Wyświetl adres IP drukarki na jej panelu sterowania w sekcji TCP/IP menu Sieć/Porty.
- **•** Wydrukuj stronę konfiguracji sieci lub strony ustawień menu i odszukaj adres IP drukarki w sekcji TCP/IP.
- **2** Sprawdź wirtualny wyświetlacz widoczny w lewym górnym rogu ekranu.

Zadaniem wirtualnego wyświetlacza (podobnie jak rzeczywistego wyświetlacza na panelu sterowania drukarki) jest wyświetlanie komunikatów drukarki.

# **Sprawdzanie stanu drukarki**

**1** W polu adresu w przeglądarce sieci Web wpisz adres IP drukarki.

Jeśli nie znasz adresu IP drukarki, możesz wykonać następujące czynności:

- **•** Wyświetl adres IP drukarki na jej panelu sterowania w sekcji TCP/IP menu Sieć/Porty.
- **•** Wydrukuj stronę konfiguracji sieci lub strony ustawień menu i odszukaj adres IP drukarki w sekcji TCP/IP.

#### **2** Kliknij opcję **Stan urządzenia**.

Obszar stanu urządzenia zawiera następujące informacje:

- **•** Ustawienia zasobnika papieru
- **•** Poziom toneru w naboju drukującym
- **•** Wartość procentowa pozostałego czasu eksploatacji zestawu konserwacyjnego
- **•** Pomiary pojemności niektórych elementów drukarki

# **Konfigurowanie alarmów e-mail**

Skonfiguruj drukarkę do wysyłania wiadomości e-mail w przypadku, gdy kończą się materiały eksploatacyjne bądź gdy konieczna jest zmiana papieru, jego uzupełnienie lub usunięcie zacięcia.

**1** W polu adresu w przeglądarce sieci Web wpisz adres IP drukarki.

Jeśli nie znasz adresu IP drukarki, możesz wykonać następujące czynności:

- **•** Wyświetl adres IP drukarki na jej panelu sterowania w sekcji TCP/IP menu Sieć/Porty.
- **•** Wydrukuj stronę konfiguracji sieci lub strony ustawień menu i odszukaj adres IP drukarki w sekcji TCP/IP.
- **2** Kliknij opcję **Ustawienia**.
- **3** W obszarze Inne ustawienia kliknij opcję **Konfiguracja alarmów e-mail**.
- **4** Zaznacz elementy, których mają dotyczyć powiadomienia, i wpisz adresy e-mail.
- **5** Kliknij przycisk **Wyślij**.

**Uwaga:** Aby uzyskać informacje na temat konfigurowania serwera poczty e-mail, skontaktuj się z osobą odpowiedzialną za obsługę techniczną systemu.

# **Oglądanie raportów**

Można wyświetlać różne raporty dotyczące wbudowanego serwera WWW. Te raporty są przydatne w celu dokonania oceny stanu drukarki, sieci i materiałów eksploatacyjnych.

**1** Uruchom przeglądarkę sieci Web, a następnie w polu adresu wpisz adres IP drukarki.

**Uwagi:**

**•** Wyświetl adres IP drukarki w sekcji TCP/IP w menu Sieć/Porty. Adres IP ma postać czterech liczb oddzielonych kropkami. Na przykład 123.123.123.123.

- **•** W przypadku używania serwera proxy wyłącz go tymczasowo, aby prawidłowo załadować stronę sieci Web.
- **2** Kliknij opcję **Raporty**, a następnie kliknij typ raportu, jaki chcesz wyświetlić.

# **Przywracanie domyślnych ustawień fabrycznych**

Jeśli chcesz zachować listę aktualnych ustawień menu w celu zastosowania ich w przyszłości, przed przywróceniem domyślnych ustawień fabrycznych wydrukuj stronę ustawień menu.

**Ostrzeżenie — istnieje możliwość uszkodzenia:** Wybór opcji Przywracanie ustawień fabrycznych powoduje przywrócenie większości pierwotnych domyślnych ustawień fabrycznych drukarki. Wyjątkami są: język wyświetlacza, niestandardowe rozmiary i komunikaty, a także menu ustawienia sieci i portów. Wszystkie pobrane zasoby zapisane w pamięci RAM są usuwane. Ustawienie to nie ma wpływu na pobrane zasoby zapisane w pamięci flash lub na dysku twardym drukarki.

Z poziomu ekranu głównego przejdź do opcji:

> **Ustawienia** > **Ustawienia ogólne** > **Ustawienia fabryczne** > **Przywróć teraz** >

# **Usuwanie zacięć**

# **Zapobieganie zacięciom**

#### **Zalecenia dotyczące zasobnika na papier**

- **•** Należy się upewnić, że papier w zasobniku leży płasko.
- **•** Nie należy wyjmować zasobnika w trakcie drukowania.
- **•** Nie należy załadowywać zasobnika w trakcie drukowania. Należy go załadować przed drukowaniem albo poczekać na monit o załadowanie go.
- **•** Nie należy ładować zbyt dużej ilości papieru. Wysokość stosu nie może przekraczać oznaczonej maksymalnej wysokości.
- **•** Należy się upewnić, że prowadnice w zasobniku lub podajniku uniwersalnym są ustawione prawidłowo i nie dociskają nadmiernie papieru lub kopert.
- **•** Po załadowaniu papieru zasobnik należy mocno dopchnąć.

#### **Zalecenia dotyczące papieru**

- **•** Należy stosować wyłącznie zalecany papier i nośniki specjalne.
- **•** Nie należy ładować pomarszczonego, pogniecionego, wilgotnego, zagiętego ani pozwijanego papieru.
- **•** Stos papieru przed załadowaniem należy powyginać, a następnie wyrównać na krawędziach.

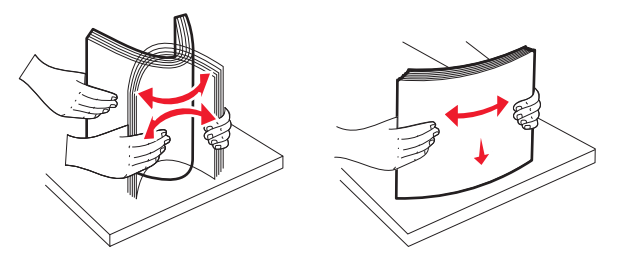

- **•** Nie należy używać papieru przeciętego lub przyciętego ręcznie.
- **•** W tym samym stosie nie należy jednocześnie umieszczać papieru o różnych rozmiarach, gramaturach lub typach.
- **•** Należy się upewnić, że w menu panelu sterowania drukarki ustawiono prawidłowo wszystkie rozmiary i typy nośników.
- **•** Papier należy przechowywać zgodnie z zaleceniami producenta.

# **Znaczenie numerów zacięć i oznaczeń miejsc ich wystąpień**

W przypadku zacięcia wyświetlany jest komunikat wskazujący miejsce, w którym ono występuje. Aby rozwiązać problem wskazywany przez komunikat o zacięciu papieru, należy usunąć cały papier z drogi podawania papieru.

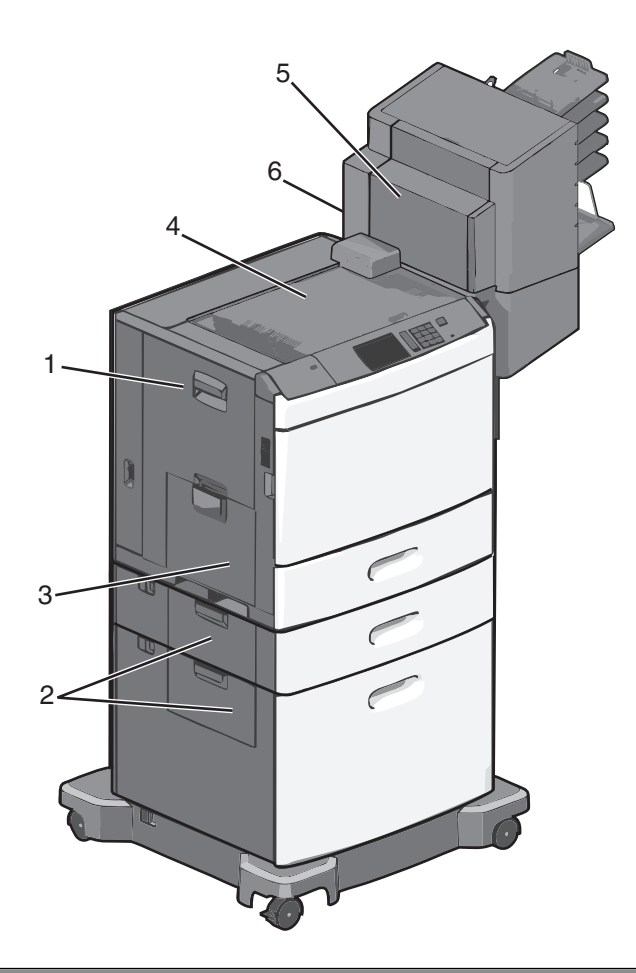

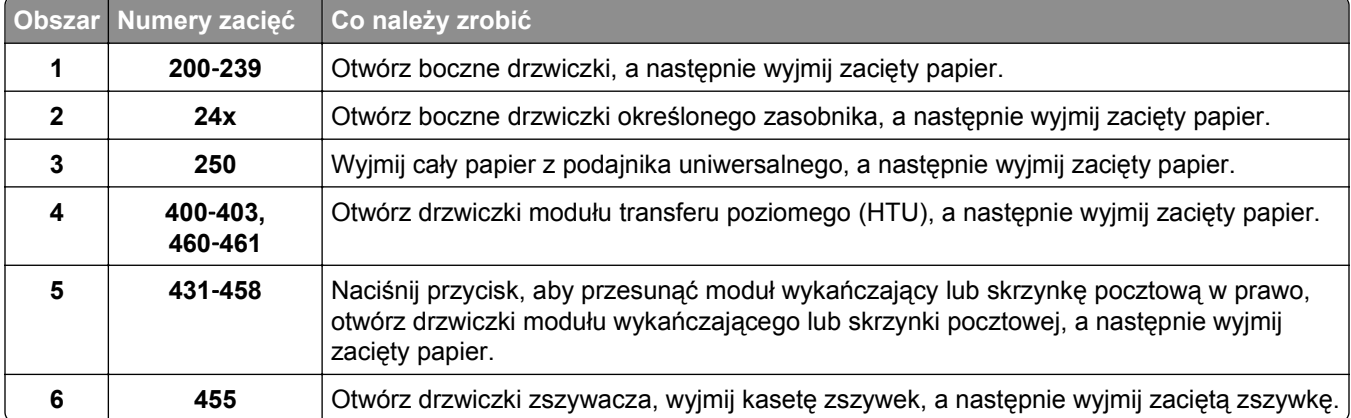

# **200 zacięcie papieru**

**1** Otwórz drzwiczki boczne drukarki.

**UWAGA — GORĄCA POWIERZCHNIA:** Wewnętrzne elementy drukarki mogą być gorące. W celu zmniejszenia ryzyka oparzenia przed dotknięciem danej części należy odczekać, aż ostygnie.

**2** Chwyć mocno zacięty papier i delikatnie go wyciągnij.

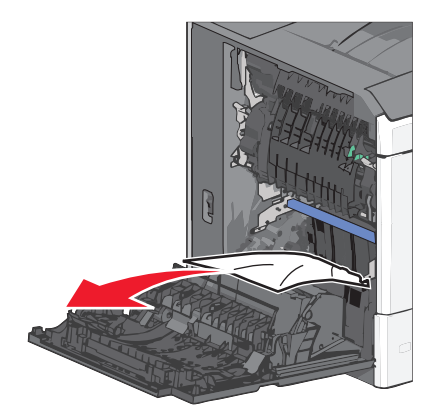

**Uwaga:** Upewnij się, że wszystkie kawałki papieru zostały usunięte.

- **3** Zamknij drzwiczki boczne drukarki.
- **4** Na panelu sterowania drukarki dotknij opcji **Kontynuuj, zacięcie usunięte**.

# **201 zacięcie papieru**

**1** Otwórz drzwiczki boczne drukarki.

**UWAGA — GORĄCA POWIERZCHNIA:** Wewnętrzne elementy drukarki mogą być gorące. W celu zmniejszenia ryzyka oparzenia przed dotknięciem danej części należy odczekać, aż ostygnie.

- **2** Określ, gdzie znajduje się zacięcie, a następnie je usuń:
	- **a** Jeżeli papier znajduje się wewnątrz modułu nagrzewnicy, otwórz drzwiczki dostępu do nagrzewnicy.

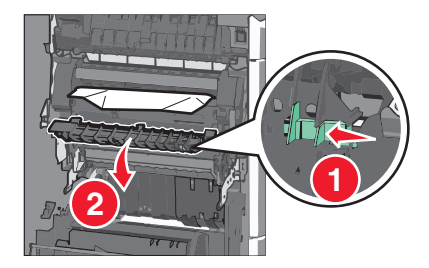

**b** Chwyć mocno zacięty papier z obu stron i delikatnie go wyciągnij.

**Ostrzeżenie — istnieje możliwość uszkodzenia:** Nie dotykaj środka modułu nagrzewnicy. Spowodowałoby to uszkodzenie nagrzewnicy.

- **3** Zamknij drzwiczki boczne drukarki.
- **4** Na panelu sterowania drukarki dotknij opcji **Kontynuuj, zacięcie usunięte**.

# **202–203 zacięcia papieru**

Jeśli papier widać w standardowym koszu wyjściowym, chwyć mocno papier z obu stron i delikatnie go wyciągnij.

**Uwaga:** Upewnij się, że wszystkie kawałki papieru zostały usunięte.

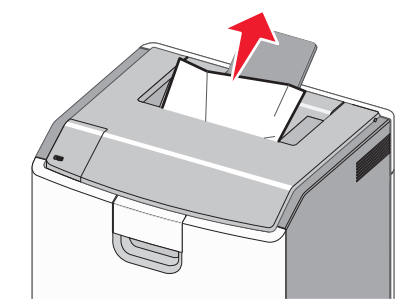

#### **Zacięcie papieru w nagrzewnicy**

**1** Otwórz drzwiczki boczne drukarki.

**UWAGA — GORĄCA POWIERZCHNIA:** Wewnętrzne elementy drukarki mogą być gorące. W celu zmniejszenia ryzyka oparzenia przed dotknięciem danej części należy odczekać, aż ostygnie.

**2** Jeżeli papier widać wewnątrz modułu nagrzewnicy, otwórz drzwiczki dostępu do nagrzewnicy.

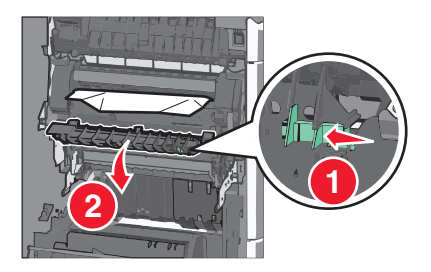

**3** Chwyć mocno zacięty papier z obu stron i delikatnie go wyciągnij.

**Ostrzeżenie — istnieje możliwość uszkodzenia:** Nie dotykaj środka modułu nagrzewnicy. Spowodowałoby to uszkodzenie nagrzewnicy.

**Uwaga:** Upewnij się, że wszystkie kawałki papieru zostały usunięte.

**4** Zamknij drzwiczki boczne.

#### **Zacięcie papieru pod nagrzewnicą**

**1** Otwórz drzwiczki boczne drukarki.

**UWAGA — GORĄCA POWIERZCHNIA:** Wewnętrzne elementy drukarki mogą być gorące. W celu zmniejszenia ryzyka oparzenia przed dotknięciem danej części należy odczekać, aż ostygnie.

**2** Jeśli papier widać pod nagrzewnicą, chwyć mocno zacięty papier z obu stron i delikatnie go wyciągnij.

- **3** Zamknij drzwiczki boczne drukarki.
- **4** Na panelu sterowania drukarki dotknij opcji **Kontynuuj, zacięcie usunięte**.

# **230 zacięcie papieru**

**1** Otwórz drzwiczki boczne drukarki.

**UWAGA — GORĄCA POWIERZCHNIA:** Wewnętrzne elementy drukarki mogą być gorące. W  $\sqrt{ }$ celu zmniejszenia ryzyka oparzenia przed dotknięciem danej części należy odczekać, aż ostygnie.

**2** Przesuń zatrzask, aby otworzyć pokrywę modułu dupleksu.

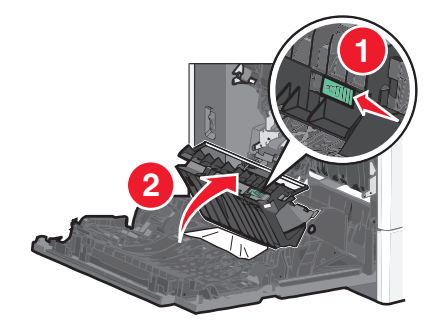

**3** Chwyć zacięty papier i delikatnie go wyciągnij.

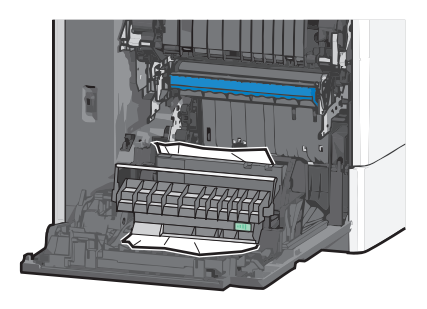

- **4** Zamknij pokrywę modułu dupleksu.
- **5** Zamknij drzwiczki boczne drukarki.
- **6** Na panelu sterowania drukarki dotknij opcji **Kontynuuj, zacięcie usunięte**.

# **231–239 zacięcia papieru**

Otwórz drzwiczki boczne drukarki.

**UWAGA — GORĄCA POWIERZCHNIA:** Wewnętrzne elementy drukarki mogą być gorące. W celu zmniejszenia ryzyka oparzenia przed dotknięciem danej części należy odczekać, aż ostygnie.

Przesuń zatrzask, aby otworzyć pokrywę modułu dupleksu.

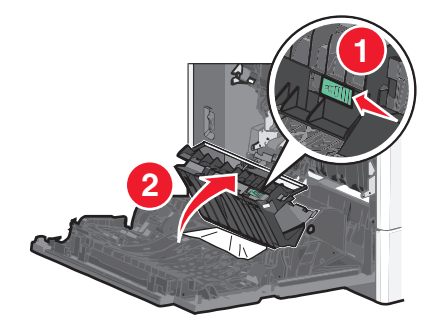

Chwyć zacięty papier i delikatnie go wyciągnij.

**Uwaga:** Upewnij się, że wszystkie kawałki papieru zostały usunięte.

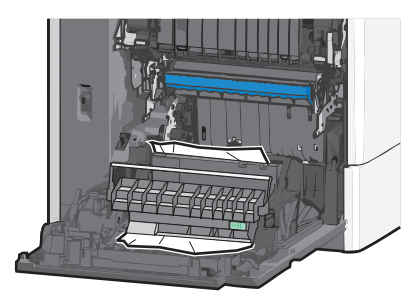

- Zamknij pokrywę modułu dupleksu.
- Zamknij drzwiczki boczne drukarki.
- Na panelu sterowania drukarki dotknij opcji **Kontynuuj, zacięcie usunięte**.

# **24x zacięcie papieru**

#### **Zacięcie papieru w zasobniku 1.**

- Otwórz boczne drzwiczki.
- Chwyć zacięty papier z obu stron i delikatnie go wyciągnij.
- Zamknij drzwiczki boczne.
- Na panelu sterowania drukarki dotknij opcji **Kontynuuj, zacięcie usunięte**.

#### **Zacięcie papieru w zasobnikach opcjonalnych**

- **1** Otwórz drzwiczki boczne określonego zasobnika opcjonalnego.
- **2** Chwyć zacięty papier z obu stron i delikatnie go wyciągnij.

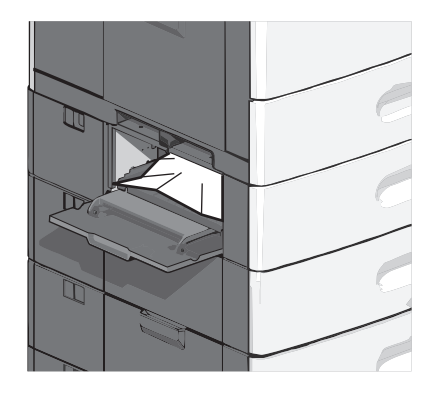

- **3** Zamknij drzwiczki boczne.
- **4** Na panelu sterowania drukarki dotknij opcji **Kontynuuj, zacięcie usunięte**.

# **250 zacięcie papieru**

**1** Wypchnij zasobnik pobierania papieru, a następnie wyjmij zacięte kartki z podajnika uniwersalnego.

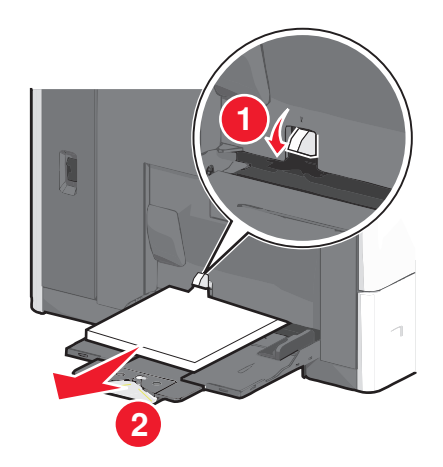

**Ostrzeżenie — istnieje możliwość uszkodzenia:** Wyjęcie papieru bez uprzedniego wypchnięcia zasobnika pobierania papieru może spowodować uszkodzenie tego zasobnika.

Chwyć zacięty papier z obu stron i delikatnie go wyciągnij.

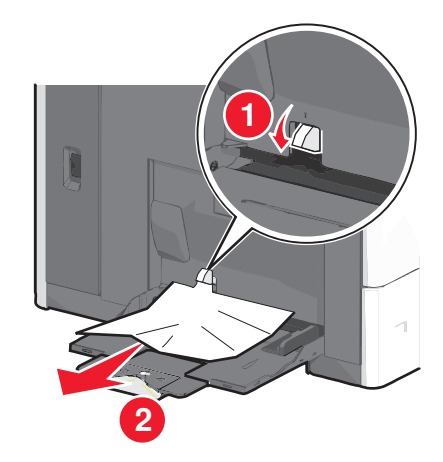

**Uwaga:** Upewnij się, że wszystkie kawałki papieru zostały usunięte.

- Załaduj ponownie papier do podajnika do wielu zastosowań, a następnie odpowiednio ustaw prowadnice papieru.
- Na panelu sterowania drukarki dotknij opcji **Kontynuuj, zacięcie usunięte**.

# **400–403 i 460–461 zacięcia papieru**

Otwórz drzwiczki modułu transferu papieru.

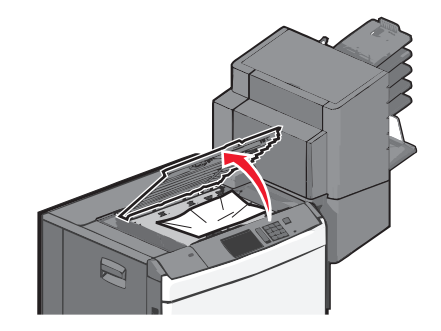

Chwyć mocno zacięty papier i delikatnie go wyciągnij.

- Zamknij drzwiczki modułu transferu papieru.
- Na panelu sterowania drukarki dotknij opcji **Kontynuuj, zacięcie usunięte**.

# **431–454 i 456–458 zacięcia papieru**

Naciśnij przycisk, a następnie wysuń moduł wykańczający lub skrzynkę pocztową w prawo.

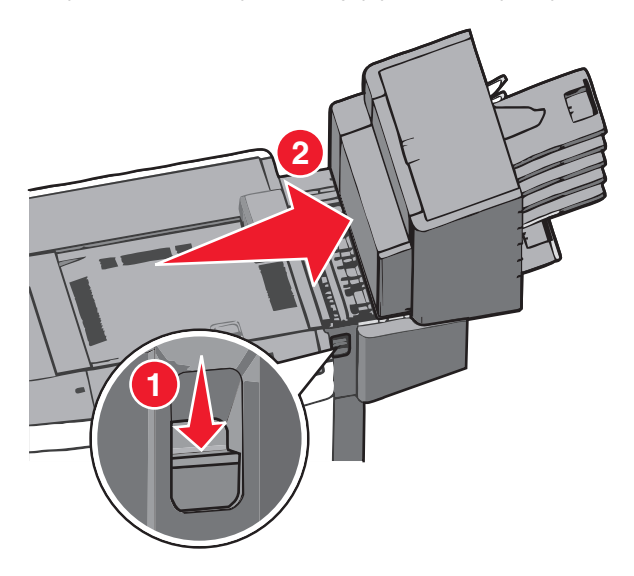

Otwórz drzwiczki dostępu do modułu wykańczającego lub skrzynki pocztowej.

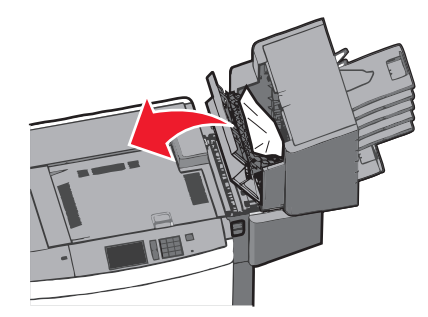

Chwyć zacięty papier i delikatnie go wyciągnij.

**Uwaga:** Upewnij się, że wszystkie kawałki papieru zostały usunięte.

- Zamknij drzwiczki dostępu do modułu wykańczającego lub skrzynki pocztowej.
- Wsuń moduł wykańczający w lewo tak, aby *zatrzasnął się* na swoim miejscu.
- Na panelu sterowania drukarki dotknij opcji **Kontynuuj, zacięcie usunięte**.

# **455 zacięcie zszywacza**

Naciśnij zatrzask, aby otworzyć drzwiczki zszywacza.

**Uwaga:** Drzwiczki zszywacza znajdują się za modułem wykańczającym.

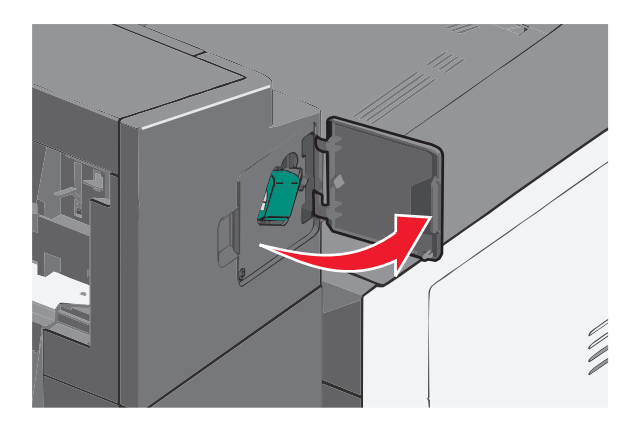

Odciągnij w dół zatrzask pojemnika na kasetę zszywek, a następnie wyciągnij pojemnik z drukarki.

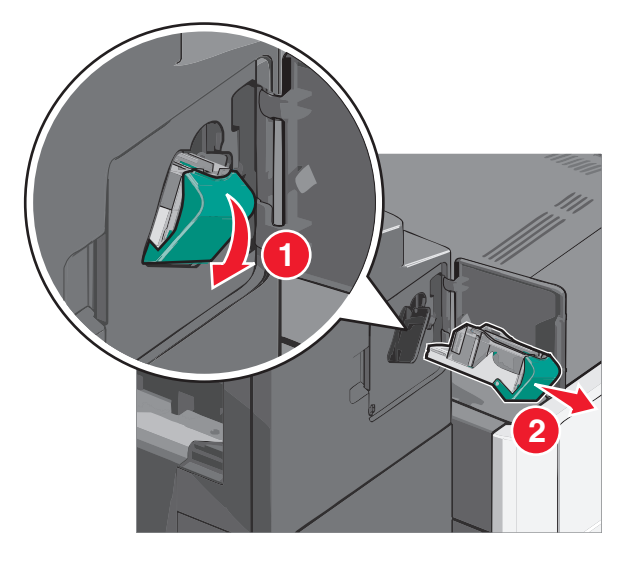

Za pomocą blaszki unieś osłonę zszywek, a następnie usuń wszelkie zacięte lub luźne zszywki.

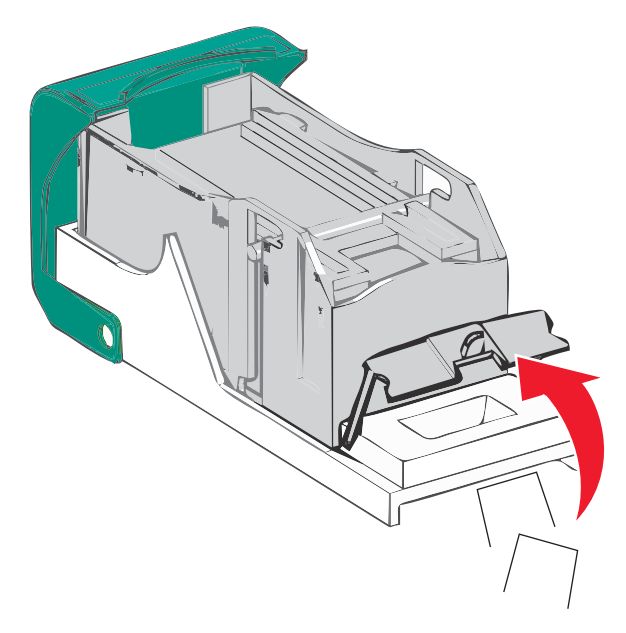

Zamknij osłonę zszywek.

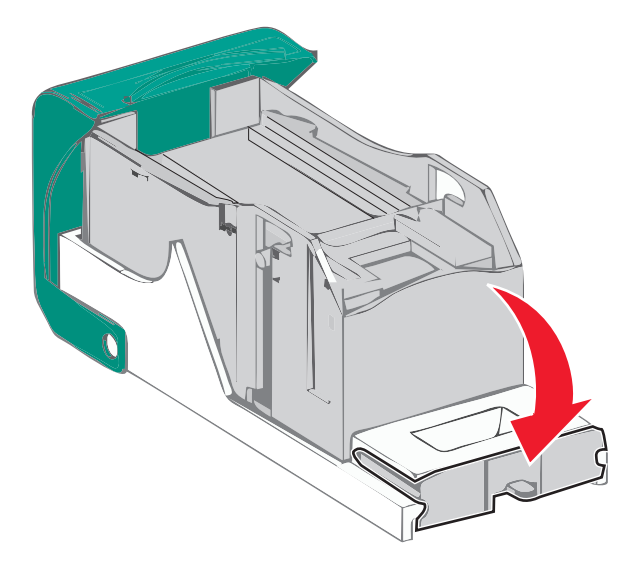

- Dociśnij osłonę zszywek tak, aby *zatrzasnęła się* na swoim miejscu.
- Wciśnij mocno pojemnik na kasetę zszywek z powrotem do modułu zszywacza tak, aby pojemnik *zatrzasnął się* na swoim miejscu.

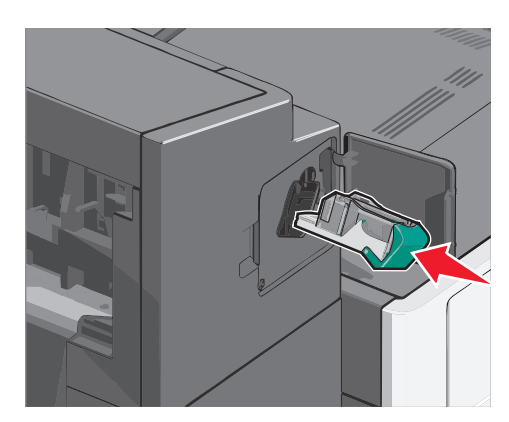

- Zamknij drzwiczki zszywacza.
- Na panelu sterowania drukarki dotknij opcji **Kontynuuj, zacięcie usunięte**.

# **Rozwiązywanie problemów**

# **Sprawdzanie drukarki, która nie reaguje na polecenia**

Jeśli drukarki nie można uruchomić, należy sprawdzić, co następuje:

- **•** Przewód zasilający jest podłączony do drukarki i do właściwie uziemionego gniazdka elektrycznego.
- **•** Gniazdo elektryczne nie jest wyłączone za pomocą wyłącznika albo bezpiecznika.
- **•** Drukarka nie jest podłączona do listwy przeciwprzepięciowej, nieprzerwanego źródła zasilania lub przedłużacza.
- **•** Inne urządzenia elektryczne podłączone do tego samego gniazda powinny działać.
- **•** Drukarka jest włączona.
- **•** Kabel drukarki jest prawidłowo podłączony do drukarki i komputera hosta, serwera druku, wyposażenia opcjonalnego lub innego urządzenia sieciowego.

Po skontrolowaniu prawidłowości wszystkich opisanych połączeń należy wyłączyć, a następnie ponownie włączyć drukarkę. Występujący problem często daje się w ten sposób rozwiązać.

# **Opis komunikatów drukarki**

### **Dostosowywanie koloru**

Poczekaj na zakończenie procesu.

### **Wystąpił błąd dysku USB. Wyjmij dysk i włóż go ponownie.**

Wypróbuj jedną lub więcej spośród poniższych opcji:

- **•** Wyjmij napęd flash i włóż go ponownie.
- **•** Jeśli komunikat o błędzie jest w dalszym ciągu wyświetlany, pamięć flash może być uszkodzona i należy ją wymienić.

### **Zmiana [źródła papieru] na [nazwa typu niestandardowego]**

Spróbuj skorzystać z co najmniej jednego z podanych sposobów:

- **•** Aby zignorować komunikat i drukować z wybranego zasobnika, dotknij przycisku **Użyj obecnego [źródła papieru]**.
- **•** Załaduj do zasobnika papier prawidłowego rozmiaru i typu, sprawdź, czy ustawienia rozmiaru i typu papieru znajdują się w menu Papier panelu sterowania drukarki, a następnie dotknij opcję **Zmieniono papier, kontynuuj**.
- **•** Dotknij przycisku **Anuluj zadanie**, aby anulować zadanie drukowania.

# **Zmiana [źródło papieru] na [orientacja] [nazwa typu niestandardowego] ładowania**

Wypróbuj jedną lub więcej spośród poniższych opcji.

- **•** Aby zignorować komunikat i drukować z wybranego zasobnika, dotknij przycisku **Użyj obecnego [źródła papieru]**.
- **•** Załaduj do zasobnika papier prawidłowego rozmiaru i typu, sprawdź, czy ustawienia rozmiaru i typu papieru znajdują się w menu Papier panelu sterowania drukarki, a następnie dotknij opcji **Zmieniono papier, kontynuuj**.
- **•** Dotknij przycisku **Anuluj zadanie**, aby anulować zadanie drukowania.

# **Zmiana [źródła papieru] na [ciąg niestandardowy]**

Spróbuj skorzystać z co najmniej jednego z podanych sposobów:

- **•** Aby zignorować komunikat i drukować z wybranego zasobnika, dotknij przycisku **Użyj obecnego [źródło papieru]**.
- **•** Załaduj do zasobnika papier prawidłowego rozmiaru i typu, sprawdź, czy ustawienia rozmiaru i typu papieru znajdują się w menu Papier panelu sterowania drukarki, a następnie dotknij opcję **Zmieniono papier, kontynuuj**.
- **•** Dotknij przycisku **Anuluj zadanie**, aby anulować zadanie drukowania.

# **Zmiana [źródło papieru] na ładowanie [orientacja] [ciąg niestandardowy]**

Spróbuj skorzystać z co najmniej jednego z podanych sposobów:

- **•** Aby zignorować komunikat i drukować z wybranego zasobnika, dotknij przycisku **Użyj obecnego [źródło papieru]**.
- **•** Załaduj do zasobnika papier prawidłowego rozmiaru i typu, sprawdź, czy ustawienia rozmiaru i typu papieru znajdują się w menu Papier panelu sterowania drukarki, a następnie dotknij opcję **Zmieniono papier, kontynuuj**.
- **•** Dotknij przycisku **Anuluj zadanie**, aby anulować zadanie drukowania.

# **Zmiana [źródło papieru] na [rozmiar papieru] [typ papieru]**

Spróbuj skorzystać z co najmniej jednego z podanych sposobów:

- **•** Aby zignorować komunikat i drukować z wybranego zasobnika, dotknij przycisku **Użyj obecnego [źródło papieru]**.
- **•** Załaduj do zasobnika papier prawidłowego rozmiaru i typu, sprawdź, czy ustawienia rozmiaru i typu papieru znajdują się w menu Papier panelu sterowania drukarki, a następnie dotknij opcję **Zmieniono papier, kontynuuj**.
- **•** Dotknij przycisku **Anuluj zadanie**, aby anulować zadanie drukowania.

# **Zmiana [źródło papieru] na [orientacja] ładowania [rozmiar papieru] [wielkość papieru]**

Spróbuj skorzystać z co najmniej jednego z podanych sposobów:

- **•** Aby zignorować komunikat i drukować z wybranego zasobnika, dotknij przycisku **Użyj obecnego [źródło papieru]**.
- **•** Załaduj do zasobnika papier prawidłowego rozmiaru i typu, sprawdź, czy ustawienia rozmiaru i typu papieru znajdują się w menu Papier panelu sterowania drukarki, a następnie dotknij opcję **Zmieniono papier, kontynuuj**.
- **•** Dotknij przycisku **Anuluj zadanie**, aby anulować zadanie drukowania.

### **Zamknij pokrywę modułu transferu papieru**

Zamknij pokrywę lub drzwiczki modułu transferu papieru.

#### **Zamknij lewe drzwiczki boczne**

Zamknij lewe drzwiczki boczne drukarki.

### **Zamknij drzwiczki [zasobnik]**

Zamknij drzwiczki określonego zasobnika.

#### **Zamknij drzwiczki boczne modułu wykańczającego**

Zamknij drzwiczki boczne modułu wykańczającego.

### **Zamknij pokrywę górną modułu wykańczającego**

Zamknij pokrywę górną modułu wykańczającego.

#### **Zamknij przednie drzwiczki**

Zamknij przednie drzwiczki drukarki.

#### **Dysk jest uszkodzony**

Drukarka podjęła próbę przywrócenia normalnego funkcjonowania uszkodzonego dysku twardego, jednak naprawa dysku okazała się niemożliwa. Dysk twardy musi zostać na nowo sformatowany.

Dotknij opcji **Formatuj dysk**, aby sformatować dysk twardy drukarki i usunąć komunikat.

**Uwaga:** Formatowanie powoduje usunięcie wszystkich plików zapisanych na dysku twardym drukarki.

#### **Dysk prawie pełny. Bezpieczne czyszczenie miejsca na dysku.**

Wypróbuj jedną lub więcej spośród poniższych opcji:

- **•** Dotknij przycisku **Kontynuuj**, aby usunąć komunikat i kontynuować drukowanie.
- **•** Usuń czcionki, makra oraz inne dane zapisane na dysku twardym drukarki.
- **•** Zainstaluj dysk twardy o większej pojemności.

#### **Problem z dyskiem**

Dysk twardy drukarki musi zostać na nowo sformatowany.

Dotknij opcji **Formatuj dysk**, aby sformatować dysk twardy drukarki i usunąć komunikat.

**Uwaga:** Formatowanie powoduje usunięcie wszystkich plików zapisanych na dysku twardym drukarki.

## **Opróżnij pudło dziurkacza**

**1** Opróżnij pudło dziurkacza.

Aby uzyskać instrukcje opróżniania pudła dziurkacza, na panelu sterowania drukarki dotknij opcji **Więcej informacji**.

**2** Włóż pudło dziurkacza z powrotem do modułu wykańczającego, a następnie dotknij opcji **Kontynuuj**, aby usunąć komunikat.

### **Błąd odczytu napędu USB. Wyjmij urządzenie USB.**

Włożone zostało nieobsługiwane urządzenie USB. Wyjmij to urządzenie USB, a następnie zainstaluj obsługiwane.

### **Włóż kasetę zszywek**

Wypróbuj jedną lub więcej spośród poniższych opcji:

- **•** Włóż kasetę zszywek.
- **•** Dotknij przycisku **Kontynuuj**, aby usunąć komunikat i drukować bez używania zszywacza w module wykańczającym.

## **Włóż zasobnik [x]**

Włóż określony zasobnik do drukarki.

### **Włóż pudło dziurkacza**

Włóż pudło dziurkacza do modułu wykańczającego, a następnie dotknij opcji **Kontynuuj**, aby usunąć komunikat.

# **Zainstaluj odbiornik [x]**

Wypróbuj jedną lub więcej spośród poniższych opcji:

- **•** Zainstaluj określony odbiornik:
	- **1** Wyłącz drukarkę.
	- **2** Odłącz przewód zasilający od gniazda elektrycznego.
	- **3** Zainstaluj określony odbiornik.
	- **4** Podłącz przewód zasilający do prawidłowo uziemionego gniazda elektrycznego.
	- **5** Włącz ponownie drukarkę.
- **•** Anuluj zadanie drukowania.

### **Zainstaluj podajnik kopert**

Wypróbuj jedną lub więcej spośród poniższych opcji:

- **•** Zainstaluj podajnik kopert:
	- **1** Wyłącz drukarkę.
	- **2** Odłącz przewód zasilający od gniazda elektrycznego.
	- **3** Zainstaluj podajnik kopert.
	- **4** Podłącz przewód zasilający do prawidłowo uziemionego gniazda elektrycznego.
	- **5** Włącz ponownie drukarkę.
- **•** Anuluj zadanie drukowania.

## **Zainstaluj zasobnik [x]**

Wypróbuj jedną lub więcej spośród poniższych opcji:

- **•** Zainstaluj określony zasobnik:
	- **1** Wyłącz drukarkę.
	- **2** Odłącz przewód zasilający od gniazda elektrycznego.
	- **3** Zainstaluj określony zasobnik.
	- **4** Podłącz przewód zasilający do prawidłowo uziemionego gniazda elektrycznego.
	- **5** Włącz ponownie drukarkę.
- **•** Anuluj zadanie drukowania.

## **Załaduj do [źródło] [nazwa typu niestandardowego]**

Wypróbuj jedną lub więcej spośród poniższych opcji:

- **•** Załaduj wskazany papier do zasobnika lub podajnika.
- **•** Dotknij opcji **Papier załadowany, kontynuuj**, aby usunąć komunikat i kontynuować drukowanie.

Jeśli drukarka wykryje zasobnik zawierający papier odpowiedniego typu i rozmiaru, pobierze go z tego zasobnika. W przypadku niewykrycia zasobnika zawierającego papier odpowiedniego typu i rozmiaru wydruk zostanie wykonany na papierze z domyślnego źródła papieru.

**•** Anuluj zadanie drukowania.

# **Załaduj do [źródło] [ciąg niestandardowy]**

Wypróbuj jedną lub więcej spośród poniższych opcji:

- **•** Załaduj wskazany papier do zasobnika lub podajnika.
- **•** Dotknij opcji **Papier załadowany, kontynuuj**, aby usunąć komunikat i kontynuować drukowanie.

Jeśli drukarka wykryje zasobnik zawierający papier odpowiedniego typu i rozmiaru, pobierze go z tego zasobnika. W przypadku niewykrycia zasobnika zawierającego papier odpowiedniego typu i rozmiaru wydruk zostanie wykonany na papierze z domyślnego źródła papieru.

**•** Anuluj zadanie drukowania.

# **Załaduj do [źródło] [rozmiar]**

Wypróbuj jedną lub więcej spośród poniższych opcji:

- **•** Załaduj wskazany papier do zasobnika lub podajnika.
- **•** Dotknij opcji **Papier załadowany, kontynuuj**, aby usunąć komunikat i kontynuować drukowanie.

Jeśli drukarka wykryje zasobnik zawierający papier odpowiedniego typu i rozmiaru, pobierze go z tego zasobnika. W przypadku niewykrycia zasobnika zawierającego papier odpowiedniego typu i rozmiaru pobieranie będzie się odbywać z domyślnego źródła papieru.

**•** Anuluj zadanie drukowania.

# **Załaduj do [źródło] [typ] [rozmiar]**

Wypróbuj jedną lub więcej spośród poniższych opcji:

- **•** Załaduj wskazany papier do zasobnika lub podajnika.
- **•** Dotknij opcji **Papier załadowany, kontynuuj**, aby usunąć komunikat i kontynuować drukowanie.

Jeśli drukarka wykryje zasobnik zawierający papier odpowiedniego typu i rozmiaru, pobierze go z tego zasobnika. W przypadku niewykrycia zasobnika zawierającego papier odpowiedniego typu i rozmiaru pobieranie będzie się odbywać z domyślnego źródła papieru.

**•** Anuluj zadanie drukowania.

## **Ładowanie [nazwa typu niestandardowego] do podajnika ręcznego**

Spróbuj skorzystać z co najmniej jednego z podanych sposobów:

- **•** Załaduj określony rodzaj papieru do podajnika.
- **•** Dotknij opcji **Monit na każdej stronie, papier załadowany** lub **Nie pytaj, papier załadowany**, aby usunąć komunikat i kontynuować drukowanie.
- **•** Dotknij opcji **Automatyczny wybór papieru**, aby użyć papieru załadowanego do zasobnika.
- **•** Anuluj zadanie drukowania.

## **Ładowanie [ciąg niestandardowy] do podajnika ręcznego**

Spróbuj skorzystać z co najmniej jednego z podanych sposobów:

- **•** Załaduj określony rodzaj papieru do podajnika.
- **•** Dotknij opcji **Monit na każdej stronie, papier załadowany** lub **Nie pytaj, papier załadowany**, aby usunąć komunikat i kontynuować drukowanie.
- **•** Dotknij opcji **Automatyczny wybór papieru**, aby użyć papieru załadowanego do zasobnika.
- **•** Anuluj zadanie drukowania.

# **Ładowanie [typ papieru] [rozmiar papieru] do podajnika ręcznego**

Spróbuj skorzystać z co najmniej jednego z podanych sposobów:

- **•** Załaduj określony rodzaj papieru do podajnika.
- **•** Dotknij opcji **Monit na każdej stronie, papier załadowany** lub **Nie pytaj, papier załadowany**, aby usunąć komunikat i kontynuować drukowanie.
- **•** Dotknij opcji **Automatyczny wybór papieru**, aby użyć papieru załadowanego do zasobnika.
- **•** Anuluj zadanie drukowania.

## **Załaduj zszywki**

Spróbuj skorzystać z co najmniej jednego z podanych sposobów:

- **•** Wymień określoną kasetę zszywek w module wykańczającym.
- **•** Dotknij przycisku **Kontynuuj**, aby usunąć komunikat i kontynuować drukowanie.

**Uwaga:** Wydruki będą zszywane po wymianie lub włożeniu kasety zszywek.

**•** Dotknij przycisku **Anuluj zadanie**, aby anulować zadanie drukowania.

#### **Wymagane zmiany papieru**

Wypróbuj jedną lub więcej spośród poniższych opcji:

- **•** Dotknij opcji **Używaj bieżących materiałów eksploatacyjnych**, aby usunąć komunikat i kontynuować drukowanie.
- **•** Anuluj bieżące zadanie drukowania.

## **Podłącz ponownie odbiornik [x]**

Wypróbuj jedną lub więcej spośród poniższych opcji:

- **•** Wyłącz drukarkę, a następnie włącz ją ponownie.
- **•** Podłącz ponownie określony odbiornik:
	- **1** Wyłącz drukarkę.
	- **2** Odłącz przewód zasilający od gniazda elektrycznego.
	- **3** Wyjmij określony odbiornik.
	- **4** Podłącz ponownie odbiornik.
	- **5** Podłącz przewód zasilający do prawidłowo uziemionego gniazda elektrycznego.
	- **6** Włącz ponownie drukarkę.
- **•** Wyjmij określony odbiornik:
	- **1** Wyłącz drukarkę.
	- **2** Odłącz przewód zasilający od gniazda elektrycznego.
- **3** Wyjmij określony odbiornik.
- **4** Skontaktuj się z działem obsługi klienta.
- **•** Dotknij przycisku **Kontynuuj**, aby usunąć komunikat i drukować bez korzystania ze wskazanego odbiornika.

# **Podłącz ponownie odbiorniki [x] - [y]**

Wypróbuj jedną lub więcej spośród poniższych opcji:

- **•** Wyłącz drukarkę, a następnie włącz ją ponownie.
- **•** Podłącz ponownie określone odbiorniki:
	- **1** Wyłącz drukarkę.
	- **2** Odłącz przewód zasilający od gniazda elektrycznego.
	- **3** Wyjmij określone odbiorniki.
	- **4** Podłącz ponownie odbiorniki.
	- **5** Podłącz przewód zasilający do prawidłowo uziemionego gniazda elektrycznego.
	- **6** Włącz ponownie drukarkę.
- **•** Wyjmij określone odbiorniki:
	- **1** Wyłącz drukarkę.
	- **2** Odłącz przewód zasilający od gniazda elektrycznego.
	- **3** Wyjmij określone odbiorniki.
	- **4** Skontaktuj się z działem obsługi klienta.
- **•** Dotknij przycisku **Kontynuuj**, aby usunąć komunikat i drukować bez korzystania ze wskazanych odbiorników.

### **Wyjmij papier ze standardowego odbiornika**

Wyjmij stos papieru z odbiornika.

### **Wyjmij papier z odbiornika [x]**

Wyjmij papier z określonego odbiornika. Drukarka automatycznie wykrywa, że papier został wyjęty, i wznawia drukowanie.

Jeśli wyjęcie papieru nie spowodowało usunięcia komunikatu, dotknij przycisku **Kontynuuj**.

#### **Wyjmij papier ze wszystkich odbiorników**

Osiągnięto maksymalną pojemność odbiorników. Wyjmij papier ze wszystkich odbiorników, aby usunąć komunikat i kontynuować drukowanie.

### **Wyjmij papier z [nazwa zestawu połączonych odbiorników]**

Wyjmij papier z określonego odbiornika. Drukarka automatycznie wykrywa, że papier został wyjęty, i wznawia drukowanie.

Jeśli wyjęcie papieru nie spowodowało usunięcia komunikatu, dotknij przycisku **Kontynuuj**.

#### **Usuń elementy opakowania, [nazwa obszaru]**

Usuń ze wskazanego miejsca wszystkie elementy opakowania.

#### **Czy przywrócić wstrzymane zadania?**

Spróbuj skorzystać z co najmniej jednego z podanych sposobów:

- **•** Dotknij opcji **Przywróć**, aby przywrócić wszystkie wstrzymane zadania znajdujące się na dysku twardym drukarki.
- **•** Jeśli nie chcesz przywrócić wstrzymanych zadań, wybierz opcję **Nie przywracaj**.

#### **Przesuń moduł wykańczający w lewo**

Przesuń moduł wykańczający w lewo tak, aby *zatrzasnął się* na swoim miejscu.

#### **Niektóre wstrzymane zadania nie zostały przywrócone**

Dotknij opcji **Kontynuuj**, aby usunąć określone zadanie.

**Uwaga:** Nieprzywrócone zadania wstrzymane są przechowywane na dysku twardym i nie są dostępne.

#### **Do zakończenia zadania potrzebne są materiały eksploatacyjne**

Brakuje materiału eksploatacyjnego potrzebnego do zakończenia zadania. Dotknij opcji **Anuluj**, aby usunąć komunikat.

#### **Nieobsługiwany dysk**

Włożony został nieobsługiwany dysk. Wyjmij nieobsługiwany dysk, a następnie zainstaluj obsługiwany.

### **31.xx Brak lub uszkodzenie kasety [kolor]**

Wypróbuj jedną lub więcej spośród poniższych opcji:

- **1** Wyjmij określony nabój drukujący, a następnie zainstaluj go ponownie. Aby uzyskać instrukcje wyjmowania naboju drukującego, dotknij opcji **Więcej informacji**.
- **2** Dotknij opcji **Kontynuuj**, aby usunąć komunikat.

**Uwaga:** Jeśli komunikat nie zostanie usunięty, należy wymienić uszkodzony nabój drukujący.

### **32.xx Numer katalogowy kasety [kolor] nieobsługiwany przez urządzenie**

- **1** Wyjmij nieobsługiwany nabój drukujący, a następnie zainstaluj obsługiwany. Aby uzyskać instrukcje wyjmowania naboju drukującego, dotknij opcji **Więcej informacji**.
- **2** Dotknij opcji **Kontynuuj**, aby usunąć komunikat.

#### **34 Niewłaściwy rozmiar papieru, otwórz [źródło]**

Wypróbuj jedną lub więcej spośród poniższych opcji:

- **•** Załaduj odpowiedni papier lub nośnik specjalny do właściwego zasobnika.
- **•** Upewnij się, że wałek w zasobniku 1 jest ustawiony na rozmiar papieru załadowany do zasobnika. Upewnij się, że chcesz drukować właśnie na takim rozmiarze.
- **•** Dotknij opcji **Kontynuuj**, aby usunąć komunikat i kontynuować drukowanie z użyciem innego zasobnika.
- **•** Sprawdź prowadnice długości i szerokości w zasobniku i upewnij się, że papier jest prawidłowo załadowany.
- **•** Upewnij się, że w ustawieniach w oknie Właściwości drukowania lub Drukowanie podany jest właściwy rozmiar i typ papieru.
- **•** Sprawdź, czy rozmiar papieru jest prawidłowo ustawiony. Jeśli na przykład opcja Rozmiar zasob. uniw. jest ustawiona jako Uniwersalny, sprawdź, czy włożony nośnik jest wystarczająco duży, aby można było na nim wydrukować dane.
- **•** Anuluj zadanie drukowania.

### **35 Za mało pamięci do obsługi funkcji zapisu zasobów**

Spróbuj skorzystać z co najmniej jednego z podanych sposobów:

- **•** Dotknij przycisku **Kontynuuj**, aby wyłączyć funkcję Zapis zasobów i kontynuować drukowanie.
- **•** W celu włączenia funkcji Zapis zasobów po wyświetleniu tego komunikatu upewnij się, że dla buforów jest wybrane ustawienie Automatycznie, po czym zamknij menu, aby uaktywnić zmiany ustawień buforów. Gdy zostanie wyświetlony komunikat **Gotowa**, włącz funkcję Zapis zasobów.
- **•** Zainstaluj dodatkową pamięć.

#### **36 Wymagany serwis drukarki**

Dotknij opcji **Kontynuuj**, aby usunąć komunikat, lub skontaktuj się z obsługą klienta.

#### **37 Za mało pamięci do sortowania zadań**

Spróbuj skorzystać z co najmniej jednego z podanych sposobów:

- **•** Dotknij przycisku **Kontynuuj**, aby wydrukować część zadania zapisaną już w pamięci i rozpocząć sortowanie pozostałej części zadania.
- **•** Anuluj bieżące zadanie drukowania.

### **37 Za mało pamięci do defragmentacji pamięci flash**

Spróbuj skorzystać z co najmniej jednego z podanych sposobów:

- **•** Dotknij przycisku **Kontynuuj**, aby zatrzymać proces defragmentacji i kontynuować drukowanie.
- **•** Usuń czcionki, makra oraz inne dane znajdujące się w pamięci drukarki.
- **•** Zainstaluj dodatkową pamięć drukarki.

#### **37 Za mało pamięci, niektóre wstrzymane zadania zostały usunięte**

Niektóre wstrzymane zadania zostały usunięte w celu przetworzenia zadań bieżących.

Dotknij przycisku **Kontynuuj**, aby usunąć komunikat.

#### **37 Za mało pamięci, nie można przywrócić niektórych wstrzym. zad.**

Drukarka nie mogła przywrócić niektórych lub wszystkich zadań poufnych bądź wstrzymanych znajdujących się na jej dysku twardym.

Dotknij przycisku **Kontynuuj**, aby usunąć komunikat.

#### **38 Pamięć pełna**

Spróbuj skorzystać z co najmniej jednego z podanych sposobów:

- **•** Dotknij przycisku **Kontynuuj**, aby usunąć komunikat.
- **•** Anuluj bieżące zadanie drukowania.
- **•** Zainstaluj dodatkową pamięć drukarki.

#### **39 Zbyt złożona strona, część danych mogła nie zostać wydrukowana.**

Spróbuj skorzystać z co najmniej jednego z podanych sposobów:

- **•** Dotknij przycisku **Kontynuuj**, aby usunąć komunikat i kontynuować drukowanie.
- **•** Anuluj bieżące zadanie drukowania.
- **•** Zainstaluj dodatkową pamięć drukarki.

#### **40 Złe napełnienie kasety [kolor], zmień kasetę**

Wymień określony nabój, aby kontynuować drukowanie.

#### **51 Wykryto uszkodzoną pamięć flash**

Spróbuj skorzystać z co najmniej jednego z podanych sposobów:

- **•** Dotknij przycisku **Kontynuuj**, aby usunąć komunikat i kontynuować drukowanie.
- **•** Anuluj bieżące zadanie drukowania.

### **52 Za mało wolnego miejsca w pamięci flash dla zasobów**

Spróbuj skorzystać z co najmniej jednego z podanych sposobów:

- **•** Dotknij przycisku **Kontynuuj**, aby usunąć komunikat i kontynuować drukowanie. Załadowane czcionki i makra, które nie zostały wcześniej zapisane w pamięci flash, są usuwane.
- **•** Usuń czcionki, makra oraz inne dane zapisane w pamięci flash.
- **•** Zainstaluj kartę pamięci flash o większej pojemności.

### **53 Wykryto niesformatowaną pamięć flash**

Spróbuj skorzystać z co najmniej jednego z podanych sposobów:

- **•** Dotknij przycisku **Kontynuuj**, aby zatrzymać proces defragmentacji i kontynuować drukowanie.
- **•** Sformatuj pamięć flash. Jeśli komunikat o błędzie jest w dalszym ciągu wyświetlany, pamięć flash może być uszkodzona i należy ją wymienić.

# **54 Błąd opcji portu szeregowego [x]**

Wypróbuj jedną lub więcej spośród poniższych opcji:

- **•** Sprawdź, czy kabel szeregowy jest właściwie podłączony i czy używany kabel jest odpowiedni do portu szeregowego.
- **•** Sprawdź, czy parametry interfejsu szeregowego (protokół, body, parzystość i bity danych) na drukarce i komputerze-hoście są ustawione prawidłowo.
- **•** Dotknij przycisku **Kontynuuj**, aby kontynuować drukowanie.
- **•** Wyłącz drukarkę, a następnie włącz ją ponownie w celu zresetowania.

### **54 Błąd oprogramowania sieci standardowej**

Spróbuj skorzystać z co najmniej jednego z podanych sposobów:

- **•** Dotknij przycisku **Kontynuuj**, aby kontynuować drukowanie.
- **•** Aby zresetować drukarkę, wyłącz ją, a następnie ponownie włącz.
- **•** Zaktualizuj oprogramowanie sprzętowe do pracy w sieci w drukarce lub serwerze druku.

## **54 Adapter sieciowy [x], błąd programu**

Wypróbuj jedną lub więcej spośród poniższych opcji:

- **•** Dotknij przycisku **Kontynuuj**, aby kontynuować drukowanie.
- **•** Wyłącz drukarkę, odczekaj około 10 sekund, a następnie włącz ją ponownie.
- **•** Zaktualizuj oprogramowanie sprzętowe do pracy w sieci w drukarce.

### **55 Nieobsługiwana opcja w gnieździe [x]**

- **1** Wyłącz drukarkę.
- **2** Odłącz przewód zasilający od gniazda elektrycznego.
- **3** Odłącz nieobsługiwaną kartę opcji od płyty systemowej drukarki, a na jej miejsce włóż obsługiwaną kartę.
- **4** Podłącz przewód zasilający do prawidłowo uziemionego gniazda elektrycznego.
- **5** Włącz ponownie drukarkę.

### **56 Port równoległy [x] wyłączony**

Wypróbuj jedną lub więcej spośród poniższych opcji:

- **•** Dotknij opcji **Kontynuuj**, aby usunąć komunikat. Drukarka odrzuca wszystkie dane otrzymywane przez port równoległy.
- **•** Sprawdź, czy element menu Bufor równoległy nie jest ustawiony jako Wyłączony.

#### **56 Port szeregowy [x] wyłączony**

Wypróbuj jedną lub więcej spośród poniższych opcji:

- **•** Dotknij opcji **Kontynuuj**, aby usunąć komunikat. Drukarka odrzuca wszystkie dane otrzymywane przez port szeregowy.
- **•** Sprawdź, czy element menu Bufor szeregowy nie jest ustawiony jako Wyłączony.

#### **56 Standardowy port USB wyłączony**

Spróbuj skorzystać z co najmniej jednego z podanych sposobów:

- **•** Dotknij przycisku **Kontynuuj**, aby usunąć komunikat. Drukarka usunie wszystkie dane otrzymane przez port USB.
- **•** Sprawdź, czy element menu Bufor USB nie jest ustawiony jako Wyłączony.

#### **56 Standardowy port równoległy wyłączony**

Spróbuj skorzystać z co najmniej jednego z podanych sposobów:

- **•** Dotknij przycisku **Kontynuuj**, aby usunąć komunikat. Drukarka usunie wszystkie dane otrzymane przez port równoległy.
- **•** Sprawdź, czy element menu Bufor równoległy nie jest ustawiony jako Wyłączony.

### **56 Port USB [x] wyłączony**

Wypróbuj jedną lub więcej spośród poniższych opcji:

**•** Dotknij opcji **Kontynuuj**, aby usunąć komunikat.

Drukarka odrzuca wszystkie dane otrzymywane przez port USB.

**•** Sprawdź, czy element menu Bufor USB nie jest ustawiony jako Wyłączony.

#### **57 Zmiana konfiguracji, niektóre wstrzymane zad. nie zostały przywrócone**

Jakaś zmiana na drukarce spowodowała unieważnienie wstrzymanych zadań. Możliwe zmiany:

- **•** Nastąpiła aktualizacja oprogramowania układowego.
- **•** Usunięto opcje podawania papieru wymagane do realizacji zadania drukowania.
- **•** Zadanie drukowania zostało utworzone przy użyciu danych z urządzenia w porcie USB, a urządzenie zostało wyjęte z portu USB.
- **•** Dysk twardy drukarki zawiera zadania drukowania, które zostały zapisane, gdy znajdował się on w innym modelu drukarki.

Dotknij opcji **Kontynuuj**, aby usunąć komunikat.

# **58 Błąd konfiguracji podajnika**

- Wyłącz drukarkę.
- Odłącz przewód zasilający od gniazda elektrycznego.
- Sprawdź, czy wszystkie ustawienia konfiguracji zasobnika są prawidłowe. W razie potrzeby usuń niepotrzebne zasobniki.
- Podłącz przewód zasilający do prawidłowo uziemionego gniazda elektrycznego.
- Włącz ponownie drukarkę.

# **58 Za dużo podłączonych odbiorników**

- Wyłącz drukarkę.
- Odłącz przewód zasilający od gniazda elektrycznego.
- Usuń nadmiarowe odbiorniki.
- Podłącz przewód zasilający do prawidłowo uziemionego gniazda elektrycznego.
- Włącz ponownie drukarkę.

## **58 Zbyt wiele zainstalowanych dysków**

- Wyłącz drukarkę.
- Odłącz przewód zasilający od gniazda elektrycznego.
- Usuń nadmiarowe dyski.
- Podłącz przewód zasilający do prawidłowo uziemionego gniazda elektrycznego.
- Włącz ponownie drukarkę.

# **58 Za dużo zainstalowanych opcji pamięci flash**

- Wyłącz drukarkę.
- Wyjmij wtyczkę przewodu zasilającego z gniazdka elektrycznego.
- Usuń nadmiarową pamięć flash.
- Podłącz przewód zasilający do prawidłowo uziemionego gniazdka elektrycznego.
- Ponownie włącz drukarkę.

# **58 Zbyt wiele podłączonych zasobników**

- **1** Wyłącz drukarkę.
- **2** Wyjmij wtyczkę przewodu zasilającego z gniazdka elektrycznego.
- **3** Wyjmij dodatkowe zasobniki.
- **4** Podłącz przewód zasilający do prawidłowo uziemionego gniazdka elektrycznego.
- **5** Ponownie włącz drukarkę.

# **59 Niezgodny odbiornik [x]**

Wypróbuj jedną lub więcej spośród poniższych opcji:

- **•** Wyjmij wskazany odbiornik.
- **•** Dotknij przycisku **Kontynuuj**, aby usunąć ten komunikat i kontynuować drukowanie bez wskazanego odbiornika.

# **61 Wyjmij uszkodzony dysk**

Wypróbuj jedną lub więcej spośród poniższych opcji:

- **•** Usuń uszkodzony dysk twardy drukarki.
- **•** Przed podjęciem działań wymagających dysku twardego drukarki należy zainstalować inny dysk twardy.

# **62 Dysk zapełniony**

Wypróbuj jedną lub więcej spośród poniższych opcji:

- **•** Dotknij opcji **Kontynuuj**, aby usunąć komunikat i kontynuować przetwarzanie danych.
- **•** Usuń czcionki, makra oraz inne dane zapisane na dysku twardym drukarki.
- **•** Zainstaluj dysk twardy drukarki o większej pojemności.

# **80.xx Ostrzeżenie o prawie zużytej nagrzewnicy**

- **1** Zamów natychmiast nową nagrzewnicę.
- **2** Gdy jakość druku ulegnie pogorszeniu, zainstaluj nową nagrzewnicę, postępując według arkusza instrukcji dostarczonego razem z częścią zamienną.
- **3** Dotknij przycisku **Kontynuuj**, aby usunąć komunikat i kontynuować drukowanie.

## **80.xx Ostrzeżenie o zużyciu nagrzewnicy**

- **•** Zamów natychmiast nową nagrzewnicę. Gdy jakość druku ulegnie pogorszeniu, zainstaluj nową nagrzewnicę, postępując według arkusza instrukcji dostarczonego razem z częścią zamienną.
- **•** Dotknij przycisku **Kontynuuj**, aby usunąć komunikat i kontynuować drukowanie.

# **80.xx Replace fuser (80.xx Wymień nagrzewnicę)**

Wymień nagrzewnicę, korzystając z arkusza instrukcji dostarczonego razem z nową częścią.

# **80.xx Brak nagrzewnicy**

- **1** Wymień nagrzewnicę, korzystając z arkusza instrukcji dostarczonego razem z nową częścią.
- **2** Dotknij przycisku **Kontynuuj**, aby usunąć komunikat i kontynuować drukowanie.

# **82.xx Pojemnik na zużyty toner prawie pełny**

Niezwłocznie zamów nowy pojemnik na zużyty toner.

**1** Wymień pojemnik na zużyty toner.

Aby uzyskać instrukcje instalowania pojemnika na zużyty toner, na panelu sterowania drukarki dotknij opcji **Więcej informacji**.

**2** Dotknij przycisku **Kontynuuj**, aby usunąć komunikat i kontynuować drukowanie.

# **82.xx Wymień pojemnik na zużyty toner**

**1** Wymień pojemnik na zużyty toner.

Aby uzyskać instrukcje wymiany pojemnika na zużyty toner, na panelu sterowania drukarki dotknij opcji **Więcej informacji**.

**2** Dotknij przycisku **Kontynuuj**, aby usunąć komunikat i kontynuować drukowanie.

## **82.xx Brak pojemnika na zużyty toner**

Włóż pojemnik na zużyty toner z powrotem do drukarki.

## **83.xx Ostrzeżenie o zużyciu modułu przenoszącego**

- **1** Wymień moduł przenoszący, postępując według arkusza instrukcji dostarczonego razem z częścią zamienną.
- **2** Dotknij przycisku **Kontynuuj**, aby usunąć komunikat i kontynuować drukowanie.

## **83.xx Brak modułu przenoszącego**

Włóż moduł przenoszący do drukarki.

## **83.xx Wymień moduł przenoszący**

Wymień moduł przenoszący, postępując według arkusza instrukcji dostarczonego razem z częścią zamienną.

# **88.xx Prawie niski poziom toneru w kasecie [kolor]**

Zamów nabój drukujący zamienny względem określonego naboju.

# **88.xx Kończy się kaseta [kolor]**

**1** Wyjmij określony nabój.

**Ostrzeżenie — istnieje możliwość uszkodzenia:** Należy uważać, aby nie dotknąć bębna światłoczułego. Może to mieć wpływ na jakość wydruku kolejnych zadań drukowania.

- **2** Kilkakrotnie mocno potrząśnij nabojem na boki oraz do przodu i do tyłu, aby rozprowadzić toner.
- **3** Włóż nabój z powrotem, a następnie dotknij opcji **Kontynuuj**, aby usunąć komunikat i kontynuować drukowanie.

#### **Uwagi:**

- **•** Czynności te można powtórzyć kilkakrotnie, dopóki nie okaże się, że mimo nich wydruk pozostaje zbyt jasny. Kiedy wydruk pozostaje zbyt jasny, należy wymienić nabój.
- **•** Należy mieć przygotowany nowy nabój na wypadek, gdyby obecny przestał zapewniać zadowalającą jakość wydruków.

# **88.xx Bardzo niski poziom w naboju [kolor]**

Określony nabój drukujący ma bardzo niski poziom.

- **1** Aby uzyskać instrukcje wymiany naboju drukującego, na panelu sterowania drukarki dotknij opcji **Więcej informacji**.
- **2** Dotknij przycisku **Kontynuuj**, aby usunąć komunikat i kontynuować drukowanie.

# **88.xx Krytycznie niski poziom w naboju [kolor]**

Określony nabój drukujący ma krytycznie niski poziom.

- **1** Aby uzyskać instrukcje wymiany naboju drukującego, na panelu sterowania drukarki dotknij opcji **Więcej informacji**.
- **2** Dotknij przycisku **Kontynuuj**, aby usunąć komunikat i kontynuować drukowanie.

# **1565 Błąd emulacji, załaduj opcję emulacji**

Drukarka automatycznie usuwa komunikat po 30 sekundach, a następnie wyłącza emulator pobierania w karcie oprogramowania sprzętowego.

Aby rozwiązać ten problem, pobierz prawidłową wersję emulatora pobierania z witryny internetowej firmy Lexmark pod adresem **[www.lexmark.com](http://www.lexmark.com)**.

# **Rozwiązywanie problemów związanych z drukowaniem**

# **Nie można wydrukować wielojęzycznych plików PDF**

Pliki PDF mogą zawierać niedostępne czcionki.

- **1** Otwórz dokument, który ma zostać wydrukowany, w programie Adobe Acrobat.
- **2** Kliknij ikonę drukarki > **Zaawansowane** > **Drukuj jako obraz** > **OK** > **OK**.

# **Na panelu sterowania drukarki są wyświetlane tylko symbole diamentu lub wyświetlacz jest pusty**

Autotest drukarki nie powiódł się. Wyłącz zasilanie drukarki, odczekaj około 10 sekund i ponownie włącz zasilanie.

Jeśli komunikaty **Wykonywanie autotestu** i **Gotowa** nie zostaną wyświetlone, wyłącz drukarkę i skontaktuj się z działem obsługi klienta.

# **Pojawia się komunikat o błędzie odczytu napędu USB**

Upewnij się, że napęd flash jest obsługiwany.

# **Zadania drukowania nie są drukowane**

Spróbuj skorzystać z co najmniej jednego z podanych sposobów:

**UPEWNIJ SIĘ, Ż<sup>E</sup> NIE MA PROBLEMÓW <sup>Z</sup> DRUKARK<sup>Ą</sup>**

Na panelu sterowania drukarki sprawdź jej stan. W razie potrzeby skorzystaj z instrukcji usuwania błędów.

**UPEWNIJ SIĘ, Ż<sup>E</sup> DRUKARKA JEST GOTOWA DO DRUKOWANIA.**

Przed wysłaniem zadania do drukarki upewnij się, że na panelu sterowania wyświetlany jest komunikat **Gotowa**.

**SPRAWDŹ, CZY MATERIAŁ<sup>Y</sup> EKSPLOATACYJNE WYMAGAJ<sup>Ą</sup> UZUPEŁNIENIA LUB ZMIANY**

Wyjmij i ponownie włóż materiały eksploatacyjne.

**SPRAWDŹ, CZY STANDARDOWY KOSZ WYJŚCIOWY JEST PEŁNY**

Wyjmij stos papieru ze standardowego kosza wyjściowego.

**SPRAWDŹ, CZY ZASOBNIK PAPIERU JEST PUSTY**

Załaduj papier do zasobnika.

**UPEWNIJ SIĘ, Ż<sup>E</sup> ZOSTAŁ<sup>O</sup> ZAINSTALOWANE ODPOWIEDNIE OPROGRAMOWANIE DRUKARKI**

- **•** Sprawdź, czy korzystasz z prawidłowego oprogramowania drukarki.
- **•** W przypadku podłączenia drukarki do komputera przy użyciu portu USB należy upewnić się, że na komputerze jest uruchomiony obsługiwany system operacyjny, i stosować zgodne z nim oprogramowanie drukarki.

**UPEWNIJ SIĘ, Ż<sup>E</sup> WEWNĘTRZNY SERWER DRUKU DZIAŁ<sup>A</sup> <sup>W</sup>ŁAŚCIWIE**

- **•** Upewnij się, że wewnętrzny serwer druku jest prawidłowo zainstalowany i że drukarka jest podłączona do sieci.
- **•** Wydrukuj stronę konfiguracji sieci i sprawdź, czy status ma wartość **Connected** (Podłączona). Jeśli stan ma wartość **Niepodłączona**, sprawdź kable sieciowe i ponownie spróbuj wydrukować stronę konfiguracji sieci. Skontaktuj się z administratorem systemu, aby upewnić się, czy sieć działa prawidłowo.

Oprogramowanie drukarki jest dostępne w witrynie internetowej firmy Lexmark pod adresem **<http://support.lexmark.com>**.

**UPEWNIJ SIĘ, Ż<sup>E</sup> <sup>U</sup>ŻYWANY JEST ZALECANY KABEL USB, SZEREGOWY LUB ETHERNET**

Więcej informacji można znaleźć w witrynie internetowej firmy Lexmark pod adresem **<http://support.lexmark.com>**.

**UPEWNIJ SIĘ, Ż<sup>E</sup> KABLE DRUKARKI <sup>S</sup><sup>Ą</sup> PRAWIDŁOWO ZAMOCOWANE**

Sprawdź podłączenie kabli do drukarki i do serwera druku, aby upewnić się, że są one prawidłowo zamocowane.

Więcej informacji na ten temat można znaleźć w dokumentacji instalacyjnej dostarczonej z drukarką.

# **Nie można drukować zadań poufnych i innych wstrzymanych zadań**

Poniżej podano możliwe rozwiązania. Spróbuj skorzystać z co najmniej jednego z podanych sposobów:

**ZADANIE DRUKOWANE JEST TYLKO CZĘŚCIOWO, WCALE LUB DRUKOWANE <sup>S</sup><sup>Ą</sup> PUSTE ARKUSZE**

Zadanie drukowania może zawierać błąd formatowania lub nieprawidłowe dane.

- **•** Usuń zadanie drukowania, a następnie wydrukuj je ponownie.
- **•** W przypadku dokumentów PDF, utwórz dokument ponownie, a następnie wydrukuj go powtórnie.

W przypadku drukowania z Internetu drukarka może odczytywać kilka tytułów zadań drukowania jako duplikaty i usuwać wszystkie zadania oprócz pierwszego.

- **•** Dla użytkowników systemu Windows: otwórz Właściwości drukowania. Przed wpisaniem kodu PIN w oknie dialogowym Drukowanie z wstrzymaniem zaznacz pole wyboru "Zachowaj powielone dokumenty" pod polem tekstowym Nazwa użytkownika.
- **•** Dla użytkowników systemu Macintosh: zapisz wszystkie zadania drukowania pod różnymi nazwami, a następnie wyślij poszczególne zadania do drukarki.

#### **UPEWNIJ SIĘ, Ż<sup>E</sup> <sup>W</sup> DRUKARCE JEST WYSTARCZAJĄCA ILOŚĆ PAMIĘCI**

Zwolnij dodatkową pamięć w drukarce, przewijając listę zadań wstrzymanych i usuwając część z nich.

# **Zadania drukowania trwają dłużej niż oczekiwano**

Wypróbuj jedną lub więcej spośród poniższych opcji:

#### **ZMNIEJSZ <sup>Z</sup>ŁOŻONOŚĆ ZADANIA DRUKOWANIA**

Zmniejsz liczbę i rozmiar czcionek, liczbę i złożoność obrazów oraz liczbę stron w zadaniu drukowania.

#### **WYŁĄCZ OPCJĘ OCHRONA STRONY**

Z poziomu ekranu głównego przejdź do opcji:

# > **Ustawienia** > **Ustawienia ogólne** > **Odzyskiwanie drukowania** > **Ochrona strony** >

**Wyłącz** >

#### **ZMIE<sup>Ń</sup> USTAWIENIA DOTYCZĄCE WPŁYWU NA <sup>Ś</sup>RODOWISKO**

Przy korzystaniu z ustawienia Tryb Eco-Mode lub Tryb cichy może nastąpić spadek wydajności.

# **Wydruk zadania wykonywany jest na papierze pochodzącym z niewłaściwego zasobnika lub na niewłaściwym papierze**

#### **SPRAWD<sup>Ź</sup> USTAWIENIA TYPU <sup>I</sup> ROZMIARU PAPIERU**

Sprawdź, czy ustawienie Paper Type (Typ papieru) jest takie samo, jak typ papieru załadowanego do zasobnika.

- **1** Na panelu sterowania drukarki w menu Paper (Papier) sprawdź ustawienia typu i rozmiaru papieru.
- **2** Przed wysłaniem zadania do drukowania określ poprawny typ papieru:
	- **•** Dla użytkowników systemu Windows określ typ papieru w oknie dialogowym Print Properties (Właściwości drukowania).
	- **•** Dla użytkowników systemu Macintosh określ typ papieru w oknie dialogowym Print (Drukuj).

# **Drukowane znaki są nieprawidłowe**

- **•** Upewnij się, że drukarka nie działa w trybie druku szesnastkowego. Jeśli na wyświetlaczu widoczny jest komunikat **Gotowa Druk szesnastkowy**, aby móc wydrukować zadanie, należy najpierw wyjść z trybu druku szesnastkowego. Aby wyjść z trybu druku szesnastkowego, wyłącz drukarkę i włącz ją ponownie.
- **•** Upewnij się, że ustawienia SmartSwitch mają wartość Włącz w menu Sieć i USB.

# **Funkcja łączenia zasobników nie działa**

Poniżej podano możliwe rozwiązania. Spróbuj skorzystać z co najmniej jednego z podanych sposobów:

**ZAŁADUJ PAPIER TEGO SAMEGO ROZMIARU <sup>I</sup> TYPU**

- **•** Załaduj papier tego samego rozmiaru i typu do każdego zasobnika, który zostanie połączony.
- **•** Ustaw prowadnice papieru w każdym zasobniku zgodnie z rozmiarem załadowanego papieru.

**UŻYJ TYCH SAMYCH USTAWIE<sup>Ń</sup> DLA OPCJI ROZMIAR PAPIERU I TYP PAPIERU**

- **•** Wydrukuj stronę z ustawieniami menu i porównaj ustawienia każdego zasobnika.
- **•** Jeśli to konieczne, dostosuj ustawienia za pomocą menu Rozmiar/typ papieru.

**Uwaga:** Standardowy podajnik na 550 arkuszy i podajnik uniwersalny nie rozpoznają automatycznie rozmiaru papieru. Należy ustawić rozmiar papieru za pomocą menu Rozmiar/typ papieru.

# **Duże zadania nie są sortowane**

Poniżej podano możliwe rozwiązania. Spróbuj skorzystać z co najmniej jednego z podanych sposobów:

**UPEWNIJ SIĘ, Ż<sup>E</sup> OPCJA SORTUJ JEST <sup>W</sup>ŁĄCZONA.**

W Menu wykańczania lub w oknie Właściwości drukowania przy opcji Sortuj wybierz ustawienie Włącz.

**Uwaga:** Wyłączenie opcji Sortuj w oprogramowaniu zastępuje ustawienie w Menu wykańczania.

#### **ZMNIEJSZ <sup>Z</sup>ŁOŻONOŚĆ ZADANIA DRUKOWANIA**

Zmniejsz stopień złożoności wykonywanego zadania wydruku, zmniejszając liczbę i rozmiary używanych czcionek, liczbę i stopień złożoności obrazów oraz liczbę drukowanych stron.

**UPEWNIJ SIĘ, Ż<sup>E</sup> <sup>W</sup> DRUKARCE JEST WYSTARCZAJĄCA ILOŚĆ PAMIĘCI**

Zainstaluj w drukarce dodatkową pamięć lub opcjonalny dysk twardy.

## **Nieprawidłowe dzielenie na strony**

**USTAW WYŻSZ<sup>Ą</sup> WARTOŚĆ OPCJI OCZEKIWANIE NA WYDRUK**

**1** Z poziomu ekranu głównego przejdź do opcji:

> **Ustawienia** > **Ustawienia ogólne** > **Limity czasu oczekiwania** > **Oczekiwanie na wydruk**

**2** Ustaw wyższą wartość opcji Oczekiwanie na wydruk, a następnie dotknij przycisku  $\mathscr V$ .

# **Rozwiązywanie problemów z aplikacją na ekranie głównym**

# **Wystąpił błąd aplikacji**

**SPRAWD<sup>Ź</sup> DZIENNIK SYSTEMU, ABY UZYSKA<sup>Ć</sup> ODNOŚNE SZCZEGÓŁOWE INFORMACJE**

- **1** Wpisz adres IP lub nazwę hosta drukarki w polu adresu przeglądarki internetowej. Jeśli nie znasz adresu IP ani nazwy hosta drukarki, możesz wykonać następujące czynności:
	- **•** Wyświetl te informacje na panelu sterowania drukarki: na ekranie głównym lub w menu Sieć/Porty w sekcji TCP/IP.
	- **•** Wydrukuj stronę konfiguracji sieci lub stronę ustawień menu i odszukaj informacje w sekcji TCP/IP.
- **2** Kliknij opcję **Ustawienia** lub **Konfiguracja**.
- **3** Kliknij kolejno opcje **Rozwiązania dla urządzenia** > **Rozwiązania (eSF)** > karta **System** > **Dziennik**.
- **4** Wybierz stan aplikacji z menu Filtr.
- **5** Wybierz aplikację z menu Aplikacja, a następnie kliknij przycisk **Wyślij**.

#### **SKONTAKTUJ SI<sup>Ę</sup> <sup>Z</sup> DZIAŁEM OBSŁUGI KLIENTA**

Jeśli nadal nie możesz zidentyfikować problemu, skontaktuj się z działem obsługi klienta.

# **Rozwiązywanie problemów z wyposażeniem opcjonalnym**

# **Opcjonalny element wyposażenia po zainstalowaniu nie działa poprawnie lub przerywa pracę**

Poniżej podano możliwe rozwiązania. Spróbuj skorzystać z co najmniej jednego z podanych sposobów:

#### **ZRESETUJ DRUKARK<sup>Ę</sup>**

Wyłącz zasilanie drukarki, odczekaj około 10 sekund i ponownie włącz zasilanie.

#### **SPRAWDŹ, CZY OPCJONALNY ELEMENT WYPOSAŻENIA JEST PODŁĄCZONY DO DRUKARKI**

- **1** Wyłącz drukarkę.
- **2** Wyjmij wtyk przewodu zasilającego drukarki z gniazda elektrycznego.
- **3** Sprawdź połączenie między opcjonalnym elementem wyposażenia a drukarką.

#### **SPRAWDŹ, CZY OPCJONALNY ELEMENT WYPOSAŻENIA JEST ZAINSTALOWANY**

Wydrukuj stronę z ustawieniami menu i sprawdź, czy dany opcjonalny element wyposażenia jest wymieniony na liście zainstalowanych opcji. Jeśli na liście brak tego opcjonalnego elementu wyposażenia, zainstaluj go ponownie.

**UPEWNIJ SIĘ, Ż<sup>E</sup> WYBRANA OPCJA JEST DOSTĘPNA <sup>W</sup> STEROWNIKU DRUKARKI**

Może okazać się konieczne ręczne dodanie opcji w sterowniku drukarki, aby była ona dostępna dla zadań drukowania. Więcej informacji można znaleźć w sekcji "Dodawanie opcji dostę[pnych w sterowniku drukarki"](#page-43-0) [na stronie 44](#page-43-0).

**SPRAWDŹ, CZY OPCJONALNY ELEMENT WYPOSAŻENIA JEST ZAZNACZONY**

Zaznacz opcjonalny element wyposażenia w używanej aplikacji. Użytkownicy systemu Mac OS 9 powinni sprawdzić, czy drukarka jest skonfigurowana w aplikacji Chooser.

# **Problemy z zasobnikiem na papier**

Wypróbuj jedną lub więcej spośród poniższych opcji:

**SPRAWDŹ, CZY PAPIER ZOSTA<sup>Ł</sup> POPRAWNIE ZAŁADOWANY.**

- **1** Otwórz zasobnik na papier.
- **2** Sprawdź, czy nie wystąpiło zacięcie papieru lub jego nieprawidłowe podawanie.
- **3** Sprawdź, czy prowadnice papieru są wyrównane do brzegów papieru.
- **4** Sprawdź, czy zasobnik na papier prawidłowo się zamyka.

#### **ZRESETUJ DRUKARK<sup>Ę</sup>**

Wyłącz zasilanie drukarki, odczekaj około 10 sekund i ponownie włącz zasilanie.

#### **UPEWNIJ SIĘ, Ż<sup>E</sup> ZASOBNIK NA PAPIER JEST PRAWIDŁOWO ZAINSTALOWANY.**

Jeśli zasobnik na papier jest wyszczególniony na stronie z ustawieniami menu, a wysuwany z drukarki papier zacina się na wejściu lub wyjściu zasobnika, zasobnik na papier może być nieprawidłowo zainstalowany. Zainstaluj ponownie zasobnik na papier. Szczegółowe informacje można znaleźć w dokumentacji dotyczącej instalacji urządzenia dostarczonej razem z zasobnikiem na papier lub w witrynie sieci Web **<http://support.lexmark.com>** w arkuszu instrukcji dotyczącym zasobnika na papier.

# **Problemy z szufladą na 2000 arkuszy**

#### **SPRAWD<sup>Ź</sup> PODŁĄCZENIE SZUFLADY**

Upewnij się, że szuflada na 2000 arkuszy jest prawidłowo podłączona do drukarki.

#### **ZAŁADUJ PAPIER**

Jeśli zasobnik jest pusty, załaduj papier do tego zasobnika lub do podajnika.

#### **USU<sup>Ń</sup> WSZELKIE ZACIĘCIA**

Otwórz boczne drzwiczki zasobnika lub podajnika, a następnie wyjmij zacięty papier.

**UNIKANIE ZACIĘĆ PAPIERU**

- **•** Zegnij papier.
- **•** Upewnij się, że szuflada jest prawidłowo zainstalowana.
- **•** Upewnij się, że papier jest prawidłowo załadowany.
- **•** Upewnij się, że wysokość załadowanego stosu papieru nie przekracza maksymalnej wysokości stosu oznaczonej w zasobniku.
- **•** Upewnij się, że papier i nośniki specjalne spełniają określone wymagania i nie są uszkodzone.
- **•** Upewnij się, że prowadnice papieru są ustawione odpowiednio do rozmiaru załadowanego papieru.

# **Karta pamięci flash nie jest wykrywana**

Upewnij się, że karta pamięci flash jest prawidłowo podłączona do płyty systemowej drukarki.

# **Dysk twardy drukarki nie jest wykrywany**

Upewnij się też, że dysk twardy drukarki jest prawidłowo podłączony do płyty systemowej drukarki.

# **Port ISP (Internal Solutions Port) nie działa prawidłowo**

Wypróbuj jedną lub więcej spośród poniższych opcji:

# **SPRAWD<sup>Ź</sup> POŁĄCZENIA PORTU ISP (INTERNAL SOLUTIONS PORT)**

Sprawdź, czy port ISP jest prawidłowo podłączony do płyty systemowej drukarki.

#### **SPRAWD<sup>Ź</sup> KABEL**

Sprawdź, czy używany jest odpowiedni kabel i czy jest on prawidłowo podłączony do portu ISP (Internal Solutions Port).

**SPRAWDŹ, CZY OPROGRAMOWANIE SIECIOWE JEST PRAWIDŁOWO SKONFIGUROWANE.**

Informacje na temat instalacji oprogramowania umożliwiającego drukowanie za pośrednictwem sieci zawiera *Podręcznik pracy w sieci* na dysku CD *Oprogramowanie i dokumentacja*.

# **Wewnętrzny serwer druku nie działa prawidłowo**

Wypróbuj jedną lub więcej spośród poniższych opcji:

#### **SPRAWD<sup>Ź</sup> POŁĄCZENIA SERWERA DRUKU.**

- **•** Sprawdź, czy wewnętrzny serwer druku jest prawidłowo podłączony do płyty systemowej drukarki.
- **•** Upewnij się, że używany jest odpowiedni kabel i że jest on prawidłowo podłączony.

**SPRAWDŹ, CZY OPROGRAMOWANIE SIECIOWE JEST PRAWIDŁOWO SKONFIGUROWANE.**

Aby uzyskać więcej informacji na temat instalacji oprogramowania na potrzeby drukowania sieciowego, wykonaj poniższe czynności:

- **1** Otwórz dysk CD *Oprogramowanie i dokumentacja*.
- **2** Kliknij opcję **Dodatkowe**.
- **3** Kliknij opcję **Podręcznik pracy w sieci** na liście publikacji dysku CD.

# **Karta pamięci**

Sprawdź, czy karta pamięci jest prawidłowo podłączona do płyty systemowej drukarki.

# **Karta interfejsu USB/równoległego nie działa prawidłowo**

#### **SPRAWD<sup>Ź</sup> POŁĄCZENIE KARTY INTERFEJSU USB/RÓWNOLEGŁEGO**

Upewnij się, że karta interfejsu USB/równoległego jest prawidłowo podłączona do płyty systemowej drukarki.

**SPRAWD<sup>Ź</sup> KABEL**

Upewnij się, że używany jest odpowiedni kabel i że jest on prawidłowo podłączony.

# **Rozwiązywanie problemów z podawaniem papieru**

# **Papier często się zacina**

Poniżej podano możliwe rozwiązania. Spróbuj skorzystać z co najmniej jednego z podanych sposobów:

#### **SPRAWD<sup>Ź</sup> PAPIER**

Należy stosować zalecany papier i zalecane nośniki specjalne. Więcej informacji można znaleźć w rozdziale ze wskazówkami dotyczącymi papieru i nośników specjalnych.

**UPEWNIJ SIĘ, Ż<sup>E</sup> DO ZASOBNIKA NIE ZAŁADOWANO ZA DUŻ<sup>O</sup> PAPIERU**

Upewnij się, że wysokość stosu papieru nie przekracza wskaźnika maksymalnej wysokości stosu zaznaczonego w zasobniku lub na podajniku uniwersalnym.

**SPRAWD<sup>Ź</sup> PROWADNICE PAPIERU**

Ustaw prowadnice w zasobniku zgodnie z rozmiarem załadowanego papieru.

**PAPIER MOŻ<sup>E</sup> BY<sup>Ć</sup> WILGOTNY <sup>Z</sup> POWODU DUŻEJ WILGOTNOŚCI POWIETRZA**

- **•** Załaduj papier z nowego opakowania.
- **•** Do chwili użycia papier należy przechowywać w oryginalnym opakowaniu.

# **Komunikat o zacięciu papieru nie znika po usunięciu zacięcia**

**SPRAWD<sup>Ź</sup> <sup>Ś</sup>CIEŻK<sup>Ę</sup> PAPIERU**

Droga papieru nie jest pusta. Usuń zacięty papier z całej ścieżki papieru, a następnie dotknij opcji **Kontynuuj**.

# **Zacięte strony nie są drukowane ponownie**

**WŁĄCZANIE FUNKCJI ZACIĘCIA — PONÓW**

- **1** Z poziomu ekranu głównego przejdź do opcji:
	- > **Ustawienia** > **Ustawienia ogólne** > **Odzyskiwanie drukowania**
- **2** Dotykaj klawiszy strzałek obok opcji **Zacięcia ponów**, dopóki nie zostanie wyświetlony komunikat **Włączona** lub **Automatycznie**.
- **3** Dotknij ikony  $\mathbb{V}$ .

# **Rozwiązywanie problemów z jakością wydruku**

Jeśli te rozwiązania nie pomogą w rozwiązaniu problemu, należy skontaktować się z działem obsługi klienta. Niektóre elementy drukarki mogą wymagać regulacji lub wymiany.

# **Drukarka drukuje puste strony**

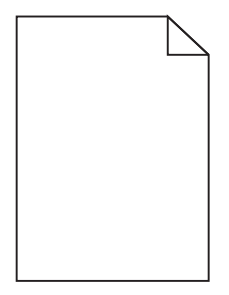

Wypróbuj jedną lub więcej spośród poniższych opcji:

UPEWNIJ SIĘ, ŻE NA NABOJU Z TONEREM LUB NA NABOJU DRUKUJĄCYM NIE POZOSTAŁ MATERIAŁ **OPAKOWANIA**

Wyjmij nabój i sprawdź, czy materiał opakowania został całkowicie usunięty. Zainstaluj ponownie nabój.

Upewnij się, że w naboju z tonerem lub w naboju drukującym znajduje się odpowiednia ilość **TONERU.**

W przypadku wyświetlenia komunikatu **88.xx Niski poziom w naboju [kolor]** upewnij się, że toner jest równomiernie rozdzielony pomiędzy wszystkie cztery naboje:

**1** Wyjmij nabój.

**Ostrzeżenie — istnieje możliwość uszkodzenia:** Należy uważać, aby nie dotknąć bębna światłoczułego. Może to mieć wpływ na jakość wydruku przyszłych zadań drukowania.

- **2** Kilkakrotnie mocno potrząśnij nabojem na boki oraz do przodu i do tyłu, aby rozprowadzić toner.
- **3** Włóż z powrotem nabój.

**Uwaga:** Jeśli jakość druku nie ulegnie poprawie, wówczas należy wymienić nabój koloru, który nie jest drukowany.

Jeśli problem się powtarza, drukarka może wymagać obsługi serwisowej. Aby uzyskać więcej informacji, skontaktuj się z działem obsługi klienta.

# **Znaki mają postrzępione lub nierówne krawędzie**

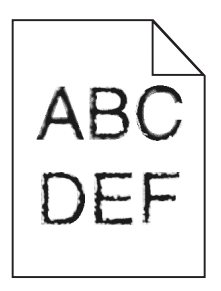

Jeśli korzystasz z pobranych czcionek, upewnij się, że są one obsługiwane przez drukarkę, komputer host i oprogramowanie.

# **Obcinanie obrazów**

Spróbuj skorzystać co najmniej z jednego z podanych sposobów:

#### **SPRAWD<sup>Ź</sup> PROWADNICE**

Ustaw prowadnice szerokości i długości w zasobniku zgodnie z rozmiarem załadowanego papieru.

#### **SPRAWD<sup>Ź</sup> USTAWIENIE ROZMIARU PAPIERU**

Upewnij się, że ustawienie rozmiaru papieru jest odpowiednie dla papieru załadowanego do zasobnika:

- **1** Na panelu sterowania drukarki w menu Papier sprawdź ustawienie Rozmiar papieru.
- **2** Przed wysłaniem zadania do drukowania ustaw właściwy rozmiar:
	- **•** Jeśli używasz systemu Windows, określ rozmiar w oknie Właściwości drukowania.
	- **•** Jeśli używasz komputera Macintosh, określ rozmiar w oknie dialogowym Układ strony.

# **Na kolorowych stronach pojawiają się cienkie poziome linie**

Na zdjęciach lub stronach o dużej zawartości kolorów mogą pojawiać się cienkie poziome linie. Mogą one występować, gdy drukarka pracuje w Trybie cichym. Aby naprawić ten problem, wybierz dla Trybu cichego ustawienie **Wyłącz (Obraz/Fotografia)**.

# **Na wydrukach pojawiają się cienie**

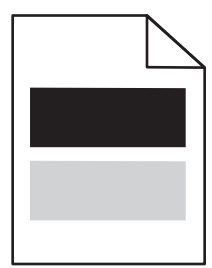

Wypróbuj jedną lub więcej spośród poniższych opcji:

**SPRAWD<sup>Ź</sup> USTAWIENIA TYPU <sup>I</sup> GRAMATURY PAPIERU**

Upewnij się, że ustawienia typu i gramatury papieru są odpowiednie dla papieru umieszczonego w zasobniku lub podajniku:

- **1** W menu Paper (Papier) na panelu sterowania drukarki sprawdź ustawienia Paper Type (Typ papieru) i Paper Weight (Gramatura papieru).
- **2** Przed wysłaniem zadania drukowania określ poprawne ustawienie typu papieru:
	- **•** Dla użytkowników systemu Windows określ typ papieru w oknie dialogowym Print Properties (Właściwości drukowania).
	- **•** Dla użytkowników systemu Macintosh określ typ papieru w oknie dialogowym Print (Drukuj).

**UPEWNIJ SIĘ, Ż<sup>E</sup> <sup>W</sup> NABOJU DRUKUJĄCYM ZNAJDUJE SI<sup>Ę</sup> ODPOWIEDNIA ILOŚĆ TONERU**

W przypadku wyświetlenia komunikatu**88.xx Kończy się kaseta [kolor]** upewnij się, że toner jest równomiernie rozmieszczony w czterech nabojach drukujących koloru, dla którego widoczny jest cień.

**1** Wyjmij nabój drukujący.

**Ostrzeżenie — istnieje możliwość uszkodzenia:** Należy uważać, aby nie dotknąć bębna światłoczułego. Może to mieć wpływ na jakość wydruku kolejnych zadań drukowania.

- **2** Kilkakrotnie mocno potrząśnij nabojem na boki oraz do przodu i do tyłu, aby rozprowadzić pozostały toner.
- **3** Włóż ponownie nabój drukujący.

**Uwaga:** Jeśli jakość druku nie ulegnie poprawie, należy wymienić nabój drukujący koloru, dla którego jest widoczny cień.

Jeśli problem się powtarza, drukarka może wymagać obsługi serwisowej. W celu uzyskania dalszych informacji skontaktuj się z działem obsługi klienta.

# **Szare tło na wydrukach**

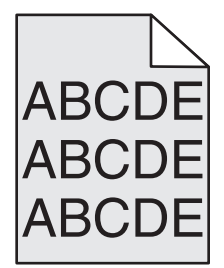

**UPEWNIJ SIĘ, Ż<sup>E</sup> <sup>Ż</sup>ADEN NABÓJ DRUKUJĄCY NIE JEST ZUŻYTY LUB USZKODZONY**

Wymień zużyty lub uszkodzony nabój drukujący.

# **Nieprawidłowe marginesy**

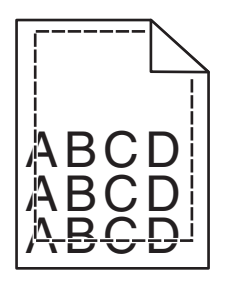

Poniżej podano możliwe rozwiązania. Spróbuj skorzystać co najmniej z jednego z podanych sposobów:

#### **SPRAWD<sup>Ź</sup> PROWADNICE PAPIERU**

Ustaw prowadnice w zasobniku zgodnie z rozmiarem załadowanego papieru.

#### **SPRAWD<sup>Ź</sup> USTAWIENIE ROZMIARU PAPIERU**

Upewnij się, że ustawienie rozmiaru papieru jest odpowiednie dla papieru załadowanego do zasobnika:

- **1** Na panelu sterowania drukarki w menu Papier sprawdź ustawienie Rozmiar papieru.
- **2** Przed wysłaniem zadania do drukowania ustaw właściwy rozmiar:
	- **•** Jeśli używasz systemu Windows, określ rozmiar w oknie Właściwości drukowania.
	- **•** Jeśli używasz komputera Macintosh, określ rozmiar w oknie dialogowym Układ strony.

# **Na wydrukach pojawia się linia jasna, biała lub w niewłaściwym kolorze**

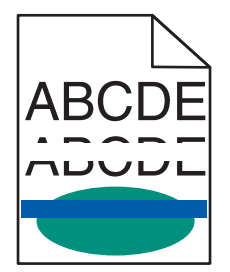

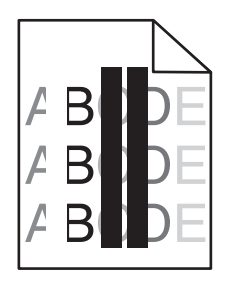

Wypróbuj jedną lub więcej spośród poniższych opcji:

**UPEWNIJ SIĘ, Ż<sup>E</sup> <sup>Ż</sup>ADEN NABÓJ DRUKUJĄCY NIE JEST USZKODZONY**

Wymień uszkodzony nabój drukujący.

**UPEWNIJ SIĘ, Ż<sup>E</sup> PAS PRZENOSZĄCY NIE JEST USZKODZONY**

Wymień uszkodzony pas przenoszący. Więcej informacji zawiera instrukcja dostarczona z częścią zamienną.

# **Zwijanie się papieru**

Wypróbuj jedną lub więcej spośród poniższych opcji:

#### **SPRAWD<sup>Ź</sup> USTAWIENIA TYPU <sup>I</sup> GRAMATURY PAPIERU**

Upewnij się, że ustawienia typu i gramatury papieru są odpowiednie dla papieru umieszczonego w zasobniku lub podajniku:

- **1** W menu Paper (Papier) na panelu sterowania drukarki sprawdź ustawienia Paper Type (Typ papieru) i Paper Weight (Gramatura papieru).
- **2** Przed wysłaniem zadania drukowania określ poprawne ustawienie typu papieru:
	- **•** Dla użytkowników systemu Windows określ typ papieru w oknie dialogowym Print Properties (Właściwości drukowania).
	- **•** Dla użytkowników systemu Macintosh określ typ papieru w oknie dialogowym Print (Drukuj).

#### **ZAŁADUJ PAPIER <sup>Z</sup> NOWEGO OPAKOWANIA**

Papier wchłonął wilgoć z powodu wysokiej wilgotności powietrza. Do chwili użycia papier należy przechowywać w oryginalnym opakowaniu.

# **Nieregularności wydruku**

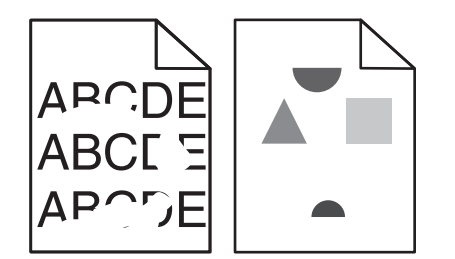

Wypróbuj jedną lub więcej spośród poniższych opcji:

#### **ZAŁADUJ PAPIER <sup>Z</sup> NOWEGO OPAKOWANIA**

Być może papier nasiąkł wilgocią z powodu dużej wilgotności powietrza. Do chwili użycia papier należy przechowywać w oryginalnym opakowaniu.

#### **SPRAWD<sup>Ź</sup> USTAWIENIA TYPU <sup>I</sup> GRAMATURY PAPIERU**

Upewnij się, że ustawienia typu i gramatury papieru są odpowiednie dla papieru umieszczonego w zasobniku lub podajniku:

- **1** W menu Paper (Papier) na panelu sterowania drukarki sprawdź ustawienia Paper Type (Typ papieru) i Paper Weight (Gramatura papieru).
- **2** Przed wysłaniem zadania drukowania określ poprawne ustawienie typu papieru:
	- **•** Dla użytkowników systemu Windows określ typ papieru w oknie dialogowym Print Properties (Właściwości drukowania).
	- **•** Dla użytkowników systemu Macintosh określ typ papieru w oknie dialogowym Print (Drukuj).

**NIE <sup>U</sup>ŻYWAJ SZORSTKIEGO PAPIERU <sup>Z</sup> FAKTUR<sup>Ą</sup>**

**UPEWNIJ SIĘ, Ż<sup>E</sup> <sup>Ż</sup>ADEN NABÓJ DRUKUJĄCY NIE JEST USZKODZONY**

Wymień zużyty lub uszkodzony nabój drukujący.

**UPEWNIJ SIĘ, Ż<sup>E</sup> PAS PRZENOSZĄCY NIE JEST USZKODZONY**

Wymień uszkodzony pas przenoszący. Więcej informacji zawiera instrukcja dostarczona z częścią zamienną.

#### **UPEWNIJ SIĘ, Ż<sup>E</sup> NAGRZEWNICA NIE JEST USZKODZONA**

Wymień uszkodzoną nagrzewnicę. Więcej informacji zawiera instrukcja dostarczona z częścią zamienną.

# **Wydruk jest zbyt ciemny**

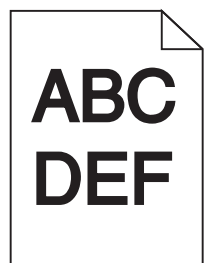

Wypróbuj jedną lub więcej spośród poniższych opcji:

**ZAŁADUJ PAPIER <sup>Z</sup> NOWEGO OPAKOWANIA**

Być może papier nasiąkł wilgocią z powodu dużej wilgotności powietrza. Do chwili użycia papier należy przechowywać w oryginalnym opakowaniu.

**NIE <sup>U</sup>ŻYWAJ SZORSTKIEGO PAPIERU <sup>Z</sup> FAKTUR<sup>Ą</sup>**

**SPRAWD<sup>Ź</sup> USTAWIENIE PAPER TYPE (TYP PAPIERU)**

Upewnij się, że ustawienie typu papieru jest zgodne z papierem załadowanym do zasobnika lub podajnika:

- **•** Sprawdź ustawienie Paper Type (Typ papieru) w menu Paper (Papier) panelu sterowania.
- **•** W systemie Windows sprawdź to ustawienie w oknie Właściwości drukowania.
- **•** Dla użytkowników systemu Macintosh zmień ustawienie w oknie dialogowym Print (Drukuj).

**UPEWNIJ SIĘ, Ż<sup>E</sup> <sup>Ż</sup>ADEN NABÓJ DRUKUJĄCY NIE JEST USZKODZONY**

Wymień uszkodzony nabój drukujący.

# **Wydruk jest zbyt jasny**

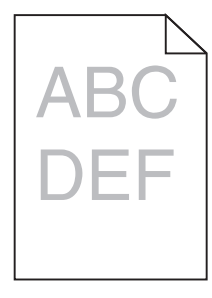

Wypróbuj jedną lub więcej spośród poniższych opcji:

#### **ZAŁADUJ PAPIER <sup>Z</sup> NOWEGO OPAKOWANIA**

Być może papier nasiąkł wilgocią z powodu dużej wilgotności powietrza. Do chwili użycia papier należy przechowywać w oryginalnym opakowaniu.

**NIE <sup>U</sup>ŻYWAJ SZORSTKIEGO PAPIERU <sup>Z</sup> FAKTUR<sup>Ą</sup>**

#### **SPRAWD<sup>Ź</sup> USTAWIENIE PAPER TYPE (TYP PAPIERU)**

Upewnij się, że ustawienie typu papieru jest zgodne z papierem załadowanym do zasobnika lub podajnika:

- **•** Sprawdź ustawienie Paper Type (Typ papieru) w menu Paper (Papier) panelu sterowania.
- **•** W systemie Windows sprawdź to ustawienie w oknie Właściwości drukowania.
- **•** Dla użytkowników systemu Macintosh zmień ustawienie w oknie dialogowym Print (Drukuj).

**UPEWNIJ SIĘ, Ż<sup>E</sup> <sup>W</sup> NABOJU DRUKUJĄCYM ZNAJDUJE SI<sup>Ę</sup> ODPOWIEDNIA ILOŚĆ TONERU**

W przypadku wyświetlenia komunikatu**88.xx Kończy się kaseta [kolor]** upewnij się, że toner jest równomiernie rozmieszczony w naboju drukującym.

**1** Wyjmij nabój drukujący.

**Ostrzeżenie — istnieje możliwość uszkodzenia:** Należy uważać, aby nie dotknąć bębna światłoczułego. Może to mieć wpływ na jakość wydruku kolejnych zadań drukowania.

- **2** Kilkakrotnie mocno potrząśnij nabojem na boki oraz do przodu i do tyłu, aby rozprowadzić pozostały toner.
- **3** Włóż ponownie nabój drukujący.

**Uwaga:** Jeśli jakość druku nie ulegnie poprawie, należy wymienić nabój drukujący.

Jeśli problem się powtarza, drukarka może wymagać obsługi serwisowej. W celu uzyskania dalszych informacji skontaktuj się z działem obsługi klienta.

**UPEWNIJ SIĘ, Ż<sup>E</sup> <sup>Ż</sup>ADEN NABÓJ DRUKUJĄCY NIE JEST USZKODZONY**

Wymień uszkodzony nabój drukujący.

# **Powtarzające się defekty wydruków**

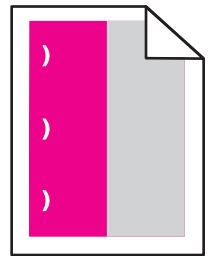

Wypróbuj jedną lub więcej spośród poniższych opcji:

#### **WYMIE<sup>Ń</sup> NABÓJ DRUKUJĄCY**

Wymień nabój drukujący koloru powtarzającego się defektu, jeśli defekty wydruku pojawiają się w następujących miejscach:

- **•** co 37,7 mm strony;
- **•** co 41,6 mm (1,64 cala) strony;
- **•** co 42,7 mm (1,68 cala) strony;
- **•** co 94,3 mm (3,71 cala) strony.

#### **WYMIE<sup>Ń</sup> NAGRZEWNIC<sup>Ę</sup>**

Wymień nagrzewnicę, jeśli defekty wydruku występują w następujących miejscach:

- **•** co 95,0 mm (3,74 cala) strony;
- **•** co 146,7 mm (5,78 cala) strony.

## **Krzywy wydruk**

Poniżej podano możliwe rozwiązania. Spróbuj skorzystać z co najmniej jednego z podanych sposobów:

#### **SPRAWD<sup>Ź</sup> PROWADNICE PAPIERU**

Ustaw prowadnice długości i szerokości w zasobniku zgodnie z rozmiarem załadowanego papieru.

- **•** Upewnij się, że prowadnice nie są nadmiernie odsunięte od stosu papieru.
- **•** Upewnij się, że prowadnice nie są za lekko dociśnięte do stosu papieru.

#### **SPRAWD<sup>Ź</sup> PAPIER**

Upewnij się, że używasz papieru, który spełnia parametry drukarki.

# **Wydruki mają postać jednolicie kolorowych lub czarnych stron**

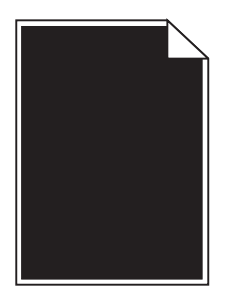

UPEWNIJ SIĘ, ŻE NABOJE DRUKUJĄCE SĄ ZAINSTALOWANE PRAWIDŁOWO, NIE SĄ USZKODZONE ANI NIE MAJĄ **MAŁ<sup>O</sup> TONERU.**

**•** Wyjmij naboje drukujące.

**Ostrzeżenie — istnieje możliwość uszkodzenia:** Należy uważać, aby nie dotknąć bębna światłoczułego. Może to mieć wpływ na jakość wydruku kolejnych zadań drukowania.

**•** Włóż ponownie naboje drukujące.

**Uwaga:** Jeśli nie nastąpiła poprawa jakości, należy wymienić naboje drukujące.

**•** Jeśli problem się powtarza, drukarka może wymagać obsługi serwisowej. W celu uzyskania dalszych informacji skontaktuj się z działem obsługi klienta.

# **Na foliach lub papierze pojawiają się czarne lub białe smugi**

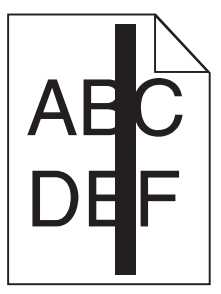

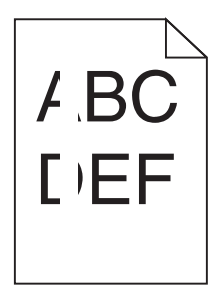

Wypróbuj jedną lub więcej spośród poniższych opcji:

#### **SPRAWDŹ, CZY WZORZEC WYPEŁNIENIA JEST POPRAWNY**

Jeśli wzorzec wypełnienia jest nieprawidłowy, wybierz w używanym programie inny wzorzec wypełnienia.

#### **SPRAWD<sup>Ź</sup> TYP PAPIERU**

- **•** Używaj wyłącznie zalecanych folii.
- **•** Sprawdź, czy ustawienie Typ papieru odpowiada papierowi załadowanemu do zasobnika lub podajnika.
- **•** Sprawdź, czy ustawienie Tekstura papieru jest prawidłowe dla papieru lub nośnika specjalnego załadowanego do zasobnika lub podajnika.

#### **UPEWNIJ SIĘ, Ż<sup>E</sup> <sup>W</sup> NABOJU DRUKUJĄCYM ZNAJDUJE SI<sup>Ę</sup> ODPOWIEDNIA ILOŚĆ TONERU**

W przypadku wyświetlenia komunikatu **88.xx Kończy się kaseta [kolor]** upewnij się, że toner jest równomiernie rozmieszczony w naboju drukującym:

**1** Wyjmij nabój drukujący.

**Ostrzeżenie — istnieje możliwość uszkodzenia:** Należy uważać, aby nie dotknąć bębna światłoczułego. Może to mieć wpływ na jakość wydruku kolejnych zadań drukowania.

- **2** Kilkakrotnie mocno potrząśnij nabojem na boki oraz do przodu i do tyłu, aby rozprowadzić pozostały toner.
- **3** Włóż ponownie nabój drukujący.

Jeśli problem się powtarza, drukarka może wymagać obsługi serwisowej. W celu uzyskania dalszych informacji skontaktuj się z działem obsługi klienta.

# **Na wydrukach pojawiają się poziome smugi**

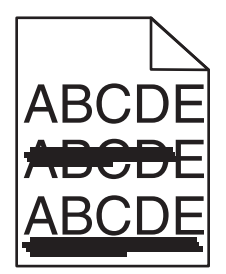

Wypróbuj jedną lub więcej spośród poniższych opcji:

**WYBIERZ INNY ZASOBNIK LUB PODAJNIK**

- **•** Na panelu sterowania drukarki z menu Papier wybierz opcję Domyślne źródło.
- **•** Jeśli używasz systemu Windows, wybierz źródło papieru w oknie Właściwości drukowania.
- **•** Jeśli używasz komputera Macintosh, wybierz źródło papieru w oknie dialogowym Drukuj i menu podręcznych.

**UPEWNIJ SIĘ, Ż<sup>E</sup> NABÓJ DRUKUJĄCY NIE JEST ZUŻYTY, USZKODZONY ANI PUSTY**

Wymień zużyty, uszkodzony lub pusty nabój drukujący.

# **Na stronie pojawia się mgła z toneru lub cienie w tle**

Wypróbuj jedną lub więcej spośród poniższych opcji:

UPEWNIJ SIĘ, ŻE NABOJE DRUKUJĄCE SĄ ZAINSTALOWANE PRAWIDŁOWO I NIE SĄ USZKODZONE

Zainstaluj ponownie lub wymień nabój drukujący.

#### **UPEWNIJ SIĘ, Ż<sup>E</sup> PAS PRZENOSZĄCY NIE JEST ZUŻYTY LUB USZKODZONY**

Wymień pas przenoszący. Więcej informacji zawiera instrukcja dostarczona z częścią zamienną.

#### **UPEWNIJ SIĘ, Ż<sup>E</sup> NAGRZEWNICA NIE JEST ZUŻYTA ANI USZKODZONA**

Wymień nagrzewnicę. Więcej informacji zawiera instrukcja dostarczona z częścią zamienną.

#### **UPEWNIJ SIĘ, Ż<sup>E</sup> NA DRODZE PAPIERU NIE MA TONERU**

Usuń widoczne ślady toneru z drogi podawania papieru. Jeśli problem będzie nadal występować, skontaktuj się z działem obsługi klienta.

#### **WYKONAJ PONOWN<sup>Ą</sup> KALIBRACJ<sup>Ę</sup> DRUKARKI**

Wykonaj regulację koloru dostępną w menu Jakość panelu sterowania drukarki.

#### **SPRAWD<sup>Ź</sup> PROGRAM LUB APLIKACJ<sup>Ę</sup>**

Być może program lub aplikacja określa tło w kolorze złamanej bieli.

# **Toner się ściera**

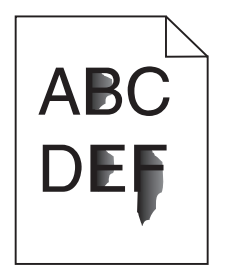

Wypróbuj jedną lub więcej spośród poniższych opcji:

**SPRAWD<sup>Ź</sup> USTAWIENIA TYPU <sup>I</sup> GRAMATURY PAPIERU**

Upewnij się, że ustawienia typu i gramatury papieru są odpowiednie dla papieru umieszczonego w zasobniku lub podajniku:

- **1** W menu Paper (Papier) na panelu sterowania drukarki sprawdź ustawienia Paper Type (Typ papieru) i Paper Weight (Gramatura papieru). Zmień ustawienie opcji Paper Weight (Gramatura papieru) z Normal (Normalny) na Heavy (Ciężki).
- **2** Przed wysłaniem zadania drukowania określ poprawne ustawienie typu papieru:
	- **•** Dla użytkowników systemu Windows określ typ papieru w oknie dialogowym Print Properties (Właściwości drukowania).
	- **•** Dla użytkowników systemu Macintosh określ typ papieru w oknie dialogowym Print (Drukuj).

#### **SPRAWD<sup>Ź</sup> USTAWIENIE TEKSTURY PAPIERU**

Korzystając z menu Paper (Papier) na panelu sterowania drukarki, upewnij się, że ustawienie Paper Texture (Tekstura papieru) jest odpowiednie dla papieru umieszczonego w zasobniku lub podajniku. W razie konieczności zmień ustawienie opcji Paper Texture (Tekstura papieru) z Normal (Normalna) na Rough (Gruboziarnista).

**UPEWNIJ SIĘ, Ż<sup>E</sup> NAGRZEWNICA NIE JEST ZUŻYTA ANI USZKODZONA**

Wymień zużytą lub uszkodzoną nagrzewnicę. Więcej informacji zawiera instrukcja dostarczona z częścią zamienną.

# **Jakość wydruku na folii jest niska**

Spróbuj skorzystać z co najmniej jednego z podanych sposobów:

#### **SPRAWD<sup>Ź</sup> FOLIE**

Używaj tylko folii, które spełniają wymagania modelu drukarki.

#### **SPRAWD<sup>Ź</sup> USTAWIENIE PAPER TYPE (TYP PAPIERU)**

Sprawdź, czy ustawienie Paper Type (Typ papieru) ma wartość Transparency (Folia):

- **1** Sprawdź ustawienie Paper Type (Typ papieru) w menu Paper (Papier) panelu sterowania.
- **2** Przed wysłaniem zadania do drukowania określ poprawny typ papieru:
	- **•** Dla użytkowników systemu Windows określ typ papieru w oknie dialogowym Print Properties (Właściwości drukowania).
	- **•** Dla użytkowników systemu Macintosh określ typ papieru w oknie dialogowym Print (Drukuj).

# **Nierówna gęstość wydruku**

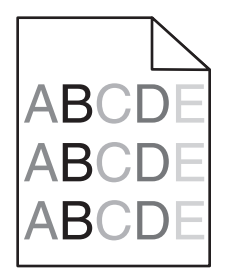

**UPEWNIJ SIĘ, Ż<sup>E</sup> NABÓJ DRUKUJĄCY NIE JEST USZKODZONY ANI ZUŻYTY.**

Wymień zużyty lub uszkodzony nabój drukujący.

# **Rozwiązywanie problemów związanych z jakością kolorów**

W tej części można znaleźć odpowiedzi na niektóre pytania związane z kolorami oraz opis sposobu wykorzystania niektórych funkcji Menu jakości do rozwiązywania typowych problemów z kolorami.

# **Najczęściej zadawane pytania dotyczące drukowania kolorów**

#### **Co to jest kolor RGB?**

Barwy czerwoną, zieloną i niebieską można mieszać w różnych proporcjach w celu uzyskania szerokiego zakresu kolorów występujących w naturze. Na przykład zmieszanie barwy czerwonej i zielonej pozwala uzyskać kolor żółty. W taki sam sposób tworzone są kolory na ekranach telewizorów i monitorów komputerowych. Kolor RGB jest metodą opisywania kolorów poprzez określenie ilości barwy czerwonej, zielonej i niebieskiej potrzebnej do uzyskania danego koloru.

#### **Co to jest kolor CMYK?**

Atramenty lub tonery w kolorze cyjan, magenta, żółtym i czarnym mogą być używane do drukowania w różnych proporcjach w celu uzyskania szerokiego zakresu kolorów występujących w naturze. Na przykład zmieszanie koloru cyjan i żółtego pozwala uzyskać kolor zielony. W ten sposób tworzone są kolory w maszynach drukarskich, drukarkach atramentowych oraz kolorowych drukarkach laserowych. Kolor CMYK jest metodą opisywania kolorów poprzez określenie ilości kolorów cyjan, magenta, żółtego i czarnego potrzebnych do uzyskania danego koloru.

#### **W jaki sposób określany jest kolor w dokumencie przeznaczonym do druku?**

Kolory w dokumencie określane są zazwyczaj przez oprogramowanie przy zastosowaniu kombinacji kolorów RGB lub CMYK. Ponadto użytkownik ma możliwość modyfikacji kolorów każdego obiektu w dokumencie. Więcej informacji można znaleźć w Pomocy programu.

#### **Skąd drukarka czerpie informacje o tym, jaki kolor wydrukować?**

Gdy użytkownik drukuje dokument, do drukarki wysyłane są dane opisujące typ i kolor każdego obiektu. Informacje o kolorach przekazywane są w tablicach konwersji kolorów, w których następuje przekształcenie koloru na informacje o ilościach toneru cyjan, magenta, żółtego i czarnego, potrzebnych do uzyskania żądanego koloru. Zastosowanie tablic konwersji kolorów zależy od informacji o obiektach. Możliwe jest na przykład zastosowanie jednej tabeli konwersji kolorów dla tekstu, a innej dla fotografii.

#### **Dlaczego wydrukowane kolory nie zgadzają się z kolorami wyświetlanymi na ekranie monitora?**

Tabele konwersji kolorów wykorzystywane w trybie automatycznej korekcji kolorów zazwyczaj pozwalają na uzyskanie kolorów zbliżonych do wyświetlanych na ekranie monitora. Jednak na wiele kolorów wpływ mogą mieć różnice technologiczne pomiędzy drukarkami a monitorami, ustawienia monitora oraz warunki oświetleniowe. Aby zapoznać się z zaleceniami dotyczącymi przydatności stron z próbkami kolorów w rozwiązywaniu niektórych problemów z dopasowaniem kolorów, należy przeczytać odpowiedź na pytanie "W jaki sposób można dopasować dany kolor (np. występujący w logo firmy)?".

#### **Wydrukowana strona jest przebarwiona. Czy możliwa jest regulacja koloru?**

Czasami wydrukowane strony wyglądają na przebarwione (na przykład wszystkie wydrukowane elementy wydają się zbyt czerwone). Może to być spowodowane warunkami zewnętrznymi, typem papieru, rodzajem oświetlenia lub upodobaniami użytkownika. W takich wypadkach do uzyskania koloru bliższego oczekiwaniom użytkownika należy wykorzystać opcję Równowaga kolorów. Opcja Równowaga kolorów umożliwia dokonanie nieznacznej regulacji ilości toneru używanego do uzyskania poszczególnych kolorów. Wybór wartości dodatnich lub ujemnych dla koloru żółtego, czarnego, cyjan i magenta (za pomocą menu Równowaga kolorów) spowoduje nieznaczne zwiększenie lub zmniejszenie ilości toneru użytego do uzyskania wybranego koloru. Na przykład, jeśli wydrukowana strona wydaje się zbyt czerwona, zmniejszenie ilości koloru magenta i żółtego może poprawić równowagę kolorów.

#### **Kolorowe folie na rzutniku wydają się ciemne. Czy można w jakiś sposób poprawić jakość koloru?**

Ten problem występuje najczęściej podczas wyświetlania folii za pomocą rzutników odblaskowych. W celu uzyskania najwyższej jakości wyświetlanych kolorów zaleca się używanie rzutników transmisyjnych. Jeśli dostępny jest tylko rzutnik odblaskowy, to zmiana ustawienia Intensywność toneru na wartość 1, 2 lub 3 spowoduje rozjaśnienie obrazu na folii. Należy upewnić się, że drukowanie odbywa się na foliach kolorowych zalecanego rodzaju.

#### **Co to jest ręczna korekcja kolorów?**

Gdy włączona jest ręczna korekcja kolorów, drukarka do przetwarzania obiektów stosuje tablice konwersji kolorów wybrane przez użytkownika. Jednak opcja Korekcja kolorów musi mieć ustawienie Ręcznie. W przeciwnym wypadku nie będą stosowane tablice konwersji kolorów wybrane przez użytkownika. Ustawienia ręcznej korekcji kolorów zależą od rodzaju drukowanego obiektu (tekst, grafika lub obraz) oraz od tego, jak określono kolor obiektu w używanym programie (kombinacje RGB lub CMYK).

#### **Uwagi:**

**•** Ustawienie ręcznej konwersji kolorów jest nieprzydatne, jeśli program nie określa kolorów za pomocą kombinacji RGB lub CMYK. Ponadto jest ono nieskuteczne, jeśli program lub system operacyjny komputera dokonują regulacji kolorów.

**•** Tablice konwersji kolorów – zastosowane dla poszczególnych obiektów przy ustawieniu korekcji kolorów Automatycznie – powodują generowanie preferowanych kolorów w przypadku większości dokumentów.

Aby zastosować ręcznie inną tablicę konwersji kolorów:

- **1** Wybierz z Menu jakości opcję **Korekcja kolorów**, a następnie wybierz opcję **Ręcznie**.
- **2** Wybierz z Menu jakości opcję **Kolor ręcznie**, a następnie wybierz odpowiednią tablicę konwersji kolorów dla typu obiektów, których to dotyczy.

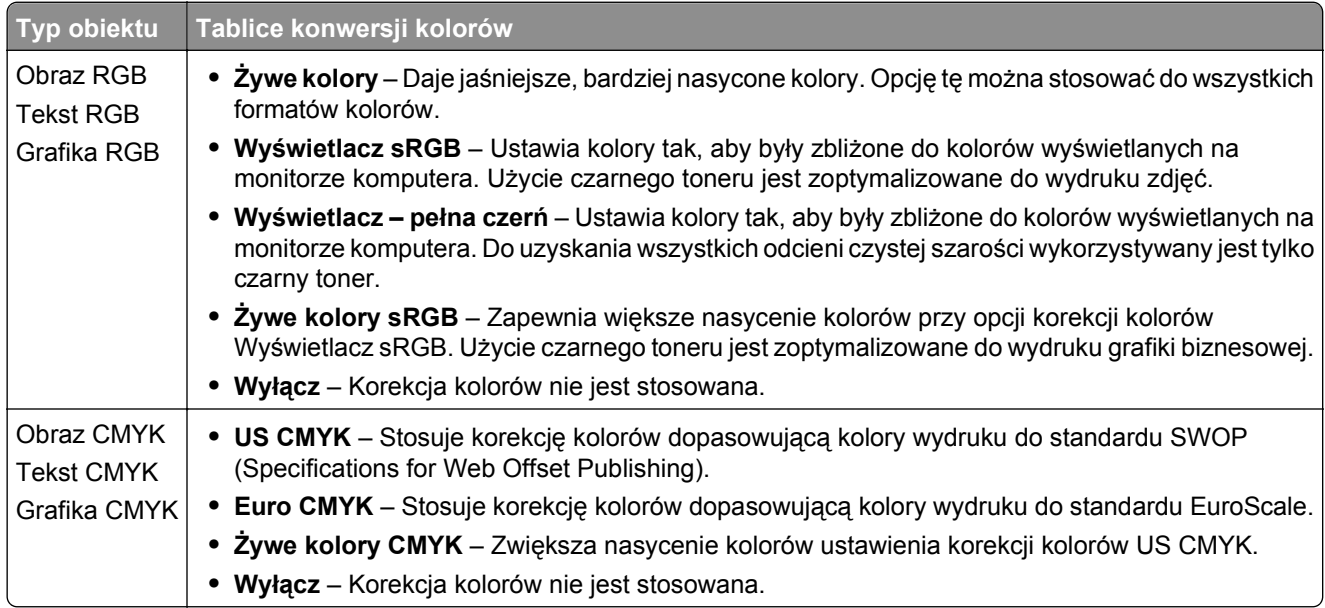

#### **W jaki sposób można dopasować dany kolor (np. kolor występujący w logo firmy)?**

Z menu jakości możliwe jest wybranie dziewięciu zestawów próbek kolorów. Możliwe jest to również ze strony Próbki kolorów wbudowanego serwera WWW. Wybór dowolnego zestawu próbek spowoduje wydrukowanie wielostronicowego dokumentu składającego się z setek kolorowych pól. W zależności od wybranej tabeli, każde pole zawierać będzie kombinację kolorów CMYK lub RGB. Widoczny na wydruku kolor każdego pola jest wynikiem przetworzenia kombinacji kolorów CMYK lub RGB opisanej w danym polu przy użyciu wybranej tabeli konwersji kolorów.

Można przejrzeć strony zawierające próbki kolorów i dzięki temu określić pole, którego kolor jest najbliższy wymaganemu. Kombinacja kolorów oznaczona w danym polu może zostać następnie wykorzystana do modyfikacji koloru obiektu wyświetlanego przez program. Więcej informacji można znaleźć w Pomocy programu. W celu wykorzystania wybranej tabeli konwersji kolorów dla danego obiektu niezbędne może być użycie ustawienia Ręcznie dla opcji Korekcja kolorów.

Wybór odpowiednich próbek kolorów, jakie mają być używane do rozwiązania określonego problemu z dopasowaniem koloru, zależy od ustawienia opcji Korekcja kolorów (Automatycznie, Wyłącz lub Ręcznie), rodzaju drukowanego obiektu (tekst, grafika lub obraz) oraz od tego, jak określono kolor obiektu w używanym programie (kombinacje RGB lub CMYK). Jeśli ustawienie Korekcja kolorów drukarki znajduje się w pozycji Wyłącz, kolor jest oparty na informacjach zawartych w zadaniu wydruku; konwersja kolorów nie jest realizowana.

**Uwaga:** Wydrukowane Próbki kolorów będą nieprzydatne, jeśli program nie określa kolorów za pomocą kombinacji RGB lub CMYK. Ponadto w pewnych sytuacjach program lub system operacyjny komputera dokonują regulacji kombinacji RGB lub CMYK określonych w programie za pośrednictwem mechanizmu zarządzania kolorami. Dlatego wydrukowany kolor może nie być identyczny z kolorem ze stron z próbkami kolorów.

#### **Czym są szczegółowe próbki kolorów i jak można uzyskać do nich dostęp?**

Szczegółowe zestawy próbek kolorów są dostępne tylko poprzez wbudowany serwer WWW drukarki sieciowej. Szczegółowy zestaw próbek zawiera wiele odcieni (przedstawionych jako kolorowe pola), które są zbliżone do wybranej przez użytkownika wartości RGB lub CMYK. Podobieństwo kolorów w zestawie jest zależne od wartości wprowadzonej w polu RGB lub CMYK.

Aby uzyskać dostęp do zestawu szczegółowych próbek kolorów z wbudowanego serwera WWW:

**1** W polu adresu w przeglądarce WWW wpisz adres IP lub nazwę hosta drukarki.

**Uwaga:** Jeśli nie znasz tych wartości, wykonać jedną z następujących czynności:

- **•** Wyświetl informacje zawarte na ekranie głównym panelu sterowania drukarki lub w menu Sieć/Porty w sekcji TCP/IP.
- **•** Wydrukuj stronę konfiguracji sieci lub ustawień menu, a następnie poszukaj tych informacji w sekcji TCP/IP.
- **2** Kliknij kolejno opcje **Konfiguracja** > **Próbki kolorów** > **Opcje szczegółowe**.
- **3** Zaznacz tabelę konwersji kolorów.
- **4** Wprowadź numer koloru RGB lub CMYK.
- **5** Wprowadź wartość z zakresu 1–255.

**Uwaga:** Im wartość jest bliższa 1, tym węższy jest zestaw próbek kolorów.

**6** Kliknij przycisk **Print** (Drukuj).

# **Nie można uzyskać połączenia z wbudowanym serwerem WWW**

Wypróbuj jedną lub więcej spośród poniższych opcji:

#### **SPRAWDŹ POŁĄCZENIE SIECIOWE**

Sprawdź, czy drukarka i komputer są włączone i podłączone do tej samej sieci.

#### **SPRAWDŹ ADRES WPROWADZONY W PRZEGLĄDARCE INTERNETOWEJ**

- **•** W zależności od ustawień sieciowych w celu uzyskania dostępu do wbudowanego serwera WWW może być konieczne wpisanie ciągu "**https://**" zamiast "http://" przed adresem IP drukarki. Aby uzyskać więcej informacji, skontaktuj się z osobą odpowiedzialną za obsługę techniczną systemu.
- **•** Upewnij się, że adres IP drukarki jest poprawny.

# **WYŁĄCZ TYMCZASOWO SERWERY PROXY WWW**

Serwery proxy mogą blokować lub ograniczać dostęp do niektórych witryn sieci Web, w tym do wbudowanego serwera WWW. Aby uzyskać więcej informacji, skontaktuj się z osobą odpowiedzialną za obsługę techniczną systemu.

# **Kontakt z obsługą klienta**

Podczas rozmowy z personelem centrum obsługi klienta należy opisać występujący problem, podać treść komunikatów wyświetlanych na ekranie drukarki oraz przedstawić wszelkie kroki podjęte dotychczas w celu rozwiązania problemu.

Należy znać model drukarki i jej numer seryjny. Informacje te można znaleźć na etykiecie umieszczonej z tyłu drukarki. Numer seryjny znajduje się również na stronie ustawień menu.

Lexmark zna różne sposoby rozwiązywania problemów z drukarką. Odwiedź witrynę firmy Lexmark w sieci Web pod adresem **<http://support.lexmark.com>** i wybierz jeden z poniższych:

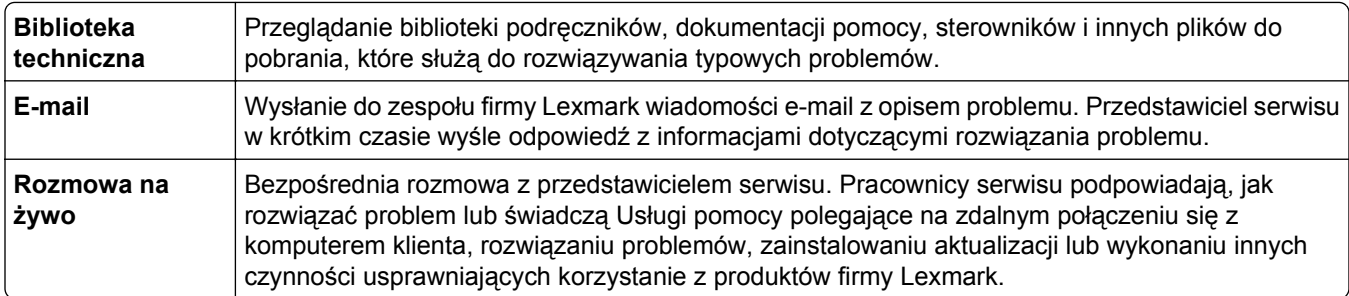

Można również skorzystać z pomocy telefonicznej. W USA i Kanadzie dostępny jest numer telefonu 1‑800‑539‑6275. W innych krajach lub regionach należy odwiedzić witrynę internetową pod adresem **<http://support.lexmark.com>**.

# **Oświadczenia**

# **Informacje o produkcie**

Nazwa produktu:

Lexmark C792e, C792de, C792dte, C792dhe, CS792

Typ urządzenia:

5062

Modele:

210, 230, 235

# **Informacje o wydaniu**

#### Październik 2014

**Niniejsze oświadczenie nie ma zastosowania w krajach, w których podobne postanowienia są niezgodne z obowiązującym prawem:** FIRMA LEXMARK INTERNATIONAL, INC. DOSTARCZA TĘ PUBLIKACJĘ "W STANIE, W JAKIM SIĘ ZNAJDUJE", BEZ JAKICHKOLWIEK WYRAŹNYCH LUB DOMNIEMANYCH RĘKOJMI I GWARANCJI, W TYM BEZ DOMNIEMANYCH GWARANCJI PRZYDATNOŚCI HANDLOWEJ I UŻYTECZNOŚCI DO OKREŚLONYCH CELÓW. W niektórych krajach wykluczenie gwarancji wyraźnych lub domniemanych w przypadku określonych transakcji jest niedozwolone, dlatego to oświadczenie może nie dotyczyć wszystkich użytkowników.

Niniejsza publikacja może zawierać nieścisłości techniczne lub błędy drukarskie. Przedstawione informacje podlegają okresowym zmianom; zmiany te będą uwzględniane w kolejnych wydaniach. Udoskonalenia lub zmiany opisanych tutaj produktów lub programów mogą być wprowadzane w dowolnym czasie.

Znajdujące się w niniejszej publikacji odnośniki do produktów, programów lub usług nie oznaczają, że ich producent zamierza udostępnić je we wszystkich krajach, w których działa. Umieszczenie odnośnika do produktu, programu lub usługi nie oznacza, że dozwolone jest używanie wyłącznie tego produktu, programu lub usługi. Zamiast tego produktu, programu lub usługi można użyć funkcjonalnie równoważnego zamiennika, pod warunkiem jednak, że nie narusza to niczyjej własności intelektualnej. Ocena i testowanie współdziałania z innymi produktami, programami lub usługami, poza jawnie wymienionymi przez wytwórcę, odbywa się na odpowiedzialność użytkownika.

Pomoc techniczną firmy Lexmark można uzyskać w witrynie **<http://support.lexmark.com>**.

Informacje o materiałach eksploatacyjnych oraz pliki do pobrania można znaleźć w witrynie **[www.lexmark.com](http://www.lexmark.com)**.

**© 2014 Lexmark International, Inc.**

**Wszelkie prawa zastrzeżone.**

## **Znaki towarowe**

Lexmark, Lexmark z symbolem diamentu, MarkNet i MarkVision są znakami towarowymi firmy Lexmark International, Inc. zastrzeżonymi w Stanach Zjednoczonych i/lub innych krajach.

MarkTrack, PrintCryption i StapleSmart są znakami towarowymi firmy Lexmark International, Inc.

PCL® jest zastrzeżonym znakiem towarowym firmy Hewlett‑Packard. PCL jest oznaczeniem firmy Hewlett-Packard dla zestawu poleceń (języka) i funkcji stosowanych w drukarkach tej firmy. Ta drukarka została zaprojektowana w taki sposób, aby była zgodna z językiem PCL. Oznacza to, że rozpoznaje ona polecenia języka PCL stosowane w różnych aplikacjach i emuluje funkcje odnoszące się do tych poleceń.

Poniższe nazwy są znakami towarowymi lub zastrzeżonymi znakami towarowymi wymienionych firm:

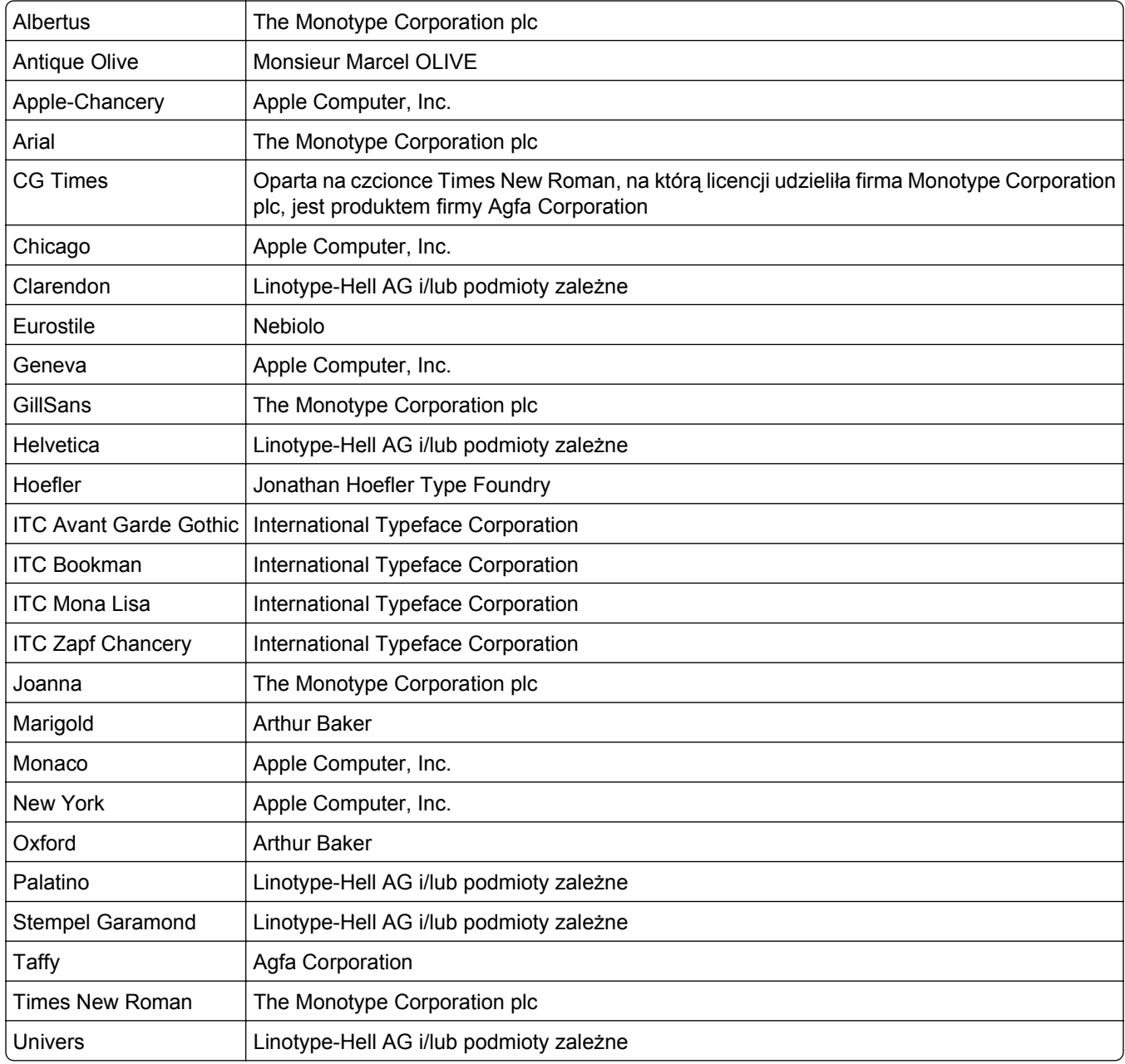

Wszystkie pozostałe znaki towarowe są własnością odpowiednich właścicieli.

Nazwa i logo AirPrint stanowią znaki towarowe firmy Apple Inc.

# **Uwagi dotyczące składnika modułowego**

Niniejszy produkt może zawierać następujące składniki modułowe:

Typ/model firmy Lexmark zgodny z normami LEX-M01-003; FCC ID: IYLM01003; IC: 2376A-M01003

# **Oświadczenia dotyczące licencji**

Wszystkie informacje dotyczące licencji tego produktu znajdują się w katalogu głównym na płycie instalacyjnej oprogramowania.

# **Poziomy emisji hałasu**

Poniższe pomiary wykonane zostały zgodnie z normą ISO 7779 i zgłoszone zgodnie z normą ISO 9296.

**Uwaga:** Niektóre tryby mogą nie dotyczyć tego produktu.

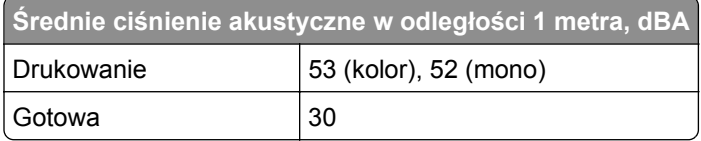

Wartości mogą ulec zmianie. Aktualne wartości można znaleźć na stronie **[www.lexmark.com](http://www.lexmark.com)**.

# **Dyrektywa WEEE dotycząca zużytego sprzętu elektrycznego i elektronicznego**

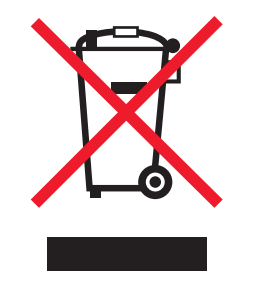

Symbol WEEE stosuje się do oznaczania produktów elektronicznych, które w krajach Unii Europejskiej podlegają specjalnym programom i procedurom recyklingu. Zachęcamy do recyklingu naszych produktów.

W razie dalszych pytań dotyczących opcji recyklingu należy odwiedzić witrynę sieci Web firmy Lexmark pod adresem **[www.lexmark.com](http://www.lexmark.com)**, aby uzyskać numer telefonu do lokalnego biura sprzedaży.

# **India E-Waste notice**

This product complies with the India E-Waste (Management and Handling) Rules, 2011, which prohibit use of lead, mercury, hexavalent chromium, polybrominated biphenyls, or polybrominated diphenyl ethers in concentrations exceeding 0.1% by weight and 0.01% by weight for cadmium, except for the exemption set in Schedule II of the Rules.

# **Informacje dotyczące baterii**

Ten produkt zawiera nadchloran. Konieczne może być specjalne postępowanie z produktem. Więcej informacji na ten temat można znaleźć pod adresem **<http://www.dtsc.ca.gov/hazardouswaste/perchlorate/>**.

# **Oświadczenie dotyczące wrażliwości na wyładowania elektrostatyczne**

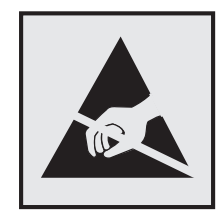

Ten symbol oznacza części wrażliwe na wyładowania elektrostatyczne. Przed dotknięciem miejsc w pobliżu tych symboli należy dotknąć metalowej obudowy drukarki.

# **ENERGY STAR**

Każdy produkt firmy Lexmark oznaczony symbolem ENERGY STAR na samym produkcie lub na ekranie rozruchowym posiada certyfikat zgodności z wymogami programu ENERGY STAR amerykańskiej Agencji Ochrony Środowiska (EPA) zgodnie z konfiguracją ustaloną w czasie wysyłki przez firmę Lexmark.

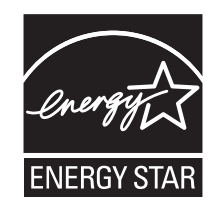

# **Informacje o temperaturze**

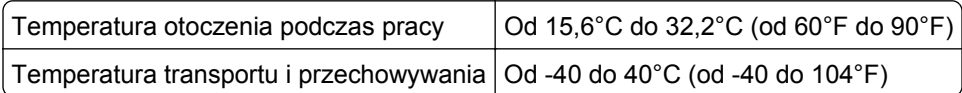

# **Oświadczenie dotyczące lasera**

Drukarka posiada certyfikat zgodności z wymaganiami normy amerykańskiej DHHS-21 CFR, rozdział I, podrozdział J, dla urządzeń laserowych klasy I (1) i certyfikat zgodności z wymaganiami obowiązującej w innych krajach normy IEC 60825-1 dla urządzeń laserowych klasy I (1).

Urządzenia laserowe klasy I nie są uważane za niebezpieczne. Drukarka zawiera wewnętrzny laser klasy IIIb (3b), który jest 10-miliwatowym laserem z arsenku galu działającym w zakresie długości fal od 787 do 800 nanometrów. Laser i drukarka są tak zaprojektowane, aby nigdy podczas normalnego działania, konserwacji lub zalecanych warunków serwisowych żaden człowiek nie był narażony na promieniowanie laserowe powyżej poziomu klasy I.

# **Naklejka z informacjami o laserze**

Na drukarce może być umieszczona naklejka informująca o laserze, jak pokazano na rysunku:

DANGER - Invisible laser radiation when cartridges are removed and interlock defeated. Avoid exposure to laser beam. PERIGO - Radiação a laser invisível será liberada se os cartuchos forem removidos e o lacre rompido. Evite a exposição aos feixes de laser. Opasnost - Nevidljivo lasersko zračenje kada su kasete uklonjene i poništena sigurnosna veza. Izbjegavati izlaganje zracima. NEBEZPEČÍ - Když jsou vyjmuty kazety a je odblokována pojistka, ze zařízení je vysíláno neviditelné laserové záření. Nevystavujte se působení laserového paprsku. FARE - Usynlig laserstråling, når patroner fjernes, og spærreanordningen er slået fra. Undgå at blive udsat for laserstrålen. GEVAAR - Onzichtbare laserstraling wanneer cartridges worden verwijderd en een vergrendeling wordt genegeerd. Voorkom blootstelling aan de laser. DANGER - Rayonnements laser invisibles lors du retrait des cartouches et du déverrouillage des loquets. Eviter toute exposition au rayon laser. VAARA - Näkymätöntä lasersäteilyä on varottava, kun värikasetit on poistettu ja lukitus on auki. Vältä lasersäteelle altistumista. GEFAHR - Unsichtbare Laserstrahlung beim Herausnehmen von Druckkassetten und offener Sicherheitssperre. Laserstrahl meiden. ΚΙΝΔΥΝΟΣ - Έκλυση αόρατης ακτινοβολίας laser κατά την αφαίρεση των κασετών και την απασφάλιση της μανδάλωσης. Αποφεύγετε την έκθεση στην ακτινοβολία laser. VESZÉLY – Nem látható lézersugárzás fordulhat elő a patronok eltávolításakor és a zárószerkezet felbontásakor. Kerülje a lézersugárnak való kitettséget. PERICOLO - Emissione di radiazioni laser invisibili durante la rimozione delle cartucce e del blocco. Evitare l´esposizione al raggio laser. FARE – Usynlig laserstråling når kassettene tas ut og sperren er satt ut av spill. Unngå eksponering for laserstrålen. NIEBEZPIECZEŃSTWO - niewidzialne promieniowanie laserowe podczas usuwania kaset i blokady. Należy unikać naświetlenia promieniem lasera. ОПАСНО! Невидимое лазерное излучение при извлеченных картриджах и снятии блокировки. Избегайте воздействия лазерных лучей. Pozor – Nebezpečenstvo neviditeľného laserového žiarenia pri odobratých kazetách a odblokovanej poistke. Nevystavujte sa lúčom. PELIGRO: Se producen radiaciones láser invisibles al extraer los cartuchos con el interbloqueo desactivado. Evite la exposición al haz de láser. FARA – Osynlig laserstrålning när patroner tas ur och spärrmekanismen är upphävd. Undvik exponering för laserstrålen. 危险 - 当移除碳粉盒及互锁失效时会产生看不见的激光辐射,请避免暴露在激光光束下。 危險 - 移除碳粉匣與安全連續開關失效時會產生看不見的雷射輻射。請避免曝露在雷射光束下。 危険 - カートリッジが取り外され、内部ロックが無効になると、見えないレーザー光が放射されます。 このレーザー光に当たらないようにしてください。

# **Zużycie energii**

#### **Pobór mocy przez produkt**

W poniższej tabeli przedstawiono charakterystyki poboru mocy przez produkt.

**Uwaga:** Niektóre tryby mogą nie dotyczyć tego produktu.

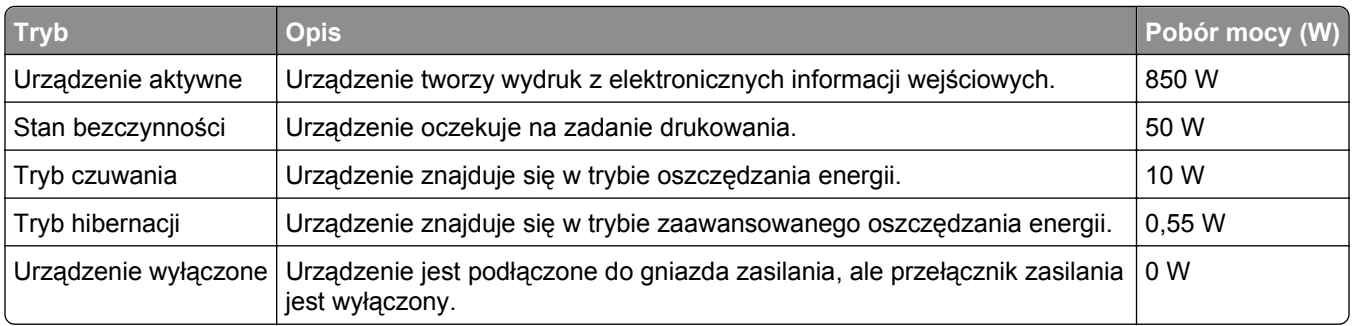

W powyższej tabeli podano wartości średnie poziomów poboru mocy. Chwilowy pobór mocy może być znacznie większy niż wartość średnia.

Wartości mogą ulec zmianie. Aktualne wartości można znaleźć w witrynie **[www.lexmark.com](http://www.lexmark.com)**.

#### **Tryb czuwania**

W drukarce dostępny jest tryb oszczędzania energii nazywany *trybem czuwania*. Tryb czuwania zmniejsza zużycie energii przez obniżenie poboru mocy w przedłużonych okresach bezczynności urządzenia. Tryb czuwania jest włączany automatycznie, jeśli produkt nie jest używany przez określony czas zwany *limitem czasu trybu czuwania*.

Domyślne ustawienie fabryczne limitu czasu trybu czuwania dla tego produktu (w minutach): 20

Limit czasu trybu czuwania można zmieniać w przedziale od 1 minuty do 240 minut za pomocą menu konfiguracji. Ustawienie niskiej wartości limitu czasu trybu czuwania przyczynia się do ograniczenia zużycia energii elektrycznej, jednak może być przyczyną wydłużenia czasu reakcji produktu. Ustawienie wysokiej wartości limitu czasu trybu czuwania umożliwia uzyskanie krótkiego czasu reakcji, jednak jest związane z większym zużyciem energii elektrycznej.

#### **tryb hibernacji**

To urządzenie umożliwia pracę w trybie bardzo niskiego poboru energii o nazwie *Tryb hibernacji*. Gdy urządzenie jest w trybie hibernacji, wszystkie inne systemy i urządzenia są bezpiecznie wyłączane.

Tryb hibernacji można włączyć, stosując jedną z następujących metod:

- **•** Przy użyciu limitu czasu hibernacji
- **•** Przy użyciu opcji Zarządzanie trybami zasilania
- **•** Przy użyciu przycisku czuwania/hibernacji

Fabryczne ustawienie domyślne limity czasu hibernacji tego urządzenia we wszystkich krajach i regionach 3 dni

Czas mierzony od zakończenia zadania drukowania, po upływie którego drukarka przechodzi do trybu hibernacji, można ustawić w zakresie od jednej godziny do jednego miesiąca.

#### **Tryb wyłączenia**

Jeśli to urządzenie jest wyposażone w tryb wyłączenia, który wciąż pobiera niewielką ilość mocy, aby całkowicie zatrzymać pobór mocy, należy odłączyć przewód zasilający z gniazda elektrycznego.

#### **Całkowite zużycie energii**

Czasami pomocne jest obliczenie całkowitego zużycia energii przez urządzenie. Ponieważ pobór mocy wyrażany jest w watach, aby obliczyć zużycie energii, należy pomnożyć pobór mocy przez czas pracy urządzenia w każdym z trybów. Całkowite zużycie energii jest sumą zużycia energii w poszczególnych trybach.

# **Zgodność z dyrektywami Wspólnoty Europejskiej (EC)**

Produkt ten jest zgodny z wymaganiami bezpieczeństwa opisanymi w dyrektywach Rady EC 2004/108/EC oraz 2006/95/EC dotyczącymi ujednolicenia i zharmonizowania praw państw członkowskich dotyczących zgodności elektromagnetycznej i bezpieczeństwa użytkowania urządzeń elektrycznych zaprojektowanych do użycia w pewnych zakresach napięć.

Producentem tego produktu jest: Lexmark International, Inc., 740 West New Circle Road, Lexington, KY, 40550 USA. Autoryzowanym przedstawicielem jest: Lexmark International Technology Hungária Kft., 8 Lechner Ödön fasor, Millennium Tower III, 1095 Budapest HUNGARY. Deklarację zgodności z wymaganiami dyrektyw można otrzymać po złożeniu odpowiedniego wniosku u autoryzowanego przedstawiciela.

Produkt ten spełnia ograniczenia klasy A zawarte w dyrektywie EN 55022 oraz wymagania dotyczące bezpieczeństwa zawarte w dyrektywie EN 60950.

# **Oświadczenie dotyczące zakłóceń radiowych**

#### **Ostrzeżenia**

Ten produkt spełnia wymagania dotyczące emisji fal elektromagnetycznych zawarte w normie EN55022 oraz wymagania dotyczące odporności zawarte w normie EN55024. Ten produkt nie jest przeznaczony do użytku domowego.

Niniejszy produkt jest urządzeniem klasy A. W warunkach domowych niniejszy produkt może powodować zakłócenia fal radiowych. W takim przypadku użytkownik powinien podjąć odpowiednie środki zaradcze.

# **Uwagi dotyczące przepisów związanych z produktami bezprzewodowymi**

Ta sekcja zawiera następujące informacje dotyczące przepisów związanych z produktami bezprzewodowymi, na przykład zawierającymi nadajniki, lecz także dotyczące bezprzewodowych kart sieciowych lub zbliżeniowych czytników kart.

# **Zagrożenie promieniowaniem o częstotliwości radiowej**

Wypromieniowywana moc wyjściowa tego urządzenia jest znacznie mniejsza niż ustalone przez komisję FCC i inne instytuty normalizacyjne limity wystawienia na promieniowanie o częstotliwości radiowej. Aby urządzenie spełniało wymagania komisji FCC i innych instytutów normalizacyjnych dotyczące zagrożenia promieniowaniem o częstotliwości radiowej, między anteną a jakąkolwiek osobą należy zachować odległość co najmniej 20 cm (8 cali).

# **Informacje dla użytkowników w Unii Europejskiej**

Produkty opatrzone oznaczeniem CE spełniają wymagania dyrektyw 2004/108/EC, 2006/95/EC i 1999/5/EC Rady Unii Europejskiej dotyczących dostosowania przepisów państw członkowskich w zakresie zgodności elektromagnetycznej, bezpieczeństwa urządzeń elektrycznych przeznaczonych do pracy w określonym zakresie napięć oraz urządzeń radiowych i terminali telekomunikacyjnych.

Oznaczenie CE świadczy o zgodności z dyrektywami.

# $\epsilon$

Producentem tego produktu jest: Lexmark International, Inc., 740 West New Circle Road, Lexington, KY, 40550 USA. Autoryzowanym przedstawicielem jest: Lexmark International Technology Hungária Kft., 8 Lechner Ödön fasor, Millennium Tower III, 1095 Budapest HUNGARY. Deklarację zgodności z wymaganiami dyrektyw można otrzymać po złożeniu odpowiedniego wniosku u autoryzowanego przedstawiciela.
<span id="page-216-0"></span>Produkt ten spełnia ograniczenia klasy A zawarte w dyrektywie EN 55022 oraz wymagania dotyczące bezpieczeństwa zawarte w dyrektywie EN 60950.

Produkty wyposażone w moduł bezprzewodowej sieci LAN 2,4 GHz spełniają wymagania dyrektyw 2004/108/EC, 2006/95/EC i 1999/5/EC Rady Unii Europejskiej dotyczących dostosowania przepisów państw członkowskich w zakresie zgodności elektromagnetycznej, bezpieczeństwa urządzeń elektrycznych przeznaczonych do pracy w określonym zakresie napięć oraz urządzeń radiowych i terminali telekomunikacyjnych.

Oznaczenie CE świadczy o zgodności z dyrektywami.

 $C \in \Theta$ 

Korzystanie z produktu jest dozwolone we wszystkich krajach Unii Europejskiej i krajach EFTA, ale z ograniczeniem wyłącznie do pomieszczeń zamkniętych.

Producentem tego produktu jest: Lexmark International, Inc., 740 West New Circle Road, Lexington, KY, 40550 USA. Autoryzowanym przedstawicielem jest: Lexmark International Technology Hungária Kft., 8 Lechner Ödön fasor, Millennium Tower III, 1095 Budapest HUNGARY. Deklarację zgodności z wymaganiami dyrektyw można otrzymać po złożeniu odpowiedniego wniosku u autoryzowanego przedstawiciela.

Tego produktu można używać w krajach podanych w tabeli poniżej.

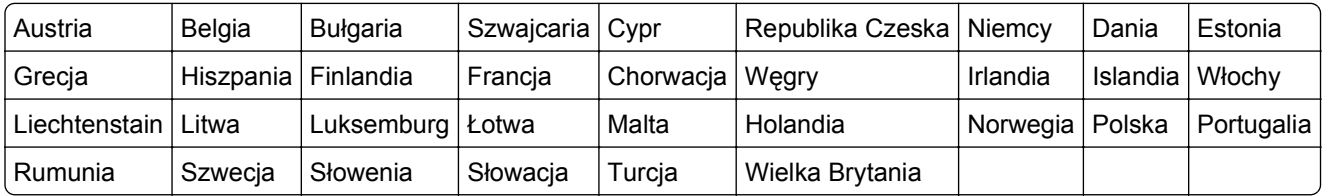

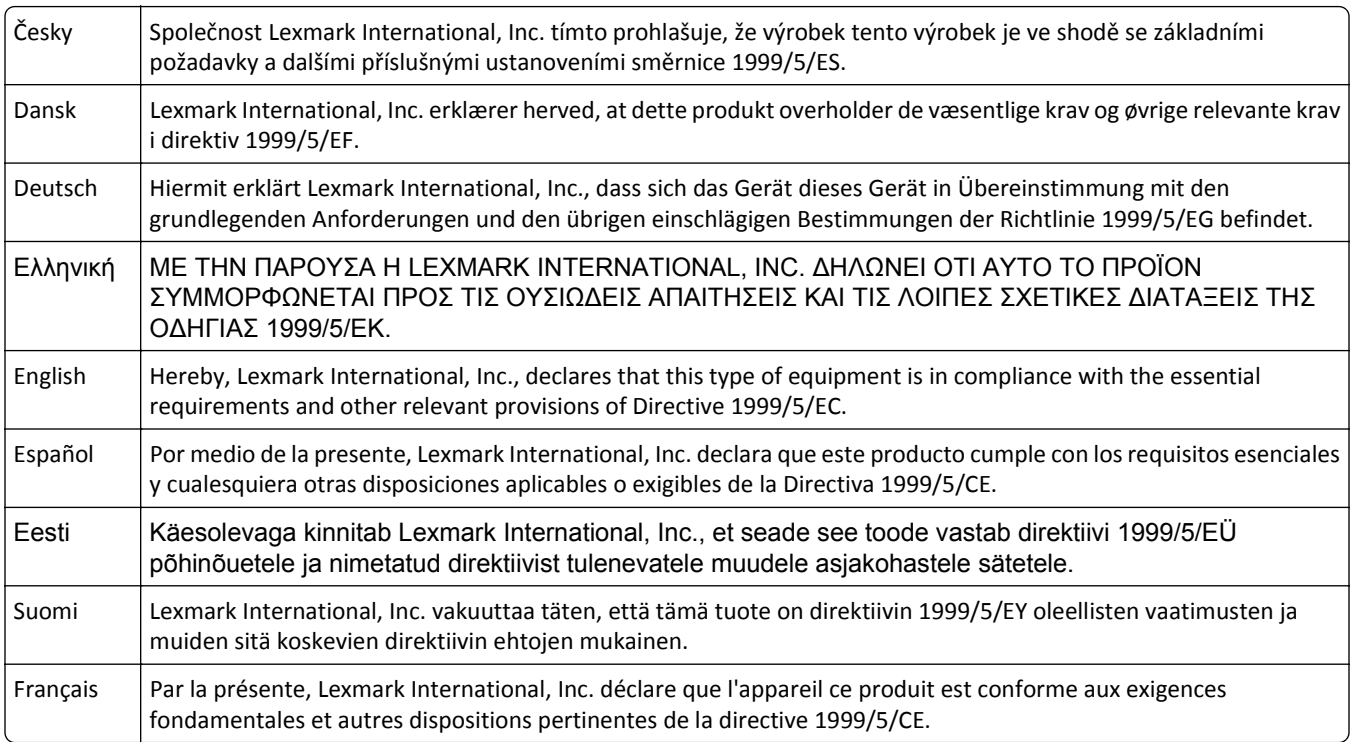

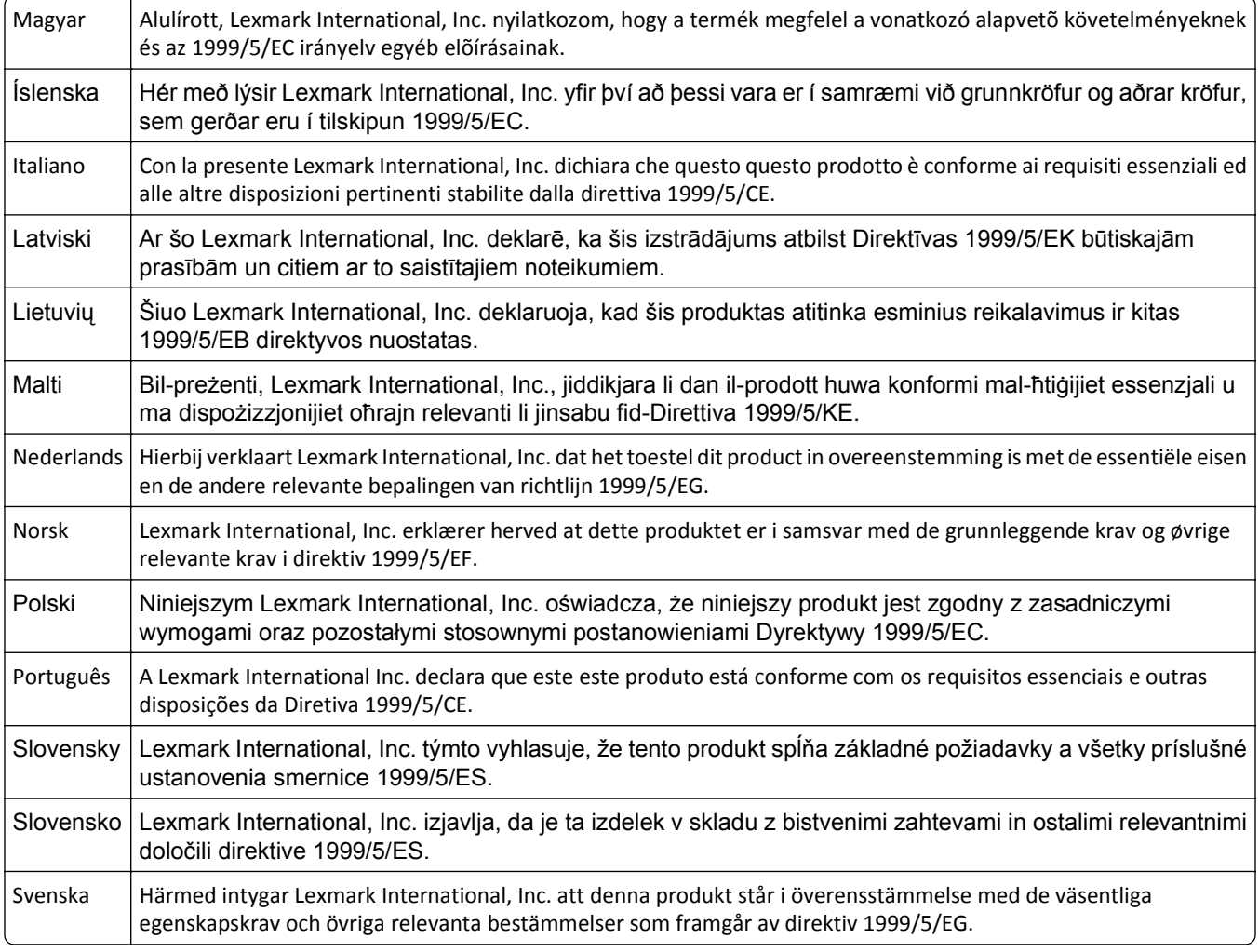

# **Patent acknowledgment**

The use of this product or service is subject to the reasonable, non-discriminatory terms in the Intellectual Property Rights (IPR) Disclosure of Certicom Corp. at the IETF for Elliptic Curve Cryptography (ECC) Cipher Suites for Transport Layer Security (TLS) implemented in the product or service.

The use of this product or service is subject to the reasonable, non-discriminatory terms in the Intellectual Property Rights (IPR) Disclosure of Certicom Corp. at the IETF for TLS Elliptic Curve Cipher Suites with SHA-256/382 and AES Galois Counter Mode (GCM) implemented in the product or service.

The use of this product or service is subject to the reasonable, non-discriminatory terms in the Intellectual Property Rights (IPR) Disclosure of Certicom Corp. at the IETF for TLS Suite B Profile for Transport Layer Security (TLS) implemented in the product or service.

The use of this product or service is subject to the reasonable, non-discriminatory terms in the Intellectual Property Rights (IPR) Disclosure of Certicom Corp. at the IETF for Addition of the Camellia Cipher Suites to Transport Layer Security (TLS) implemented in the product or service.

The use of certain patents in this product or service is subject to the reasonable, non-discriminatory terms in the Intellectual Property Rights (IPR) Disclosure of Certicom Corp. at the IETF for AES-CCM ECC Cipher Suites for TLS implemented in the product or service.

The use of this product or service is subject to the reasonable, non-discriminatory terms in the Intellectual Property Rights (IPR) Disclosure of Certicom Corp. at the IETF for IKE and IKEv2 Authentication Using the Eliptic Curve Digital Signature Algorithm (ECDSA) implemented in the product or service.

The use of this product or service is subject to the reasonable, non-discriminatory terms in the Intellectual Property Rights (IPR) Disclosure of Certicom Corp. at the IETF for Suite B Cryptographic Suites for IPSec implemented in the product or service.

The use of this product or service is subject to the reasonable, non-discriminatory terms in the Intellectual Property Rights (IPR) Disclosure of Certicom Corp. at the IETF for Algorithms for Internet Key Exchange version 1 (IKEv1) implemented in the product or service.

# **Indeks**

## **Liczby**

1565 Błąd emulacji, załaduj opcję emulacji [184](#page-183-0) 200 zacięcie papieru [159](#page-158-0) 201 zacięcie papieru [159](#page-158-0) 202–203 zacięcia papieru [160](#page-159-0) 230 zacięcie papieru [161](#page-160-0) 231–239 zacięcie papieru [162](#page-161-0) 24x zacięcie papieru [162](#page-161-0) 250 zacięcie papieru [163](#page-162-0) 31.xx Brak lub uszkodzenie kasety [kolor] [176](#page-175-0) 32.xx Numer katalogowy kasety z tonerem [kolor] nie jest obsługiwany przez urządzenie [177](#page-176-0) 34 Niewłaściwy rozmiar papieru, otwórz [źródło] [177](#page-176-0) 35 Za mało pamięci do obsługi funkcji zapisu zasobów [177](#page-176-0) 36 Wymagany serwis drukarki [177](#page-176-0) 37 Za mało pamięci do defragmentacji pamięci flash [178](#page-177-0) 37 Za mało pamięci do sortowania zadań [177](#page-176-0) 37 Za mało pamięci, nie można przywrócić niektórych wstrzym. zad. [178](#page-177-0) 37 Za mało pamięci, niektóre wstrzymane zadania zostały usunięte [178](#page-177-0) 38 Pamięć pełna [178](#page-177-0) 39 Zbyt złożona strona, część danych mogła nie zostać wydrukowana. [178](#page-177-0) 40 Złe napełnienie kasety [kolor], zmień kasetę [178](#page-177-0) 400–403 zacięcia papieru [164](#page-163-0) 431–454 zacięcia papieru [165](#page-164-0) 455 staple jam (283 zacięcie zszywacza) [165](#page-164-0) 456–458 zacięcia papieru [165](#page-164-0) 460–461 zacięcia papieru [164](#page-163-0) 51 Wykryto uszkodzoną pamięć flash [178](#page-177-0)

52 Za mało wolnego miejsca w pamięci flash dla zasobów [179](#page-178-0) 53 Wykryto niesformatowaną pamięć flash [179](#page-178-0) 54 Adapter sieciowy [x], błąd programu [179](#page-178-0) 54 Błąd opcji portu szeregowego [x] [179](#page-178-0) 54 Błąd oprogramowania sieci standardowej [179](#page-178-0) 55 Nieobsługiwana opcja w gnieździe [x] [179](#page-178-0) 56 Port równoległy [x] wyłączony [180](#page-179-0) 56 Port szeregowy [x] wyłączony [180](#page-179-0) 56 Port USB [x] wyłączony [180](#page-179-0) 56 Standardowy port równoległy wyłączony [180](#page-179-0) 56 Standardowy port USB wyłączony [180](#page-179-0) 57 Zmiana konfiguracji, niektóre wstrzymane zad. nie zostały przywrócone [180](#page-179-0) 58 Błąd konfiguracji podajnika [181](#page-180-0) 58 Za dużo podłączonych odbiorników [181](#page-180-0) 58 Za dużo podłączonych zasobników [182](#page-181-0) 58 Za dużo zainstalowanych opcji pamięci flash [181](#page-180-0) 58 Zbyt wiele zainstalowanych dysków [181](#page-180-0) 59 Niezgodny odbiornik [x] [182](#page-181-0) 61 Wyjmij uszkodzony dysk twardy [182](#page-181-0) 62 Dysk zapełniony [182](#page-181-0) 80.xx Fuser life warning (80.xx Ostrzeżenie o zużyciu nagrzewnicy) [182](#page-181-0) 80.xx Fuser missing (80.xx Brak nagrzewnicy) [183](#page-182-0) 80.xx Fuser near life warning (80.xx Ostrzeżenie o bliskim zużyciu nagrzewnicy) [182](#page-181-0) 80.xx Replace fuser (80.xx Wymień nagrzewnicę) [183](#page-182-0)

82.xx Brak pojemnika na zużyty toner [183](#page-182-0) 82.xx Pojemnik na zużyty toner prawie pełny [183](#page-182-0) 82.xx Wymień pojemnik na zużyty toner [183](#page-182-0) 83.xx Replace transfer module (83.xx Wymień moduł przenoszący) [183](#page-182-0) 83.xx Transfer module life warning (83.xx Ostrzeżenie o zużyciu modułu przenoszącego) [183](#page-182-0) 83.xx Transfer module missing (83.xx Brak modułu przenoszącego) [183](#page-182-0) 88.xx Krytycznie niski poziom w naboju [kolor] [184](#page-183-0) 88.xx Niski poziom toneru w kasecie [kolor] [184](#page-183-0) 88.xx Prawie niski poziom toneru w kasecie [kolor] [184](#page-183-0)

## **A**

adres IP drukarki znajdowanie [17](#page-16-0) adres IP komputera znajdowanie [17](#page-16-0) adres IP, drukarka znajdowanie [17](#page-16-0) Aktywnej karta sieciowa, menu [100](#page-99-0) alarmy e-mail komunikaty [155](#page-154-0) konfiguracja [155](#page-154-0) niskie poziomy materiałów eksploatacyjnych [155](#page-154-0) anulowanie zadania drukowania z komputera [83](#page-82-0) z panelu operacyjnego drukarki [83](#page-82-0) aplikacje ekranu głównego korzystanie [18](#page-17-0) aplikacje, ekran główny Formularze i ulubione [18](#page-17-0) Salon sprzedaży [18](#page-17-0) Tło i ekran oczekiwania [18](#page-17-0) Ustawienia oszczędne [18](#page-17-0)

Zdalny panel operatora [18](#page-17-0) AppleTalk, menu [105](#page-104-0)

## **B**

Bezprzewodowy, menu [104](#page-103-0) blokada zabezpieczająca [22](#page-21-0)

## **C**

cienie na wydrukach [195](#page-194-0) Close finisher side door (Zamknij drzwiczki modułu wykańczającego) [170](#page-169-0) Close finisher top cover (Zamknij górną pokrywę modułu wykańczającego) [170](#page-169-0) Czy przywrócić wstrzymane zadania? [176](#page-175-0) czyszczenie zewnętrzna obudowa drukarki [143](#page-142-0) czyszczenie soczewek głowicy drukującej [143](#page-142-0)

# **D**

Do zakończenia zadania potrzebny jest materiał eksploatacyjny [176](#page-175-0) dodawanie opcji sprzętowych sterownik druku [44](#page-43-0) dokumenty, drukowanie z komputera Macintosh [76](#page-75-0) z systemu Windows [76](#page-75-0) Domyślne źródło, menu [87](#page-86-0) dostępne wewnętrzne elementy opcjonalne [21](#page-20-0) dostosowywanie koloru [168](#page-167-0) dostosowywanie Trybu uśpienia [55](#page-54-0) drukarka [44](#page-43-0) dodatkowo wyposażone modele drukarki [10](#page-9-0) funkcje modułu wykańczającego [40](#page-39-0) minimalne odstępy [9](#page-8-0) przenoszenie [9,](#page-8-0) [152](#page-151-0)[, 153](#page-152-0) transport [153](#page-152-0) wybór miejsca [9](#page-8-0) drukarka bezprzewodowa, konfiguracja na komputerze Macintosh [48](#page-47-0)

drukowanie anulowanie, za pomocą panelu sterowania drukarki [83](#page-82-0) czarno-biały [76](#page-75-0) lista katalogów [83](#page-82-0) lista wzorców czcionek [83](#page-82-0) na papierze firmowym [79](#page-78-0) strona konfiguracji sieci [44](#page-43-0) strona z ustawieniami menu [43](#page-42-0) z komputera Macintosh [76](#page-75-0) z napędu flash [77](#page-76-0) z systemu Windows [76](#page-75-0) z urządzenia przenośnego [78](#page-77-0) drukowanie czarno-białe [76](#page-75-0) drukowanie dokumentu [76](#page-75-0) drukowanie listy katalogów [83](#page-82-0) drukowanie listy przykładowych czcionek [83](#page-82-0) drukowanie na papierze firmowym [79](#page-78-0) Drukowanie poufne, menu [114](#page-113-0) drukowanie przy połączeniu szeregowym konfiguracja [52](#page-51-0) drukowanie strony konfiguracji sieci [44](#page-43-0) drukowanie strony ustawień menu [43](#page-42-0) drukowanie w czerni i bieli [76](#page-75-0) drukowanie z napędu flash [77](#page-76-0) drukowanie z urządzenia przenośnego [78](#page-77-0) drukowanie zadań poufnych i innych zadań wstrzymanych z komputera Macintosh [82](#page-81-0) z systemu Windows [82](#page-81-0) drukowanie, rozwiązywanie problemów błąd odczytu dysku flash [185](#page-184-0) drukowane znaki są nieprawidłowe [187](#page-186-0) Duże zadania nie są sortowane [188](#page-187-0) funkcja łączenia zasobników nie działa [188](#page-187-0) nie można wydrukować wielojęzycznych plików PDF [185](#page-184-0) nieprawidłowe dzielenie na strony [188](#page-187-0) nieprawidłowe marginesy [196](#page-195-0) papier często się zacina [192](#page-191-0)

wstrzymane zadania nie są drukowane [186](#page-185-0) wydruk zadania na niewłaściwym papierze [187](#page-186-0) wydruk zadania na nośniku pochodzącym z niewłaściwego zasobnika [187](#page-186-0) zacięte strony nie są drukowane ponownie [193](#page-192-0) zadania drukowania trwają dłużej niż oczekiwano [187](#page-186-0) zadania nie są drukowane [185](#page-184-0) zwijanie się papieru [197](#page-196-0) dysk twardy drukarki instalowanie [33](#page-32-0) rozwiązywanie problemów [191](#page-190-0) szyfrowanie [142](#page-141-0) usuwanie [37](#page-36-0) wycieranie [141](#page-140-0) dysk twardy drukarki, szyfrowanie [142](#page-141-0) dyski flash obsługiwane typy plików [78](#page-77-0) Dziennik audytu bezpieczeństwa, menu [116](#page-115-0)

## **E**

ekran dotykowy przyciski, korzystanie [14](#page-13-0) ekran główny aplikacje [18](#page-17-0) przyciski, opis [13](#page-12-0) ukrywanie ikon [18](#page-17-0) wyświetlanie ikon [18](#page-17-0) eksportowanie konfiguracji korzystanie z wbudowanego serwera WWW [20](#page-19-0) Embedded Web Server dostęp [17,](#page-16-0) [154](#page-153-0) funkcje [154](#page-153-0) konfigurowanie alarmów email [155](#page-154-0) korzystanie [154](#page-153-0) problem z dostępem [208](#page-207-0) regulacja jasności [56](#page-55-0) sprawdzanie materiałów eksploatacyjnych [145](#page-144-0) sprawdzanie stanu drukarki [155](#page-154-0) ustawienia administracyjne [154](#page-153-0) ustawienia sieciowe [154](#page-153-0)

Embedded Web Server bezpieczeństwo: Podręcznik administratora gdzie szukać [154](#page-153-0) Ethernet, port [42](#page-41-0) etykiety, papier wskazówki [80](#page-79-0)

## **F**

factory defaults (ustawienia fabryczne) przywracanie [156](#page-155-0) folie korzystanie [79](#page-78-0) ładowanie [79](#page-78-0) ładowanie w podajniku uniwersalnym [64](#page-63-0) wskazówki dotyczące użytkowania [79](#page-78-0) Formularze i ulubione [19](#page-18-0) funkcje modułu wykańczającego [40](#page-39-0)

#### **H**

HTML, menu [137](#page-136-0)

## **I**

importowanie konfiguracji korzystanie z wbudowanego serwera WWW [20](#page-19-0) informacje dotyczące bezpieczeństwa [6](#page-5-0)[, 7](#page-6-0) informacje dotyczące konfiguracji sieć bezprzewodowa [45](#page-44-0) informacje komisji FCC [216](#page-215-0) informacje o drukarce gdzie szukać [8](#page-7-0) informacje o panelu operacyjnym drukarki [11](#page-10-0) informacje o ulotności pamięci [140](#page-139-0) instalacja karty pamięci [26](#page-25-0) instalowanie drukarki [44](#page-43-0) w sieci bezprzewodowej [46](#page-45-0) instalowanie drukarki w sieci bezprzewodowej używanie komputera Macintosh [48](#page-47-0) instalowanie dysku twardego drukarki [33](#page-32-0)

instalowanie elementów opcjonalnych kolejność instalacji [39](#page-38-0) instalowanie podajnika o dużej pojemności na 2000 arkuszy [39](#page-38-0) instalowanie portu ISP (Internal Solutions Port) [29](#page-28-0) instalowanie w sieci bezprzewodowej przy użyciu systemu Windows [46](#page-45-0) instalowanie zasobnika na 550 arkuszy [39](#page-38-0) intensywność toneru regulacja [76](#page-75-0) IPv6, menu [104](#page-103-0)

#### **J**

jakość druku, rozwiązywanie problemów białe smugi na stronie [202](#page-201-0) cienie na wydrukach [195](#page-194-0) cienkie poziome linie [195](#page-194-0) czarne smugi na stronie [202](#page-201-0) krzywy wydruk [201](#page-200-0) linia jasna, biała lub w niewłaściwym kolorze na wydrukach [197](#page-196-0) na stronie pojawia się mgła z toneru lub cienie w tle [203](#page-202-0) nieregularności wydruku [198](#page-197-0) nierówna gęstość wydruku [205](#page-204-0) niska jakość wydruku na folii [204](#page-203-0) obcięte obrazy [194](#page-193-0) powtarzające się defekty wydruku [200](#page-199-0) poziome smugi widoczne na wydrukach [202](#page-201-0) puste strony [193](#page-192-0) szare tło na wydrukach [196](#page-195-0) toner się ściera [204](#page-203-0) wydruk jest zbyt ciemny [199](#page-198-0) wydruk jest zbyt jasny [199](#page-198-0) wydruki mają postać jednolicie kolorowych lub czarnych stron [201](#page-200-0) znaki mają postrzępione krawędzie [194](#page-193-0) jakość wydruku czyszczenie soczewek głowicy drukującej [143](#page-142-0)

Jakość, menu [130](#page-129-0)

#### **K**

kable Ethernet [42](#page-41-0) USB [42](#page-41-0) karta interfejsu USB/równoległego rozwiązywanie problemów [192](#page-191-0) karta pamięci instalowanie [26](#page-25-0) rozwiązywanie problemów [192](#page-191-0) karta pamięci flash instalowanie [28](#page-27-0) rozwiązywanie problemów [191](#page-190-0) karta z oprogramowaniem drukarki instalowanie [28](#page-27-0) karty ładowanie w podajniku uniwersalnym [64](#page-63-0) wskazówki [81](#page-80-0) kaseta drukująca wymiana [147](#page-146-0) kasety drukujące zamawianie [146](#page-145-0) kasety z tonerem recykling [57](#page-56-0) kasety zszywek zamawianie [147](#page-146-0) Kasuj menu Tymczasowe pliki danych [115](#page-114-0) komunikaty drukarki 1565 Błąd emulacji, załaduj opcję emulacji [184](#page-183-0) 31.xx Brak lub uszkodzenie kasety [kolor] [176](#page-175-0) 32.xx Numer katalogowy kasety z tonerem [kolor] nie jest obsługiwany przez urządzenie [177](#page-176-0) 34 Niewłaściwy rozmiar papieru, otwórz [źródło] [177](#page-176-0) 35 Za mało pamięci do obsługi funkcji zapisu zasobów [177](#page-176-0) 36 Wymagany serwis drukarki [177](#page-176-0) 37 Za mało pamięci do defragmentacji pamięci flash [178](#page-177-0) 37 Za mało pamięci do sortowania zadań [177](#page-176-0)

37 Za mało pamięci, nie można przywrócić niektórych wstrzym. zad. [178](#page-177-0) 37 Za mało pamięci, niektóre wstrzymane zadania zostały usunięte [178](#page-177-0) 38 Pamięć pełna [178](#page-177-0) 39 Zbyt złożona strona, część danych mogła nie zostać wydrukowana. [178](#page-177-0) 40 Złe napełnienie kasety [kolor], zmień kasetę [178](#page-177-0) 51 Wykryto uszkodzoną pamięć flash [178](#page-177-0) 52 Za mało wolnego miejsca w pamięci flash dla zasobów [179](#page-178-0) 53 Wykryto niesformatowaną pamięć flash [179](#page-178-0) 54 Adapter sieciowy [x], błąd programu [179](#page-178-0) 54 Błąd opcji portu szeregowego [x] [179](#page-178-0) 54 Błąd oprogramowania sieci standardowej [179](#page-178-0) 55 Nieobsługiwana opcja w gnieździe [x] [179](#page-178-0) 56 Port równoległy [x] wyłączony [180](#page-179-0) 56 Port szeregowy [x] wyłączony [180](#page-179-0) 56 Port USB [x] wyłączony [180](#page-179-0) 56 Standardowy port równoległy wyłączony [180](#page-179-0) 56 Standardowy port USB wyłączony [180](#page-179-0) 57 Zmiana konfiguracji, niektóre wstrzymane zad. nie zostały przywrócone [180](#page-179-0) 58 Błąd konfiguracji podajnika [181](#page-180-0) 58 Za dużo podłączonych odbiorników [181](#page-180-0) 58 Za dużo podłączonych zasobników [182](#page-181-0) 58 Za dużo zainstalowanych opcji pamięci flash [181](#page-180-0) 58 Zbyt wiele zainstalowanych dysków [181](#page-180-0) 59 Niezgodny odbiornik [x] [182](#page-181-0) 61 Wyjmij uszkodzony dysk twardy [182](#page-181-0)

62 Dysk zapełniony [182](#page-181-0) 80.xx Fuser life warning (80.xx Ostrzeżenie o zużyciu nagrzewnicy) [182](#page-181-0) 80.xx Fuser missing (80.xx Brak nagrzewnicy) [183](#page-182-0) 80.xx Fuser near life warning (80.xx Ostrzeżenie o bliskim zużyciu nagrzewnicy) [182](#page-181-0) 80.xx Replace fuser (80.xx Wymień nagrzewnicę) [183](#page-182-0) 82.xx Brak pojemnika na zużyty toner [183](#page-182-0) 82.xx Pojemnik na zużyty toner prawie pełny [183](#page-182-0) 82.xx Wymień pojemnik na zużyty toner [183](#page-182-0) 83.xx Replace transfer module (83.xx Wymień moduł przenoszący) [183](#page-182-0) 83.xx Transfer module life warning (83.xx Ostrzeżenie o zużyciu modułu przenoszącego) [183](#page-182-0) 83.xx Transfer module missing (83.xx Brak modułu przenoszącego) [183](#page-182-0) 88.xx Krytycznie niski poziom w naboju [kolor] [184](#page-183-0) 88.xx Niski poziom toneru w kasecie [kolor] [184](#page-183-0) 88.xx Prawie niski poziom toneru w kasecie [kolor] [184](#page-183-0) Close finisher side door (Zamknij drzwiczki modułu wykańczającego) [170](#page-169-0) Close finisher top cover (Zamknij górną pokrywę modułu wykańczającego) [170](#page-169-0) Czy przywrócić wstrzymane zadania? [176](#page-175-0) Do zakończenia zadania potrzebny jest materiał eksploatacyjny [176](#page-175-0) dostosowywanie koloru [168](#page-167-0) Dysk jest uszkodzony [170](#page-169-0) Dysk prawie pełny. Bezpieczne czyszczenie miejsca na dysku. [171](#page-170-0) Niektóre wstrzymane zadania nie zostały przywrócone [176](#page-175-0)

Nieobsługiwane urządzenie USB, wyjmij [171](#page-170-0) Nieobsługiwany dysk [176](#page-175-0) Opróżnij pudło dziurkacza [171](#page-170-0) Podłącz ponownie odbiornik [x] [174](#page-173-0) Podłącz ponownie odbiorniki [x] - [y] [175](#page-174-0) Potrzebne zmiany papieru [174](#page-173-0) Problem z dyskiem [171](#page-170-0) Przesuń moduł wykańczający w lewą stronę [176](#page-175-0) Usuń elementy opakowania, [nazwa obszaru] [176](#page-175-0) Włóż kasetę zszywek [171](#page-170-0) Włóż pudło dziurkacza [171](#page-170-0) Włóż zasobnik [x] [171](#page-170-0) Wyjmij papier z [nazwa zestawu połączonych odbiorników] [175](#page-174-0) Wyjmij papier z odbiornika [x] [175](#page-174-0) Wyjmij papier ze standardowego odbiornika [175](#page-174-0) Wyjmij papier ze wszystkich odbiorników [175](#page-174-0) wystąpił błąd dysku USB [168](#page-167-0) Zainstaluj odbiornik [x] [172](#page-171-0) Zainstaluj podajnik kopert [172](#page-171-0) Zainstaluj zasobnik [x] [172](#page-171-0) Załaduj do [źródło] [ciąg niestandardowy] [173](#page-172-0) Załaduj do [źródło] [nazwa typu niestandardowego] [172](#page-171-0) Załaduj do [źródło] [rozmiar] [173](#page-172-0) Załaduj do [źródło] [typ] [rozmiar] [173](#page-172-0) Załaduj do podajnika ręcznego [ciąg niestandardowy] [173](#page-172-0) Załaduj do podajnika ręcznego [nazwa typu niestandardowego] [173](#page-172-0) Załaduj do podajnika ręcznego [typ papieru] [rozmiar papieru] [174](#page-173-0) Załaduj zszywki [174](#page-173-0) Zamknij drzwiczki [zasobnik] [170](#page-169-0) Zamknij lewe drzwiczki boczne [170](#page-169-0)

Zamknij pokrywę modułu transferu [170](#page-169-0) Zamknij przednie drzwiczki [170](#page-169-0) Zmiana [źródło papieru] na [nazwa niestandardowego typu] [168](#page-167-0) Zmień [źródło papieru] na [ciąg niestandardowy] [169](#page-168-0) Zmień [źródło papieru] na [ciąg niestandardowy] załaduj [orientacja] [169](#page-168-0) Zmień [źródło papieru] na [niestandardowy typ nazwy] załaduj [orientacja] [169](#page-168-0) Zmień [źródło papieru] na [rozmiar papieru] [typ papieru] [169](#page-168-0) Zmień [źródło papieru] na [rozmiar papieru] [typ papieru] załaduj [orientacja] [170](#page-169-0) Konfiguracja podajnika uniwersalnego, menu [91](#page-90-0) konfiguracja sieci bezprzewodowej w systemie Windows [46](#page-45-0) Konfiguracja uniwersalna, menu [97](#page-96-0) konfigurowanie drukowania przy użyciu portu szeregowego [52](#page-51-0) konfigurowanie ustawień portu [51](#page-50-0) kontakt z obsługą klienta [209](#page-208-0) koperty ładowanie w podajniku uniwersalnym [64](#page-63-0) wskazówki dotyczące użytkowania [80](#page-79-0) korzystanie z przycisków ekranu dotykowego [14](#page-13-0) korzystanie z trybu hibernacji [54](#page-53-0) korzystanie z wbudowanego serwera WWW [154](#page-153-0)

#### **L**

linia jasna, biała lub w niewłaściwym kolorze na wydrukach [197](#page-196-0) lista aplikacji ekran główny [18](#page-17-0) lista katalogów drukowanie [83](#page-82-0)

lista wzorców czcionek drukowanie [83](#page-82-0)

#### **Ł**

ładowanie papier firmowy w podajniku o dużej pojemności na 2000 arkuszy [61](#page-60-0) papier firmowy w podajniku uniwersalnym [79](#page-78-0) podajnik o dużej pojemności na 2000 arkuszy [61](#page-60-0) podajnik uniwersalny [64](#page-63-0) zasobnik na 550 arkuszy (standardowy lub opcjonalny) [58](#page-57-0) ładowanie do podajnika uniwersalnego [64](#page-63-0) ładowanie do standardowego zasobnika [58](#page-57-0) ładowanie folii w podajniku uniwersalnym [64](#page-63-0) ładowanie kart w podajniku uniwersalnym [64](#page-63-0) ładowanie kopert w podajniku uniwersalnym [64](#page-63-0) Ładowanie papieru, menu [95](#page-94-0) łączenie odbiorniki [68](#page-67-0) łączenie odbiorników [68](#page-67-0) łączenie zasobników [67,](#page-66-0) [68](#page-67-0)

#### **M**

materiały eksploatacyjne sprawdzanie przy użyciu wbudowanego serwera WWW [145](#page-144-0) sprawdzanie stanu [145](#page-144-0) sprawdzanie z panelu sterowania drukarki [145](#page-144-0) używanie papieru makulaturowego [53](#page-52-0) zapisywanie [144](#page-143-0) zmniejszanie zużycia [53](#page-52-0) Materiały eksploatacyjne, menu [86](#page-85-0) materiały eksploatacyjne, zamawianie kasety drukujące [146](#page-145-0) kasety zszywek [147](#page-146-0)

nagrzewnica lub moduł przenoszący [146](#page-145-0) pojemnik na zużyty toner [147](#page-146-0) zestaw czyszczący [147](#page-146-0) menu aktywna karta sieciowa [100](#page-99-0) AppleTalk [105](#page-104-0) Custom Types (Typy niestandardowe) [96](#page-95-0) Domyślne źródło [87](#page-86-0) Dziennik audytu bezpieczeństwa [116](#page-115-0) Emulacja PCL [134](#page-133-0) Gramatura papieru [93](#page-92-0) HTML [137](#page-136-0) IPv6 [104](#page-103-0) Jakość [130](#page-129-0) Karta sieciowa [102](#page-101-0) Kasuj pliki tymczasowe [115](#page-114-0) Konfiguruj adres MP [91](#page-90-0) Ładowanie papieru [95](#page-94-0) Łączność bezprzewodowa [104](#page-103-0) Materiały eksploatacyjne [86](#page-85-0) Menu Konfiguracja SMTP [112](#page-111-0) Napęd flash [123](#page-122-0) Narzędzia [133](#page-132-0) Nazwy niestandardowe [97](#page-96-0) Niestandardowe nazwy odbiorników [97](#page-96-0) Obraz [138](#page-137-0) Plik PDF [133](#page-132-0) Pomoc [138](#page-137-0) Port równoległy [x] [107](#page-106-0) Port szeregowy [x] [110](#page-109-0) PostScript [134](#page-133-0) Raporty [99](#page-98-0) Raporty sieciowe [102](#page-101-0) Rejestrow. zadań [126](#page-125-0) Rozmiar/typ papieru [88](#page-87-0) Różne ustawienia zabezpieczeń [114](#page-113-0) schemat [85](#page-84-0) Sieć [x] [100](#page-99-0) Sieć standardowa [100](#page-99-0) Standardowy port USB [106](#page-105-0) Substitute Size (Zastąp rozmiar) [91](#page-90-0) TCP/IP [102](#page-101-0) Tekstura papieru [91](#page-90-0) Ustaw datę i godzinę [116](#page-115-0) Ustawienia [125](#page-124-0) Ustawienia odbiornika [98](#page-97-0)

Ustawienia ogólne [117](#page-116-0) Wydruk poufny [114](#page-113-0) Wykańczanie [127](#page-126-0) XPS [133](#page-132-0) Menu emulacji PCL [134](#page-133-0) Menu Gramatura papieru [93](#page-92-0) Menu karty sieciowej [102](#page-101-0) Menu Konfiguracja SMTP [112](#page-111-0) Menu napędu flash [123](#page-122-0) Menu narzędzi [133](#page-132-0) Menu Niestandardowe nazwy [97](#page-96-0) Menu Niestandardowe nazwy odbiorników [97](#page-96-0) Menu Pomoc [138](#page-137-0) Menu Raporty [99](#page-98-0) Menu Raporty o sieci [102](#page-101-0) Menu Równoległy [x] [107](#page-106-0) Menu Różne ustawienia zabezpieczeń [114](#page-113-0) Menu Sieć standardowa [100](#page-99-0) Menu Szeregowy [x] [110](#page-109-0) Menu Ustaw datę i godzinę [116](#page-115-0) Menu ustawień [125](#page-124-0) Menu ustawień ogólnych [117](#page-116-0) menu, schemat [85](#page-84-0) miejsca zacięcia [157](#page-156-0) moduł wykańczający funkcje modułu wykańczającego [40](#page-39-0) obsługiwane rozmiary papieru [40](#page-39-0)

#### **N**

nagrzewnica lub moduł przenoszący zamawianie [146](#page-145-0) Najczęściej zadawane pytania dotyczące drukowania kolorów [205](#page-204-0) napęd flash drukowanie [77](#page-76-0) nazwa niestandardowego typu papieru tworzenie [68](#page-67-0) nie można uzyskać połączenia z wbudowanym serwerem WWW [208](#page-207-0) Niektóre wstrzymane zadania nie zostały przywrócone [176](#page-175-0) Nieobsługiwane urządzenie USB, wyjmij [171](#page-170-0)

nieprawidłowe dzielenie na strony [188](#page-187-0) nieregularności wydruku [198](#page-197-0) nierówna gęstość wydruku [205](#page-204-0) niestandardowy typ papieru przypisywanie [68](#page-67-0) numery zacięć znaczenie [157](#page-156-0)

## **O**

Obraz, menu [138](#page-137-0) obsługiwane napędy flash [78](#page-77-0) obsługiwane rozmiary papieru [73](#page-72-0) obsługiwane typy i gramatury papieru [74](#page-73-0) odbiorniki łączenie [68](#page-67-0) opcje dysk twardy drukarki, instalowanie [33](#page-32-0) dysk twardy drukarki, wyjmowanie [37](#page-36-0) karta pamięci flash [28](#page-27-0) karta pamięci, instalacja [26](#page-25-0) karta z oprogramowaniem drukarki [28](#page-27-0) karty pamięci [21](#page-20-0) karty z oprogramowaniem drukarki [21](#page-20-0) kolejność instalacji [39](#page-38-0) lista [21](#page-20-0) podajnik o dużej pojemności na 2000 arkuszy, instalowanie [39](#page-38-0) port ISP (Internal Solutions Port), instalowanie [29](#page-28-0) porty [21](#page-20-0) sieć [21](#page-20-0) zasobnik na 550 arkuszy, instalowanie [39](#page-38-0) opcje sieciowe [21](#page-20-0) opcje sprzętowe, dodawanie sterownik druku [44](#page-43-0) opis ekranu głównego [13](#page-12-0) Opróżnij pudło dziurkacza [171](#page-170-0) oświadczenia [210](#page-209-0)[, 212,](#page-211-0) [213](#page-212-0)[,](#page-213-0)  [214,](#page-213-0) [215](#page-214-0)[, 216,](#page-215-0) [217](#page-216-0) oświadczenia dotyczące emisji [212,](#page-211-0) [215](#page-214-0)[, 216](#page-215-0)

#### **P**

pamięć typy zainstalowanej w drukarce [140](#page-139-0) pamięć dysku twardego drukarki wymazywanie [141](#page-140-0) pamięć nieulotna [140](#page-139-0) wymazywanie [140](#page-139-0) pamięć ulotna [140](#page-139-0) wymazywanie [140](#page-139-0) panel operacyjny drukarki informacje [11](#page-10-0) regulacja jasności [56](#page-55-0) ustawienia fabryczne, przywracanie [156](#page-155-0) papier formularze z nadrukiem [72](#page-71-0) makulaturowy [72](#page-71-0) niedozwolony [71](#page-70-0) papier firmowy [72](#page-71-0) Uniwersalny rozmiar papieru [97](#page-96-0) Uniwersalny, ustawienie rozmiaru [58](#page-57-0) używanie papieru makulaturowego [53](#page-52-0) właściwości [70](#page-69-0) wybieranie [71](#page-70-0) zapisywanie [73](#page-72-0) papier firmowy ładowanie, podajnik o dużej pojemności na 2000 arkuszy [61](#page-60-0) ładowanie, podajnik uniwersalny [79](#page-78-0) ładowanie, zasobniki [79](#page-78-0) papier makulaturowy korzystanie [53](#page-52-0)[, 72](#page-71-0) PDF, menu [133](#page-132-0) płyta systemowa dostęp [22](#page-21-0) podajnik o dużej pojemności na 2 000 arkuszy instalowanie [39](#page-38-0) podajnik o dużej pojemności na 2000 arkuszy ładowanie [61](#page-60-0) podajnik uniwersalny ładowanie [64](#page-63-0)

podawanie papieru, rozwiązywanie problemów komunikat o zacięciu papieru nie znika po usunięciu zacięcia [193](#page-192-0) Podłącz ponownie odbiornik [x] [174](#page-173-0) Podłącz ponownie odbiorniki [x] - [y] [175](#page-174-0) podłączanie kabli [42](#page-41-0) Podręcznik pracy w sieci gdzie szukać [154](#page-153-0) pojemnik na zużyty toner wymiana [151](#page-150-0) zamawianie [147](#page-146-0) pokrywa ochronna płyty systemowej podłączanie [22](#page-21-0) ponowne zakładanie [22](#page-21-0) ponowne zakładanie pokrywy płyty systemowej [22](#page-21-0) port ISP (Internal Solutions Port) instalowanie [29](#page-28-0) rozwiązywanie problemów [191](#page-190-0) zmiana ustawień portu [51](#page-50-0) Port USB [42](#page-41-0) PostScript, menu [134](#page-133-0) poszczególne ustawienia wymazywanie [140](#page-139-0) Potrzebne zmiany papieru [174](#page-173-0) poufne zadania drukowania [81](#page-80-0) drukowanie z komputera Macintosh [82](#page-81-0) drukowanie z systemu Windows [82](#page-81-0) powtarzające się defekty wydruku [200](#page-199-0) poziome smugi widoczne na wydrukach [202](#page-201-0) poziomy natężenia hałasu [212](#page-211-0) próbne zadania drukowania [81](#page-80-0) drukowanie z komputera Macintosh [82](#page-81-0) drukowanie z systemu Windows [82](#page-81-0) przechowywanie zadań drukowania [81](#page-80-0) przenoszenie drukarki [152](#page-151-0)[, 153,](#page-152-0) [9](#page-8-0) Przesuń moduł wykańczający w lewą stronę [176](#page-175-0)

przyciski ekranu głównego informacje [13](#page-12-0) przyciski, ekran dotykowy korzystanie [14](#page-13-0) przyciski, panel kontrolny drukarki [11](#page-10-0) przywracanie ustawień fabrycznych [156](#page-155-0) publikacje gdzie szukać [8](#page-7-0) puste strony [193](#page-192-0)

#### **R**

recykling kasety z tonerem [57](#page-56-0) opakowania Lexmark [56](#page-55-0) produkty Lexmark [56](#page-55-0) regulacja jasności wyświetlacza drukarki [56](#page-55-0) regulowanie intensywności toneru [76](#page-75-0) Rejestrowanie zadań, menu [126](#page-125-0) reports (raporty) wyświetlanie [155](#page-154-0) rozłączanie zasobników [67,](#page-66-0) [68](#page-67-0) rozmiar papieru ustawianie [58](#page-57-0) Rozmiar/typ papieru, menu [88](#page-87-0) rozmiary papieru obsługiwane przez drukarkę [73](#page-72-0) rozwiązywanie problemów kontakt z obsługą klienta [209](#page-208-0) Najczęściej zadawane pytania dotyczące drukowania kolorów [205](#page-204-0) nie można uzyskać połączenia z wbudowanym serwerem WWW [208](#page-207-0) sprawdzanie drukarki, której nie można uruchomić [168](#page-167-0) wystąpił błąd aplikacji [189](#page-188-0) rozwiązywanie problemów z drukowaniem błąd odczytu dysku flash [185](#page-184-0) drukowane znaki są nieprawidłowe [187](#page-186-0) Duże zadania nie są sortowane [188](#page-187-0) funkcja łączenia zasobników nie działa [188](#page-187-0)

nie można wydrukować wielojęzycznych plików PDF [185](#page-184-0) nieprawidłowe dzielenie na strony [188](#page-187-0) nieprawidłowe marginesy [196](#page-195-0) papier często się zacina [192](#page-191-0) wstrzymane zadania nie są drukowane [186](#page-185-0) wydruk zadania na niewłaściwym papierze [187](#page-186-0) wydruk zadania na nośniku pochodzącym z niewłaściwego zasobnika [187](#page-186-0) zacięte strony nie są drukowane ponownie [193](#page-192-0) zadania drukowania trwają dłużej niż oczekiwano [187](#page-186-0) zadania nie są drukowane [185](#page-184-0) zwijanie się papieru [197](#page-196-0) rozwiązywanie problemów z jakością druku białe smugi na stronie [202](#page-201-0) cienie na wydrukach [195](#page-194-0) cienkie poziome linie [195](#page-194-0) czarne smugi na stronie [202](#page-201-0) krzywy wydruk [201](#page-200-0) linia jasna, biała lub w niewłaściwym kolorze na wydrukach [197](#page-196-0) na stronie pojawia się mgła z toneru lub cienie w tle [203](#page-202-0) nieregularności wydruku [198](#page-197-0) nierówna gęstość wydruku [205](#page-204-0) niska jakość wydruku na folii [204](#page-203-0) obcięte obrazy [194](#page-193-0) powtarzające się defekty wydruku [200](#page-199-0) poziome smugi widoczne na wydrukach [202](#page-201-0) puste strony [193](#page-192-0) szare tło na wydrukach [196](#page-195-0) toner się ściera [204](#page-203-0) wydruk jest zbyt ciemny [199](#page-198-0) wydruk jest zbyt jasny [199](#page-198-0) wydruki mają postać jednolicie kolorowych lub czarnych stron [201](#page-200-0) znaki mają postrzępione krawędzie [194](#page-193-0)

rozwiązywanie problemów z opcjonalnym wyposażeniem drukarki dysk twardy drukarki nie jest wykrywany [191](#page-190-0) karta interfejsu USB/równoległego [192](#page-191-0) karta pamięci [192](#page-191-0) karta pamięci flash nie jest wykrywana [191](#page-190-0) opcjonalny element wyposażenia nie działa [189](#page-188-0) port ISP (Internal Solutions Port) [191](#page-190-0) problemy z szufladą na 2000 arkuszy [190](#page-189-0) problemy z zasobnikiem na papier [190](#page-189-0) wewnętrzny serwer wydruku [191](#page-190-0) rozwiązywanie problemów z podawaniem papieru komunikat o zacięciu papieru nie znika po usunięciu zacięcia [193](#page-192-0) rozwiązywanie problemów z wyświetlaczem wyświetlacz jest pusty [185](#page-184-0) wyświetlane są tylko symbole diamentu [185](#page-184-0) rozwiązywanie problemów, opcjonalne wyposażenie drukarki dysk twardy drukarki nie jest wykrywany [191](#page-190-0) karta interfejsu USB/równoległego [192](#page-191-0) karta pamięci [192](#page-191-0) karta pamięci flash nie jest wykrywana [191](#page-190-0) opcjonalny element wyposażenia nie działa [189](#page-188-0) port ISP (Internal Solutions Port) [191](#page-190-0) problemy z szufladą na 2000 arkuszy [190](#page-189-0) problemy z zasobnikiem na papier [190](#page-189-0) wewnętrzny serwer wydruku [191](#page-190-0)

#### **S**

Salon sprzedaży [19](#page-18-0) Sieć [x], menu [100](#page-99-0) sieć bezprzewodowa informacje dotyczące konfiguracji [45](#page-44-0) instalacja na komputerze Macintosh [48](#page-47-0) instalowanie, w systemie Windows [46](#page-45-0) smugi na stronie [202](#page-201-0) soczewki głowicy drukującej czyszczenie [143](#page-142-0) sprawdzanie drukarki, której nie można uruchomić [168](#page-167-0) sprawdzanie stanu drukarki informacje o wbudowanym serwerze WWW [155](#page-154-0) sprawdzanie stanu drukarki przy użyciu wbudowanego serwera WWW [155](#page-154-0) sprawdzanie stanu materiałów eksploatacyjnych [145](#page-144-0) sprawdzanie wirtualnego wyświetlacza korzystanie z wbudowanego serwera WWW [154](#page-153-0) sprawdzanie wyświetlacza wirtualnego korzystanie z wbudowanego serwera WWW [154](#page-153-0) stan materiałów eksploatacyjnych sprawdzanie [145](#page-144-0) Standardowy port USB, menu [106](#page-105-0) sterownik druku opcje sprzętowe, dodawanie [44](#page-43-0) strona konfiguracji sieci drukowanie [44](#page-43-0) strona z ustawieniami menu drukowanie [43](#page-42-0) szyfrowanie dysku twardego drukarki [142](#page-141-0)

## **T**

TCP/IP, menu [102](#page-101-0) Tekstura papieru, menu [91](#page-90-0) Tło i ekran oczekiwania [18](#page-17-0) toner się ściera [204](#page-203-0)

transport drukarki [153](#page-152-0) Tryb cichy [55](#page-54-0) jakość druku, rozwiązywanie problemów [195](#page-194-0) tryb czuwania regulacja [55](#page-54-0) tryb hibernacji korzystanie [54](#page-53-0) typ papieru ustawianie [58](#page-57-0) Typy niestandardowe, menu [96](#page-95-0) typy papieru gdzie ładować [74](#page-73-0) obsługa druku dwustronnego [74](#page-73-0) obsługiwane przez drukarkę [74](#page-73-0)

# **U**

ukrywanie ikon na ekranie głównym [18](#page-17-0) ulotność informacje o [140](#page-139-0) Uniwersalny rozmiar papieru [97](#page-96-0) ustawianie [58](#page-57-0) urządzenie przenośne drukowanie [78](#page-77-0) ustawianie adres TCP/IP [102](#page-101-0) ustawianie alarmów e-mail przy użyciu wbudowanego serwera WWW [155](#page-154-0) ustawianie rozmiaru papieru [58](#page-57-0) ustawianie typu papieru [58](#page-57-0) ustawianie uniwersalnego rozmiaru papieru [58](#page-57-0) ustawienia administracyjne Embedded Web Server [154](#page-153-0) ustawienia ekologiczne jasność wyświetlacza drukarki, regulacja [56](#page-55-0) Tryb cichy [55](#page-54-0) tryb czuwania [55](#page-54-0) Tryb ekologiczny [54](#page-53-0) tryb hibernacji [54](#page-53-0) zmniejszanie zużycia materiałów eksploatacyjnych [53](#page-52-0) Ustawienia odbiornika, menu [98](#page-97-0) Ustawienia oszczędne [19](#page-18-0) ustawienia portu konfiguracja [51](#page-50-0)

ustawienia serwisowe jasność, regulacja [56](#page-55-0) Tryb cichy [55](#page-54-0) tryb czuwania [55](#page-54-0) Tryb ekologiczny [54](#page-53-0) tryb hibernacji [54](#page-53-0) zmniejszanie zużycia materiałów eksploatacyjnych [53](#page-52-0) ustawienia sieci Embedded Web Server [154](#page-153-0) ustawienia trybu ekologicznego [54](#page-53-0) ustawienia urządzeń i sieci wymazywanie [140](#page-139-0) ustawienia zabezpieczeń wymazywanie [140](#page-139-0) Usuń elementy opakowania, [nazwa obszaru] [176](#page-175-0) uszkodzony dysk twardy drukarki [170](#page-169-0) uzyskiwanie dostępu do płyty systemowej [22](#page-21-0) uzyskiwanie dostępu do wbudowanego serwera WWW [17](#page-16-0) używanie papieru makulaturowego [53](#page-52-0)

#### **W**

wbudowane rozwiązania wymazywanie [140](#page-139-0) wewnętrzny serwer wydruku rozwiązywanie problemów [191](#page-190-0) wirtualny wyświetlacz sprawdzanie przy użyciu wbudowanego serwera WWW [154](#page-153-0) Włóż kasetę zszywek [171](#page-170-0) Włóż pudło dziurkacza [171](#page-170-0) wskazówki etykiety, papier [80](#page-79-0) karty [81](#page-80-0) korzystanie z kopert [80](#page-79-0) korzystanie z papieru firmowego [79](#page-78-0) wskazówki dotyczące korzystania z folii [79](#page-78-0) wskazówki dotyczące korzystania z kopert [80](#page-79-0)

wskazówki dotyczące korzystania z papieru firmowego [79](#page-78-0) wstrzymane zadania [81](#page-80-0) drukowanie z komputera Macintosh [82](#page-81-0) drukowanie z systemu Windows [82](#page-81-0) wybór miejsca na drukarkę [9](#page-8-0) wydruki mają postać jednolicie kolorowych lub czarnych stron [201](#page-200-0) Wyjmij papier z [nazwa zestawu połączonych odbiorników] [175](#page-174-0) Wyjmij papier z odbiornika [x] [175](#page-174-0) Wyjmij papier ze standardowego odbiornika [175](#page-174-0) Wyjmij papier ze wszystkich odbiorników [175](#page-174-0) wyjmowanie dysku twardego drukarki [37](#page-36-0) Wykańczanie, menu [127](#page-126-0) wymazywanie dysku [141](#page-140-0) wymazywanie dysku twardego drukarki [141](#page-140-0) wymazywanie zawartości dysku twardego [141](#page-140-0) wymazywanie zawartości pamięci nieulotnej [140](#page-139-0) wymazywanie zawartości pamięci ulotnej [140](#page-139-0) wymiana kasety drukującej [147](#page-146-0) wymiana naczynia na zużyty toner [151](#page-150-0) wyposażenie drukarki [10](#page-9-0) wyświetlacz, panel operacyjny drukarki [11](#page-10-0) regulacja jasności [56](#page-55-0) wyświetlanie reports (raporty) [155](#page-154-0) wyświetlanie ikon na ekranie głównym [18](#page-17-0)

## **X**

XPS, menu [133](#page-132-0)

## **Z**

z obsługą klienta kontakt [209](#page-208-0) zabezpieczenie, blokada [22](#page-21-0) zacięcia lokalizowanie [157](#page-156-0) zapobieganie [157](#page-156-0) zacięcia papieru zapobieganie [157](#page-156-0) zacięcia papieru, usuwanie 200 zacięcie papieru [159](#page-158-0) 201 zacięcie papieru [159](#page-158-0) 202–203 zacięcia papieru [160](#page-159-0) 230 zacięcie papieru [161](#page-160-0) 231–239 zacięcie papieru [162](#page-161-0) 24x zacięcie papieru [162](#page-161-0) 250 zacięcie papieru [163](#page-162-0) 400–403 zacięcia papieru [164](#page-163-0) 431–454 zacięcia papieru [165](#page-164-0) 456–458 zacięcia papieru [165](#page-164-0) 460–461 zacięcia papieru [164](#page-163-0) zacięcia, usuwanie 200 zacięcie papieru [159](#page-158-0) 201 zacięcie papieru [159](#page-158-0) 202–203 zacięcia papieru [160](#page-159-0) 230 zacięcie papieru [161](#page-160-0) 231–239 zacięcie papieru [162](#page-161-0) 24x zacięcie papieru [162](#page-161-0) 250 zacięcie papieru [163](#page-162-0) 400–403 zacięcia papieru [164](#page-163-0) 431–454 zacięcia papieru [165](#page-164-0) 455 staple jam (283 zacięcie zszywacza) [165](#page-164-0) 456–458 zacięcia papieru [165](#page-164-0) 460–461 zacięcia papieru [164](#page-163-0) zacięcie zszywacza, usuwanie 455 staple jam (283 zacięcie zszywacza) [165](#page-164-0) zadania wydruku odroczonego [81](#page-80-0) drukowanie z komputera Macintosh [82](#page-81-0) drukowanie z systemu Windows [82](#page-81-0) zadania wydruku powtarzanego [81](#page-80-0) drukowanie z komputera Macintosh [82](#page-81-0) drukowanie z systemu Windows [82](#page-81-0) zadanie drukowania anulowanie, z komputera [83](#page-82-0) Zainstaluj odbiornik [x] [172](#page-171-0) Zainstaluj podajnik kopert [172](#page-171-0) Zainstaluj zasobnik [x] [172](#page-171-0)

zak ładanie pokrywy p łyty systemowej [22](#page-21-0) Za ładuj do podajnika r ęcznego [ci ąg niestandardowy] [173](#page-172-0) Za ładuj do podajnika r ęcznego [nazwa typu niestandardowego] [173](#page-172-0) Za ładuj do podajnika r ęcznego [typ papieru] [rozmiar papieru] [174](#page-173-0) Za ładuj zszywki [174](#page-173-0) zamawianie kasety drukuj ące [146](#page-145-0) kasety zszywek [147](#page-146-0) nagrzewnica lub modu ł przenosz ący [146](#page-145-0) pojemnik na zu żyty toner [147](#page-146-0) zestaw czyszcz ący [147](#page-146-0) zamawianie kasety drukuj ącej [146](#page-145-0) Zamknij drzwiczki [zasobnik] [170](#page-169-0) Zamknij lewe drzwiczki boczne [170](#page-169-0) Zamknij pokryw ę modu ł u transferu [170](#page-169-0) Zamknij przednie drzwiczki [170](#page-169-0) zapisywanie materia ły eksploatacyjne [144](#page-143-0) papier [73](#page-72-0) zapobieganie zaci ęciom papieru [157](#page-156-0) Zasobnik na 550 arkuszy instalowanie [39](#page-38-0) zasobnik na 550 arkuszy (standardowy lub opcjonalny) ładowanie [58](#page-57-0) zasobnik standardowy ładowanie [58](#page-57-0) zasobniki łączenie [67,](#page-66-0) [68](#page-67-0) rozłączanie [67](#page-66-0)[, 68](#page-67-0) Zast ąp rozmiar, menu [91](#page-90-0) Zdalny panel operatora [20](#page-19-0) zestaw czyszcz ący zamawianie [147](#page-146-0) zewn ętrzna obudowa drukarki czyszczenie [143](#page-142-0) Zmiana [ źród ło papieru] na [nazwa niestandardowego typu] [168](#page-167-0)

Zmie ń [ źród ło papieru] na [ci ąg niestandardowy] [169](#page-168-0) Zmie ń [ źród ło papieru] na [ci ąg niestandardowy] za ładuj [orientacja] [169](#page-168-0) Zmie ń [ źród ło papieru] na [niestandardowy typ nazwy] za ładuj [orientacja] [169](#page-168-0) Zmie ń [ źród ło papieru] na [rozmiar papieru] [typ papieru] [169](#page-168-0) Zmie ń [ źród ło papieru] na [rozmiar papieru] [typ papieru] za ładuj [orientacja] [170](#page-169-0) zmniejszanie ha łasu [55](#page-54-0) zmniejszanie zu życia materia łów eksploatacyjnych [53](#page-52-0) znajdowanie adresu IP drukarki [17](#page-16-0) znajdowanie dok ładniejszych informacji o drukarce [8](#page-7-0)